# Manuel de l'utilisateur Rotor-Gene<sup>®</sup> Q MDx

## $\overline{\mathsf{ND}}$

# $C \in$

**MAT** 1114365FR

Q IAGEN GmbH, Q IAGEN Strasse 1, 40724 Hilden, ALLEMAGNE

R3

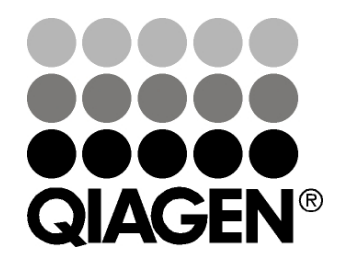

# Sample & Assay Technologies

#### Historique des révisions

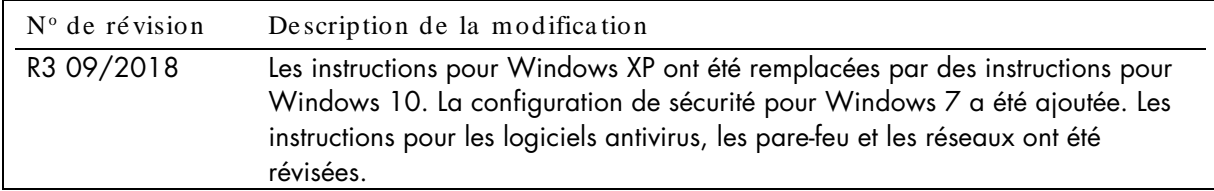

QIAGEN®, EpiTect<sup>e</sup>, HotStarTaq®, QuantiTect®, Rotor-Disc®, Rotor-Gene®, Rotor-Gene AssayManager®, Type-it® (groupe QIAGEN) ; Adobe®, Illustrator® (Adobe Systems, Inc.); Alexa Fluor®, FAM™, HEX™, JOE™, Marina BlueROX™, SYBRSYTO®, TET™, Texas RedVIC® (Thermo Fisher Scientific ou sesfiliales) ; Bluetooth® (Bluetooth SIG, Inc.); CAL Fluor®, Quasar® (Biosearch Technologies, Inc.); Core™, Intel® (Intel Corporation) ; Cy® (GE Healthcare); EvaGreen® (Biotium, Inc.); Exce฿, Microsoft®, Windows® (Microsoft Corporation) ; LC Green® (Idaho Technology, Inc.) ; LightCycle<sup>®</sup> (groupe Roche); Symantec® (Symantec Corporation); TeeChart® (Steema Software SL) Yakima Yellow® (Nanogen, Inc.). Les noms déposés, les noms de marque, etc. cités dans le présent document, même s'ils ne sont pas spifiquement signalés comme tels, ne doivent pas être considérés comme non protégés par la loi.

TeeChartOffice : Copyright 2001 -2013 par David Berneda. Tous droits réservés.

#### Pour les pays concernés

Ce thermocycleur en temps réel fait l'objet d'une licence en vertu de droits d'un brevet américain en attente pour un appareil ou système couvrant les thermocycleurs automatisés avec détecteurs de fluorescence et d'une demande de priorité en vertu du numéro de série amérin 07/695,201 ainsi que les demandes correspondantes pour tout brevet connexe à l'étranger détenu par Applied Biosystems LLC, dans tous les domaines, y compris la recherche et le développement, tous les domaines appliqués et les diagnostics vitro chez l'homme ou l'animal. Aucun droit n'est transmis expressément, par implication ou par préclusion, pour tout brevet couvrant des méthodes en temps réel, y compris, mais sans s'ylimiter, aux tests de quantification 5'Nuclease, ou tout brevet relatif à un réactif ou à un kit. Pour de plus amples informations sur l'achat de droits supplémentaires, contactez le directeur des octrois de licences, Applied Biosystems, 850 ncoln Centre Drive, Foster City, Californie, 94404, États-Unis.

#### Pour les pays concernés:

L'achat de ce produit confère à son acquéreur une licence limitée non transférable en vertu d'un ou de plusieurs brevets américains ff 6,787,338 ; 7,238,321 ; 7,081,226 ; 6,174,670 ; 6,245,514 ; 6,569,627 ; 6,303,305 ; 6,503,720 ; 5,871,908 ; 6,691,041 ; 7,387,887 ; 7,273,749 ; 7,160,998 ; des demandes de brevets américains nº 2003-0224434 et 2006 -0019253 et des demandes de brevets en vertu du PCT nº WO 2007/035806, ainsi que de toutes les demandes de prolongation et les demandes complémentaires, de même que de toutes les revendications correspondantes pour les brevets et demandes de brevets en dehors des Étatshis, détenus par l'University of Utah Research Foundation, Idaho Technology, Inc., Evotec Biosystems GmbH et/ou Roche Diagnostics GmbH, pour des applications diagnostiques vitro chez l'homme ou l'animal uniquement. Aucun droit n'est transmis expressément, par implication ou par préclusion, pour tout réactif ou kit, ni en vertu de tout autre brevet ou demande de brevet détenu par l'University of Utah Research Foundation, Idaho TechnologyInc., Roche Diagnostics GmbH, ou toute autre partie. Ce produit ne peut être utilisé qu'avec des réactifs autorisés, tel que les kits et tests QIAGEN détenanune licence complète. Pour des informations sur l'achat de licences pour les applications diagnostiques in vitro ou les réactifs, contactez Roche Molecular Systems, 4300 Hacienda Drive, Pleasanton, CA94588, États-Unis.

Pour obtenir des informations actualisées et les clauses de nonesponsabilité spécifiques aux produits, consultez le manuel du kitou le manuel d'utilisation QIAGEN correspondant. Les manuels des kits et les manuels d'utilisation QIAGEN sont disponibles à l'adresse www.qiagen.com ou peuvent être demandés auprès des services techniques QIAGEN ou de votre distributeur local.

# Sommaire

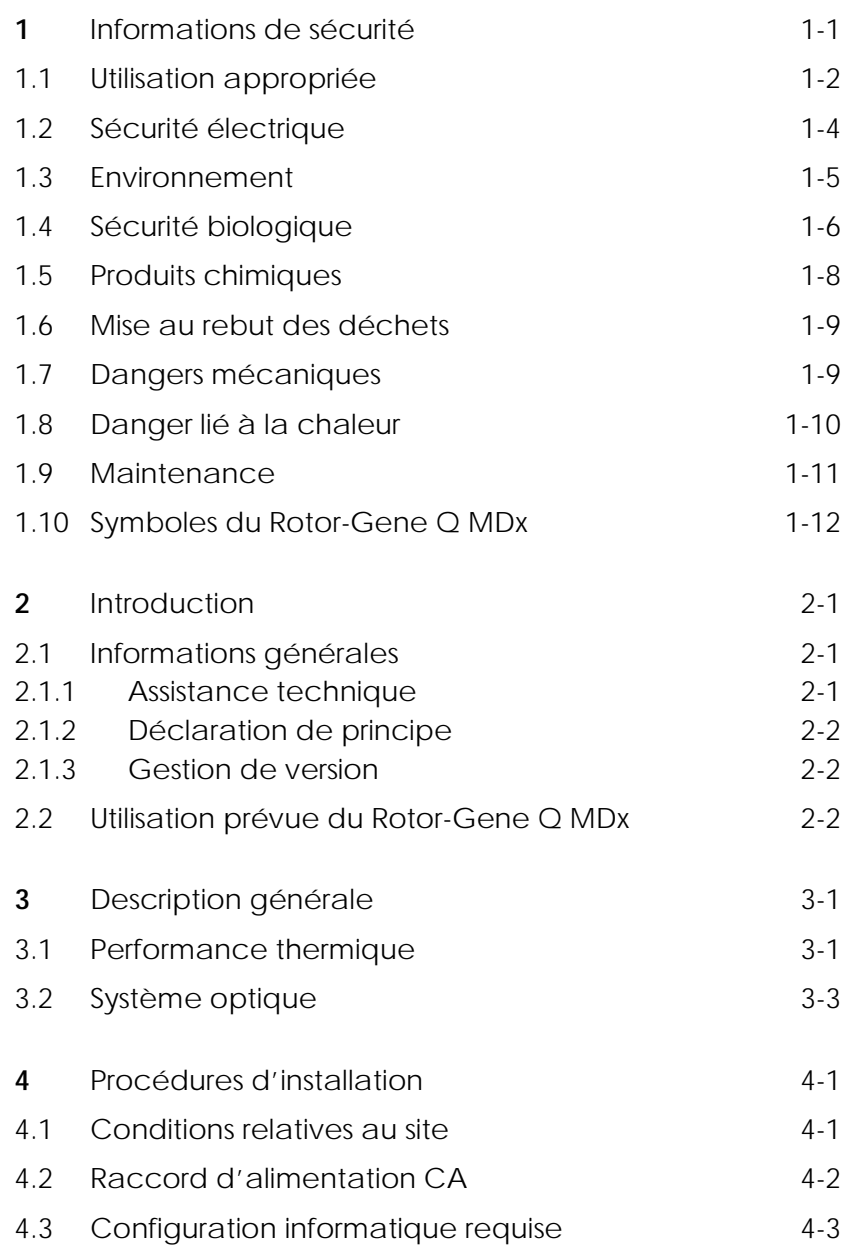

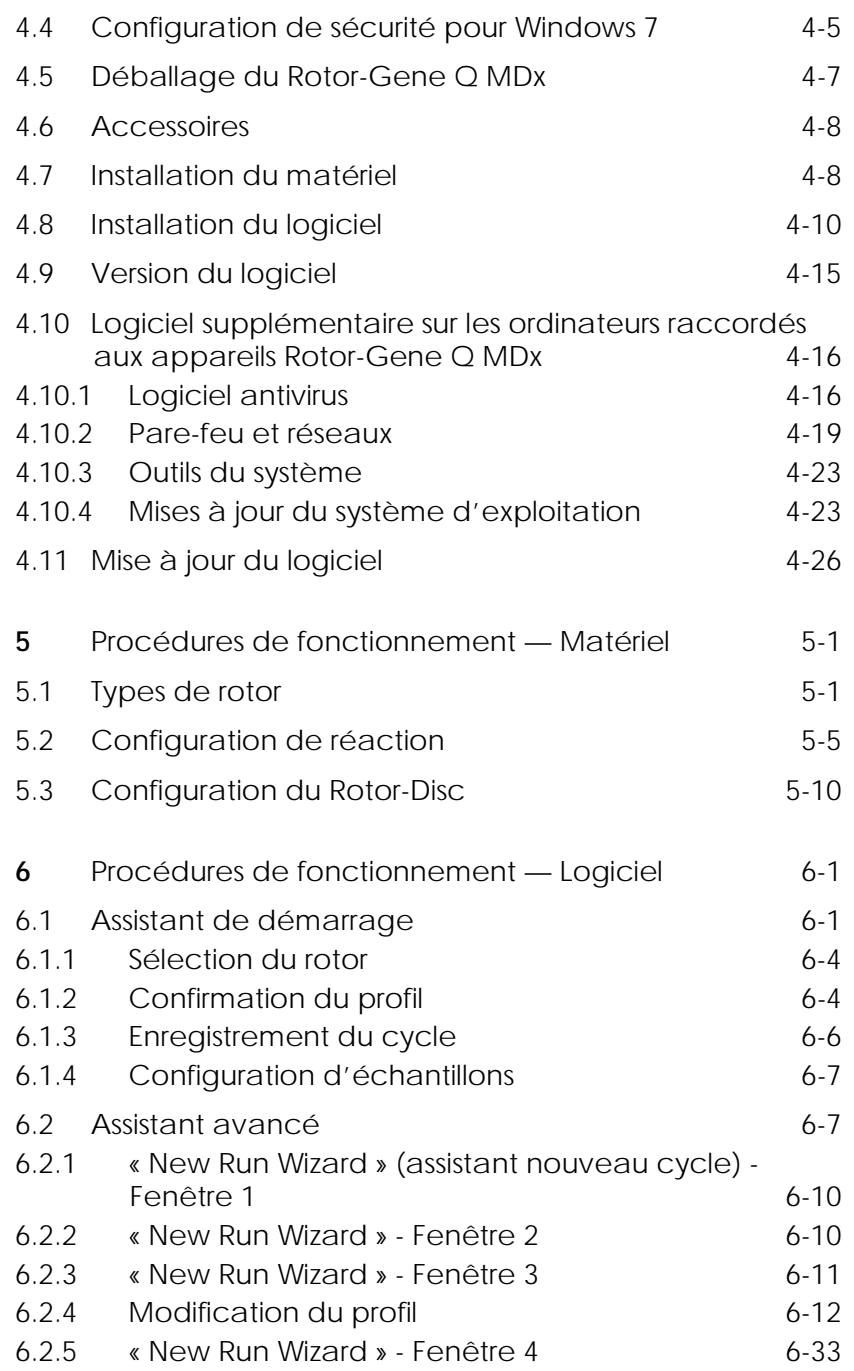

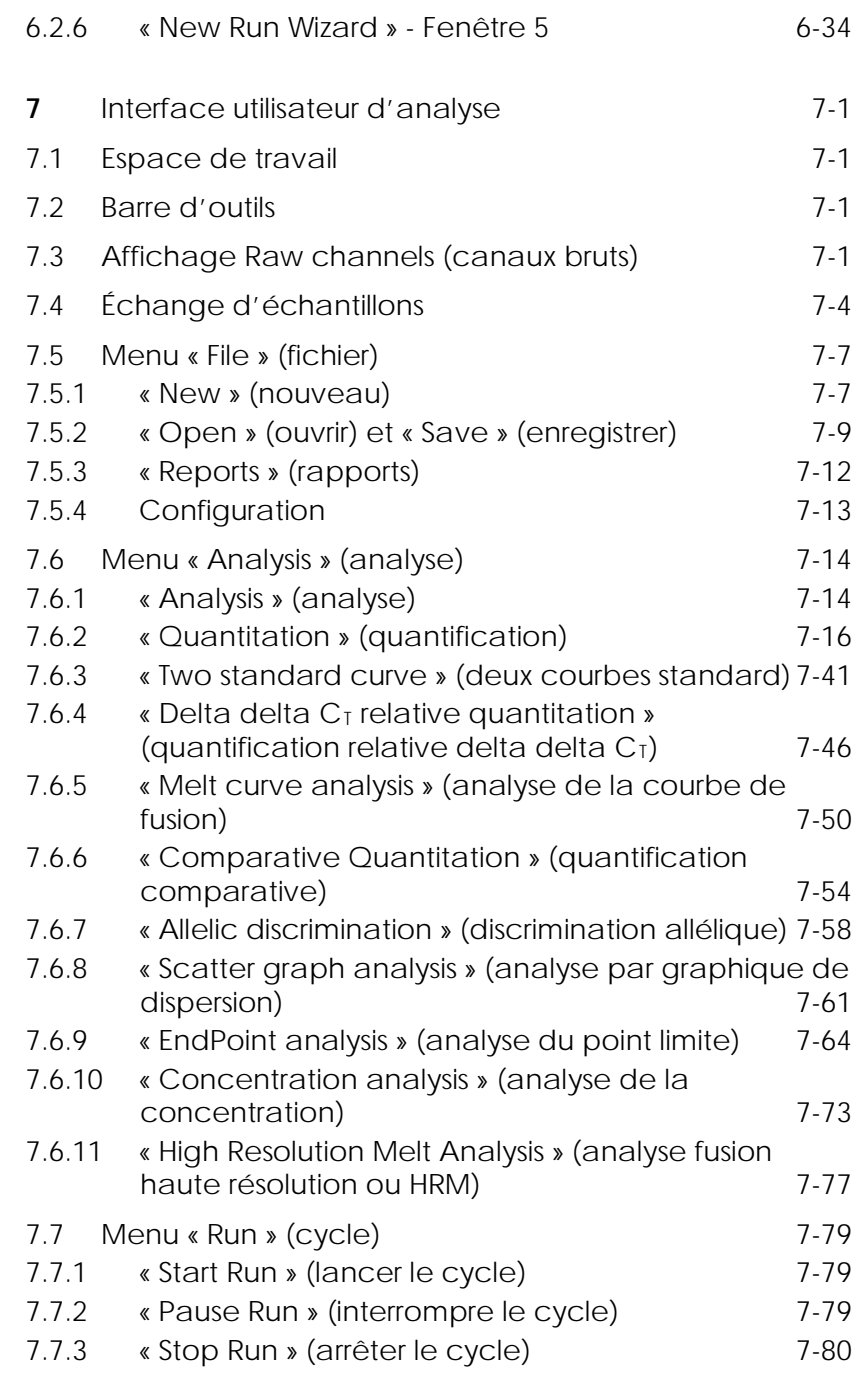

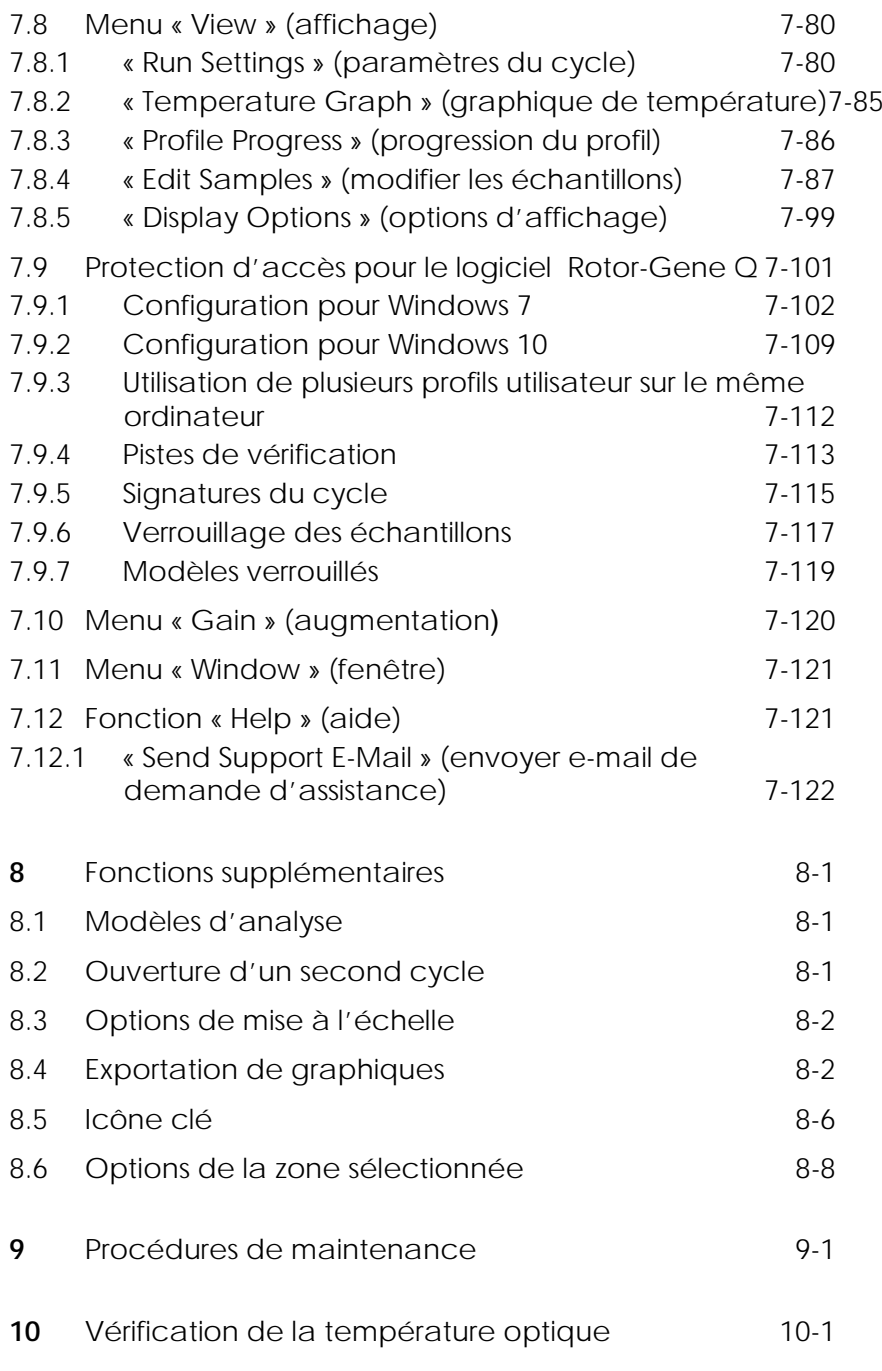

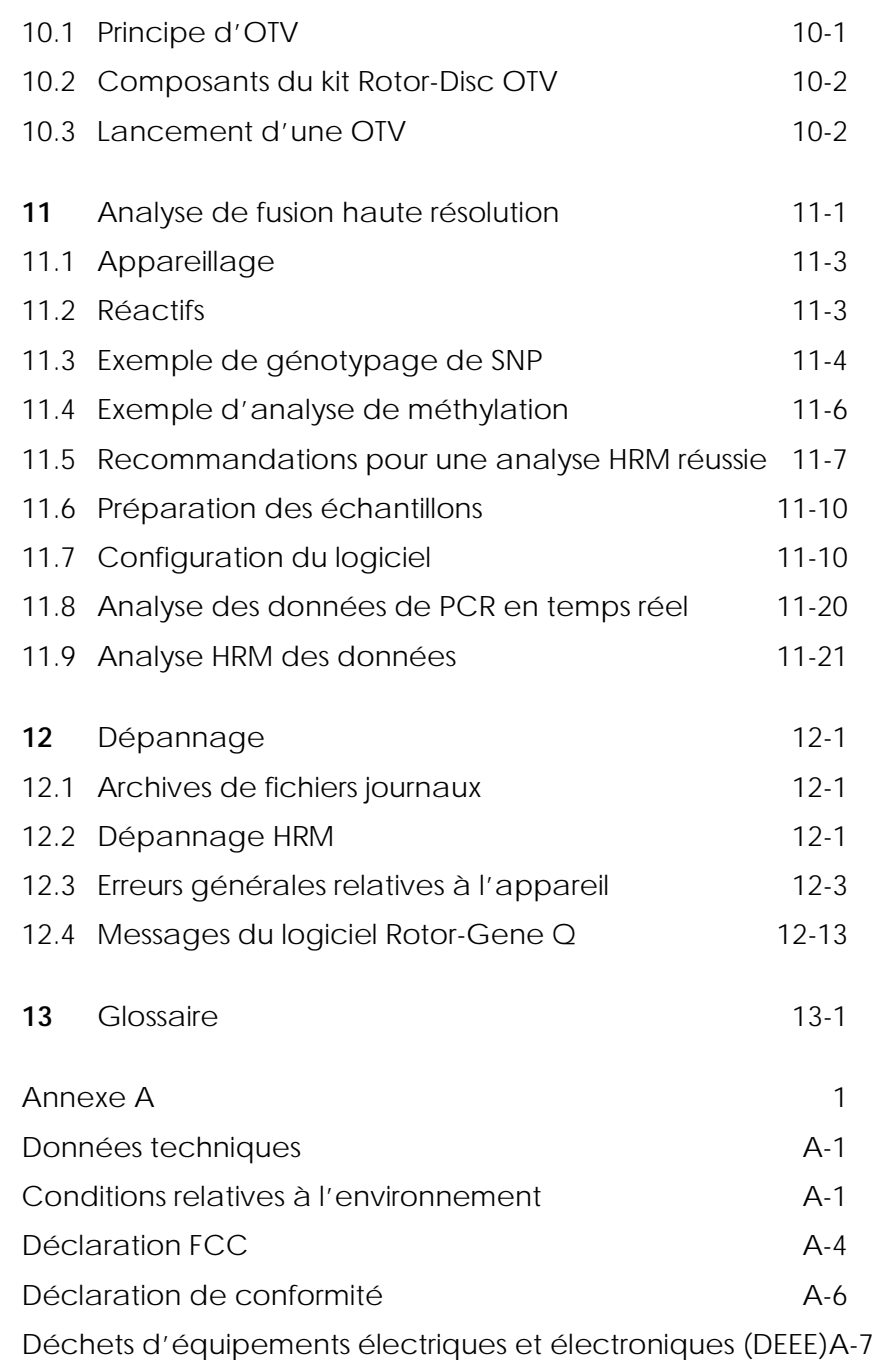

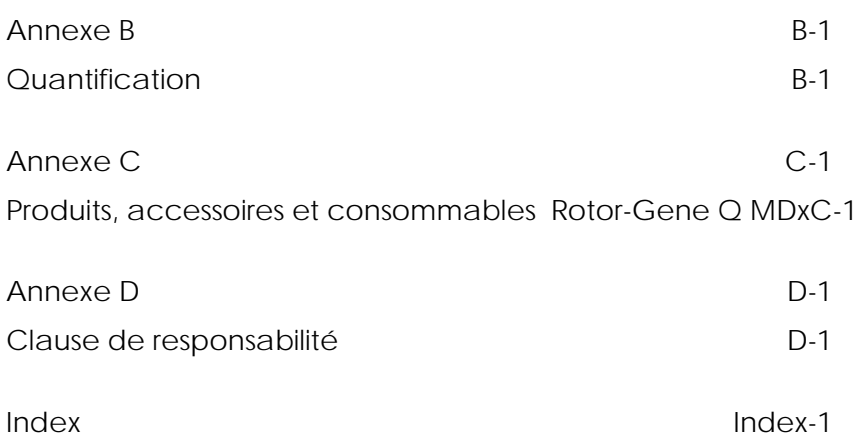

# <span id="page-8-0"></span>**1** Informations de sécurité

Avant d'utiliser le Rotor-Gene Q MDx, il est impératif de lire attentivement ce manuel et de porter une attention particulière aux informations de sécurité. Afin de garantir un fonctionnement de l'appareil en toute sécurité et de maintenir l'appareil en bon état de marche, il est impératif de suivre les instructions et les informations de sécurité fournies dans le présent manuel d'utilisation.

Les types d'informations de sécurité suivants sont fournis tout au long du manuel.

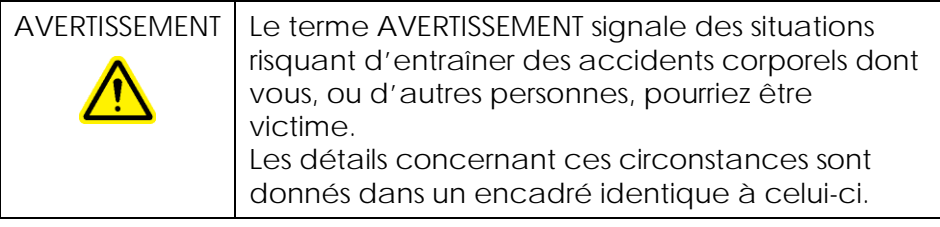

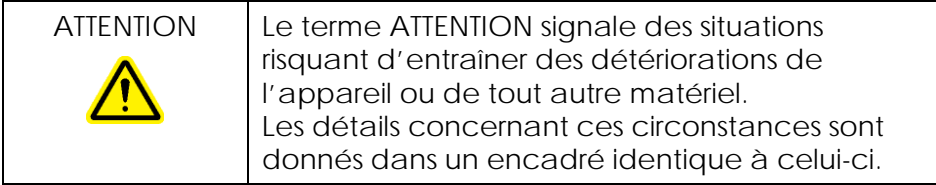

Les conseils donnés dans ce manuel ont pour but de venir compléter les exigences de sécurité habituelles en vigueur dans le pays de l'utilisateur et non de s'y substituer.

#### <span id="page-9-0"></span>1.1 Utilisation appropriée

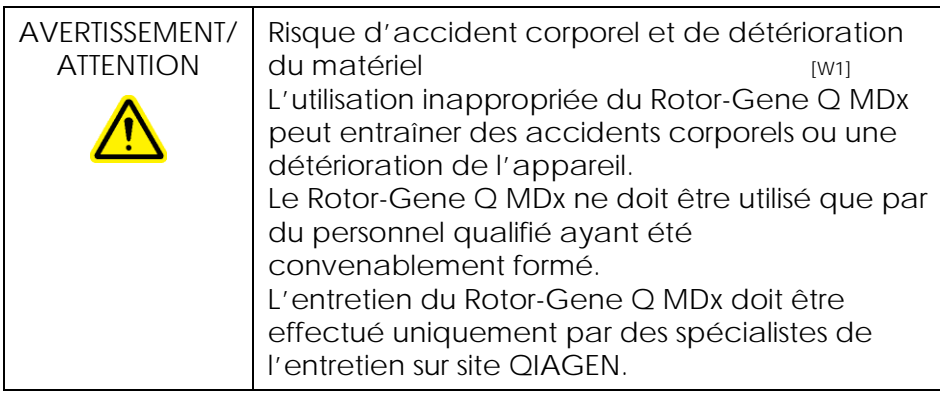

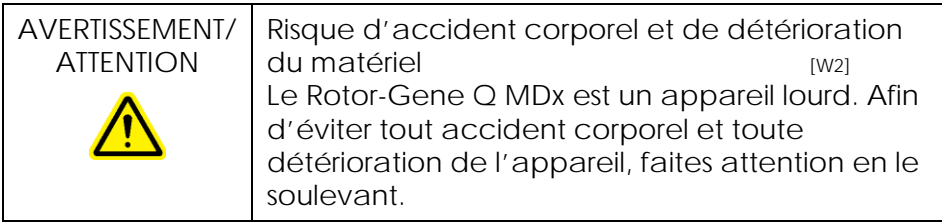

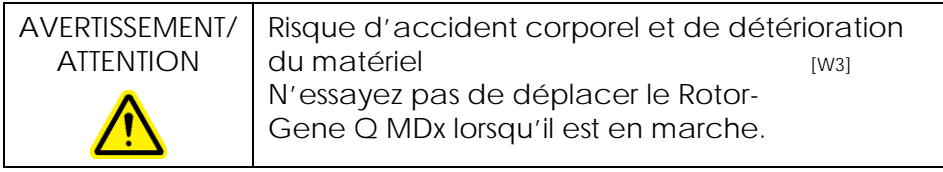

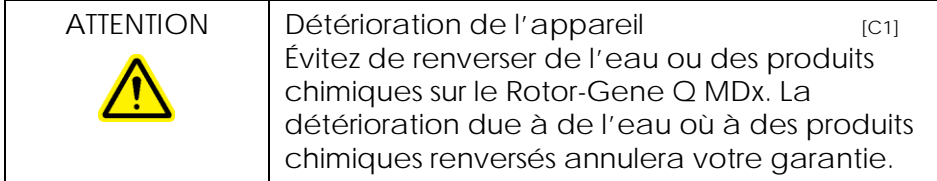

Remarque : en cas d'urgence, éteignez le Rotor-Gene Q MDx à l'aide de l'interrupteur d'alimentation situé à l'arrière de l'appareil et débranchez le câble d'alimentation de la prise de courant.

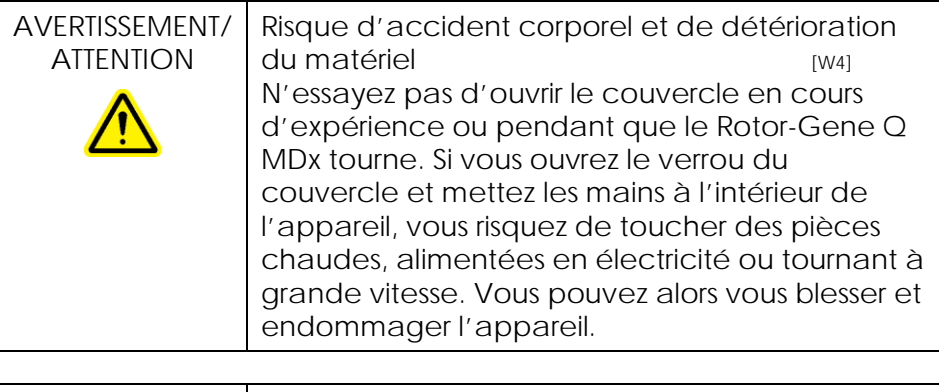

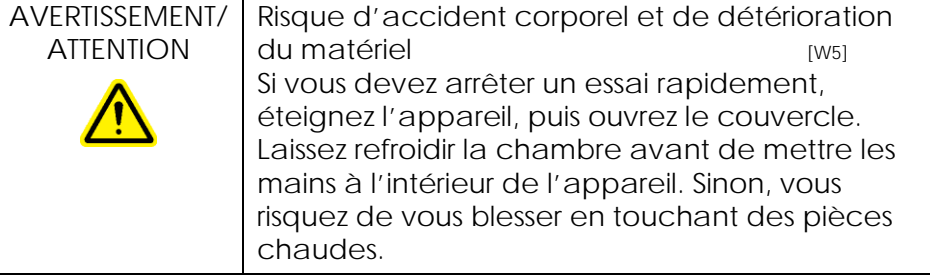

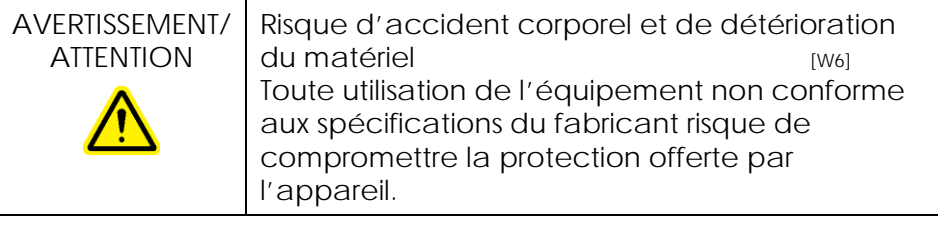

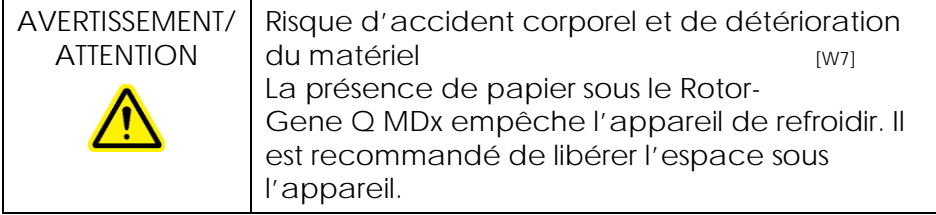

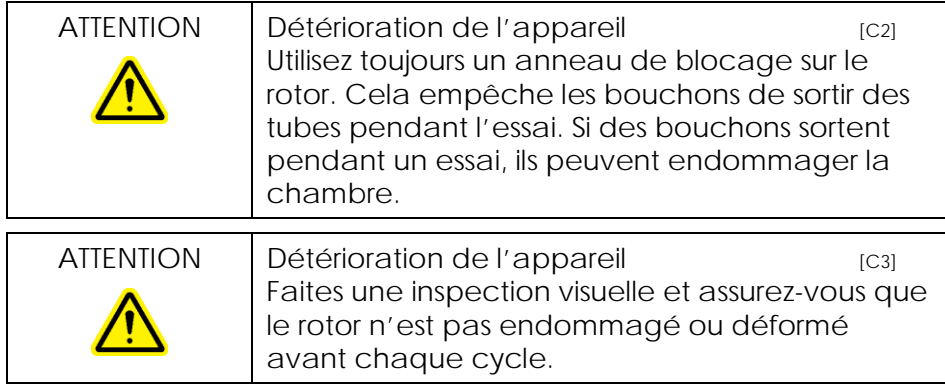

Si vous touchez le Rotor-Gene Q MDx pendant l'essai, alors que vous êtes chargé en électricité statique, dans de graves cas, le Rotor-Gene Q MDx peut se réinitialiser. Toutefois, le logiciel redémarre alors le Rotor-Gene Q MDx et poursuit l'essai.

#### <span id="page-11-0"></span>1.2 Sécurité électrique

Avant l'entretien, débranchez le cordon d'alimentation de la prise de courant.

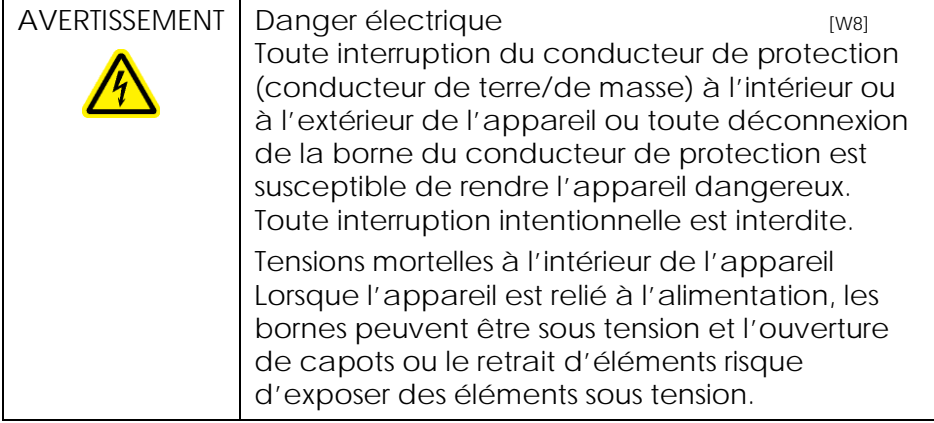

Afin que le Rotor-Gene Q MDx fonctionne de manière satisfaisante et en toute sécurité, conformez-vous aux conseils suivants :

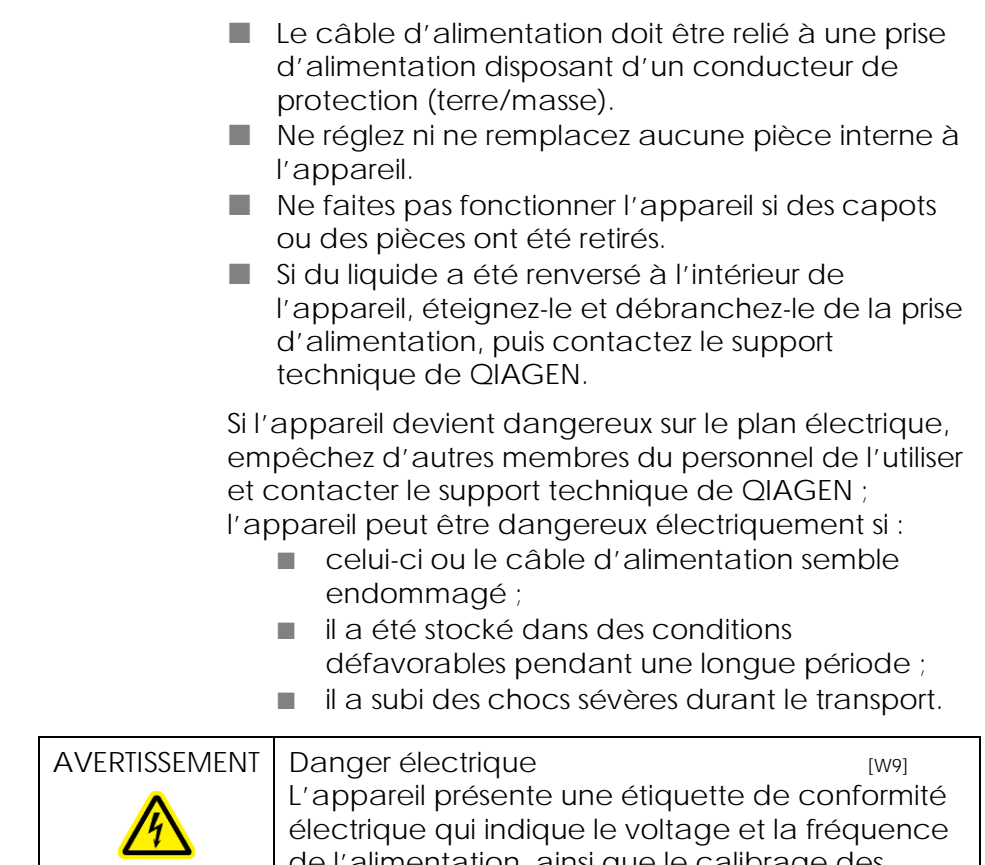

#### de l'alimentation, ainsi que le calibrage des fusibles. L'appareil ne doit être mis en marche que sous certaines conditions.

#### <span id="page-12-0"></span>1.3 Environnement

Conditions de fonctionnement

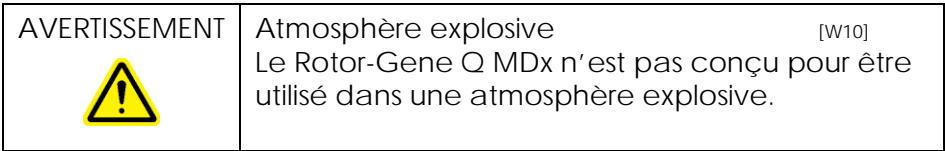

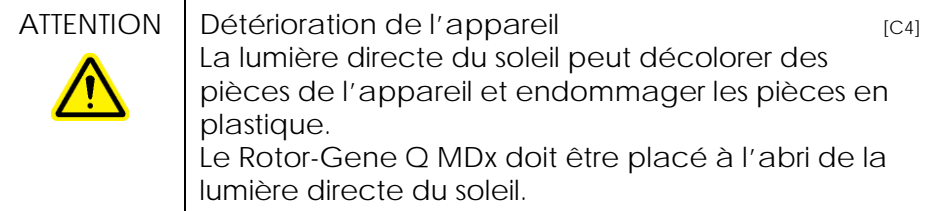

### <span id="page-13-0"></span>1.4 Sécurité biologique

Les spécimens et les réactifs contenant des matières provenant de sources biologiques doivent être considérés comme potentiellement infectieux. Utilisez des procédures de laboratoire sûres comme décrit dans des publications telles que *Biosafety in Microbiological and Biomedical Laboratories*, HHS (www.cdc.gov/od/ohs/biosfty/biosfty.htm).

#### Échantillons

Les échantillons peuvent contenir des agents infectieux. Vous devez connaître le risque que de tels agents représentent pour la santé et devez utiliser, stocker et mettre au rebut ces échantillons conformément aux règles de sécurité nécessaires.

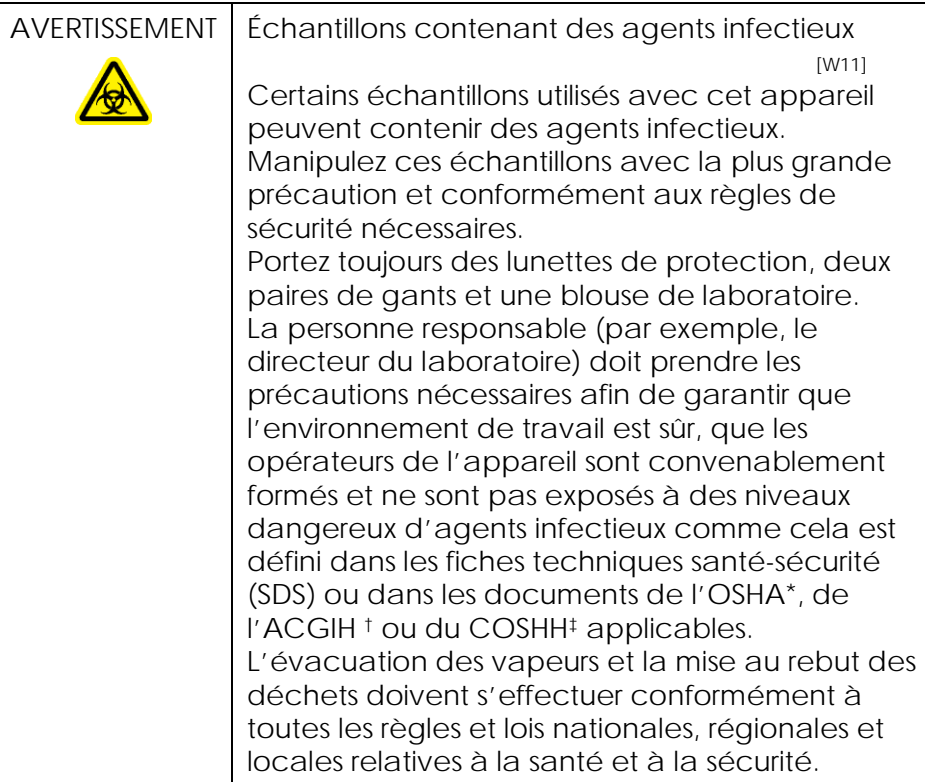

### <span id="page-15-0"></span>1.5 Produits chimiques

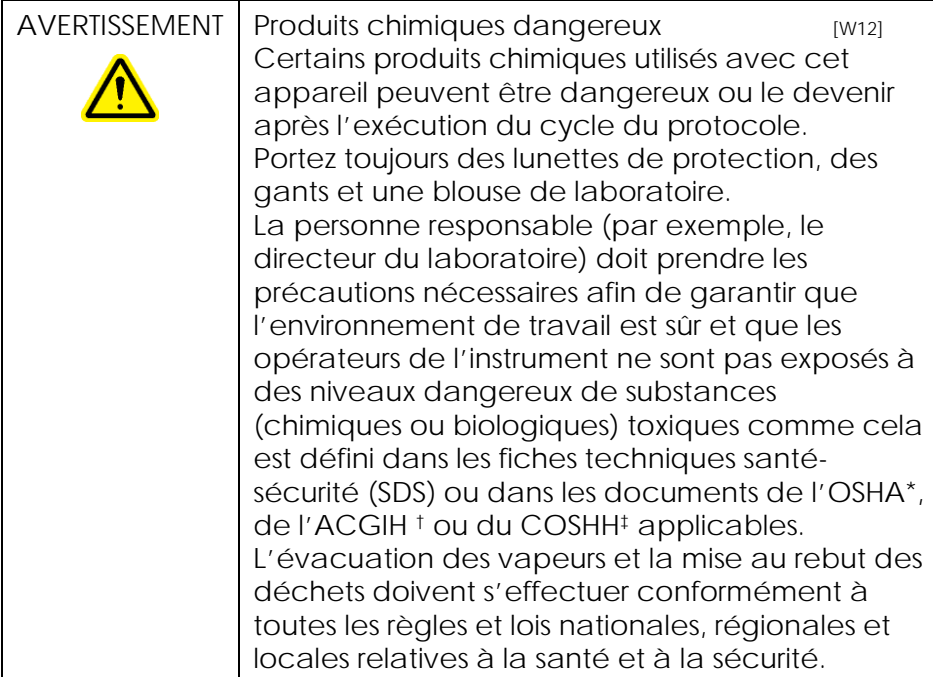

- \* OSHA : Occupational Safety and Health Administration (États-Unis d'Amérique) (administration pour la santé et la sécurité du travail).
- † ACGIH : American Conference of Government Industrial Hygienists (États-Unis d'Amérique) (Conférence américaine des hygiénistes industriels gouvernementaux).
- ‡ COSHH : Control of Substances Hazardous to Health (Royaume-Uni) (contrôle des substances dangereuses pour la santé).

Vapeurs toxiques

Si vous travaillez avec des solvants volatils ou des substances toxiques, vous devez disposer d'un système de ventilation de laboratoire efficace afin d'évacuer les vapeurs qui peuvent être générées.

#### <span id="page-16-0"></span>1.6 Mise au rebut des déchets

Les consommables et articles en plastique utilisés peuvent contenir des agents chimiques et infectieux dangereux. Ces déchets doivent être convenablement collectés et mis au rebut conformément aux règles de sécurité locales.

#### <span id="page-16-1"></span>1.7 Dangers mécaniques

Quand l'appareil Rotor-Gene Q MDx est en marche, son couvercle doit rester fermé.

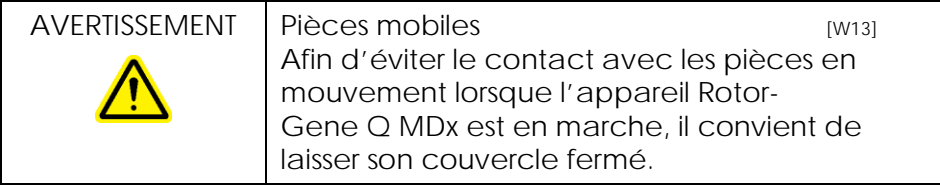

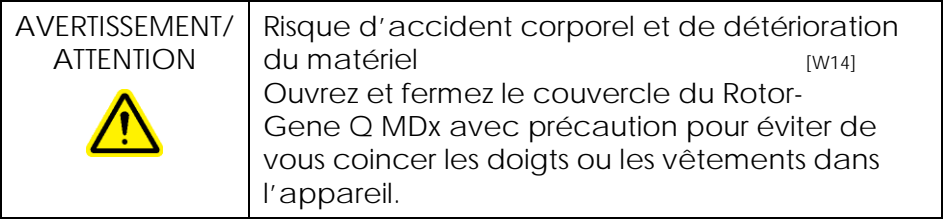

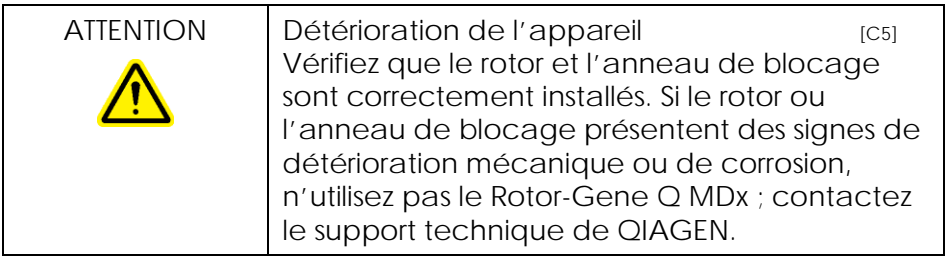

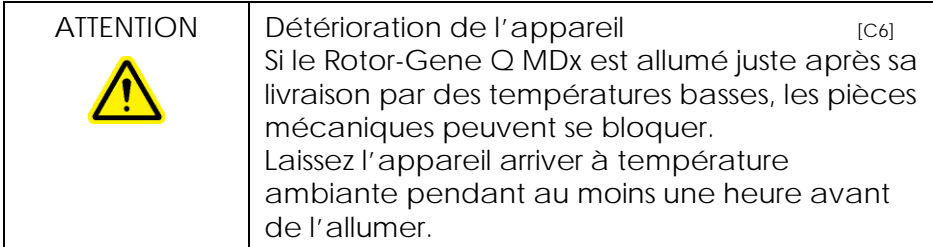

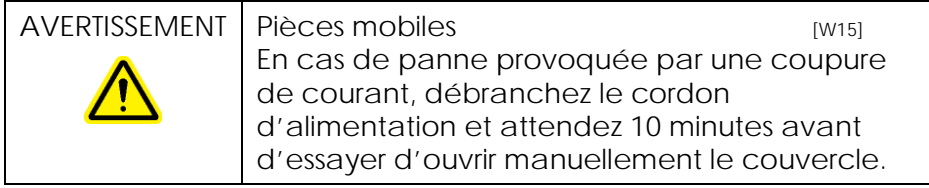

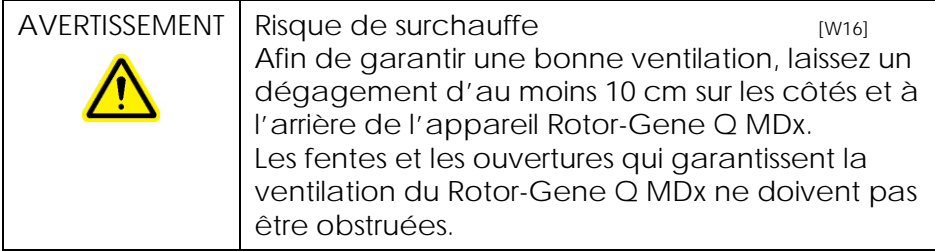

# <span id="page-17-0"></span>1.8 Danger lié à la chaleur

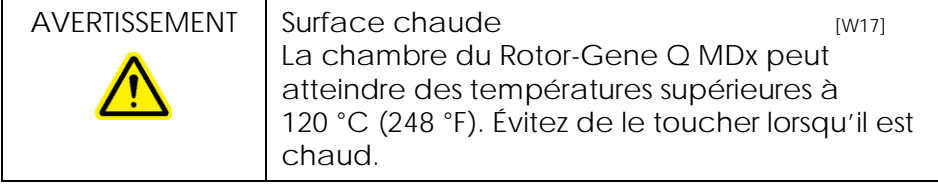

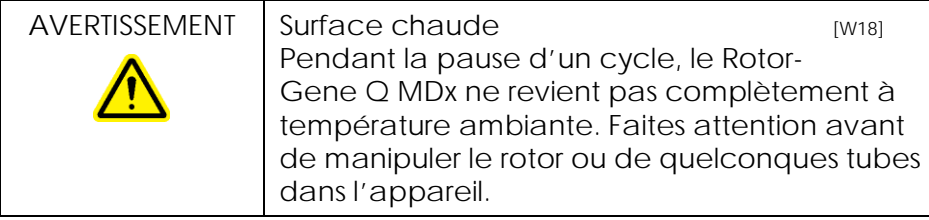

#### <span id="page-18-0"></span>1.9 Maintenance

Procédez à la maintenance comme décrit dans la section 9. QIAGEN facture les réparations rendues nécessaires suite à une maintenance inappropriée.

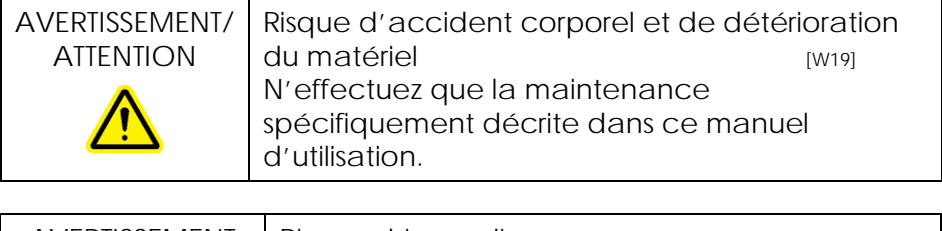

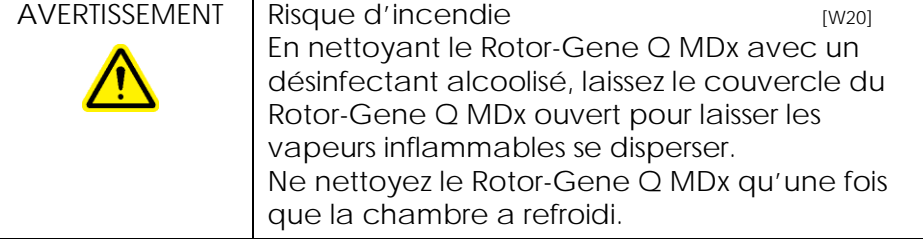

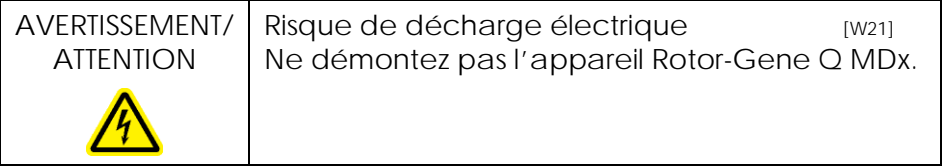

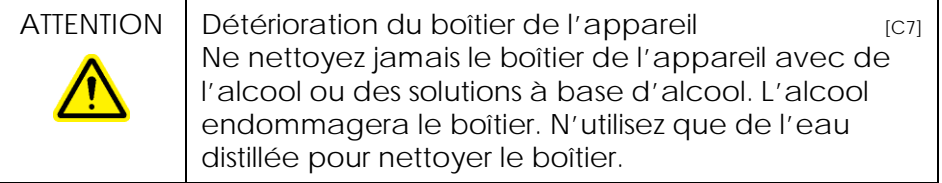

# <span id="page-19-0"></span>1.10 Symboles du Rotor-Gene Q MDx

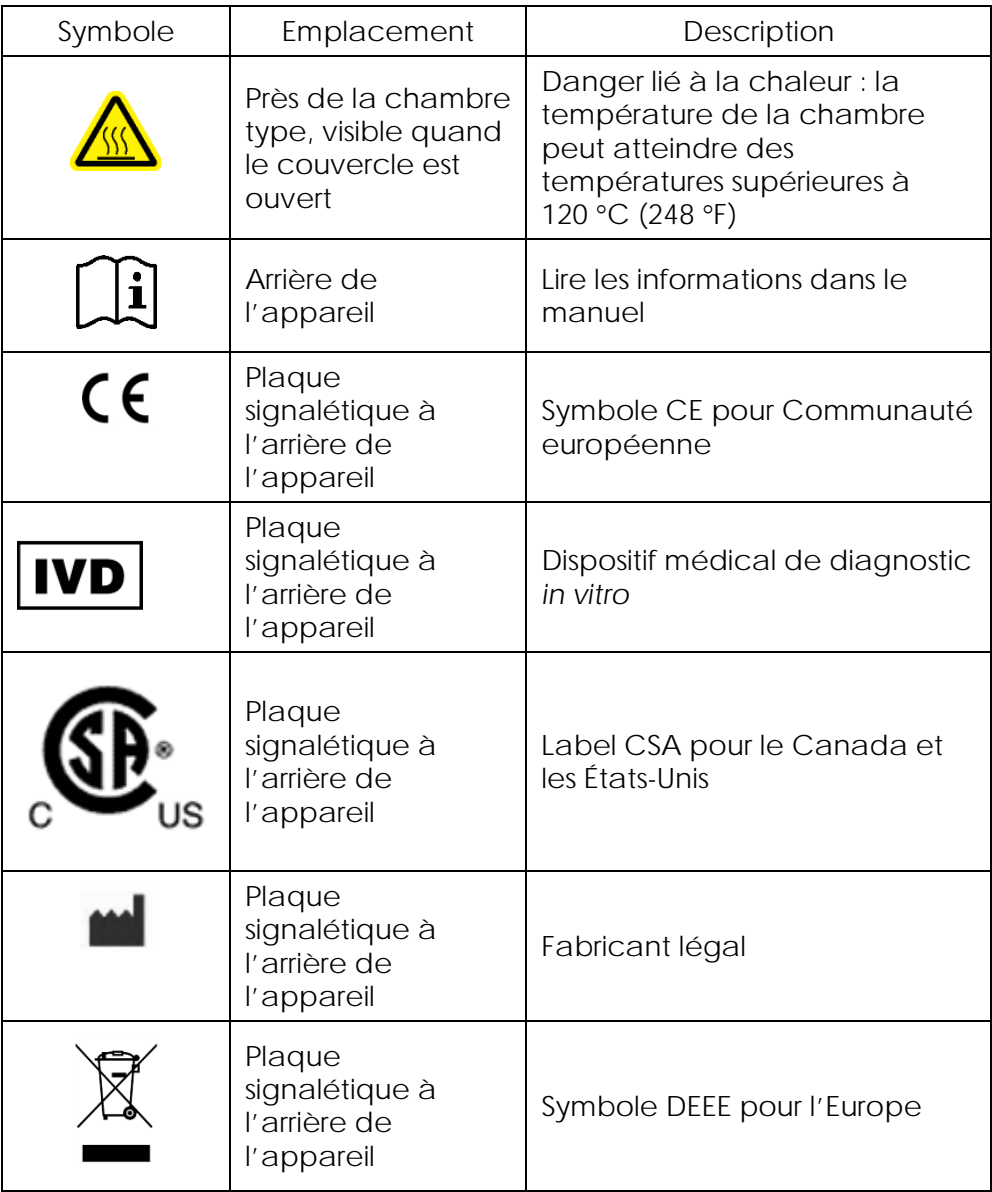

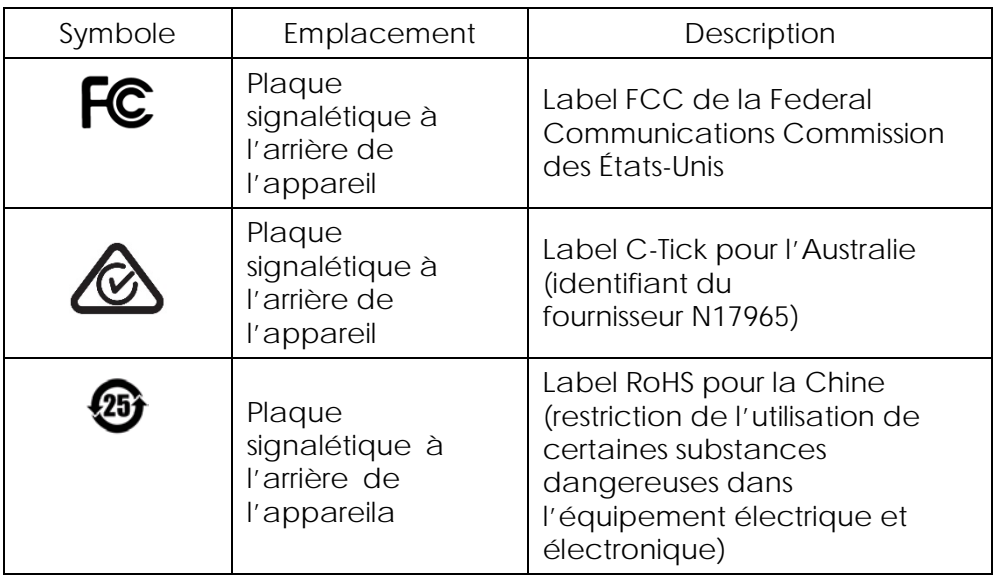

# <span id="page-22-0"></span>**2** Introduction

Merci d'avoir choisi le Rotor-Gene Q MDx. Nous sommes persuadés qu'il saura s'intégrer parfaitement à votre laboratoire.

Avant d'utiliser le Rotor-Gene Q MDx, il est impératif de lire attentivement ce manuel et de porter une attention particulière aux informations de sécurité. Afin de garantir un fonctionnement de l'appareil en toute sécurité et de maintenir l'appareil en bon état de marche, il est impératif de suivre les instructions et les informations de sécurité fournies dans le présent manuel d'utilisation.

Notez que le Rotor-Gene Q MDx existe dans plusieurs configurations. Pour de plus amples informations, y compris les informations pour commander, reportezvous à l'annexe C.

#### <span id="page-22-1"></span>2.1 Informations générales

#### <span id="page-22-2"></span>2.1.1 Assistance technique

Chez QIAGEN, nous sommes fiers de la qualité et de la disponibilité de notre assistance technique. Nos départements de support technique sont composés de scientifiques expérimentés bénéficiant d'un vaste savoir-faire pratique et théorique en ce qui concerne la biologie moléculaire et l'utilisation des produits QIAGEN. N'hésitez pas à nous contacter si vous avez des questions ou rencontrez des difficultés concernant le Rotor-Gene Q MDx ou les produits QIAGEN en général.

Les clients de QIAGEN constituent une source d'informations majeure en ce qui concerne les utilisations avancées ou spécialisées de nos produits. Ces informations sont utiles à d'autres scientifiques ainsi qu'aux chercheurs de chez QIAGEN. Par conséquent, n'hésitez pas à nous contacter pour toute suggestion

concernant la performance des produits ou de nouvelles applications et techniques.

Pour toute assistance technique ou pour plus d'informations, contactez l'un des départements du support technique de QIAGEN ou ses distributeurs locaux (cf. verso).

Pour obtenir des informations récentes sur le Rotor-Gene Q MDx, consultez www.qiagen.com/products/rotor-geneqmdx.aspx.

#### <span id="page-23-0"></span>2.1.2 Déclaration de principe

La politique de QIAGEN consiste à améliorer ses produits à mesure que de nouvelles techniques et de nouveaux éléments apparaissent. QIAGEN se réserve le droit de modifier des spécifications à tout moment.

Dans le but de produire une documentation utile et appropriée, les commentaires concernant cette publication sont les bienvenus. Veuillez contacter le support technique de QIAGEN.

<span id="page-23-1"></span>2.1.3 Gestion de version

Le présent document est le *Manuel d'utilisation du Rotor-Gene Q MDx*, version 2.0, révision R1 pour les appareils Rotor-Gene Q MDx exploitant le logiciel Rotor-Gene Q version 2.3.4 ou supérieure.

#### <span id="page-23-2"></span>2.2 Utilisation prévue du Rotor-Gene Q MDx

L'appareil Rotor-Gene Q MDx est conçu pour réaliser en temps réel le cyclage thermique, la détection et/ou la quantification par le biais d'une amplification en chaîne par polymérase (PCR) dans le cadre d'applications cliniques.

Le Rotor-Gene Q MDx est compatible uniquement avec les kits QIAGEN conçus pour être utilisés avec des appareils Rotor-Gene Q pour les applications indiquées dans les manuels respectifs des kits QIAGEN.

Si l'appareil Rotor-Gene Q MDx est utilisé avec d'autres kits que ceux spécifiques à QIAGEN, il est de la responsabilité de l'utilisateur de valider la performance de cette combinaison de produits, quelle que soit l'application particulière.

L'appareil Rotor-Gene Q MDx est destiné au diagnostic in vitro.

L'appareil Rotor-Gene Q MDx est destiné à des utilisateurs professionnels, tels que les techniciens et les médecins formés aux techniques de la biologie moléculaire et au fonctionnement de l'appareil Rotor-Gene Q MDx.

# <span id="page-26-0"></span>**3** Description générale

Le Rotor-Gene Q MDx est un appareil innovant qui permet de réaliser une PCR très précise en temps réel et qui est tout à fait adapté aux applications de diagnostics in vitro en association avec les kits QIAGEN homologués IVD.

Ce puissant logiciel convivial offre aux débutants une grande simplicité d'utilisation, et une plateforme expérimentale ouverte pour les utilisateurs expérimentés.

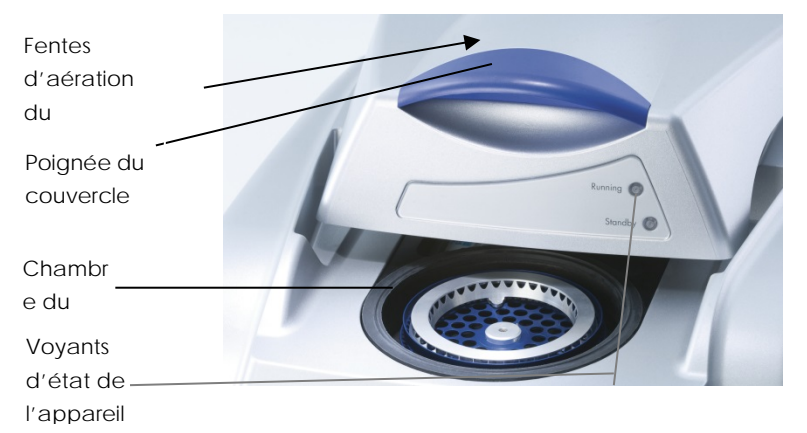

#### <span id="page-26-1"></span>3.1 Performance thermique

Le Rotor-Gene Q MDx exploite une conception de chauffage et de refroidissement sophistiquée pour créer des conditions optimales pour les réactions. Le format rotatif unique garantit une uniformité thermique et optique optimale entre les échantillons, ce qui est essentiel pour une analyse précise et fiable.

Les échantillons tournent en continu à 400 r/min au cours d'un cycle. La centrifugation empêche la condensation et éclate les bulles d'air, mais ne pastille pas l'ADN. En outre, les échantillons ne doivent pas être dégyrés avant un cycle.

Les échantillons sont chauffés et refroidis dans un four à air de faible masse. Une pièce en alliage nickelchrome dans le couvercle permet le chauffage. La chambre est refroidie par ventilation dans la partie supérieure de la chambre pendant que l'air ambiant est insufflé dans la partie inférieure.

#### Chauffage

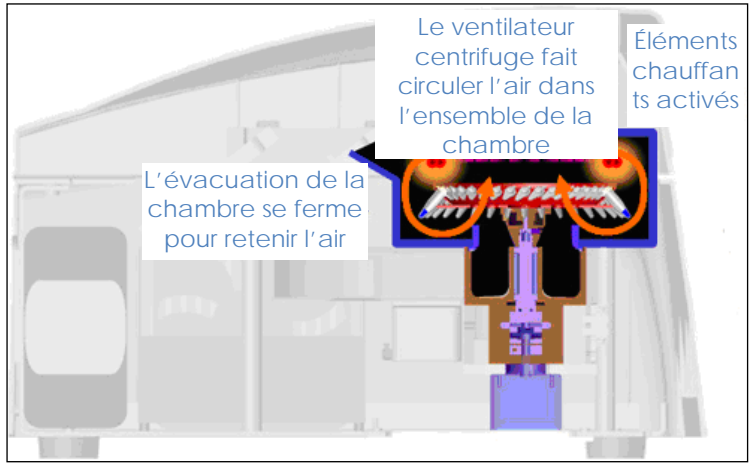

#### Refroidissement

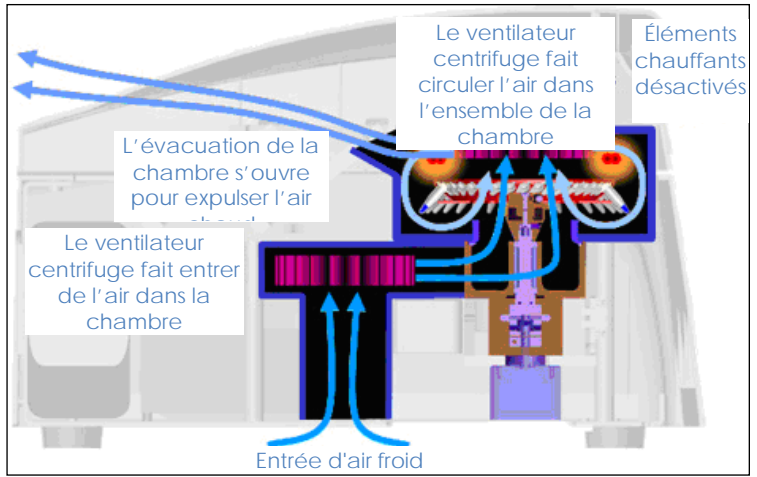

Représentation du système de chauffage et de refroidissement.

### <span id="page-28-0"></span>3.2 Système optique

Avec un choix allant jusqu'à 6 sources d'excitation et 6 filtres de détection associés à un trajet optique court et fixe, le Rotor-Gene Q MDx peut être utilisé pour diverses réactions, garantissant ainsi une variabilité minimale de la fluorescence entre les échantillons et éliminant du besoin en calibrage ou de compensation.

Une diode électroluminescente excite les échantillons à partir du fond de la chambre. L'énergie est transmise à travers les fines parois situées à la base du tube. La fluorescence émise traverse des filtres d'émission situés sur le côté de la chambre avant d'être recueillie par un photomultiplicateur. Le trajet optique fixe garantit une excitation constante pour chaque échantillon, ce qui signifie qu'il est inutile d'utiliser un colorant interne passif de référence tel que ROX™.

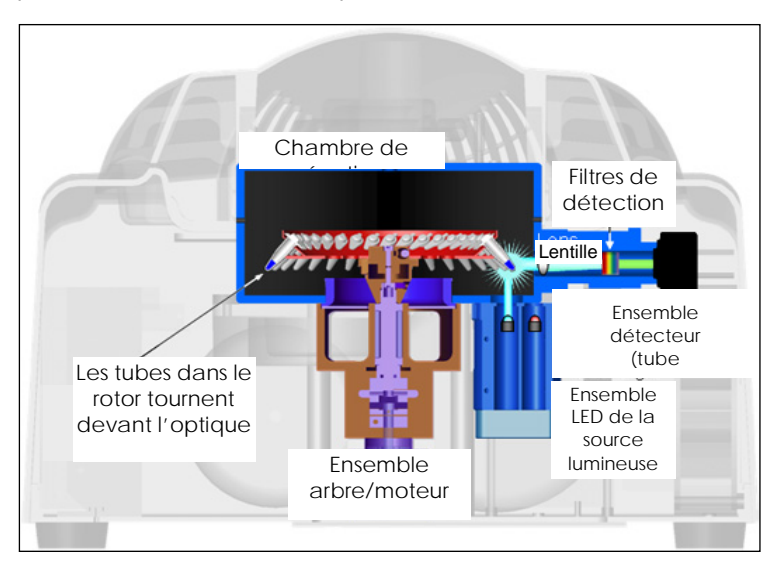

Représentation du système optique.

#### Canaux disponibles

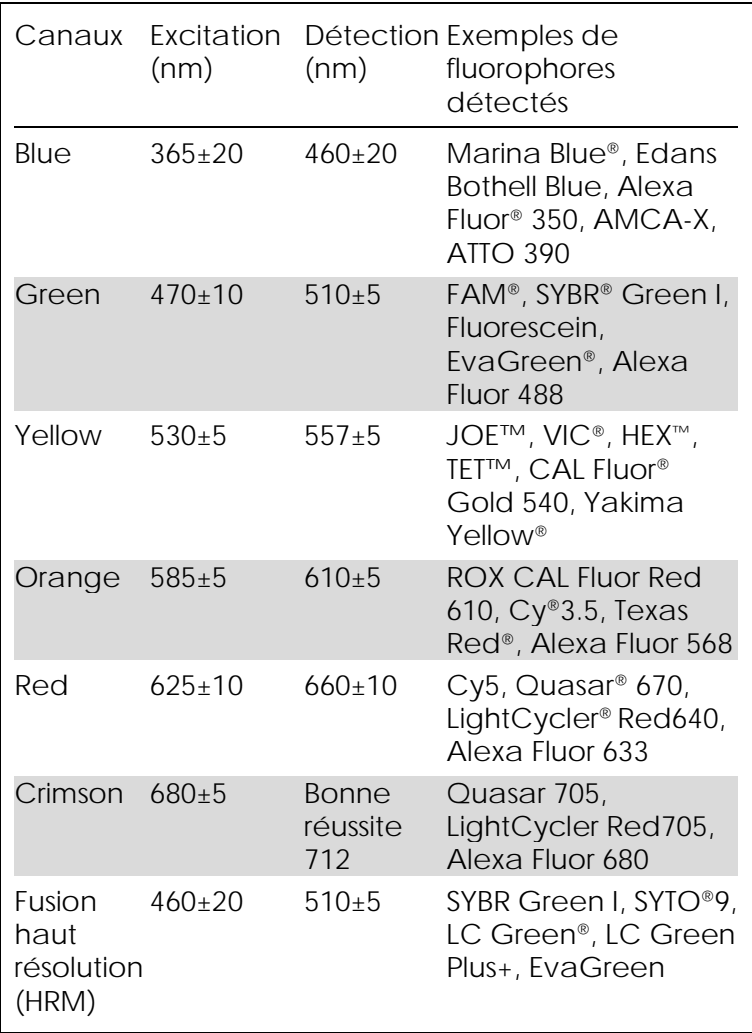

Remarque : les kits QIAGEN indiqués pour une utilisation avec les appareils Rotor-Gene Q MDx sont optimisés pour certaines associations de colorants. Pour de plus amples informations, se reporter aux manuels du kit correspondant.

# <span id="page-30-0"></span>**4** Procédures d'installation

#### <span id="page-30-1"></span>4.1 Conditions relatives au site

Les appareils Rotor-Gene Q MDx ne doivent pas être exposés à la lumière directe du soleil et doit être éloigné des sources de chaleur, des sources de vibration et des interférences électriques. Reportezvous à l'annexe A pour les conditions de fonctionnement (température et humidité). Le site d'installation doit être choisi de manière à éviter tout excès de courant d'air, d'humidité, de poussière et de fluctuations de température.

Reportez-vous à l'annexe A pour le poids et les dimensions des appareils Rotor-Gene Q MDx. Veillez à ce que la paillasse soit plane et propre, et prévoyez suffisamment d'espace supplémentaire pour les accessoires. Pour de plus amples informations sur les spécifications requises de la paillasse, contactez le support technique de QIAGEN.

Remarque : il est extrêmement important que l'appareil Rotor-Gene Q MDx soit placé sur une surface stable, plane et éloignée des sources de vibration. Reportez-vous à l'annexe A pour les conditions de fonctionnement.

L'appareil Rotor-Gene Q MDx doit être placé à une distance maximale d'environ 1,5 m d'une prise CA de terre.

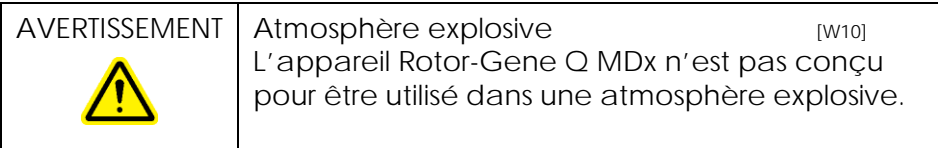

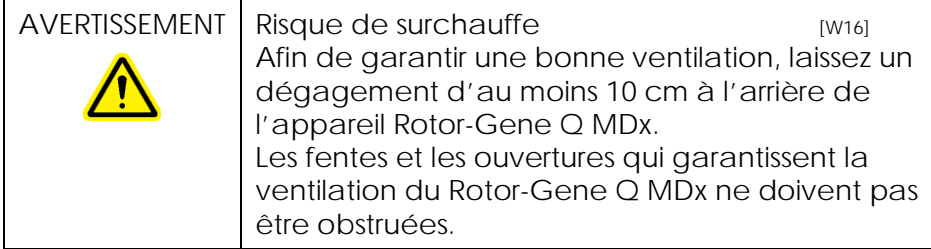

#### <span id="page-31-0"></span>4.2 Raccord d'alimentation CA

Conditions d'alimentation

L'appareil Rotor-Gene Q MDx fonctionne à :

100 à 240 V CA, 50 à 60 Hz, 520 VA (pic)

Vérifiez que la tension nominale du Rotor-Gene Q MDx est compatible avec la tension alternative disponible sur le site d'installation. Les fluctuations de tension de l'alimentation secteur ne doivent pas excéder 10 % des tensions d'alimentation nominales.

Conditions de mise à la masse

Pour protéger les opérateurs, QIAGEN recommande que le Rotor-Gene Q MDx soit convenablement mis à la masse (terre). L'instrument est équipé d'un câble d'alimentation CA à trois conducteurs qui, lorsqu'il est relié à une prise d'alimentation CA appropriée, met l'appareil à la masse (terre). Afin de préserver cette protection, n'alimentez pas l'appareil à partir d'une prise d'alimentation CA dépourvue de connexion de masse (terre).

Installation du câble d'alimentation CA

Reliez une extrémité du câble d'alimentation CA à la prise située à l'arrière de l'appareil Rotor-Gene Q MDx et l'autre extrémité à la prise d'alimentation CA.

#### <span id="page-32-0"></span>4.3 Configuration informatique requise

L'ordinateur portable, fourni en option avec le Rotor-Gene Q MDx, respecte les spécifications du logiciel du Rotor-Gene Q MDx détaillées dans le tableau suivant.

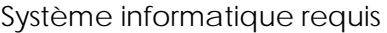

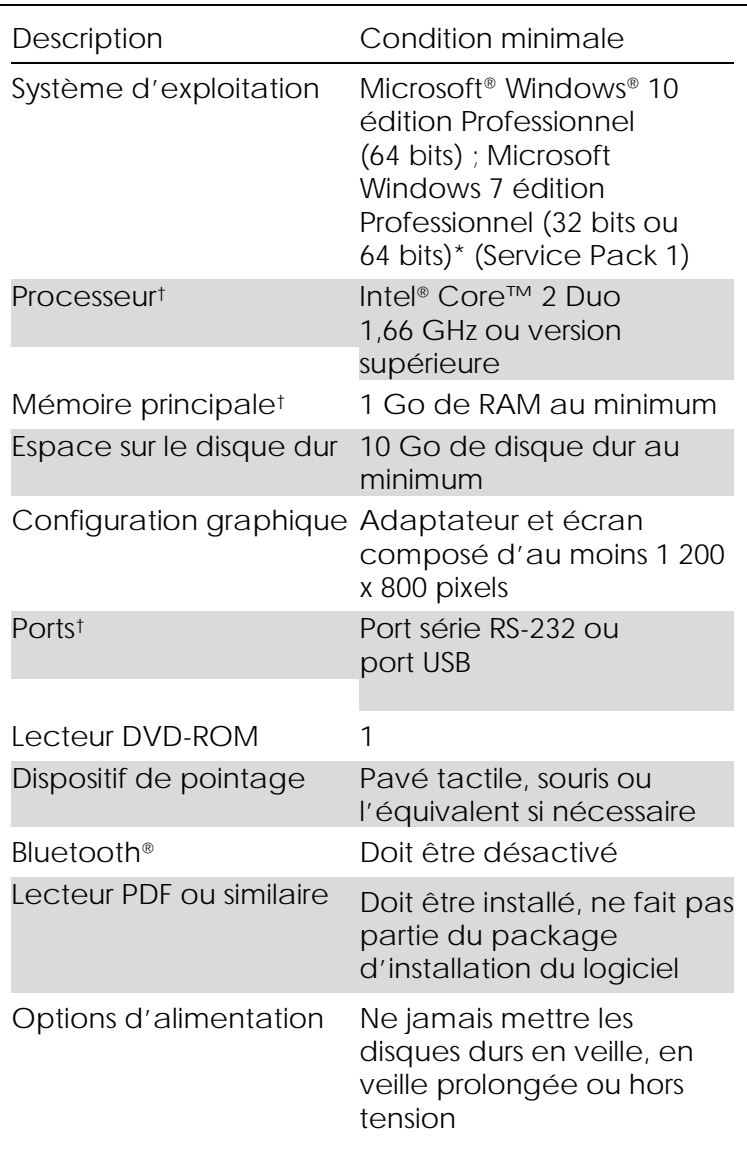

\* Le système d'exploitation Microsoft Windows 10 ou Windows 7 Professional edition est requis pour faire fonctionner le logiciel Rotor-Gene Q avec des dispositifs de sécurité (voir Section [7.9\)](#page-206-0). Les dispositifs de sécurité ne sont pas disponibles si la version familiale de Windows 10 ou de Windows 7 est utilisée.

† Lors de l'utilisation du logiciel Rotor-Gene AssayManager® version 1.0 ou 2.1, la configuration informatique minimale requise est différente : processeur Intel Core i3-380M, mémoire principale 4 Go de RAM, espace disque dur 250 Go, port USB nécessaire.

### <span id="page-34-0"></span>4.4 Configuration de sécurité pour Windows 7

Les ordinateurs portables fournis par QIAGEN qui sont destinés à être utilisés avec votre Rotor-Gene Q MDx disposent d'une version préinstallée de Microsoft Windows 7 et sont configurés avec un compte utilisateur Windows standard (sans droits d'administration) et un compte Administrateur. Le compte standard doit être utilisé pendant l'utilisation normale du système, car les logiciels Rotor-Gene Q et Rotor-Gene AssayManager version 1.0 ou 2.1 sont conçus pour être exécutés sans droits d'administration. Le compte Administrateur doit être utilisé uniquement pour installer les logiciels Rotor-Gene Q ou Rotor-Gene AssayManager version 1.0 ou 2.1 et un logiciel antivirus (cf. section « Logiciel antivirus »). L'utilisation du compte Administrateur est indiquée par un fond d'écran rouge. Assurez-vous de toujours vous connecter en tant qu'utilisateur standard pour l'utilisation de routine.

Q1a#g3n!A6 est le mot de passe par défaut du compte Administrateur. Veuillez modifier le mot de passe du compte Administrateur après votre première connexion. Assurez-vous que le mot de passe est sécurisé et faites en sorte de ne pas le perdre. Il n'y a pas de mot de passe pour le compte opérateur.

Si vous égarez le mot de passe Administrateur de l'ordinateur portable, nous vous conseillons de faire appel à l'assistance de Microsoft.

Si votre configuration est différente et qu'elle ne contient aucun compte sans droits d'administration, les administrateurs système doivent configurer un compte utilisateur Windows standard supplémentaire afin de bloquer l'accès aux zones critiques du système, comme « Program Files » ou le répertoire « Windows » (p.ex. l'accès à la fonctionnalité installation ou désinstallation, notamment des applications et des composants du système d'exploitation, les paramètres date et heure, les mises à jour Windows, le pare-feu, les droits et rôles des utilisateurs et l'activation de l'antivirus) ou les paramètres liés aux performances comme le mode d'économie d'énergie.

Pour créer un compte utilisateur standard dans Windows 7, respectez les étapes décrites dans la section « Création d'un compte utilisateur » :

Ouvrez le « Control Panel » (panneau de configuration) de Windows dans le menu « Start » (démarrer) et sélectionnez « User Accounts > Manage Accounts » (comptes d'utilisateur > gérer les comptes).

1. Sélectionnez « Create a new account » (créer un nouveau compte).

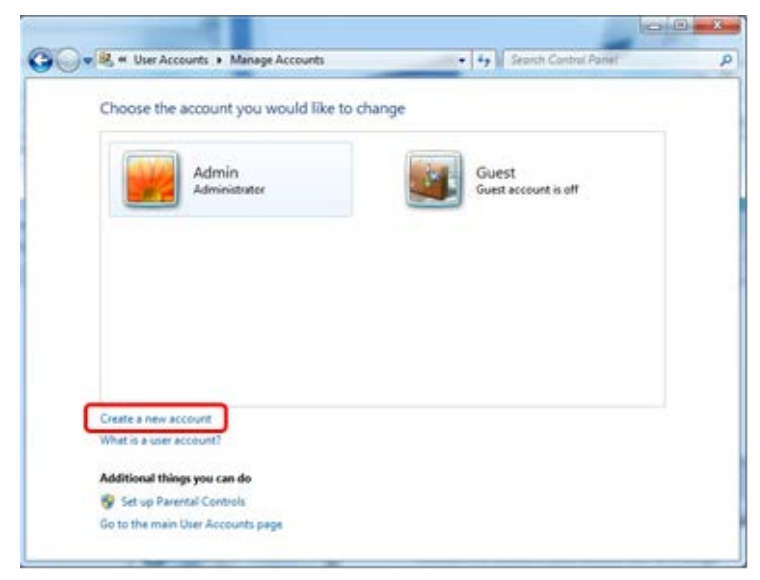
2. Nommez le compte et sélectionnez « Standard User » (utilisateur standard) comme type de compte.

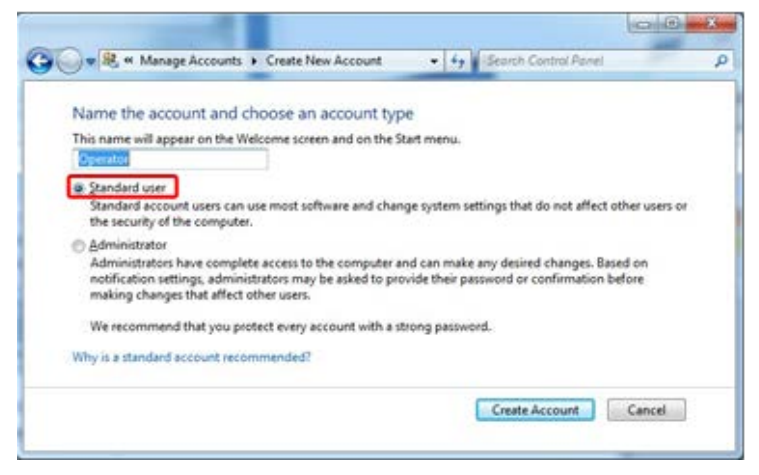

3. Cliquez sur « Create Account » (créer un compte).

## 4.5 Déballage du Rotor-Gene Q MDx

Le Rotor-Gene Q MDx est livré avec toutes les pièces nécessaires à l'installation et à la mise en marche de l'appareil. La boîte contient également une liste de toutes les pièces fournies.

Remarque : vérifiez que la liste est complète pour vous assurer que toutes les pièces sont présentes.

Remarque : vérifiez que l'appareil et les accessoires fournis n'ont pas été détériorés pendant le transport avant de les installer.

La boîte d'accessoires se trouve sur le dessus de la mousse d'emballage. La boîte d'accessoires contient :

- $\blacksquare$  un quide d'installation (en anglais ; traductions disponibles sur le CD contenant les manuels) ;
- un CD (logiciel) ;
- $\blacksquare$  un CD (manuels) ;
- $\Box$  un bloc de chargement 96 x 0,2 ml tubes;
- $\Box$  un bloc de chargement 72 x 0,1 ml tubes ;
- le support du rotor (démonté pour un transport sûr) ;
- $\blacksquare$  un rotor à 36 puits (ce rotor est rouge) ;
- un anneau de blocage pour le rotor à 36 puits

Les articles suivants sont emballés de part et d'autre de la mousse d'emballage :

- Câble USB et câble série RS-232
- Ensemble de câbles d'alimentation international
- $\blacksquare$  Tubes PCR, 0,2 ml (1000)
- Rangées de tubes et de bouchons, 0,1 ml (1000)

Une fois toutes ces pièces sorties de la boîte, enlevez la mousse d'emballage au-dessus du Rotor-Gene Q MDx. Sortez le Rotor-Gene Q MDx avec précaution de la boîte et déballez-le. Ouvrez le couvercle en le faisant coulisser vers l'arrière pour accéder à la chambre de réaction.

Les articles suivants sont déjà installés dans le Rotor-Gene Q MDx :

- Rotor à 72 puits (ce rotor est bleu)
- Anneau de blocage pour le rotor à 72 puits

Un ordinateur portable peut être inclus dans l'emballage en fonction votre commande.

### 4.6 Accessoires

Vous pouvez commander des Rotor-Discs et des accessoires séparément pour les utiliser avec le Rotor-Gene Q MDx. Pour plus de détails, consultez l'annexe C.

## 4.7 Installation du matériel

Une fois le Rotor-Gene Q MDx déballé, procédez à l'installation comme indiqué ci-dessous.

ATTENTION Détérioration de l'appareil Si le Rotor-Gene Q MDx est allumé juste après sa livraison par des températures basses, les pièces mécaniques peuvent se bloquer. Laissez l'appareil arriver à température ambiante pendant au moins une heure avant de l'allumer.

Procéder de la manière suivante :

- 1. Placez le Rotor-Gene Q MDx sur une surface plane.
- 2. Vérifiez qu'il y a assez d'espace derrière l'appareil pour que le couvercle s'ouvre entièrement.
- 3. Veillez à ce que l'interrupteur d'alimentation à l'arrière de l'appareil soit facile à atteindre.
- 4. Ne bloquez pas l'accès à l'arrière de l'appareil. Veillez à ce que le cordon d'alimentation soit facile à débrancher si nécessaire pour mettre l'appareil hors tension.
- 5. Branchez le câble USB ou le câble série RS-232 fourni à un port USB ou à un port de communication à l'arrière de l'ordinateur.
- 6. Branchez le câble USB ou série RS-232 à l'arrière du Rotor-Gene Q MDx.
- 7. Raccordez ensuite le Rotor-Gene Q MDx à l'alimentation. Reliez une extrémité du câble d'alimentation CA à la prise située à l'arrière du Rotor-Gene Q MDx et l'autre extrémité à la prise d'alimentation CA.

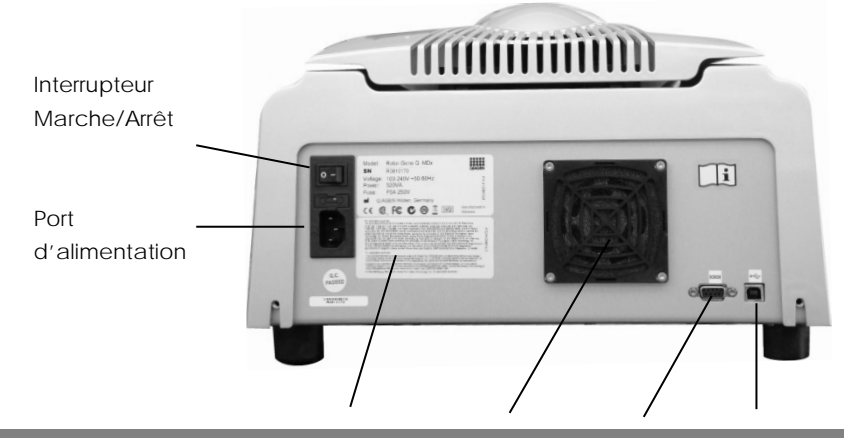

Manuel d'utilisation Rotor-Gene Q MDx 09/2018 4-9

Plaque signalétique avec numéro de série Ventilateur de refroidissement Port série Port USB

Remarque : ne branchez le Rotor-Gene Q MDx à l'ordinateur qu'avec les câbles USB et série fournis avec l'appareil. N'utilisez pas d'autres câbles.

## 4.8 Installation du logiciel

- 1. Pour installer le logiciel Rotor-Gene Q, insérez le CD (logiciel) fourni avec l'appareil dans le lecteur de CD de l'ordinateur.
- 2. Sélectionnez « Install Operating Software » (installer le logiciel d'exploitation) dans la fenêtre qui apparaît. Remarque : veuillez consulter le *Manuel d'installation du Rotor-Gene Q* fourni avec l'appareil pour une installation facile. Il vous guidera tout au long des étapes d'installation du logiciel.

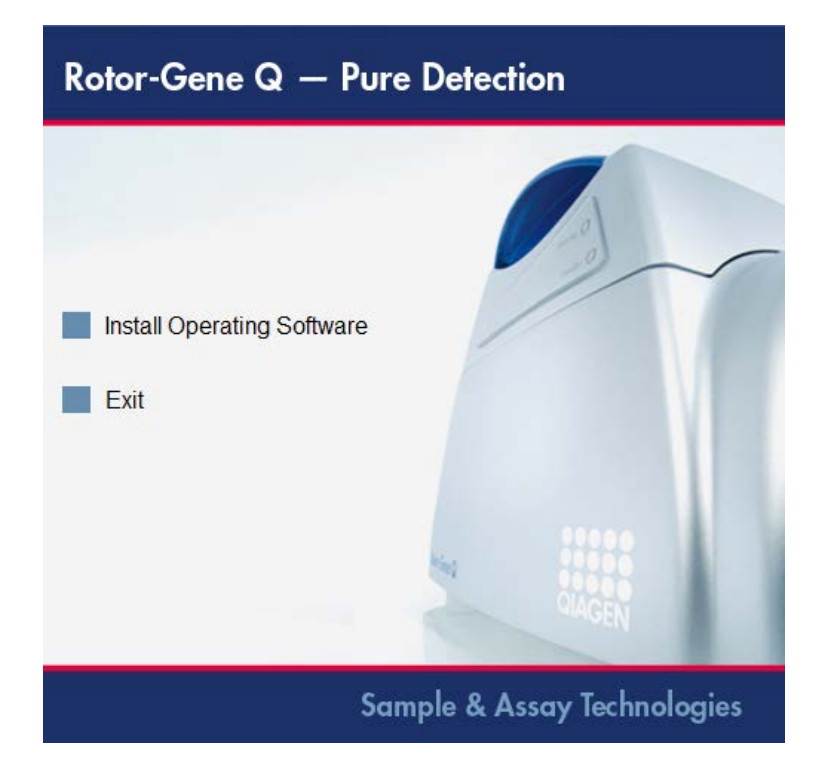

- 3. Une fois le logiciel installé, une icône de bureau sera automatiquement crée.
- 4. Allumez le Rotor-Gene Q MDx en appuyant sur l'interrupteur situé à l'arrière sur le côté de la poignée gauche pour le mettre en position « I ». Un voyant bleu « Standby » (veille) situé à l'avant du Rotor-Gene Q MDx indique que l'appareil est prêt à être utilisé.

Remarque : lorsqu'il est connecté à un ordinateur pour la première fois, le Rotor-Gene Q MDx sera reconnu par le système d'exploitation et un certain nombre de messages apparaîtront. Veuillez vous référer au manuel d'installation *Rotor-Gene Q Installation Guide* fourni avec l'appareil (CD et édition imprimée) pour les instructions.

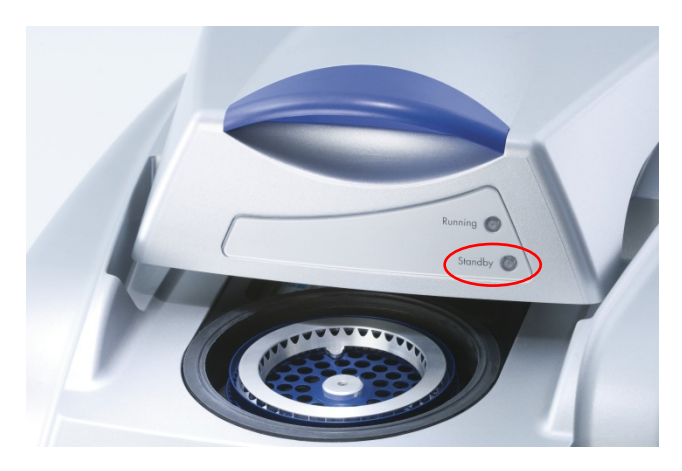

5. Double-cliquez sur l'icône du Bureau « Rotor-Gene Q Series Software » (logiciel Rotor-Gene Q Series) pour lancer le logiciel.

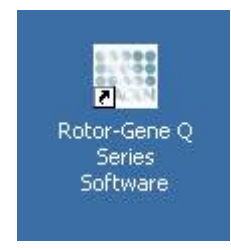

6. Une fenêtre d'accueil apparaît la première fois que le logiciel est lancé, mais n'apparaît plus pour les mises à niveau ultérieures du logiciel.

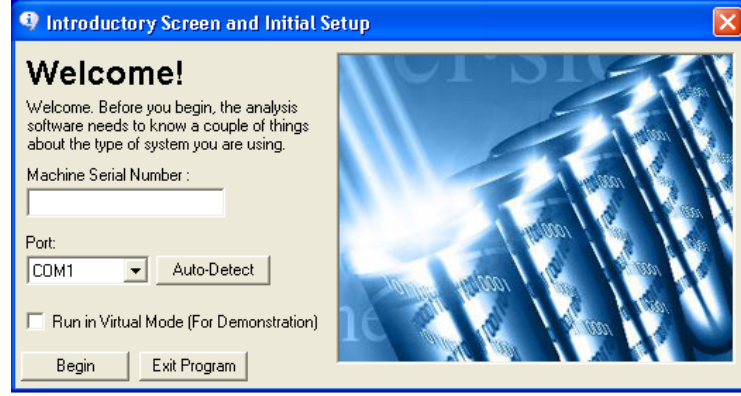

- « Machine Serial Saisissez le numéro de série Number » (Numéro de série Rotor-Gene Q MDx. de la machine) : (7 chiffres) qui se trouve à l'arrière du
- « Port » : Sélectionnez le câble USB ou série. Sélectionnez le port de communication approprié ou cliquez sur le bouton « Auto-Detect » (détection automatique). « Auto-Detect » Quand vous utilisez cette option, le port USB ou série correspondant est détecté automatiquement et s'affiche dans la liste déroulante « Port ».

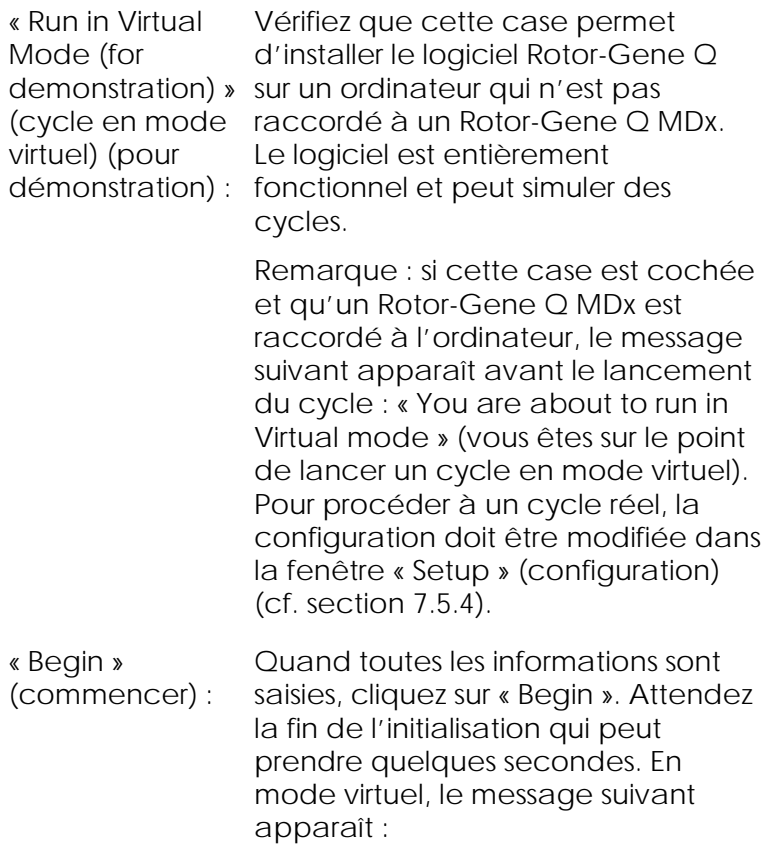

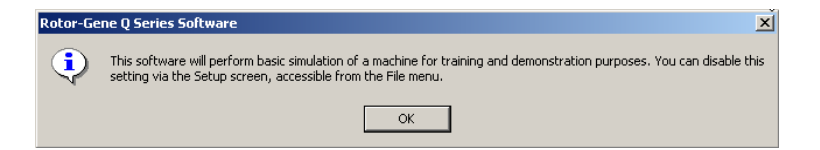

Si la case « Run in Virtual Mode » est décochée, le logiciel s'initialise et s'ouvre automatiquement.

« Exit Program » Ce bouton permet de quitter le (quitter programme) : programme.

## 4.9 Version du logiciel

Pour connaître votre numéro de version, cliquez sur « Help » (aide) puis sur « About This Software... » (à propos de ce logiciel...).

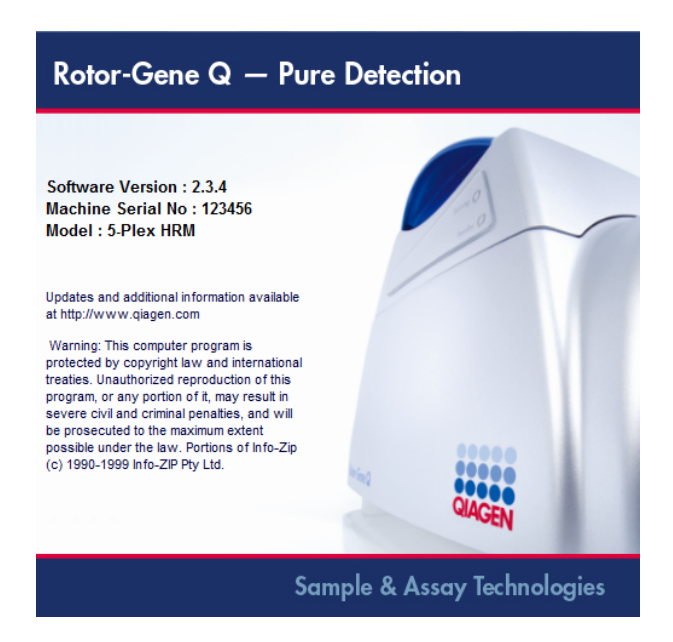

Cette fenêtre fournit des informations générales sur le logiciel, y compris sur la version du logiciel, le numéro de série et le modèle de l'appareil.

Le logiciel peut être librement copié pour être utilisé au sein d'une organisation qui possède Rotor-Gene Q MDx. Le logiciel ne peut pas être copié et distribué à des tiers extérieurs à l'organisation.

# 4.10 Logiciel supplémentaire sur les ordinateurs raccordés aux appareils Rotor-Gene Q MDx

Le logiciel Rotor-Gene Q prend en charge les processus prioritaires au cours du cycle de PCR et le processus d'acquisition des données. Par conséquent, il est important de s'assurer qu'aucun autre processus n'exploite d'importantes ressources système et ralentit ainsi le logiciel Rotor-Gene Q. Il est particulièrement important de faire attention aux points énumérés cidessous.

Il est conseillé aux administrateurs du système d'envisager tout conséquence éventuelle d'une modification apportée au système sur les ressources avant de l'appliquer.

### 4.10.1 Logiciel antivirus

QIAGEN est conscient de la menace que constituent les virus pour tout ordinateur échangeant des données avec d'autres ordinateurs. Le logiciel Rotor-Gene AssayManager version 1.0 ou 2.1 est conçu pour être installé en priorité dans des environnements où il existe des stratégies locales pour réduire cette menace. Cependant, QIAGEN recommande d'utiliser quand même un antivirus.

Le choix et l'installation d'un outil de détection des virus approprié incombent à l'utilisateur. Toutefois, QIAGEN a validé la compatibilité des logiciels Rotor-Gene Q et Rotor-Gene AssayManager versions 1.0 et 2.1 sur l'ordinateur portable QIAGEN avec les deux logiciels antivirus suivants :

- Symantec® Endpoint Protection V12.1.6
- **Microsoft Security Essentials V4.[1](#page-45-0)0.2091**
- <span id="page-45-0"></span><sup>1</sup> Remarque : après l'installation de la suite « Microsoft Security Essentials », vérifiez que les mises à jour Windows ont été désactivées,

Reportez-vous à la page produit sur QIAGEN.com pour connaître les dernières versions de logiciels antivirus qui ont été validées en combinaison avec les logiciels Rotor-Gene Q et Rotor-Gene AssayManager version 1.0 ou 2.1.

Si un logiciel antivirus est sélectionné, vérifiez qu'il peut être configuré de façon à exclure des analyses le chemin d'accès au dossier de la base de données. Sinon, des erreurs de connexion à la base de données risquent de se produire. Puisque Rotor-Gene AssayManager versions 1.0 et 2.1 crée de nouvelles archives de base de données de façon dynamique, le chemin d'accès au dossier lui-même doit être exclu et pas seulement aux fichiers individuels. L'utilisation de logiciels antivirus qui ne permettent d'exclure que des fichiers individuels, comme McAfee Antivirus Plus V16.0.5, est déconseillée. Si l'ordinateur est utilisé dans un environnement sans accès réseau, vérifiez également que le logiciel antivirus autorise les mises à jour hors ligne.

Afin d'obtenir des résultats homogènes après l'installation d'un logiciel antivirus, les administrateurs système doivent vérifier les aspects suivants :

Comme expliqué précédemment, le chemin d'accès au dossier de la base de données de Rotor-Gene AssayManager 1.0 et 2.1 (C:\Program Files\Microsoft SQL

Server\MSSQL10\_50.RGAMINSTANCE\MSSQL\DATA ) doit être exclu des analyses de fichiers.

- Les mises à jour de la base de données virale ne sont pas effectuées lorsque le logiciel Rotor-Gene AssayManager 1.0 ou 2.1 est en cours d'utilisation.
- Vérifiez que les analyses partielles ou complètes du disque dur sont désactivées pendant l'acquisition des données PCR en temps réel. Dans le cas

car l'installation risque d'activer ce paramètre (consultez le chapitre « Mises à jour du système d'exploitation »).

-

contraire, les performances de l'instrument peuvent être affectées.

Consultez le manuel de l'antivirus utilisé pour plus d'informations sur sa configuration.

### 4.10.2 Pare-feu et réseaux

Le logiciel Rotor-Gene Q peut fonctionner sur des ordinateurs sans accès réseau ou dans un environnement réseau, si un serveur de base de données distant est utilisé. Pour une utilisation en réseau, le pare-feu sur l'ordinateur portable fourni par QIAGEN est configuré de façon à bloquer le trafic entrant sur tous les ports, à l'exception de ceux qui sont nécessaires pour établir une connexion réseau.

Notez que le blocage des connexions entrantes n'affecte pas les réponses aux demandes déclenchées par l'utilisateur. Les connexions sortantes sont autorisées parce qu'elles peuvent être nécessaires à la récupération des mises à jour.

Si votre configuration est différente, QIAGEN recommande de configurer le pare-feu comme décrit ci-dessus. Pour ce faire, un administrateur système doit se connecter et respecter la procédure suivante :

1. Ouvrez « Control Panel » (panneau de configuration) et sélectionnez « Windows Firewall » (pare-feu Windows).

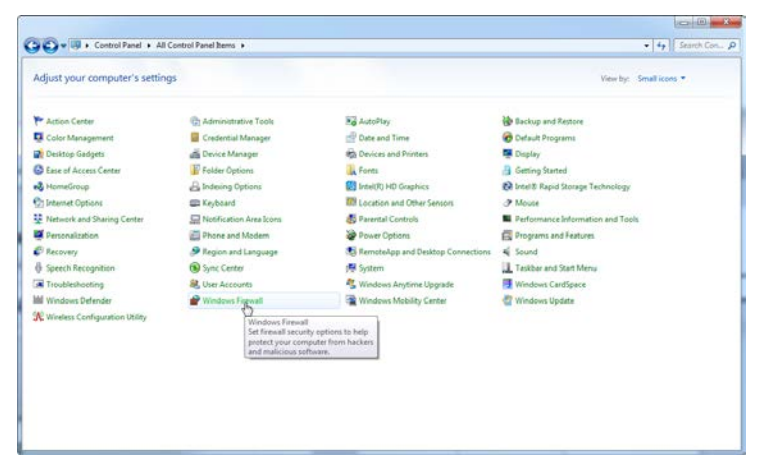

2. Sélectionnez « Use recommended settings » (utiliser les paramètres recommandés).

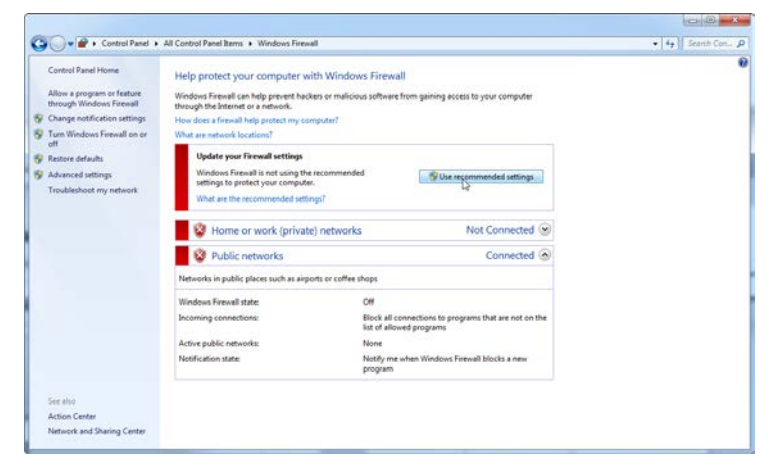

3. Vérifiez que les paramètres suivants sont activés :

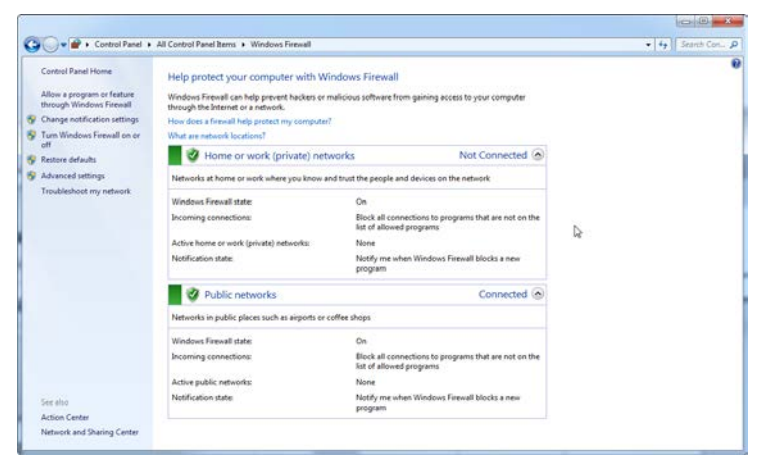

Pour des raisons de sécurité et de fiabilité, l'accès au réseau doit se faire par connexion câblée et non par wi-fi. La carte wi-fi intégrée aux ordinateurs portables fournis par QIAGEN est désactivée. Si votre configuration est différente, un administrateur système doit désactiver la carte wi-fi manuellement en respectant la procédure suivante :

1. Ouvrez le « Control Panel » (panneau de configuration) et sélectionnez « Network and Sharing Center » (centre réseau et partage).

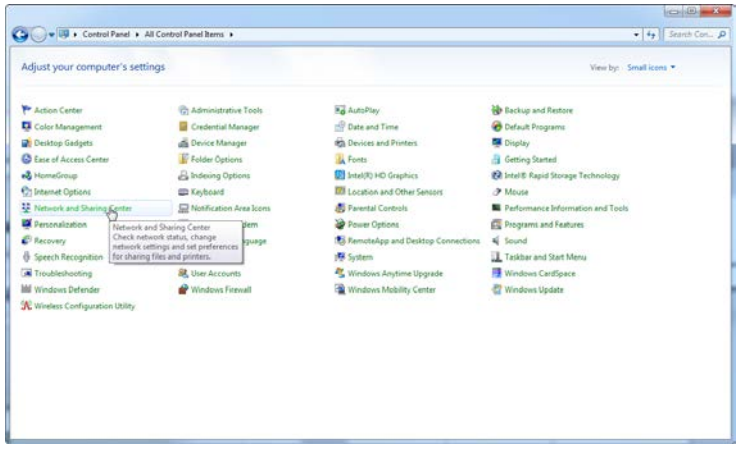

2. Sélectionnez « Change adapter settings » (modifier les paramètres de la carte).

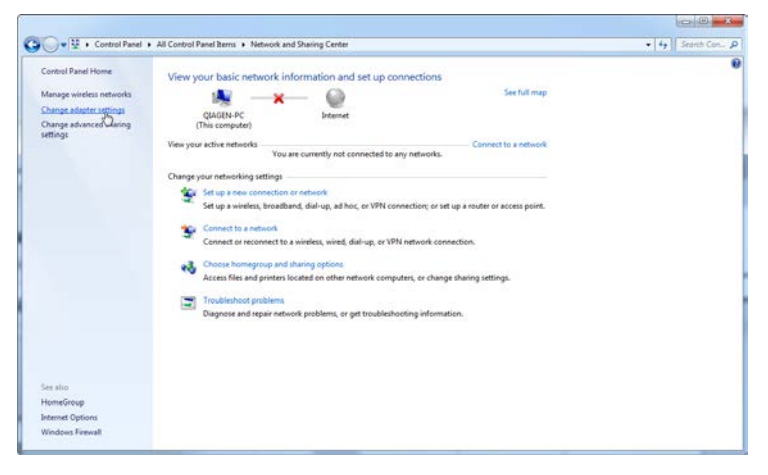

3. Posez votre curseur sur l'icône « Wireless Network Connection » (connexion réseau sans fil), faites un clic droit et sélectionnez « Disable » (désactiver) dans le menu contextuel.

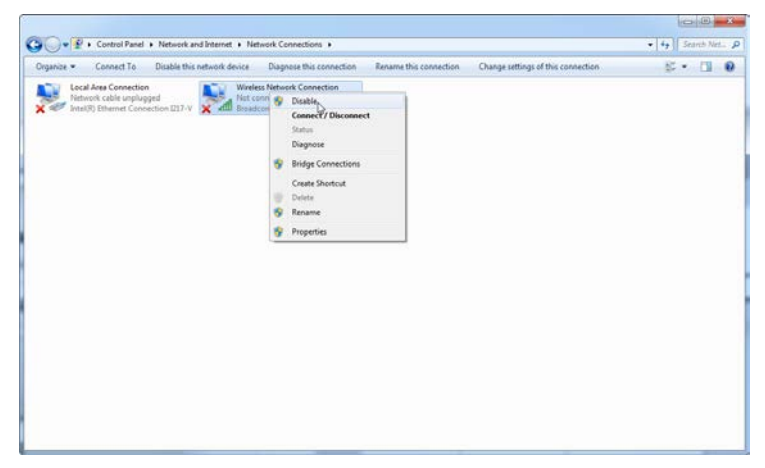

4. Vérifiez que la connexion réseau sans fil est bien désactivée.

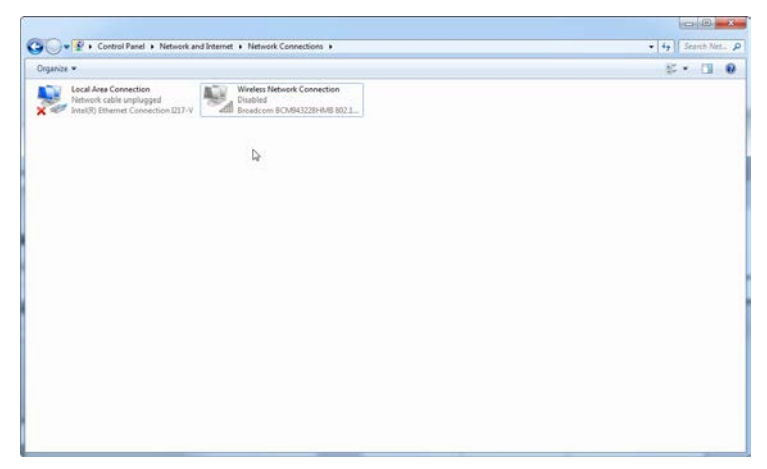

#### 4.10.3 Outils du système

De nombreux outils système peuvent exploiter d'importantes ressources système, même sans aucune interaction de l'utilisateur. Des exemples types de tels outils sont :

- l'indexation de fichier effectuée en arrière-plan par de nombreuses applications bureautiques actuelles ;
- $\blacksquare$  la défragmentation de disque qui emploie également souvent une tâche d'arrière-plan ;
- **that** tout logiciel de vérification des mises à jour sur Internet ;
- $\blacksquare$  la surveillance à distance et les outils de gestion.

Sachez qu'en raison de la nature dynamique de l'univers informatique, cette liste n'est pas forcément exhaustive et il est possible que sortent sur le marché des outils inconnus au moment de la rédaction du présent manuel. Il est important que les administrateurs du système vérifient qu'un tel outil n'est pas actif en cours de cycle de PCR.

#### 4.10.4 Mises à jour du système d'exploitation

Les ordinateurs portables fournis par QIAGEN sont configurés de façon à ce que les mises à jour automatiques du système d'exploitation soient désactivées. Si votre configuration est différente, un administrateur système doit désactiver les mises à jour automatiques du système d'exploitation en respectant la procédure suivante :

1. Ouvrez « Control Panel » (panneau de configuration) et sélectionnez « Windows Update ».

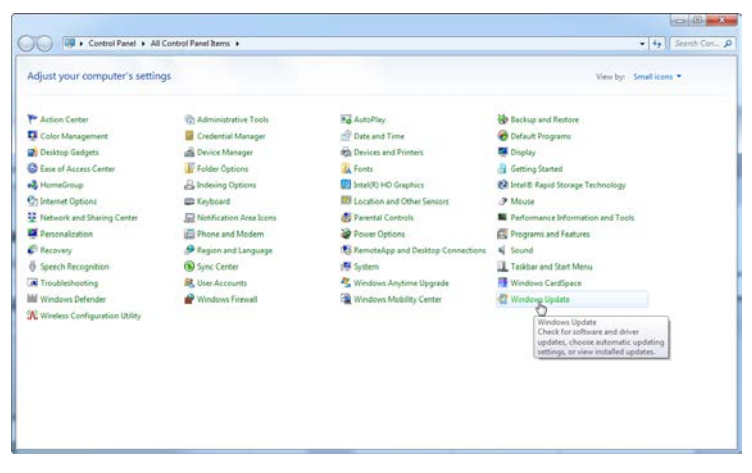

2. Sélectionnez « Change settings » (modifier les paramètres).

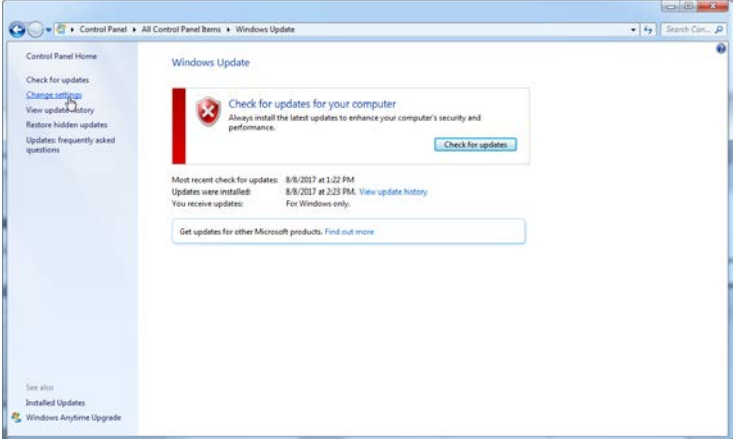

3. Sélectionnez « Never check for updates » (ne jamais rechercher des mises à jour).

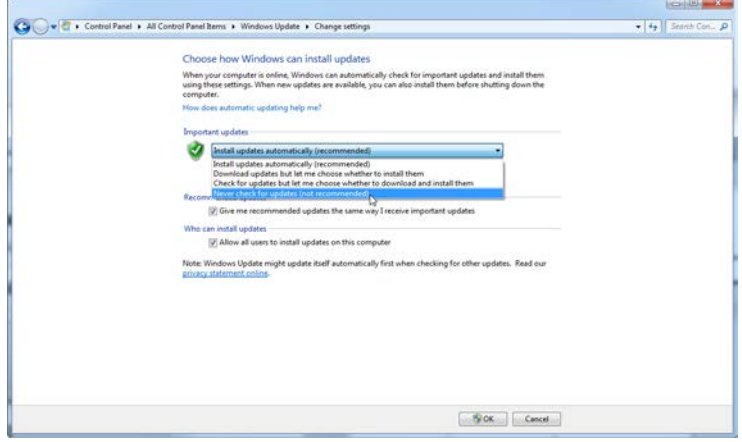

4. Vérifiez que l'option « Never check for updates » (ne jamais rechercher de mises à jour) est active dans « Important updates » (mises à jour importantes).

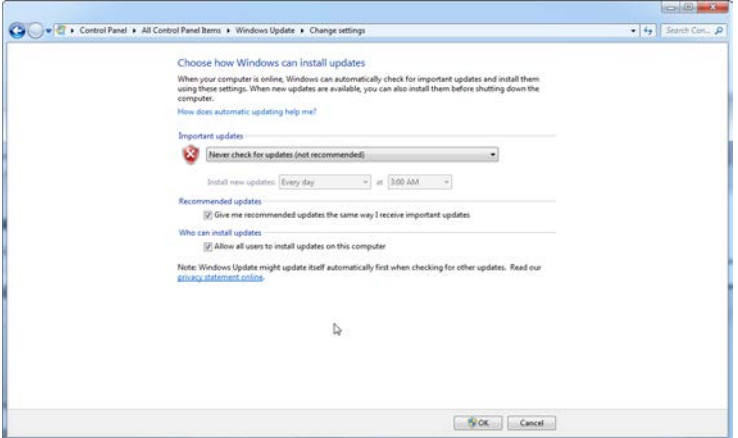

Si des mises à jour sont requises en raison de vulnérabilités nouvellement identifiées, QIAGEN fournit des solutions pour installer un ensemble spécifique de correctifs de sécurité Windows validés en ligne (si la connexion à Internet est disponible sur l'ordinateur portable fourni par QIAGEN) ou par l'intermédiaire

d'un package hors ligne préparé sur un ordinateur à part connecté à Internet.

Consultez la page produit sur QIAGEN.com pour plus d'informations.

# 4.11 Mise à jour du logiciel

Les mises à jour du logiciel sont disponibles sur le site Internet de QIAGEN www.qiagen.com/products/rotor-geneqmdx.aspx auquel vous pouvez accéder via le menu « Help » du logiciel. Pour télécharger le logiciel, il faut s'enregistrer en ligne.

Page laissée volontairement vierge

# **5** Procédures de fonctionnement — Matériel

Cette section décrit le fonctionnement du Rotor-Gene O MDx

# 5.1 Types de rotor

Tout d'abord, sélectionnez le type de tube et le rotor à utiliser. 4 types de rotors permettent d'utiliser différents types de tubes.

Remarque : un rotor à 36 puits et un à 72 puits sont livrés avec l'appareil. Les rotors pour Rotor®-Disc sont des accessoires.

IMPORTANT : utilisez des tubes identiques pour un seul et même cycle. Ne mélangez pas différents types de tubes ou des tubes de différents fabricants car cela joue sur l'uniformité optique. Nous vous recommandons d'utiliser des tubes de QIAGEN spécialement conçus pour une utilisation avec le Rotor-Gene Q MDx (cf. annexe C). Les tubes d'autres fabricants peuvent devenir auto-fluorescents, ce qui risque d'amoindrir la fiabilité des résultats. En outre, les tubes d'autres fabricants peuvent varier en longueur et en épaisseur, entraînant ainsi un mésalignement du trajet optique du Rotor-Gene Q MDx et la réaction du tube. QIAGEN se réserve le droit de refuser toute demande de support technique pour des problèmes causés par des matières plastiques certifiées non QIAGEN sur l'appareil Rotor-Gene Q MDx.

IMPORTANT : toute utilisation de matières plastiques non certifiées QIAGEN sur le Rotor-Gene Q MDx peut annuler la garantie de votre appareil.

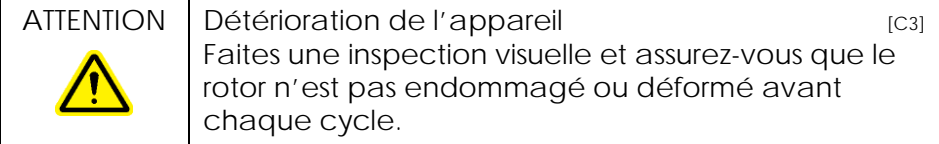

Rotor à 36 puits

Le rotor à 36 puits est rouge. Le rotor à 36 puits et l'anneau de blocage du rotor à 36 puits permettent d'utiliser des tubes de 0,2 ml. Il ne faut pas nécessairement que les tubes soient fermés avec des bouchons optiquement transparents car le Rotor-Gene Q MDx lit la fluorescence à partir du fond du tube plutôt qu'à partir du haut. Il est également possible d'utiliser des tubes à bouchon incurvé.

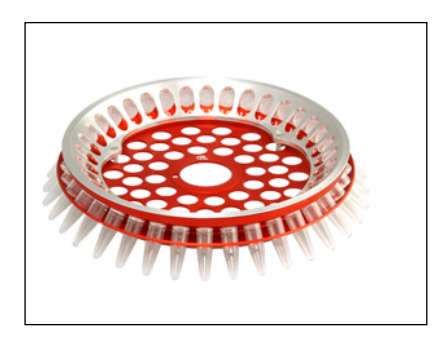

Rotor à 72 puits

Le rotor à 72 puits est bleu. Le rotor à 72 puits et l'anneau de blocage du rotor à 72 puits s'utilisent avec des rangées de tubes et de bouchons de 0,1 ml pour des volumes aussi réduits que 20 µl. Les bouchons garantissent une fermeture sûre et fiable.

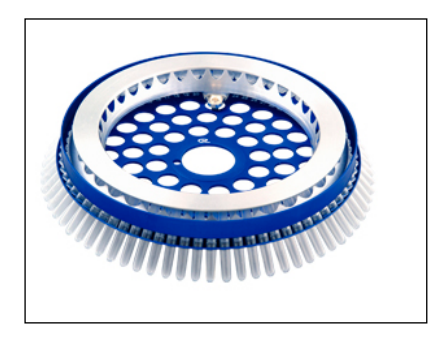

Rotor pour Rotor-Disc 72

Le rotor pour Rotor-Disc 72 est gris anthracite. Le rotor pour Rotor-Disc 72 et l'anneau de blocage pour Rotor-Disc 72 permettent d'utiliser le Rotor-Disc 72. Le Rotor-Disc 72 est un disque percé de 72 puits pour une utilisation à rendement élevé. Pour fermer le Rotor-Disc 72, on thermosoude un film transparent en polymère dessus. Le film s'applique rapidement et empêche toute contamination en offrant une fermeture résistante, durable et inviolable. Pour de plus amples informations sur le Rotor-Disc 72, voir section [5.3.](#page-67-0)

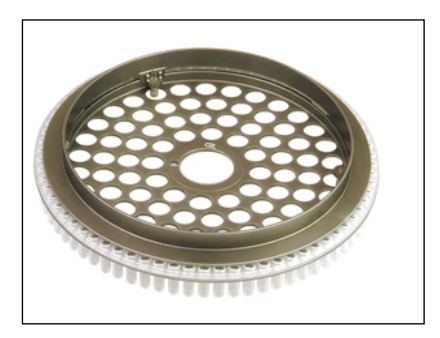

Rotor pour Rotor-Disc 100

Le rotor pour Rotor-Disc 100 est doré. Le rotor pour Rotor-Disc 100 et l'anneau de blocage pour Rotor-Disc 100 permettent d'utiliser le Rotor-Disc 100. Le Rotor-Disc 100 est un disque percé de 100 puits pour une utilisation à rendement élevé. Le Rotor-Disc 100 est l'équivalent rotatif d'une plaque à 96 puits, mais avec 4 puits supplémentaires. Il permet d'intégrer le Rotor-Gene Q MDx à des flux de travail en laboratoire avec 96 puits. Il est possible d'utiliser les puits supplémentaires de façon commode pour un plus grand nombre d'échantillons, des réactions de contrôle supplémentaires ou des réactions d'orientation sans occuper aucune des positions standard avec 96 puits. Pour une parfaite compatibilité du flux de travail avec 96 puits, le Rotor-Disc 100 applique les conventions de dénomination de la plaque à 96 puits, c.-à-d. que les puits vont de A1– A12 à H1–H12. Les 4 puits supplémentaires de référence vont de R1–R4. Pour de plus amples informations sur le Rotor-Disc 100, voir section [5.3.](#page-67-0)

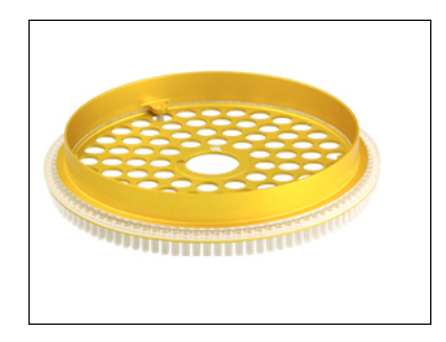

#### Spécifications du rotor

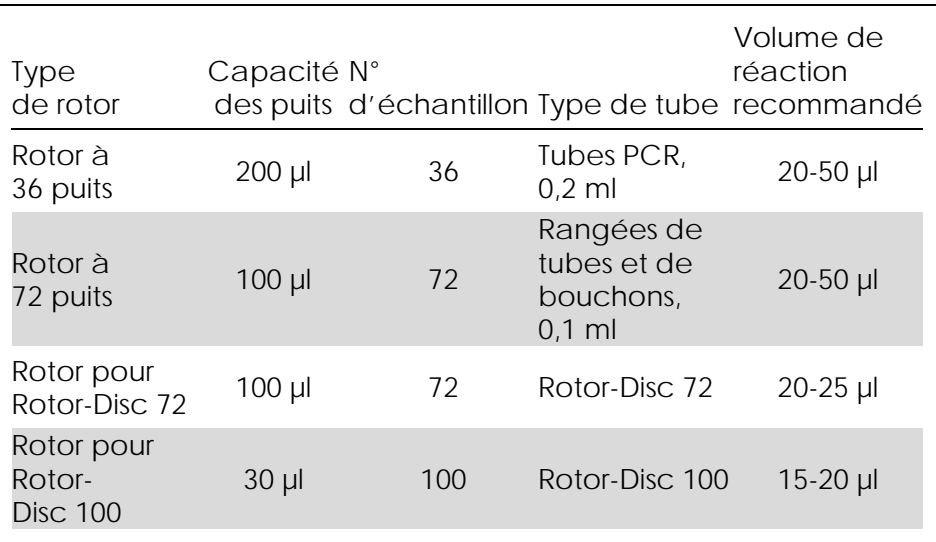

Remarque : le rotor à 36 puits et celui à 72 puits pour le Rotor-Gene Q MDx ne sont pas conçus pour une utilisation sur les appareils Rotor-Gene 3000 en raison des incompatibilités de l'alignement optique. Veuillez continuer d'utiliser les anciens rotors à 36 et 72 positions avec les appareils Rotor-Gene 3000.

# 5.2 Configuration de réaction

IMPORTANT : il faut procéder à des contrôles adéquats pour chaque cycle afin de garantir des résultats fiables.

Les réactions peuvent être préparés au moyen du bloc de chargement 96 x 0,2 ml tubes (pour les tubes PCR, 0,2 ml), du bloc de chargement 72 x 0,1 ml tubes (pour les rangées de tubes et de bouchons, 0,1 ml configurés avec une pipette à canal unique), du bloc de chargement 72 x 0,1 ml multicanaux (pour les rangées de tubes et de bouchons, 0,1 ml configuration avec une pipette multicanaux), du bloc de chargement du Rotor-Disc 72 (pour le Rotor-Disc 72) ou du bloc de chargement du Rotor-Disc 100 (pour le Rotor-Disc 100). Tous les blocs sont en aluminium et peuvent être refroidis au préalable.

Le bloc de chargement 72 x 0,1 ml tubes (photo) comporte 18 rangées de tubes, ainsi que jusqu'à huit tubes de 0,5 ml utilisables pour préparer le mélange principal et jusqu'à seize tubes de 0,2 ml utilisables pour configurer les courbes standard. La procédure cidessous décrit la configuration de la réaction réalisée au moyen du rotor à 72 puits. On peut suivre la même procédure pour la configuration de la réaction réalisée au moyen du rotor à 36 puits et des accessoires appropriés.

1. Placez la rangée de tubes dans le bloc de chargement et aliquotez les composants de la réaction.

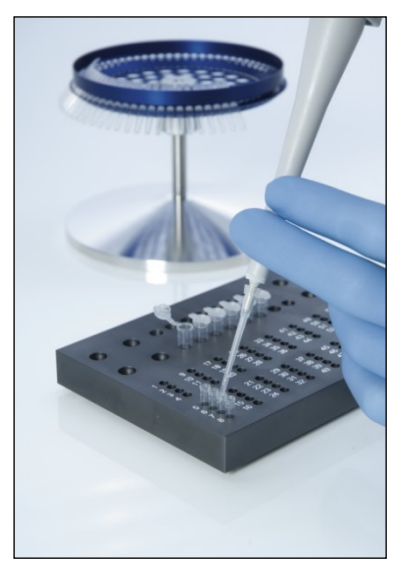

2. Placez les bouchons de manière sécurisée sur la rangée de tubes et procédez à un contrôle visuel pour vérifier que les tubes sont bien fermés.

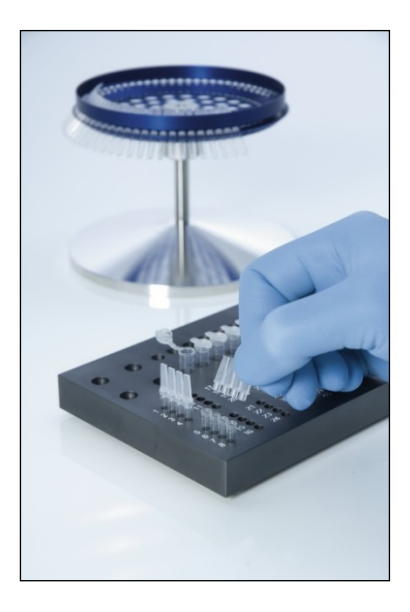

3. Insérez la rangée de tubes dans le rotor à 72 puits en veillant à ce que chaque tube soit correctement orienté.

Les échantillons ne seront pas alignés de manière optimale au-dessus du système de détection s'ils ne sont pas placés correctement dans le rotor. Cela pourrait se solder par une réduction du signal de fluorescence acquis et de la sensibilité de détection. Un support de rotor qui permet de charger facilement les tubes est fourni avec l'appareil.

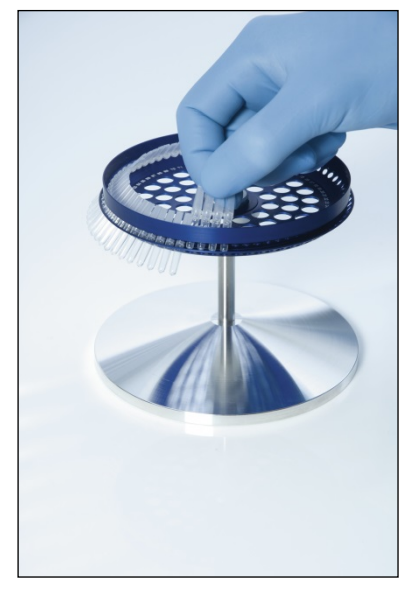

IMPORTANT : pour obtenir une uniformité maximale de la température, chaque position du rotor doit contenir un tube. Remplir toutes les positions du rotor garantit une circulation homogène de l'air au niveau de chaque tube. Gardez un lot de tubes vides bouchonnés que vous pourrez utiliser pour combler toutes les positions inutilisées.

4. Insérez l'anneau de blocage à 72 puits sur le rotor à 72 puits en enfonçant les 3 broches de localisation à travers les orifices externes du rotor. L'anneau de blocage permet de maintenir les bouchons en place sur les tubes en cours de cycle.

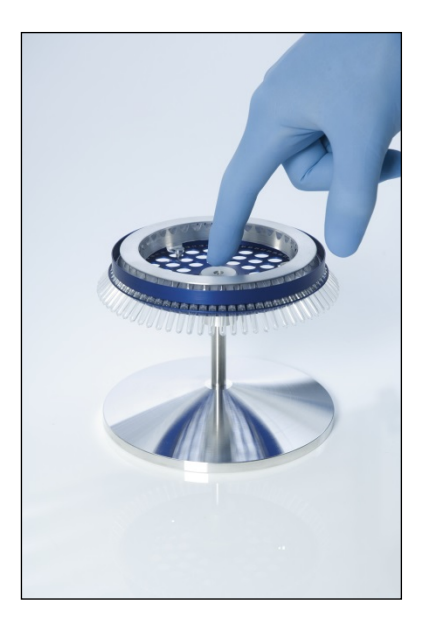

5. Insérez l'assemblage dans la chambre du Rotor-Gene Q MDx en l'encliquetant sur place à l'aide de la broche de localisation au centre du rotor. Pour l'enlever, il vous suffit de presser le centre du rotor pour libérer l'assemblage et le retirer.

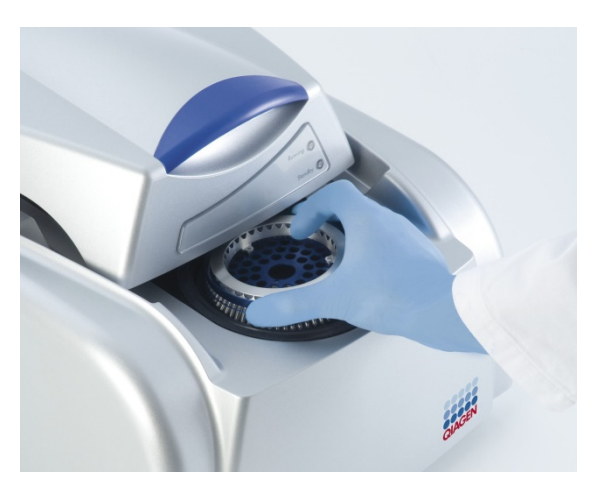

6. Fermez le couvercle et configurez le profil du cycle par le biais du logiciel du Rotor-Gene Q.

# <span id="page-67-0"></span>5.3 Configuration du Rotor-Disc

Le Rotor-Disc 72 ou le Rotor-Disc 100 comprend respectivement 72 ou 100 puits dans un disque d'une pièce conçu pour obtenir un rendement élevé. Le Rotor-Disc 72 et le Rotor-Disc 100 ne comportent pas de bouchons. À la place, on applique dessus un film Rotor-Disc par thermosoudage au moyen du thermosoudeur Rotor-Disc. Le film empêche toute contamination en offrant une fermeture résistante, durable et inviolable. On procède au thermosoudage du Rotor-Disc comme décrit ci-dessous.

IMPORTANT : veuillez lire la fiche technique fournie avec le thermosoudeur du Rotor-Disc avant d'entamer cette procédure.

- 1. Allumez le thermosoudeur du Rotor-Disc en appuyant sur l'interrupteur situé à l'arrière sur le côté de la poignée gauche. Un voyant rouge « Power » (allumé) s'allume. Le thermosoudeur du Rotor-Disc met environ 10 minutes pour atteindre sa température de fonctionnement ; un voyant vert « Ready » (prêt) s'allume alors.
- 2. Sélectionner un film permanent ou amovible. Remarque : une fois le thermosoudeur du Rotor-Disc à température (prêt), il vaut mieux le laisser tout le temps allumé.
- 3. Insérez le Rotor-Disc dans le bloc de chargement du Rotor-Disc en mettant le Rotor-Disc en position 1 et en utilisant les orifices de guidage des tubes du bloc de chargement du Rotor-Disc.
- 4. Configurez les réactions du Rotor-Disc en pipetant manuellement ou en utilisant un système automatisé de manipulation de liquides.

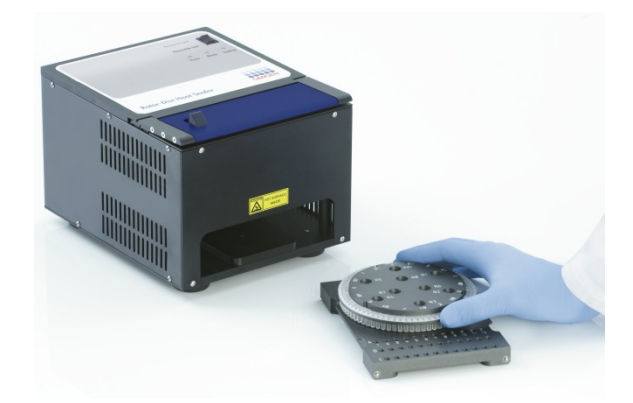

- 5. Prélevez la partie centrale d'une feuille de film de thermosoudage du Rotor-Disc en pliant légèrement le film en deux, en le pinçant par le milieu et en l'extrayant avec précaution.
- 6. Placez le film sur le Rotor-Disc dans le bon sens, comme indiqué sur la mention « SIDE UP » (côté vers le haut). Assurez-vous que la mention « SIDE UP » est placée en bas du bloc de chargement du Rotor-Disc.

L'orifice central du film doit glisser facilement audessus du cylindre du bloc de chargement du Rotor-Disc et en haut du Rotor-Disc.

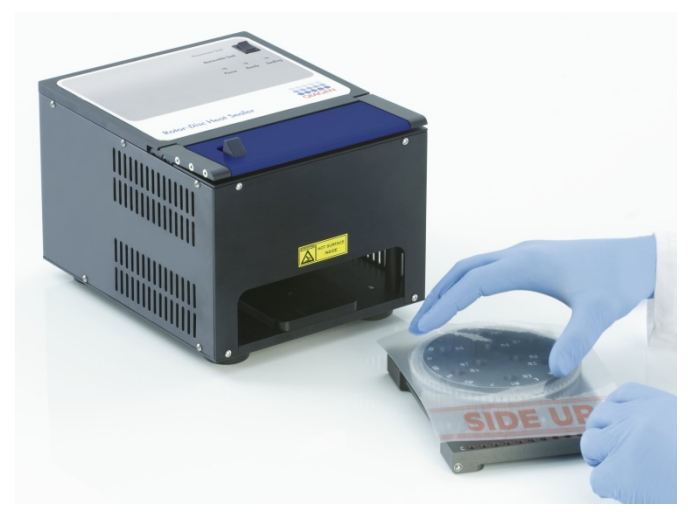

7. Faites coulisser l'assemblage dans le thermosoudeur du Rotor-Disc le long des rails de guidage sur le côté du bloc de chargement du Rotor-Disc. Vérifiez que le bloc de chargement du Rotor-Disc est bien enclenché.

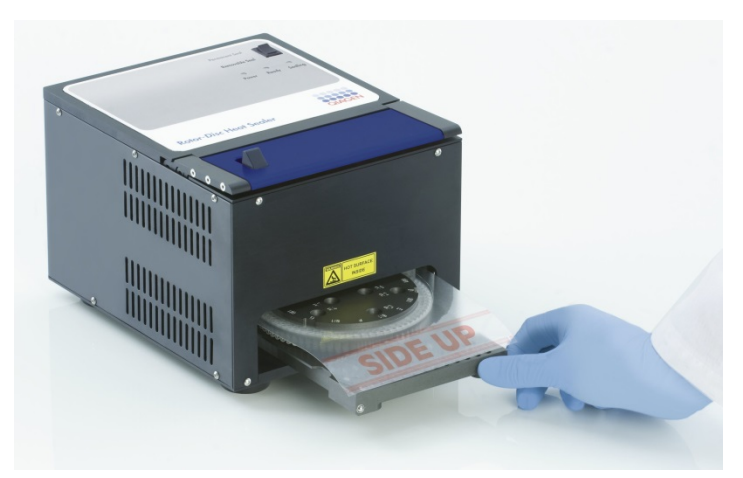

8. Pour activer le mécanisme de soudage, commencez par enfoncer la barre bleue anodisée en haut du thermosoudeur, puis repoussez le cliquet noir.

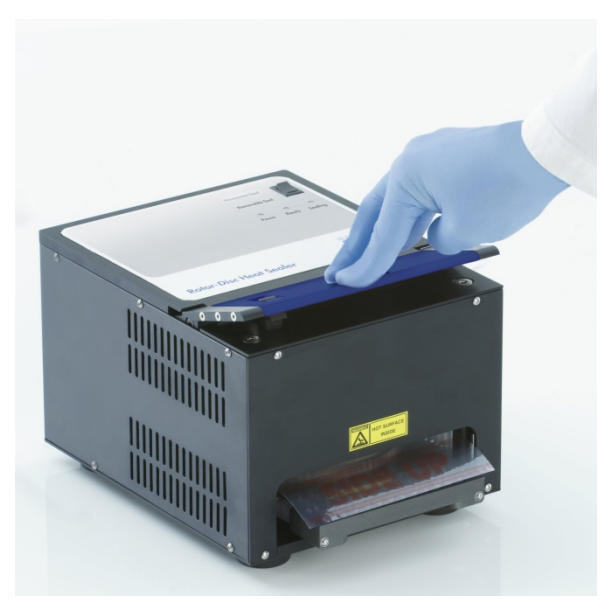

- 9. Une fois le mécanisme de soudage abaissé, un voyant orange « Sealing » (soudage) s'allume. Si le bloc de chargement du Rotor-Disc n'est pas bien placé, un signal d'avertissement retentit.
- 10. À la fin du soudage, un signal continu retentit et le voyant orange « Sealing » commence à clignoter. Enfoncez la barre bleue anodisée pour soulever et relâcher le mécanisme de soudage dans sa position initiale.

**IMPORTANT** : Ne continuez pas à souder au-delà du signal sonore, sinon le Rotor-Disc peut se déformer.

**Remarque :** Si par inadvertance vous n'arrivez pas à libérer le mécanisme de verrouillage, le voyant orange clignotant « Sealing » restera allumé de manière permanente en guise d'alerte, et le signal sonore continu évoluera en signal discontinu.

11. Faites coulisser le bloc de chargement hors du thermosoudeur du Rotor-Disc. Laissez le film refroidir environ 10 secondes. Enlevez ensuitel'excédent de film en le poussant vers le bas pour le détacher. Ne tirez pas le film ver le haut.

- 12. Retirez le Rotor-Disc de son bloc de chargement.
- 13. Chargez le Rotor-Disc dans le rotor en mettant celui-ci en position 1 servant de repère pour bien orienter l'ensemble.
# <span id="page-72-1"></span>**6** Procédures de fonctionnement — Logiciel

On peut configurer de nouveaux cycles par le biais de l'assistant de démarrage ou de l'assistant avancé qui apparaissent au lancement du logiciel. L'assistant de démarrage est conçu pour permettre à l'utilisateur de lancer le cycle aussi vite que possible. L'assistant avancé propose plus d'options telles que la configuration de « Gain Optimization » (optimisation de l'augmentation) et le paramétrage du volume. Pour plus de commodité, les assistants comportent un certain nombre de modèles avec conditions de cyclage par défaut et canaux d'acquisition. Pour modifier le type d'assistant, sélectionnez le bon onglet en haut de la fenêtre « New Run » (nouveau cycle).

## <span id="page-72-0"></span>6.1 Assistant de démarrage

L'assistant de démarrage permet à l'utilisateur de lancer le cycle aussi vite que possible. L'utilisateur peut opérer une sélection dans un ensemble de modèles fréquemment utilisés et saisir le minimum de paramètres nécessaires pour commencer. L'assistant de démarrage par du principe que le volume de réaction est de 25 µl. Pour d'autres volumes de réaction, utilisez l'assistant avancé (cf. section [6.2\)](#page-78-0).

Tout d'abord, sélectionnez le modèle souhaité pour le cycle en double-cliquant sur le modèle dans la liste de la fenêtre « New Run ».

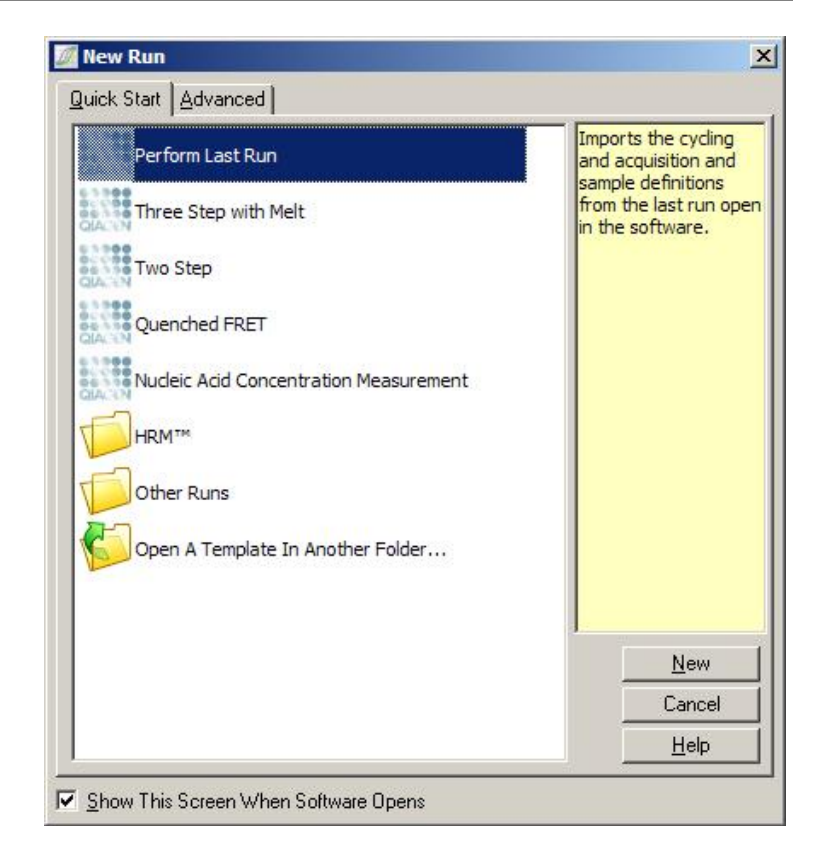

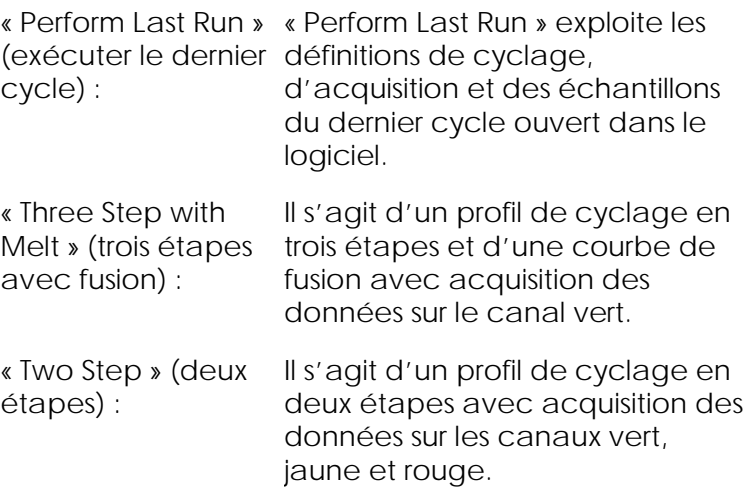

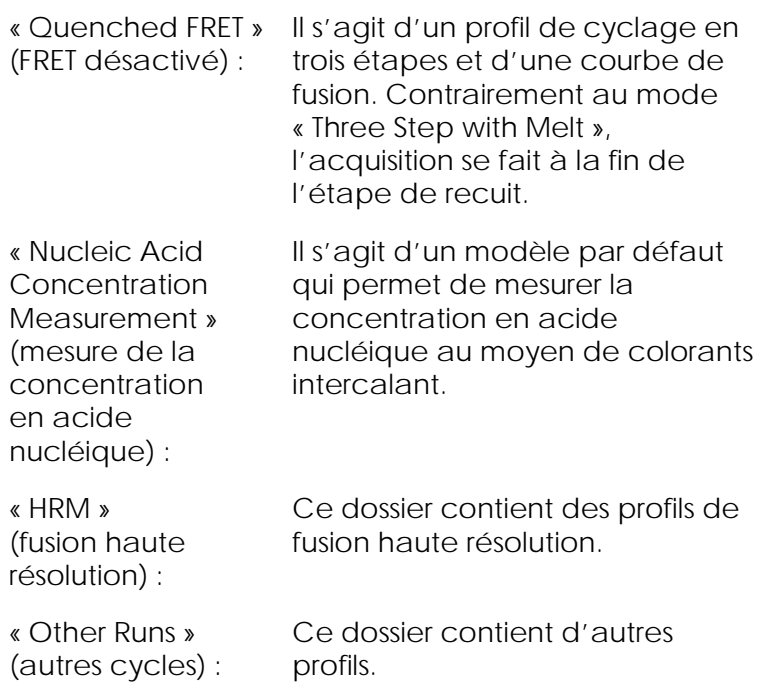

Les profils de cyclage et d'acquisition de tous les modèles peuvent être modifiés avec l'assistant.

Remarque : des modèles définis par l'utilisateur peuvent être ajoutés à la liste de modèles de l'assistant de démarrage en copiant ou en enregistrant des fichiers \*.ret dans C:\Program Files\Rotor-Gene Q Software\Templates\Quick Start Templates. Lorsque vous avez copié un fichier dans ce dossier, le modèle apparaîtra dans la liste sous la forme d'une icône. Si vous souhaitez personnaliser vos modèles, créez une image \*.ico portant le même nom de fichier que le modèle.

Les sous-dossiers peuvent être créés pour classer les modèles relatifs à un groupe. Cela permet d'organiser les modèles, ce qui peut être pratique si, par exemple, plusieurs utilisateurs se servent du même appareil.

#### 6.1.1 Sélection du rotor

Dans la fenêtre suivante, sélectionnez le type de rotor dans la liste.

Cochez la case « Locking Ring Attached » (anneau de blocage posé) et cliquez sur « Next » (suivant).

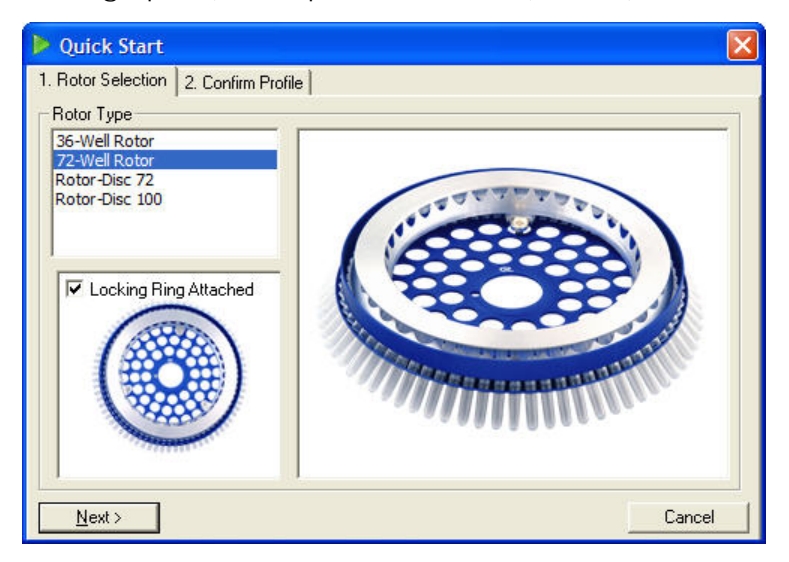

#### 6.1.2 Confirmation du profil

Les conditions de cyclage et les canaux d'acquisition du modèle sélectionné sont importés. Ils sont modifiables dans la fenêtre « Edit Profile » (modifier le profil) (cf. section [6.2.4\)](#page-83-0).

Pour lancer un cycle, cliquez sur le bouton « Start Run » (lancer le cycle). Il est également possible d'enregistrer le modèle avant de lancer le cycle en cliquant sur « Save Template » (enregistrer le modèle).

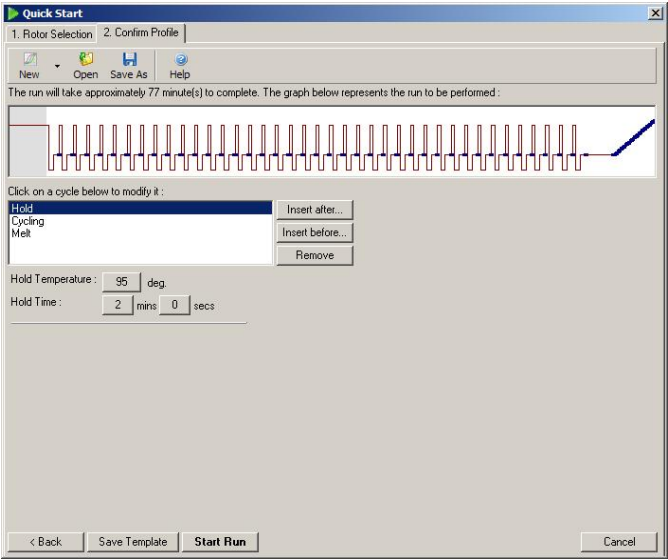

#### 6.1.3 Enregistrement du cycle

Lorsque vous avez cliqué sur le bouton « Start Run », la fenêtre « Save As » (enregistrer sous) apparaît. L'utilisateur peut enregistrer les positions du cycle à l'emplacement souhaité. Un nom de fichier est attribué au cycle ; il se compose du modèle utilisé et de la date du cycle. Un numéro de série (1, 2, etc.) est également inclus dans le nom de fichier pour permettre la désignation automatique de plusieurs cycles utilisant le même modèle, le même jour.

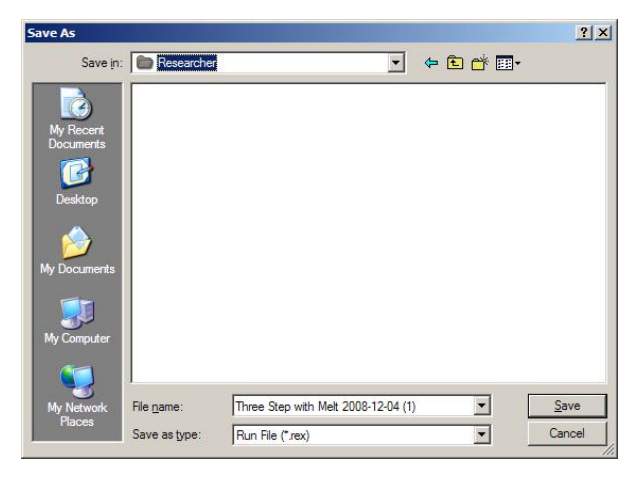

#### 6.1.4 Configuration d'échantillons

Une fois le cycle lancé, vous pouvez définir et décrire des échantillons dans la fenêtre « Edit Samples » (modifier les échantillons).

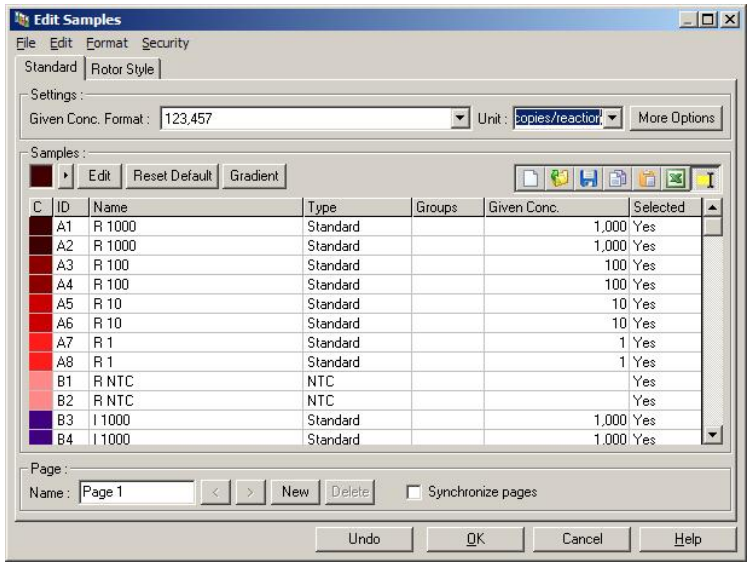

Une fois le cycle lancé, vous pouvez définir et décrire des échantillons dans la fenêtre « Edit Samples ». Une saisie très rapide des noms des échantillons au cours du cycle (par ex. au moyen d'un lecteur de codebarres) peut entraîner une interversion des lettres dans le nom des échantillons. Il est donc recommandé d'éviter d'utiliser un lecteur de code-barres et, le cas échéant, de saisir les noms des échantillons une fois le cycle terminé. Pour de plus amples informations sur la configuration des définitions d'échantillons dans la fenêtre « Edit Samples », consultez la section [7.8.4.](#page-192-0)

## <span id="page-78-0"></span>6.2 Assistant avancé

L'assistant avancé propose plus d'options que l'assistant de démarrage telles que la configuration de l'optimisation de l'augmentation.

Pour utiliser l'assistant avancé, sélectionnez un modèle en double-cliquant sur le nom de modèle dans la liste sous l'onglet « Advanced » (avancé) de la fenêtre « New Run ».

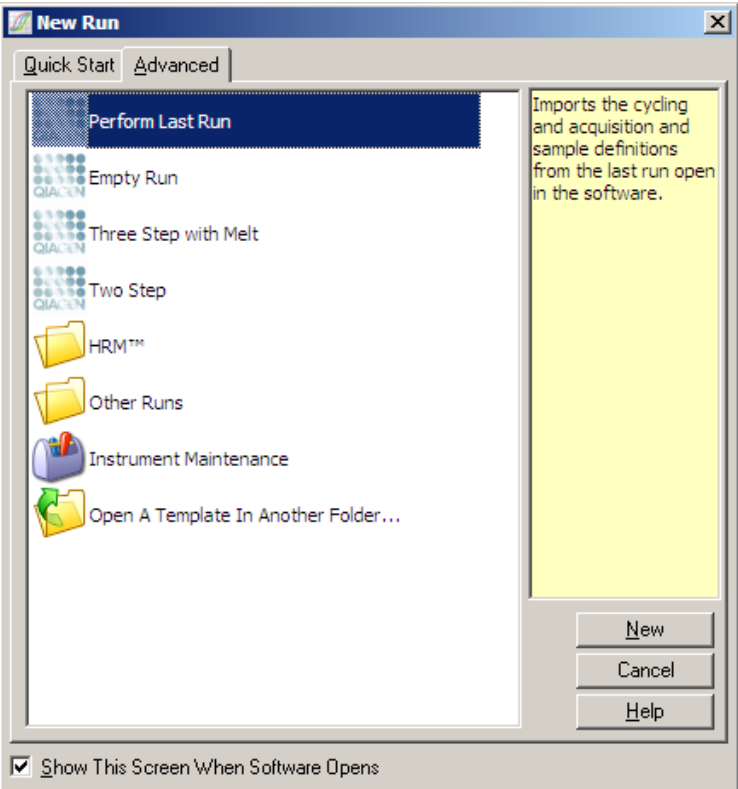

Les options de modèle proposées dans cette fenêtre sont semblables à celles suggérées par l'assistant de démarrage (section [6.1\)](#page-72-0).

- « Perform Last Run » : « Perform Last Run » importe les définitions de cyclage, d'acquisition et des échantillons du dernier cycle ouvert dans le logiciel. « Empty Run » (cycle vide) : Il s'agit d'un cycle vide qui permet à l'utilisateur de définir tous les paramètres du profil.
- « Three Step with Il s'agit d'un profil de cyclage en Melt » : trois étapes et d'une courbe de fusion avec acquisition des données sur le canal vert.
- « Two Step » : Il s'agit d'un profil de cyclage en deux étapes avec acquisition des données sur le canal vert uniquement pour accélérer le cycle.
- « HRM » : Ce dossier contient 2 profils de fusion haute résolution.
- « Other Runs » : Ce dossier contient d'autres profils.

« Instrument Maintenance » (maintenance de (OTV) (vérification de la température l'appareil) : Contient le modèle utilisé pendant l'Optical Temperature Verification optique). Pour de plus amples informations, consultez la section [10.](#page-244-0) Ce modèle est verrouillé pour veiller à ce que le profil fonctionne toujours correctement.

Remarque : des modèles définis par l'utilisateur peuvent être ajoutés à la liste de modèles en copiant ou en enregistrant des fichiers \*.ret dans C:\Program Files\Rotor-Gene Q Software\Templates\. Lorsque

vous avez copié un fichier dans ce dossier, le modèle apparaîtra dans la liste sous la forme d'une icône.

6.2.1 « New Run Wizard » (assistant nouveau cycle) - Fenêtre 1

> Dans la fenêtre suivante, sélectionnez le type de rotor dans la liste.

Cochez la case « Locking Ring Attached » et cliquez sur « Next » pour passer à l'étape suivante.

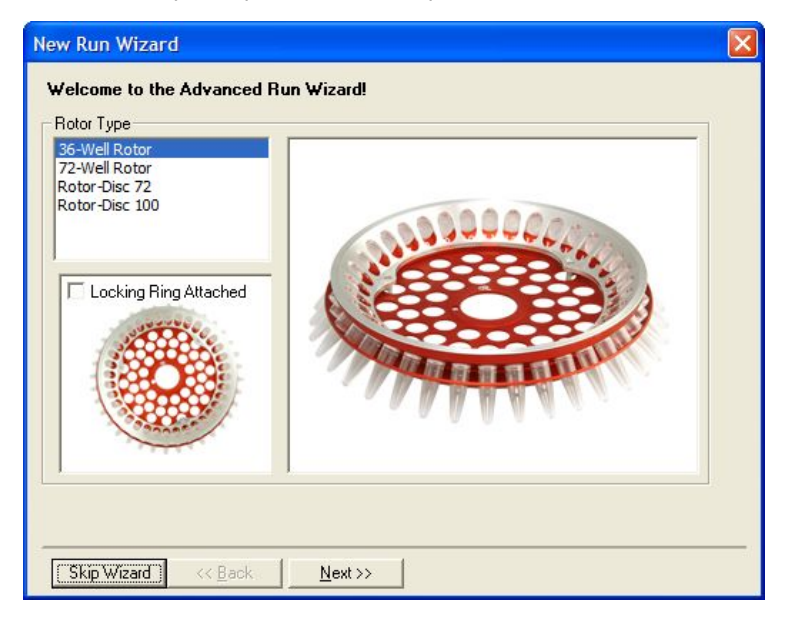

#### 6.2.2 « New Run Wizard » - Fenêtre 2

Dans la fenêtre suivante, vous pouvez saisir le nom de l'utilisateur et des remarques sur le cycle. Il faut également saisir le volume de réaction.

Si le rotor à 72 puits a été sélectionné dans la fenêtre 1, trois options « Sample Layout » (agencement d'échantillons) sont disponibles dans le menu déroulant. « 1, 2, 3... » est l'option par défaut. La plupart des utilisateurs sélectionnent cette option. Il faut sélectionner « 1A, 1B, 1C... » si les échantillons ont

été chargés dans une rangée adjacente de tubes de 0,1 ml utilisant une pipette multicanaux à 8 canaux. Vous pouvez sélectionner l'agencement « A1, A2, A3... » s'il y a lieu.

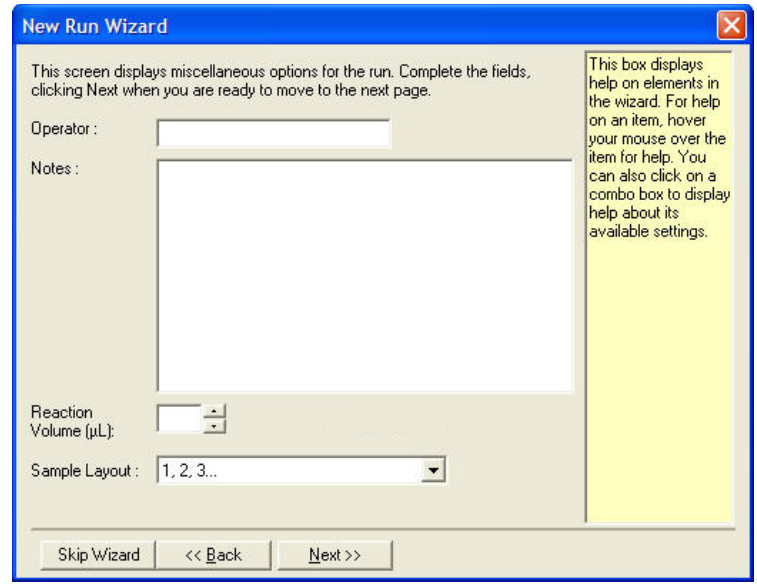

#### <span id="page-82-0"></span>6.2.3 « New Run Wizard » - Fenêtre 3

Dans cette fenêtre, les options « Temperature Profile » (profil de température) et « Channel Setup » (configuration de canaux) peut être modifiés. Si vous cliquez sur le bouton « Edit Profile... », la fenêtre « Edit Profile » apparaît, activant la modification des conditions de cyclage et la sélection des canaux d'acquisition (section [6.2.4\)](#page-83-0).

Après avoir configuré le profil, cliquez sur le bouton « Gain Optimisation... » pour faire apparaître la fenêtre

« Gain Optimisation » (cf. Page [6-25\)](#page-96-0).

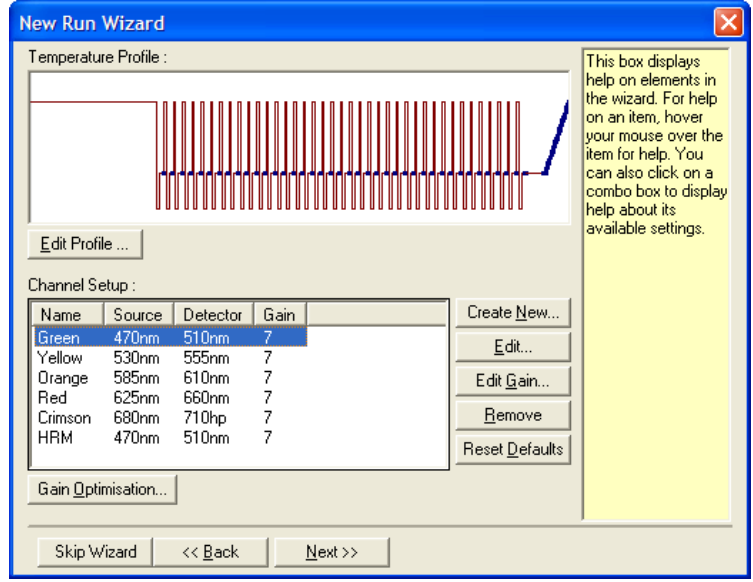

#### <span id="page-83-0"></span>6.2.4 Modification du profil

Dans la fenêtre « Edit Profile », vous pouvez spécifier les conditions de cyclage et les canaux d'acquisition. Le profil initial présenté repose sur le modèle sélectionné lors de la configuration du cycle (cf. page [6-1\)](#page-72-1). Le profil s'affiche sous forme graphique. La liste des segments du profil apparaît en dessous de l'affichage graphique. Cette liste peut comprendre les options « Hold » (maintien) (page [6-13\)](#page-84-0), « Cycling » (cyclage) (page [6-14\)](#page-85-0), « Melt » (fusion) (page [6-18\)](#page-89-0) ou « HRM » si l'appareil dispose d'un canal HRM (page [6-19\)](#page-90-0).

Chaque étape du profil peut être modifiée en cliquant sur la zone appropriée de l'affichage graphique ou sur le nom dans la liste avant de modifier les paramètres qui apparaissent.

« Insert after... » Permet d'ajouter un nouveau cycle (insérer après) : après le cycle sélectionné.

« Insert before... » (insérer avant) : Permet d'ajouter un nouveau cycle avant le cycle sélectionné.

« Remove » (supprimer) : Supprime le cycle sélectionné du profil.

<span id="page-84-0"></span>« Hold »

La fonction « Hold » donne l'instruction au Rotor-Gene Q MDx de rester à la température déterminée sur une durée définie. Pour modifier la température, cliquez sur le bouton « Hold Temperature » (maintenir la température) et saisissez la température souhaitée ou utilisez la barre de défilement prévue à cet effet. Pour modifier la durée du blocage, cliquez sur les boutons « Hold Time » (temps de maintien), « mins » (minutes) et « secs » (secondes).

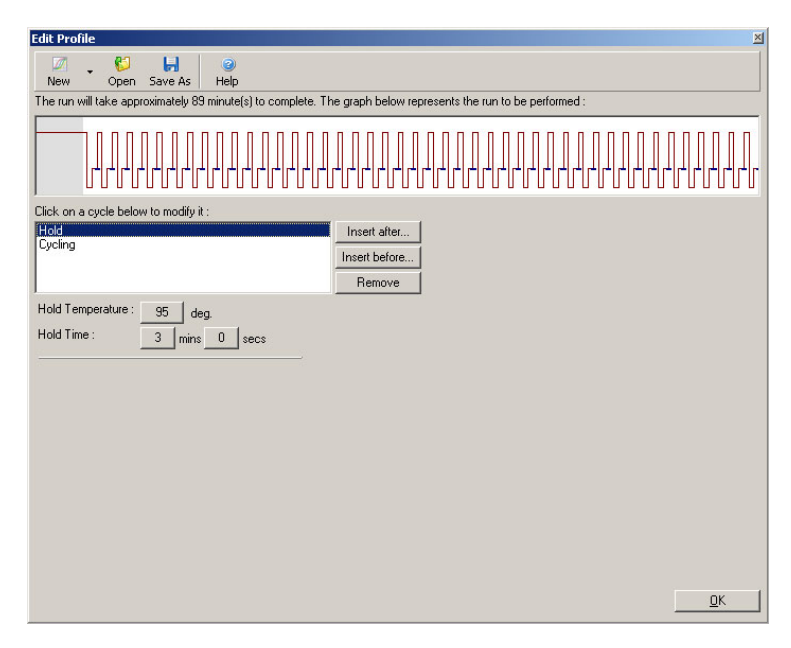

Si vous procédez à un cyclage Optical Denature (dénaturation optique), la fonction « Hold » peut être utilisée comme étape de calibrage. Dans ce cas, on réalise une fusion de calibrage avant le maintien. Par défaut, elle est configurée pour le premier maintien du cycle, mais peut être modifiée si nécessaire.

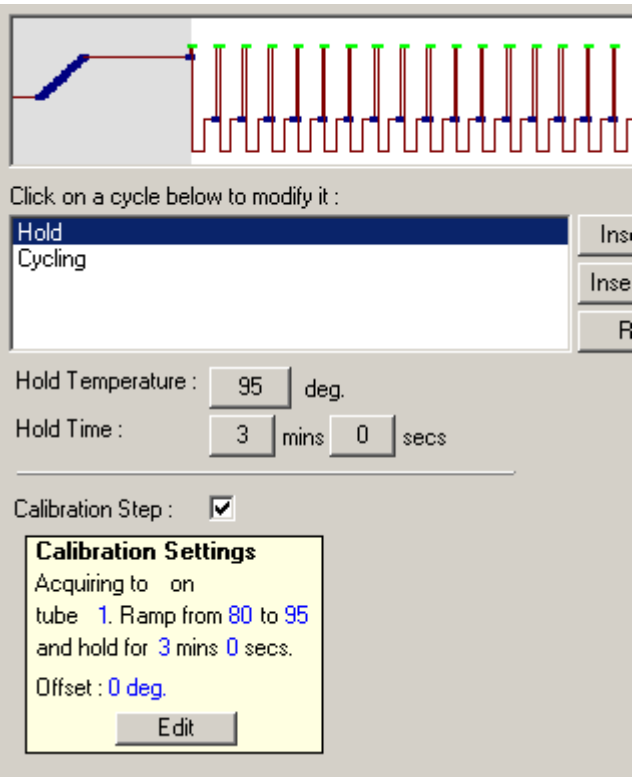

Pour de plus amples informations sur le cyclage Optical Denature, consultez la page [6-19.](#page-90-1)

#### <span id="page-85-0"></span>Cyclage

Le cyclage répète un certain nombre de fois la température et l'heure définies par l'utilisateur. Le bouton « This cycle repeats X time(s) » (ce cycle se répètera X fois) définit le nombre de répétitions.

Un seul cycle s'affiche sous forme graphique (comme le montre la capture d'écran ci-dessous). Chaque

étape du cycle est modifiable. On peut modifier la température en faisant glisser le curseur de la température vers le haut ou vers le bas sur le graphique. Vous pouvez modifier la durée de l'étape en faisant glisser les limites de la température vers la gauche ou la droite sur le graphique. Vous pouvez aussi cliquer sur l'étape et utiliser les boutons de température et d'heure à gauche du graphique.

Il est possible d'ajouter ou de supprimer des étapes du cycle en cliquant sur les boutons « - » et « + » dans le coin supérieur droit du graphique.

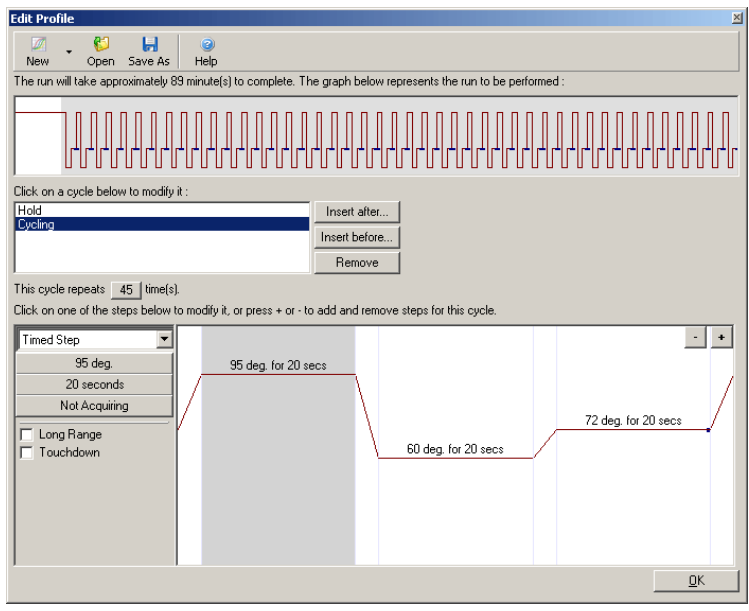

« Long Range » Si cette case est cochée, le temps de (longue plage) : maintien de l'étape sélectionnée augmente d'une seconde à chaque nouveau cycle.

« Touchdown » Si cette case est cochée, la (diminution) : température diminue d'un nombre précis de degrés pour un nombre défini de cycles initiaux. Elle s'affiche ensuite à l'écran.

Acquisition

On peut acquérir les données sur un canal quelconque à n'importe quelle étape du cyclage. Pour définir un canal d'acquisition des données, cliquez sur le bouton « Not Acquiring » (pas d'acquisition) (si un canal a déjà été défini pour l'acquisition à cette étape, les canaux d'acquisition sont répertoriés ici).

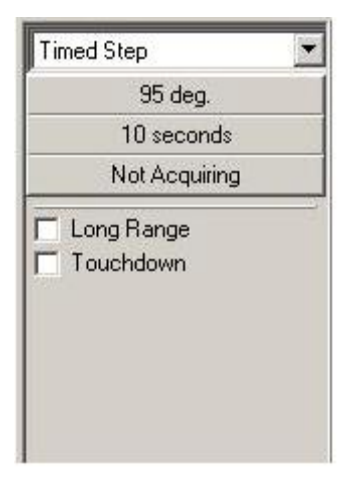

Après avoir cliqué sur le bouton « Not Acquiring », la fenêtre « Acquisition » apparaît.

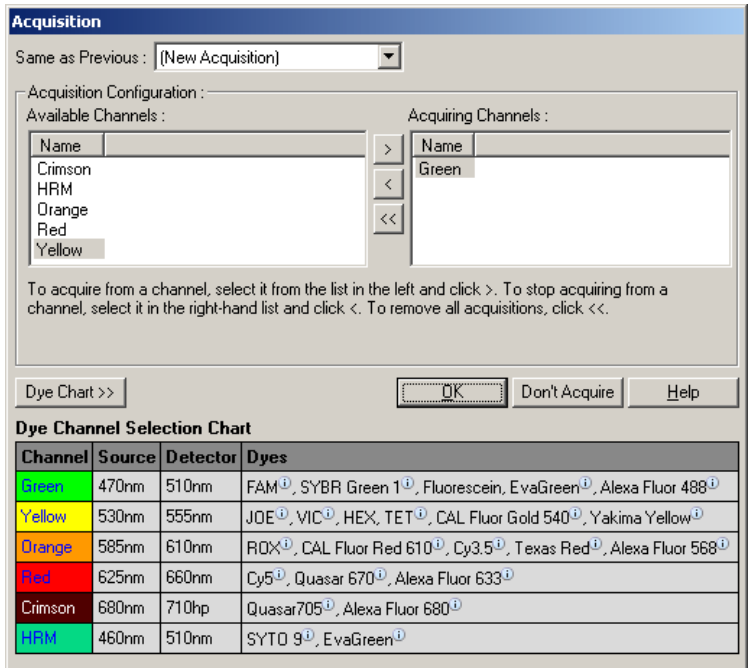

Pour définir un canal d'acquisition, sélectionnez le canal et déplacez-le de la liste « Available Channels » (canaux disponibles) vers la liste « Acquiring Channels » (canaux d'acquisition) en cliquant sur le bouton ... Pour supprimer un canal sélectionné de la liste « Acquiring Channels », cliquez sur le bouton ... bouton « permet de supprimer tous les canaux de la liste « Acquiring Channels ». Le bouton « Don't Acquire » (ne pas acquérir) permet également de supprimer toutes les acquisitions de l'étape.

Si le profil contient plus d'une séquence de cyclage, les données acquises peuvent être annexées aux données acquises du cyclage précédent. Utilisez le menu déroulant « Same as Previous » (comme le précédent) pour sélectionner l'étape de cyclage à laquelle les données doivent être annexées.

Le « Dye Channel Selection Chart » (graphique de sélection du canal de coloration) aide l'utilisateur à choisir le canal approprié pour le colorant qu'il a l'intention d'utiliser. Le tableau présente les colorants les plus fréquemment utilisés sans aucune indication sur les limites de l'appareil.

Les options d'acquisition décrites ci-dessus s'appliquent également aux étapes de l'option « Melt » (fusion), à ceci près qu'il n'est pas possible d'annexer des données d'acquisition par le biais du menu « Same as Previous ».

<span id="page-89-0"></span>Fusion et hybridation

Une fusion est une rampe entre 2 températures (inférieure et supérieure). La plage de températures autorisée s'étend de 35 à 99 °C.

Pour définir une fusion, précisez la température de début et celle de fin, les incréments de température, la durée de maintien à la première température d'acquisition avant le lancement de la rampe, la durée de maintien à chaque incrément et les canaux d'acquisition.

Une rampe sera générée entre les 2 températures. Si la température de début est supérieure à celle de fin, l'étape s'appelle alors « Hybridisation » (hybridation). L'option « Acquiring To » (acquérir vers), définie sur « Melt A » (fusion A) dans la capture d'écran cidessous, peut être modifiée en cliquant sur le bouton. La fenêtre « Acquisition » apparaît et vous pouvez sélectionner les canaux.

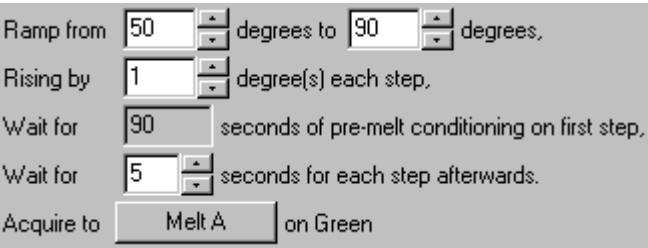

Quand vous lancez une fusion standard, la température augmente par incréments de 1 °C avec des pauses de 5 secondes avant chaque acquisition. Le Rotor-Gene Q MDx peut être configuré pour exécuter des fusions par incréments de 0,02 °C. Le maintien minimal entre les étapes de température varie en fonction du nombre de degrés entre chaque étape.

<span id="page-90-0"></span>HRM (fusion haute résolution)

L'analyse HRM se caractérise par des échantillons d'ADN double brin à partir de leur fonctionnement de dissociation (fusion). Elle est semblable à l'analyse classique des courbes de fusion, mais fournit bien plus d'informations pour davantage d'applications. Les échantillons peuvent être différenciés sur la base de la séquence, la durée, le contenu GC ou la complémentarité des brins ou encore des variations des paires à base simple.

L'analyse HRM ne peut être réalisée que sur des appareils disposant d'un matériel et d'un logiciel HRM. Les données sont acquises par le biais de sources et de détecteurs HRM spécialisés. L'analyse HRM offre également la possibilité de réaliser une optimisation de l'augmentation juste avant le début de la fusion. Après la HRM, il est possible d'analyser les données au moyen du logiciel d'analyse HRM (section [11\)](#page-250-0).

<span id="page-90-1"></span>Cyclage de dénaturation optique

Le cyclage de dénaturation optique est une technique d'excitation, disponible sur le Rotor-Gene Q MDx, qui réalise l'analyse en temps réel de la fusion pour déterminer le pic de fusion d'un échantillon de référence. Cela indique la dénaturation du produit de PCR avec une plus grande précision que si on définit une température de dénaturation spécifique pour un temps de maintien. Pour appliquer cette technique, il vous suffit de placer le tube de référence contenant le produit de PCR en position 1 du rotor. Le

tube de référence doit également contenir un réactif qui permet de détecter une dissociation de brins.

Lorsque vous chauffez à la température initiale de dénaturation, par défaut une fusion se produit sur le canal vert entre 80 °C et 95 °C. L'utilisateur peut régler les paramètres de cette fusion initiale. Une courbe de fusion est générée à partir de ces données et automatiquement analysée.

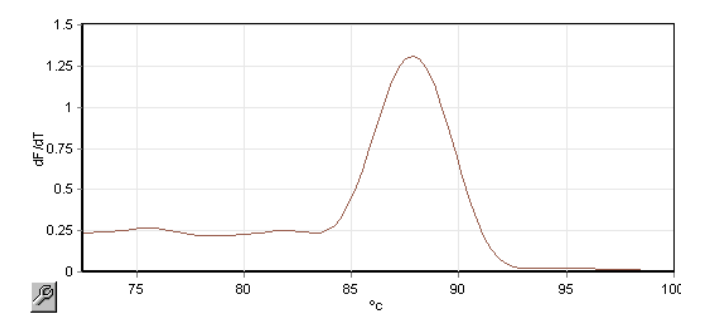

Le pic de fusion est référencé d'après les données brutes pour obtenir un seuil de dénaturation. Par la suite, à chaque étape de cyclage de dénaturation optique, l'appareil est chauffé aussi rapidement que possible et les données sont acquises en continu. Une fois que le tube de référence a atteint le niveau de fluorescence du seuil de dénaturation, l'appareil est immédiatement refroidi et passe à l'étape suivante du programme dans le cycle. Aucun pic n'est calculé en cours de cycle. En revanche, le niveau de fluorescence est référencé d'après le pic de fusion et celui-ci désigne le seuil de dénaturation.

Dans le graphique suivant, les mesures brutes de fluorescence et le premier dérivé ont été ajoutés. Cela montre la correspondance entre le seuil de dénaturation et le pic de fusion obtenu en cours de calibrage.

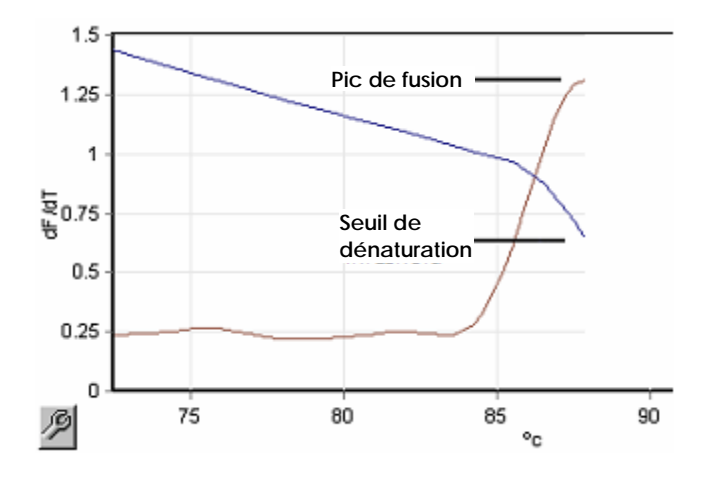

Pour procéder à un cyclage de dénaturation optique, il vous faut :

- un produit de PCR préamplifié à placer en position 1 du rotor. Cet échantillon doit contenir le même produit de PCR que les échantillons étudiés et un réactif de détection pour surveiller la dissociation du produit de PCR ;
- un profil Optical Denature. Il est possible de créer un nouveau profil ou de modifier un existant (cf. détails ci-dessous).

Un cycle Optical Denature semble presque identique aux autres cycles. Les principales différences portent sur l'insertion automatique de l'étape de fusion au début du profil et la précision du profil de l'étape de dénaturation en cours de cycle. Le cycle Optical Denature ne nécessite pas de temps de maintien car la dissociation du produit est contrôlée à chaque cycle.

Pour appliquer cette technique, les informations suivantes sur le cycle sont requises :

- La température initiale de dénaturation. C'est la même température que l'étape de dénaturation dans un profil de cyclage standard.
- La position du tube de l'échantillon de PCR qui va générer une courbe de fusion sur le canal vert.

Il faut définir un profil de cyclage Optical Denature.

Créer un nouveau cycle Optical Denature comme suit.

1. Ouvrez la fenêtre « Edit profile ». Cliquez sur « New » (nouveau). Dans la fenêtre qui apparaît, cliquez sur le bouton « Insert after » et sélectionnez « New Cycling » (nouveau cyclage) dans le menu. Sélectionnez l'une des étapes de température en cliquant sur le graphique. Dans le menu déroulant, passez « Timed Step » (étape chronométrée) sur « Optical Denature ». Un profil par défaut contenant une étape de dénaturation et une étape de cycle Optical Denature apparaît.

# 

La région à laquelle est attribuée une rampe au début du cycle représente le processus de calibrage. Les pointillés verts représentent les acquisitions réalisées à chaque cycle en cours de chauffage. Les pointillés bleus représentent l'acquisition à la fin de l'étape de recuit à 60 °C. Notez que même si le profil présente chaque étape avec la même température de dénaturation, ce n'est pas toujours le cas. Si l'échantillon nécessite légèrement plus de temps pour fusionner vers la fin du cycle, le processus Optical Denature attend la fusion selon les données de fluorescence et non selon l'heure. Pour cette raison, la courbe de température peut varier d'un cycle à l'autre.

2. Cliquez sur la première moitié du graphique avec le symbole Optical Denature  $\Xi$ . Les informations de « Calibration Settings » (paramètres de calibrage) apparaissent à gauche de l'écran.

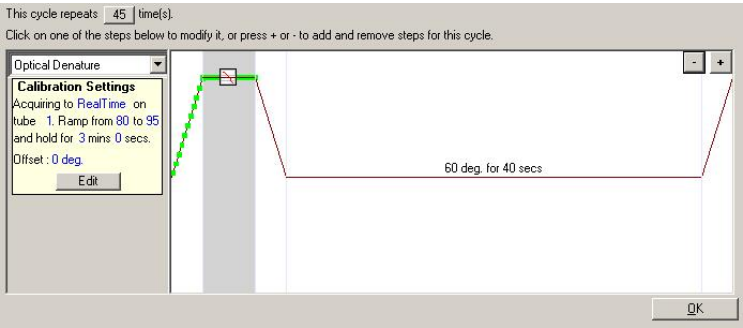

3. Les informations de « Calibration Settings » sont généralement correctes. Pour les modifier, si nécessaire, cliquez sur « Edit » (modifier). La fenêtre « Calibration Settings » apparaît.

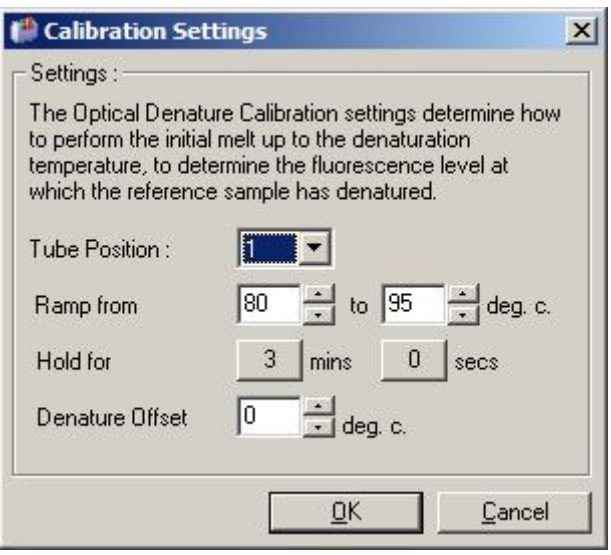

- 4. Assurez-vous que :
	- Le tube indiqué en « Tube Position » (position du tube) contient un produit de PCR qui présente un pic de fusion sur le canal vert.
	- La température finale de la rampe ne brûle pas l'échantillon, mais elle est suffisamment élevée pour permettre sa fusion.
- Le temps de maintien est suffisant pour dénaturer l'échantillon.
- Le décalage de dénaturation est défini de manière appropriée. La température par défaut de 0 °C est appropriée pour la plupart des fusions. Les fusions à transitions très précises peuvent nécessiter un décalage de dénaturation de –0,5 °C à –2 °C, comme déterminé par l'utilisateur, pour garantir la détection de la transition de fusion.

Vous pouvez également définir une étape de dénaturation en introduisant une nouvelle étape de maintien. Cliquez sur « Insert before » et sélectionnez « New Hold at Temperature » (nouveau maintien à température) dans le menu. Les paramètres de calibrage apparaissent.

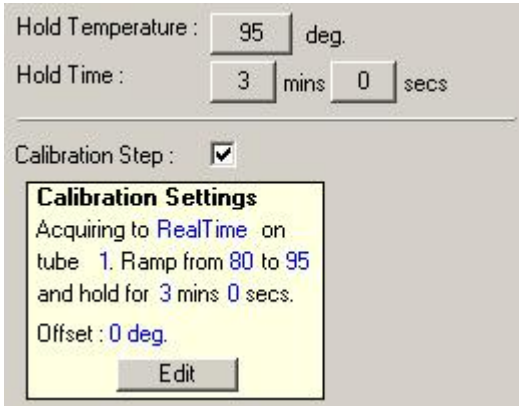

Les paramètres de calibrage sont synchronisés avec les paramètres de dénaturation, de sorte qu'une modification du temps de maintien lors de l'étape de dénaturation actualise automatiquement le temps de maintien du calibrage. En effet, le processus de calibrage et la dénaturation sont équivalents dans le cyclage Optical Denature.

*Modification d'une étape existante pour utiliser le cyclage Optical Denature*

Pour modifier une étape de dénaturation existante dans une séquence de cyclage, sélectionnez le cycle dans la liste de la fenêtre « Edit Profile ». Sélectionnez ensuite l'étape de dénaturation en cliquant dessus dans l'affichage.

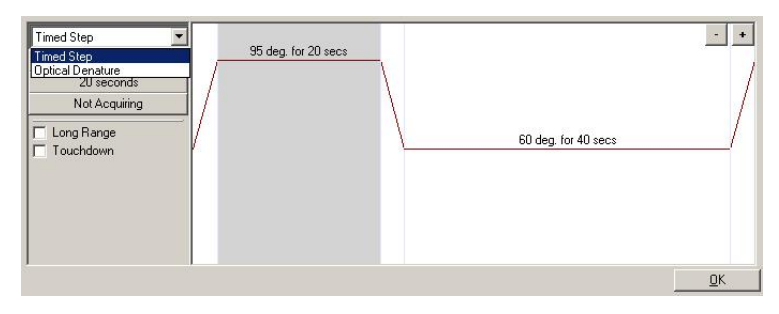

Cliquez sur le menu déroulant et sélectionnez « Optical Denature ». La température et le temps de maintien disparaissent et l'icône « Optical Denature » s'affiche.

<span id="page-96-0"></span>Optimisation de l'augmentation

Lors de la configuration d'un nouveau cycle, la fonction « Gain Optimisation » peut d'avérer utile. Elle vous permet d'optimiser l'augmentation avec un paramétrage qui fournit la plage souhaitée de fluorescence de départ à une température définie (généralement la température d'acquisition des données) dans tous les canaux en cours d'acquisition. L'optimisation de l'augmentation vise à garantir une collecte de toutes les données dans la plage dynamique du détecteur. Si l'augmentation est trop réduite, le signal se perd dans le bruit de fond. Si elle est trop importante, le signal se perd hors échelle (saturation).

La plage d'augmentation de chaque canal s'étend de –10 à 10, –10 étant la valeur la moins sensible et 10 la plus sensible.

Lorsque vous lancez des réactions pour la première fois, nous vous recommandons de préparer un échantillon test contenant tous les composants de la réaction. Placez l'échantillon test dans le Rotor-Gene Q MDx et utilisez l'optimisation de l'augmentation pour déterminer le meilleur paramétrage d'augmentation. Si l'optimisation de l'augmentation produit un mauvais signal, il faut augmenter la « Target Sample Range » (plage d'échantillon cible). Si le signal s'en trouve saturé, il convient de réduire la « Target Sample Range ».

Pour procéder à une optimisation de l'augmentation, cliquez sur le bouton « Gain Optimisation… » dans la fenêtre 3 « New Run Wizard » (cf. section [6.2.3\)](#page-82-0).

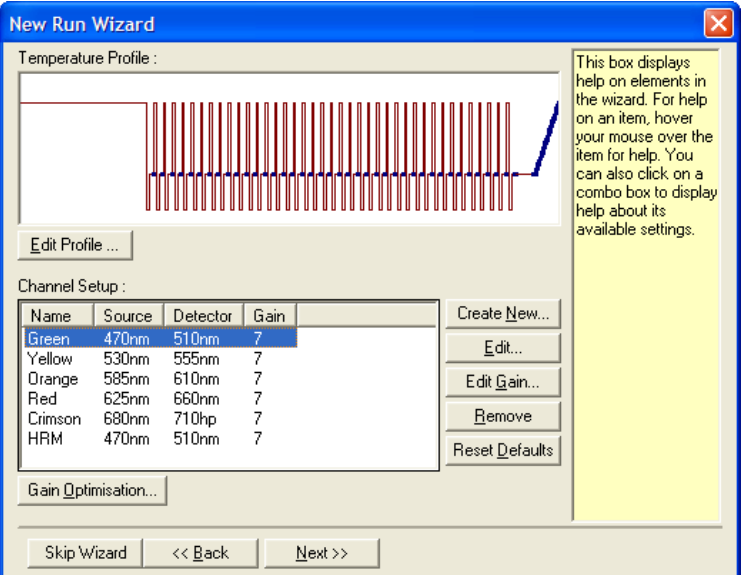

La fenêtre « Auto-Gain Optimisation Setup » (configuration de l'optimisation de l'augmentation automatique) apparaît. Cette fenêtre permet d'optimiser l'augmentation en réglant automatiquement ses paramètres jusqu'à ce que les mesures de tous les canaux sélectionnés se situent dans ou sous un certain seuil.

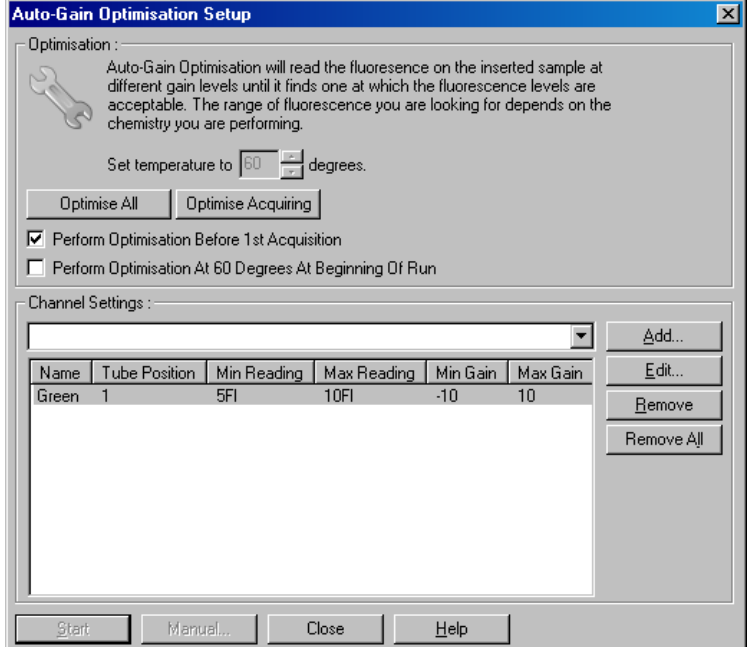

« Set temperature Avant la lecture, le Rotorto » (fixer la température sur) : pour atteindre la température Gene Q MDx est chauffé ou refroidi spécifiée. Par défaut, il est mis à température d'acquisition.

« Optimise All/Optimise Acquiring » (optimiser tout/optimiser l'acquisition) : La fonction « Optimise All » tente d'optimiser tous les canaux connus par le logiciel. « Optimise Acquiring » n'optimise que les canaux utilisés dans le profil thermique défini dans le cycle (cyclage et fusion).

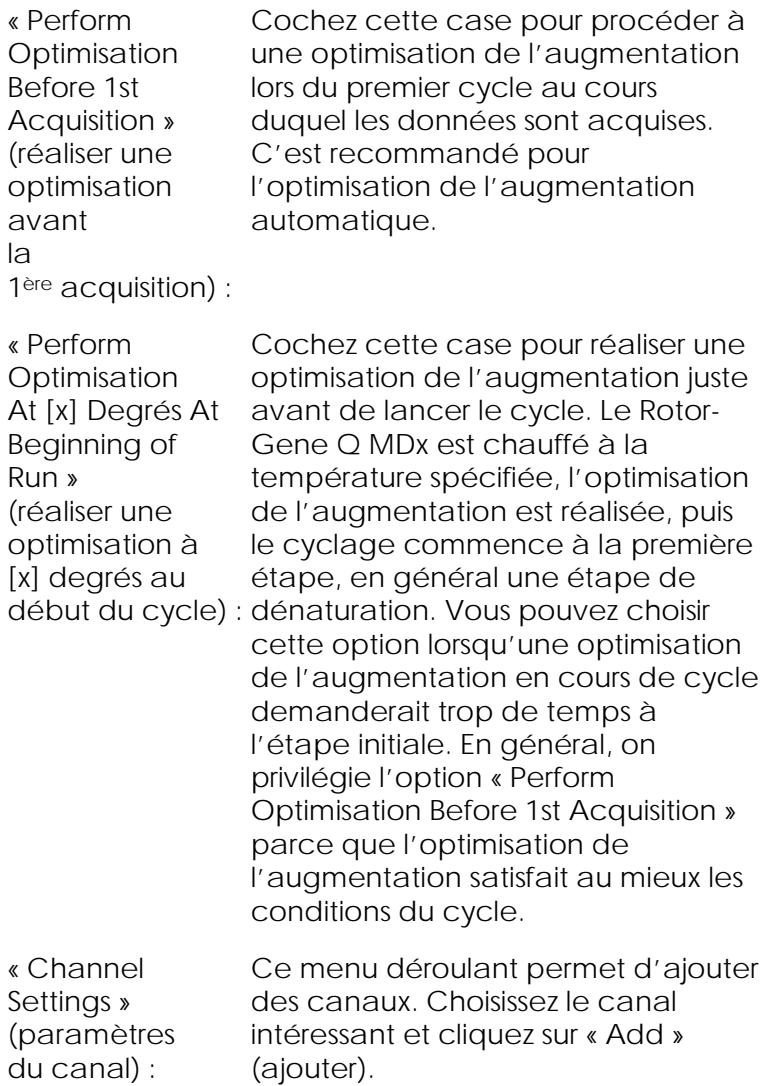

« Edit... » (modifier…) : Cette option permet d'ouvrir une fenêtre dans laquelle fixer la « Target Sample Range ». La « Target Sample Range » est la plage de la fluorescence initiale à fixer pour l'échantillon du tube spécifié. L'optimisation de l'augmentation automatique lit chaque canal au moyen des paramètres d'augmentation dans la plage spécifiée par « Acceptable Gain Range » (plage d'augmentation acceptable). Elle sélectionne le premier paramètre d'augmentation qui génère une mesure de fluorescence dans la « Target Sample Range ». Dans l'exemple présenté, l'optimisation de l'augmentation automatique recherche un paramètre d'augmentation entre – 10 et 10 qui génère une mesure entre 5 et 10 FI dans le tube 1. En général, pour les colorants intercalants, une « Target Sample Range » de 1 à 3 FI est appropriée, tandis qu'une plage de 5 à 10 FI est plus adaptée pour les réactifs de sonde.

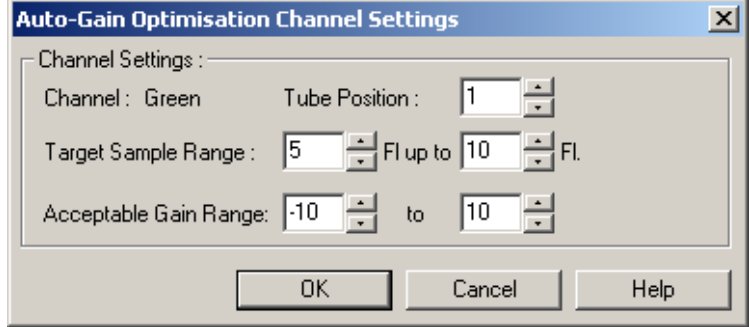

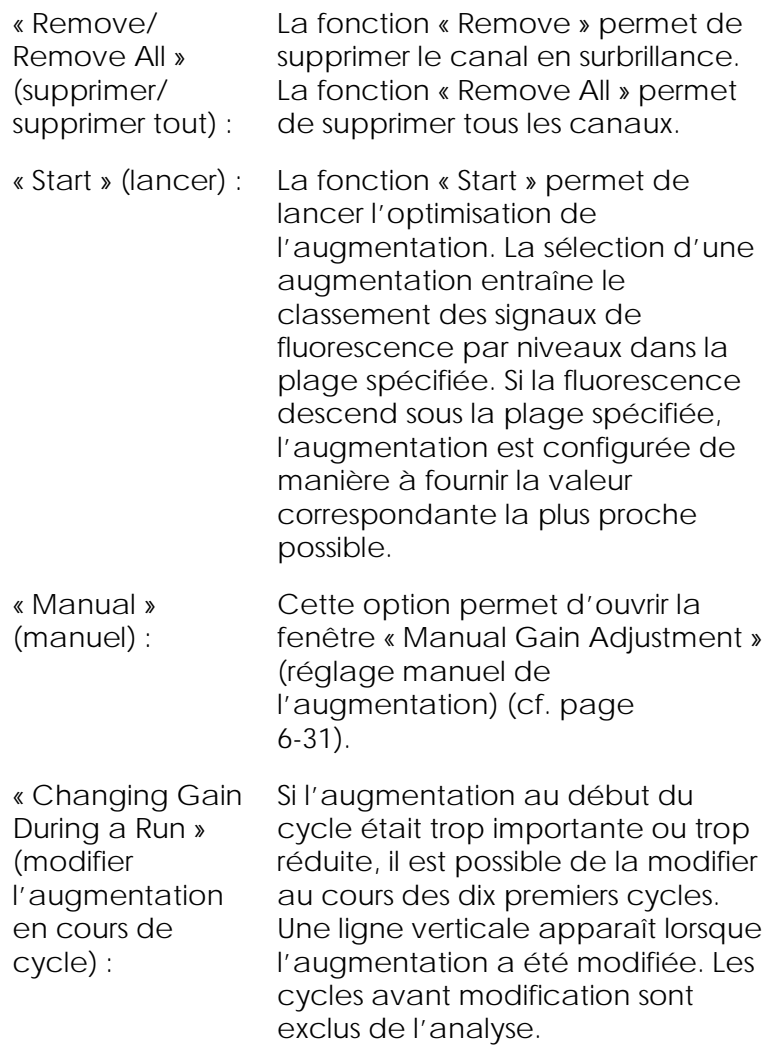

Remarque : l'optimisation de l'augmentation peut sélectionner un paramètre qui ne descend pas sous la plage spécifiée. Cela peut être dû aux variations de la fluorescence après la première étape de maintien. Toutefois, le résultat de l'optimisation de l'augmentation donne une bonne indication du niveau de fluorescence auquel le cycle démarrera.

#### <span id="page-102-0"></span>*Réglage manuel de l'augmentation*

Pour procéder au réglage manuel de l'augmentation, cliquez sur « Manual… » (manuel) dans la fenêtre « Auto-Gain Optimisation Setup ». La fenêtre « Manual Gain Adjustment » apparaît. Cette fenêtre présente les mesures de fluorescence à toutes les températures données en temps réel. On l'utilise quand la base d'un échantillon est inconnue et par conséquent, quand l'augmentation doit être déterminée pour s'assurer que le signal d'échantillon est suffisant pour la détection.

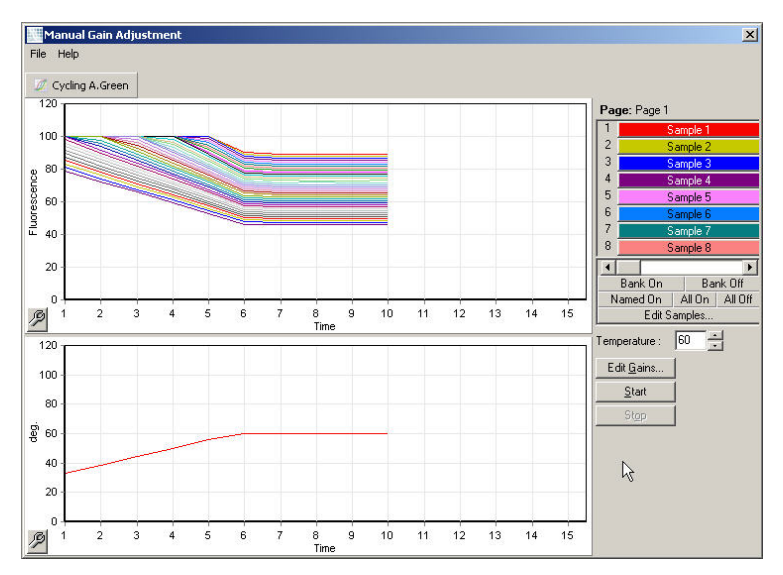

Par défaut, tous les échantillons sont affichés. Les échantillons peuvent être supprimés de l'écran ou y être ajoutés en appuyant sur la touche à bascule. La touche à bascule se compose de cellules colorées, chacune d'entre elles correspondant à un échantillon de l'écran. Les échantillons correspondant à une cellule de couleur vive s'affichent, alors que ceux dont la cellule est de couleur pâle sont invisibles. Les échantillons peuvent être activés ou désactivés en cliquant sur la cellule ou en faisant glisser la flèche de la souris sur plusieurs cellules en même temps.

Nous vous recommandons de procéder au « Manual Gain Adjustment » comme suit :

1. Dans la fenêtre « Manual Gain Adjustment », réglez la température d'acquisition nécessaire pour le cycle.

Remarque : il ne faut pas régler la température pendant que le Rotor-Gene Q MDx fonctionne. Relancez le Rotor-Gene Q MDx pour appliquer les modifications de température.

- 2. Cliquez sur « Start ». Le cycle commence. La température du Rotor-Gene Q MDx s'ajuste à celle spécifiée dans la fenêtre. Les graphiques de la fenêtre commencent à présenter des données.
- 3. Attendez que la température se stabilise.
- 4. Notez la mesure de fluorescence (Fl) finale.
- 5. Si la mesure Fl ne se situe pas au niveau requis, cliquez sur « Edit Gains… » (modifier les augmentations) et modifiez en fonction de ce qui est nécessaire. Il se peut que ce processus ne soit pas instantané étant donné que le Rotor-Gene Q MDx met environ 4 secondes à acquérir chaque point de chaque canal et pendant ce temps, l'interface utilisateur est désactivée.
- 6. Répétez le processus jusqu'à ce que la valeur Fl atteigne le niveau souhaité.
- 7. Cliquez sur « Stop ». Si le cycle est encore en cours d'acquisition de données quand vous appuyez sur le bouton « Stop », le Rotor-Gene Q MDx termine d'abord l'acquisition, puis arrête. Ce processus peut prendre jusqu'à 5 secondes pour chaque canal d'acquisition.

#### 6.2.5 « New Run Wizard » - Fenêtre 4

Cette fenêtre synthétise le cycle. Vérifiez les paramètres et s'ils sont corrects, cliquez sur « Start Run ». Vous serez invité à saisir un nom de fichier. Vous pouvez également enregistrer les paramètres du cycle comme modèle pour les cycles futurs en cliquant sur le bouton « Save Template ».

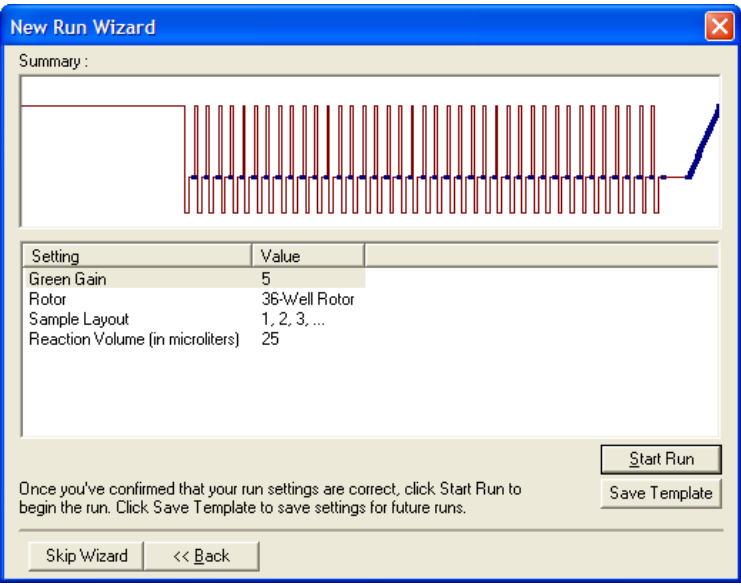

#### 6.2.6 « New Run Wizard » - Fenêtre 5

Saisissez les types et descriptions d'échantillons dans cette fenêtre en cours de cycle. La fonctionnalité de cette fenêtre est identique à celle de la fenêtre « Edit Samples » (page

[7-87\)](#page-192-0). Il est également possible de saisir les informations sur les échantillons à la fin du cycle.

Le bouton « Finish and Lock Samples » (terminer et verrouiller les échantillons) permet de fermer l'écran et d'empêcher toute modification des noms d'échantillon. Pour de plus amples informations sur ce sujet et d'autres fonctions de sécurité, consultez le menu « Protection d'accès pour le logiciel Rotor-Gene Q » (sécurité) (page [7-101\)](#page-206-0).

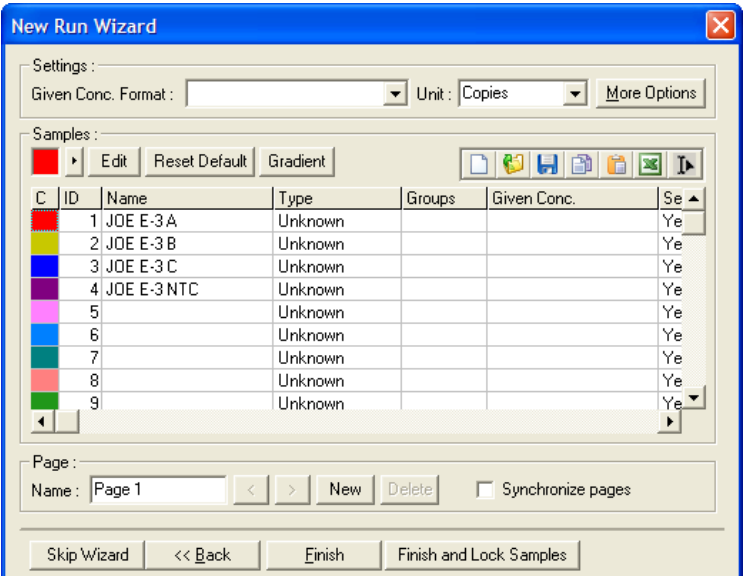

# **7** Interface utilisateur d'analyse

Ce chapitre décrit l'interface utilisateur du logiciel Rotor-Gene Q.

## 7.1 Espace de travail

L'espace de travail est la toile de fond de la fenêtre principale. Dans cette zone, les tracés des données brutes et les résultats d'analyse peuvent être ouverts. Si plusieurs fenêtres sont ouvertes en même temps, vous pouvez les organiser en cliquant sur le bouton « Arrange » (organiser) de la barre d'outils. Vous disposez de plusieurs options d'organisation de fenêtres que vous pouvez choisir en cliquant sur la flèche basse à côté du bouton « Arrange ».

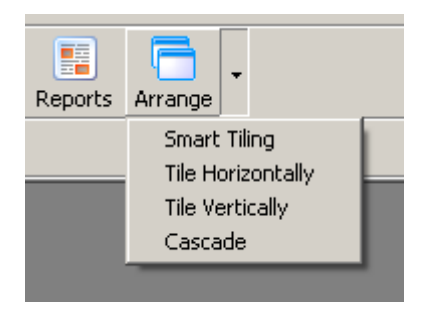

### 7.2 Barre d'outils

Ces boutons sont des raccourcis vers les opérations les plus fréquemment utilisées. Vous pouvez également accéder à ces opérations à partir des menus déroulants.

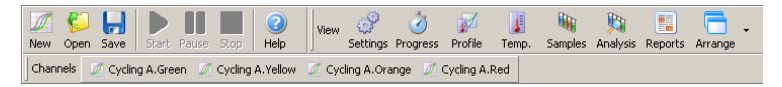

# 7.3 Affichage Raw channels (canaux bruts)

Cliquez sur ces boutons pour visualiser les données brutes (non analysées) de canaux précis dans le cycle.

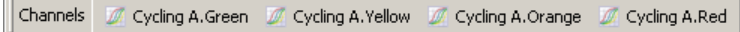

Lors de la visualisation de ces données, un certain nombre d'options sont proposées pour modifier la présentation des données. Il est également possible de transformer les données brutes pour faciliter les différents types d'analyses.

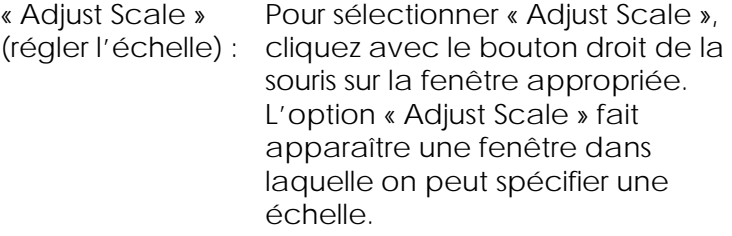

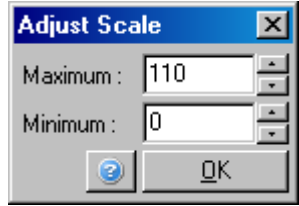

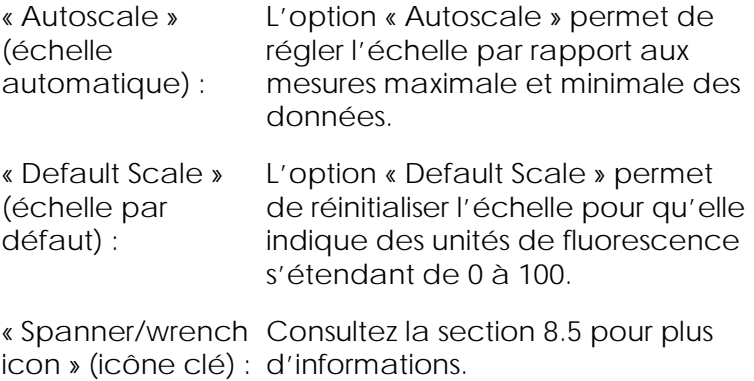
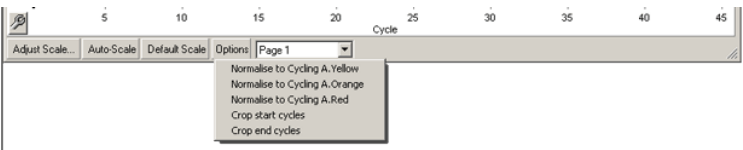

« Options » : Cette fonction permet d'afficher le menu déroulant présenté cidessus, ce qui offre des possibilités de transformation des données brutes.

- « Normalise to... » (normaliser vers) : Cela permet de normaliser l'amplification de données à données à partir d'un colorant passif de référence, tel que ROX, acquis dans un autre canal.
- « Crop start cycles » Cette option permet de créer un (recueillir les premiers cycles) : nouvel ensemble de données de canal dans lequel certains des premiers cycles ont été supprimés. Elle est utile en cas d'écarts importants dans les cycles initiaux, ce qui peut arriver quand on utilise certains réactifs.
- « Crop end cycles » Cette option permet de créer un (recueillir les derniers cycles) : nouvel ensemble de données de canal dans lequel certains des derniers cycles ont été supprimés.

« Page 1 » : Cette option indique la page en cours de sélection pour afficher les tracés des données brutes. La fenêtre « Edit Sample » permet de créer plusieurs définitions d'échantillons. Par exemple, vous pouvez consulter les données avec différentes épaisseurs de trait, les définitions d'échantillons et d'autres options d'affichage. C'est particulièrement utile si l'on procède à la quantification relative dans un seul canal, parce que l'utilisateur peut facilement basculer entre l'affichage du gène étudié et celui des échantillons de gènes ménagers en définissant 2 pages d'échantillons.

# 7.4 Échange d'échantillons

Du côté droit de la fenêtre principale se trouve une touche à bascule comprenant une légende d'échantillon. Elle se compose de cellules colorées, chacune d'entre elles correspondant à un échantillon de l'écran. La touche à bascule sert à déterminer quels échantillons sont visibles à l'écran. Les échantillons contenant une cellule de couleur vive s'affichent, alors que ceux dont la cellule est passée sont invisibles. Les échantillons peuvent être activés ou désactivés en cliquant sur la cellule ou en faisant glisser la flèche de la souris sur plusieurs cellules en même temps. Les boutons « Bank On » (activation) et « Bank Off » (désactivation) permettent d'afficher ou de masquer respectivement tous les échantillons en cours d'affichage dans la liste. La barre de défilement peut être utilisée pour afficher le groupe suivant d'échantillons.

Remarque : le nombre d'échantillons affichés est dynamique et dépend de l'espace disponible dans la fenêtre.

Le bouton « Named On » (nommés) permet d'afficher uniquement les échantillons nommés. C'est un moyen rapide d'afficher seulement les échantillons appropriés. Les boutons « All On » (Activer tous) ou « All Off » (Désactiver tous) permettent respectivement d'afficher ou de masquer tous les échantillons du rotor. Le bouton « Edit Samples… » permet d'ouvrir la fenêtre « Edit Samples » dans laquelle on peut modifier les noms, types et concentrations standard des échantillons (cf. section [7.8.4\)](#page-192-0).

La touche à bascule est affichée ci-dessous. Les options supplémentaires apparaissent lorsque vous cliquez avec le bouton droit de la souris sur la touche à bascule.

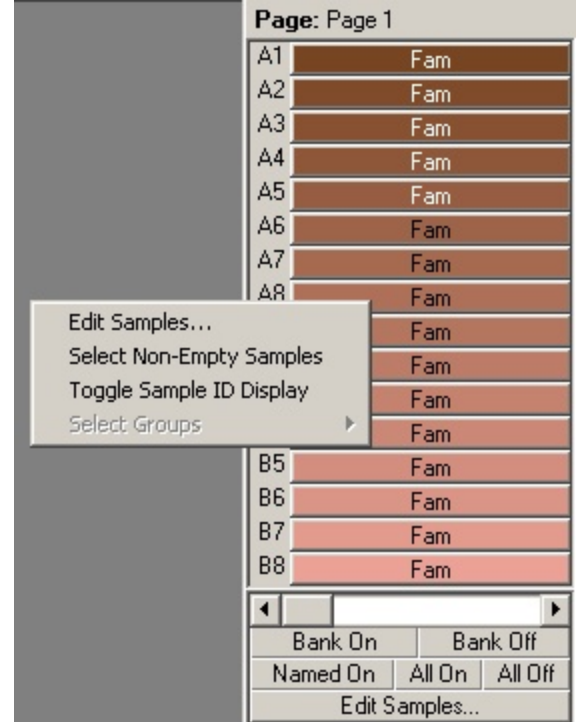

« Page » : Ce libellé en haut de la touche à bascule indique la page d'échantillon affichée. Les pages permettent de réaliser diverses analyses indépendantes à partir d'un ensemble de données de canal. Par exemple, vous pouvez lancer deux courbes standard dans le canal vert et générer des rapports indépendants. Pour de plus amples informations sur la configuration des pages d'échantillon, consultez la section [7.8.4.](#page-192-0)

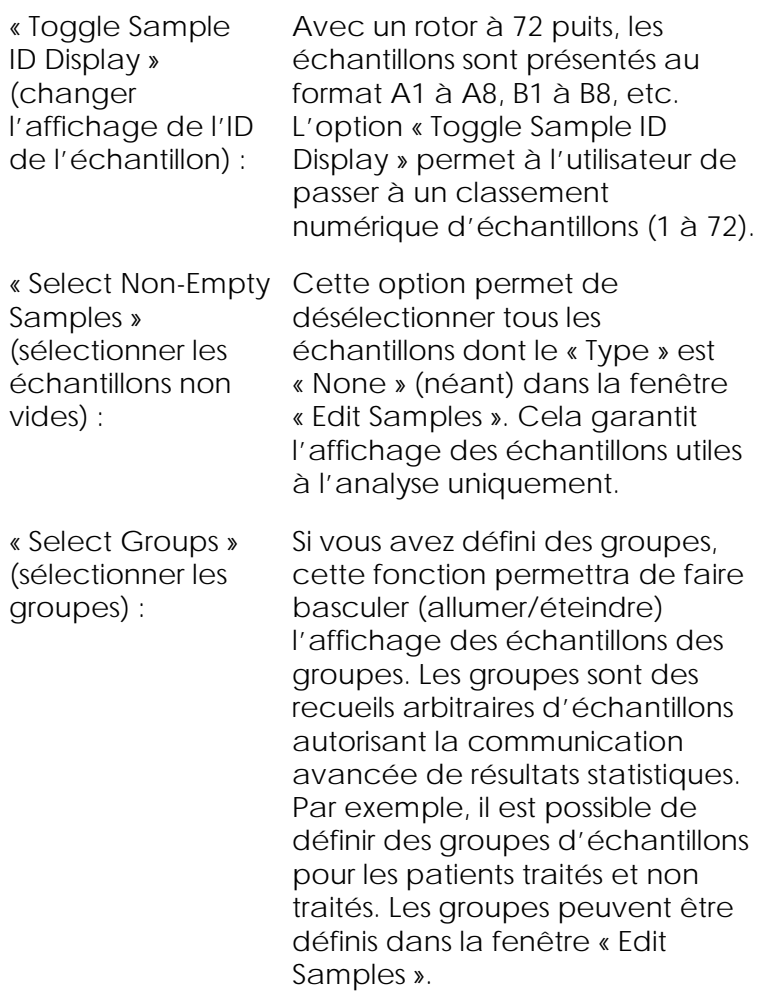

## 7.5 Menu « File » (fichier)

7.5.1 « New » (nouveau)

Après avoir sélectionné « File », puis « New », la fenêtre « New Run » apparaît. Cette fenêtre fournit des modèles fréquents classés dans les onglets « Quick Start » (démarrage) et « Advanced ». Une fois le modèle sélectionné, l'assistant vous guide dans la

configuration de cycle et vous permet de modifier les paramètres et les profils.

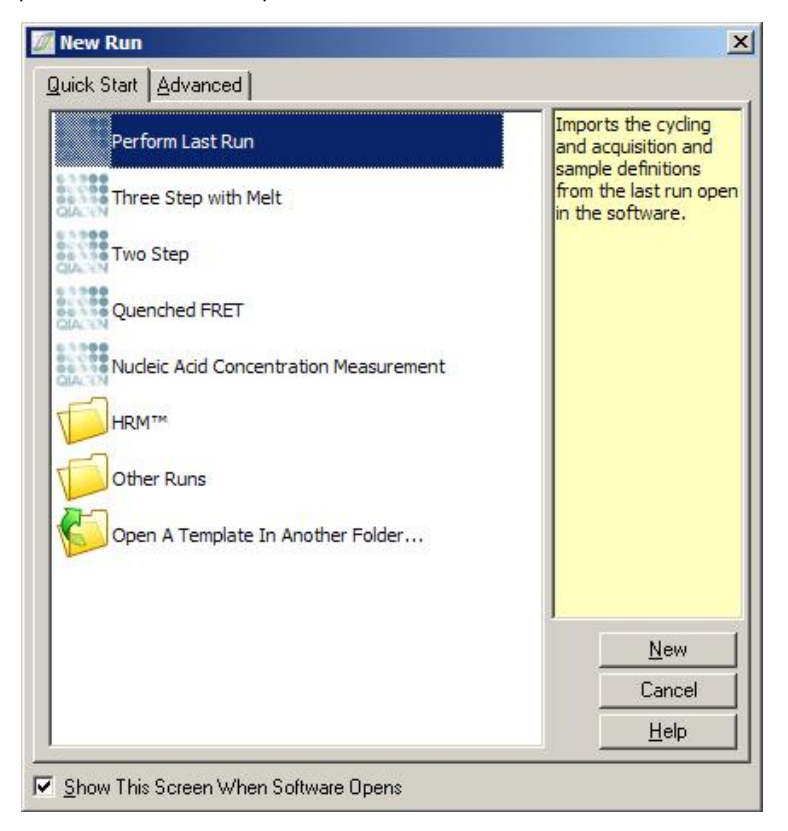

Pour obtenir des informations sur les modèles proposés, consultez les sections [6.1](#page-72-0) et [6.2.](#page-78-0)

« New Run » (nouveau cycle)

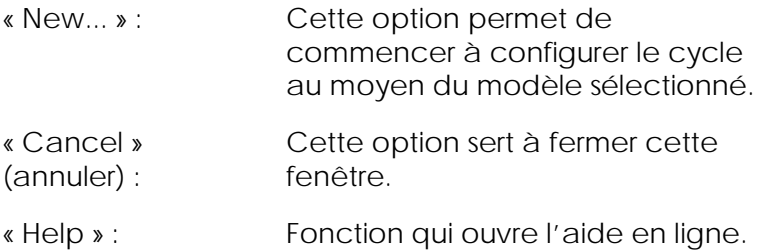

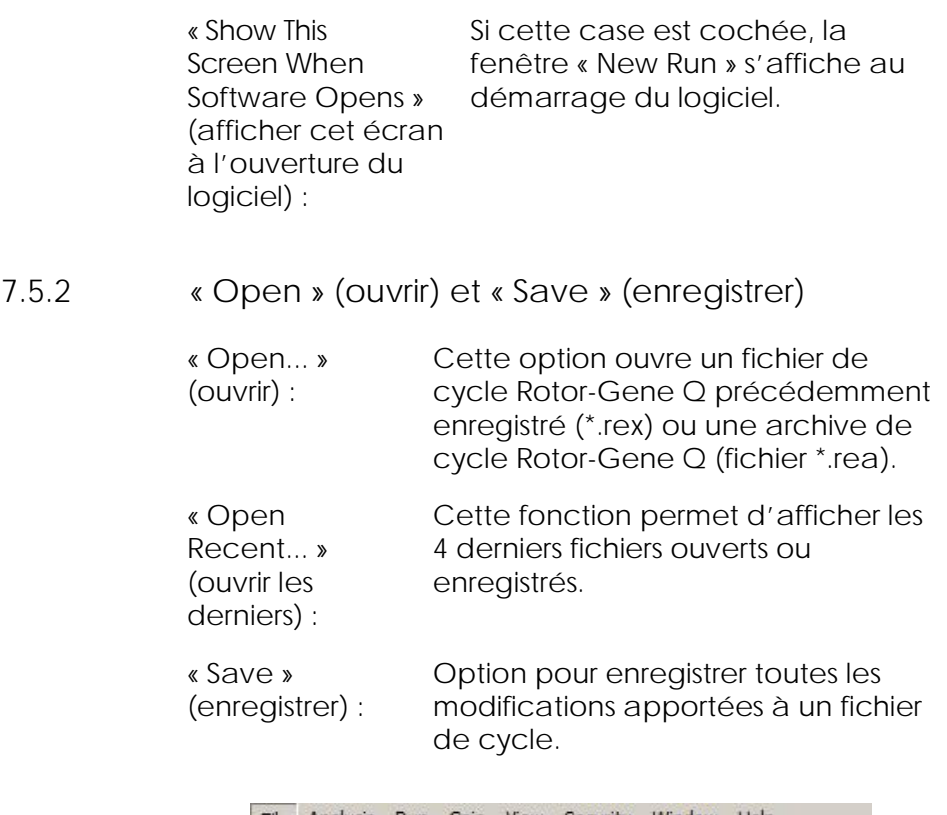

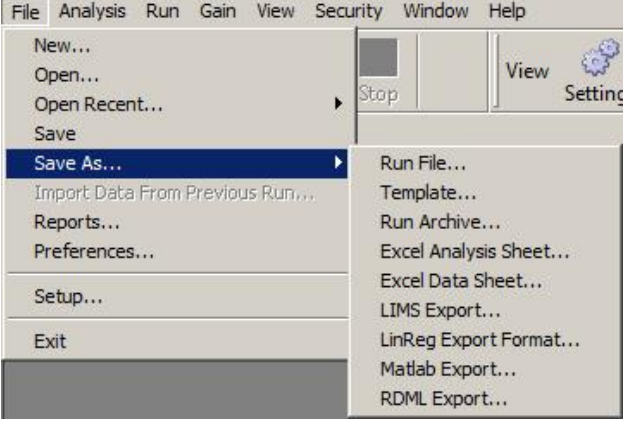

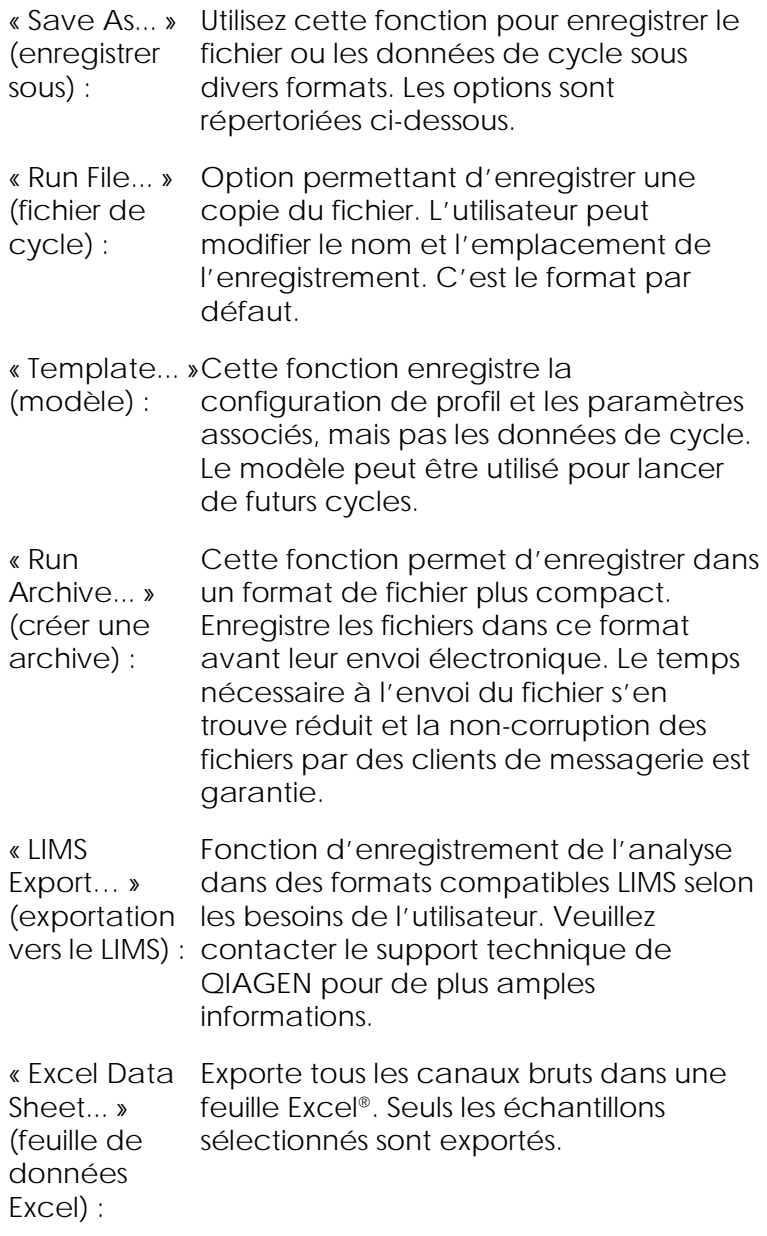

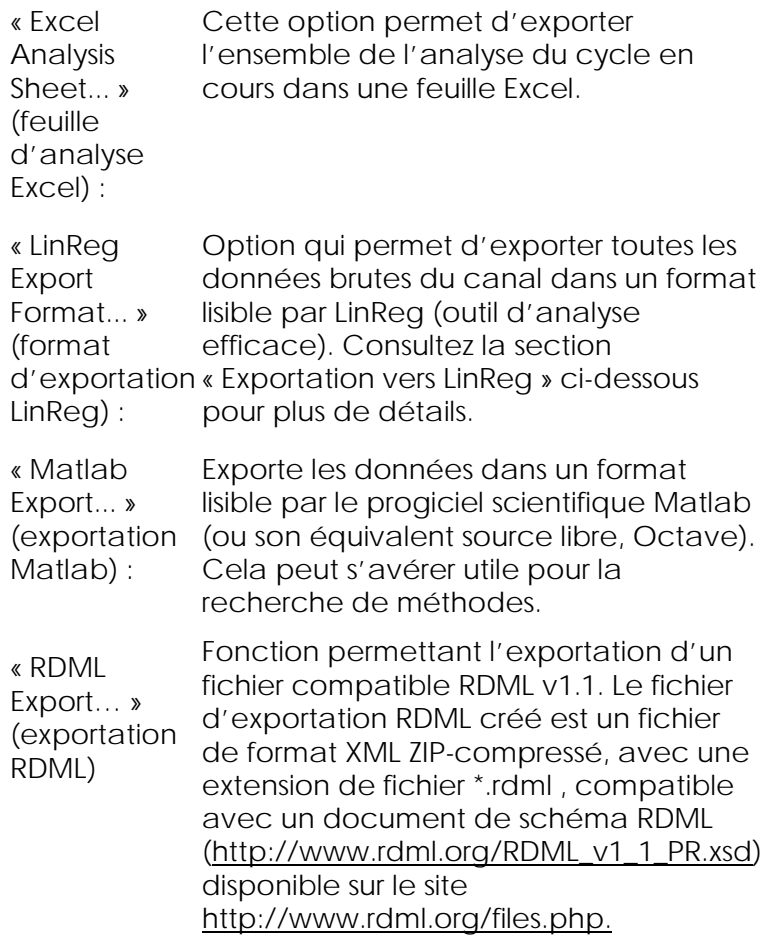

Exportation vers LinReg

LinReg est un outil développé par C. Ramakers et collègues[\\*.](#page-116-0) L'outil LinReg est disponible sur : http://LinRegPCR.nl.

<span id="page-116-0"></span>\* Ruijter, J.M., Ramakers, C., Hoogaars, W.M., Karlen, Y., Bakker, O., van den Hoff, M.J., and Moorman, A.F. (2009) Amplification efficiency: linking baseline and bias in the analysis of quantitative (PCR) data. Nucleic Acids Res. 37, e45.

Le logiciel Rotor-Gene Q permet à l'utilisateur d'exporter des données brutes dans un format ensuite importable par l'outil LinReg pour analyse.

- 1. Ouvrez le fichier de cycle Rotor-Gene Q contenant les données brutes.
- 2. Exportez les données vers le format d'exportation LinReg en sélectionnant « Save As… », puis « LinReg Export Format… ».
- 3. Microsoft Excel présente automatiquement les données brutes exportées.
- 4. Lancez l'outil LinReg.

L'outil vous demande de sélectionner la plage de cellules dans laquelle se situent les données brutes. L'outil ne peut analyser qu'un canal brut à la fois ; il convient donc de sélectionner une zone appropriée de la feuille Excel.

## 7.5.3 « Reports » (rapports)

Après avoir sélectionné « Reports » (rapports), la fenêtre « Report Browser » (navigateur des rapports) apparaît. Si les données ont déjà été analysées, le rapport de cette analyse peut être affiché à partir de la fenêtre « Report Browser ». Plusieurs types de rapports sont proposés avec divers degrés de détail.

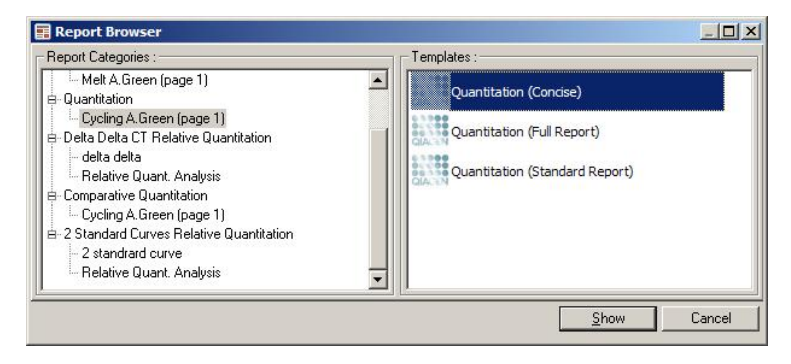

## 7.5.4 Configuration

Il faut procéder à la configuration initiale du Rotor-Gene Q MDx lors de l'installation. Toutefois, cette option permet de modifier la configuration de la connexion du Rotor-Gene Q MDx si vous le souhaitez après l'installation.

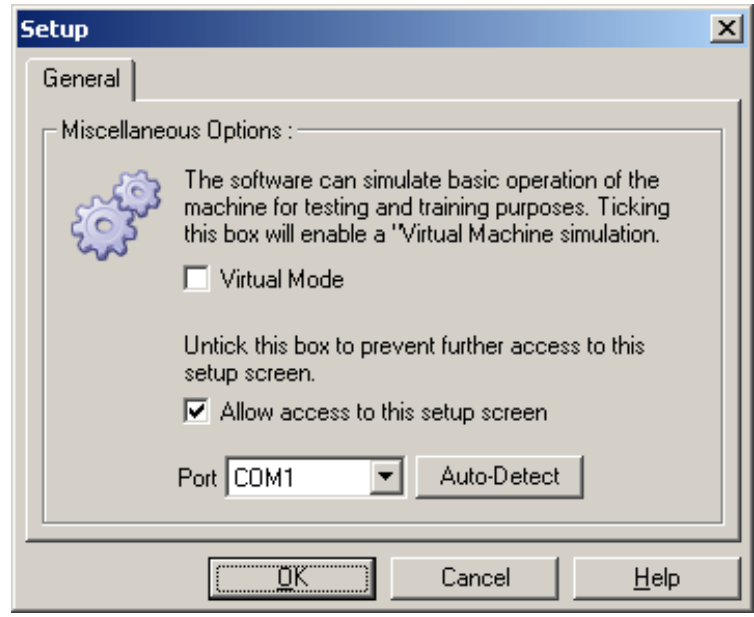

« Virtual Mode » Sélectionnez cette option si le logiciel (mode virtuel) : est utilisé alors qu'aucun Rotor-

Gene Q MDx n'est connecté. Le logiciel mémorise toutes les fonctions. Ce mode sert à la démonstration, à l'analyse des données et à la configuration des modèles.

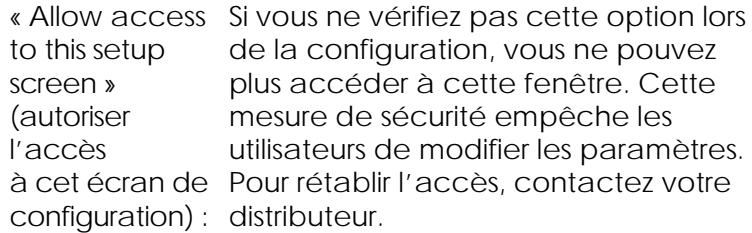

- « Port » : Sélectionnez le bon port de communication pour activer la communication entre l'ordinateur et le Rotor-Gene Q MDx.
- « Auto-Detect » Si vous n'êtes pas sûr du port à sélectionner, cliquez sur « Auto-Detect » pour rechercher tous les ports disponibles.

## 7.6 Menu « Analysis » (analyse)

## 7.6.1 « Analysis » (analyse)

Lorsque vous cliquez sur « Analysis », la fenêtre « Analysis » apparaît. Cette fenêtre autorise la création de nouvelles analyses et l'affichage d'analyses existantes. Les onglets servent à sélectionner la méthode d'analyse. Une liste des canaux pouvant être analysés en appliquant la méthode sélectionnée s'affiche. Plusieurs cycles de test dans le même canal peuvent être analysés de manière indépendante, à condition qu'ils aient été configurés en tant que pages distinctes dans la fenêtre « Edit Samples ». Les pages qui ont déjà été analysées sont associées à une coche verte. Cela signifie que le seuil et les paramètres de normalisation ont été enregistrés pour cette analyse. Pour consulter ou analyser un canal, double-cliquez dessus. La fenêtre de l'analyse en question apparaît.

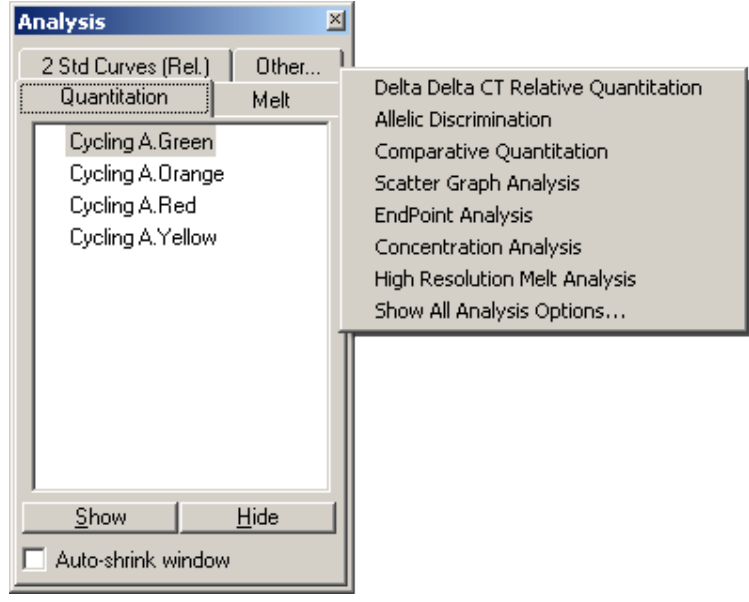

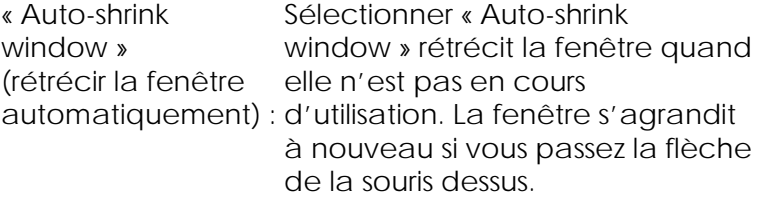

Organisation de l'espace de travail

À chaque lancement d'une nouvelle analyse, ses fenêtres s'organisent de manière à s'adapter avec celles déjà à l'écran. Si plusieurs fenêtres s'affichent, cela peut s'avérer gênant. Fermez les fenêtres inutiles, puis cliquez sur « Arrange » dans la barre d'outils. Les fenêtres s'organisent automatiquement selon la méthode « Smart Tiling » (mosaïque intelligente). Vous pouvez également sélectionner une autre méthode d'organisation en cliquant sur la flèche en regard du bouton « Arrange ». Des options supplémentaires vous sont également proposées si vous cliquez avec le bouton droit de la souris sur le nom d'une analyse.

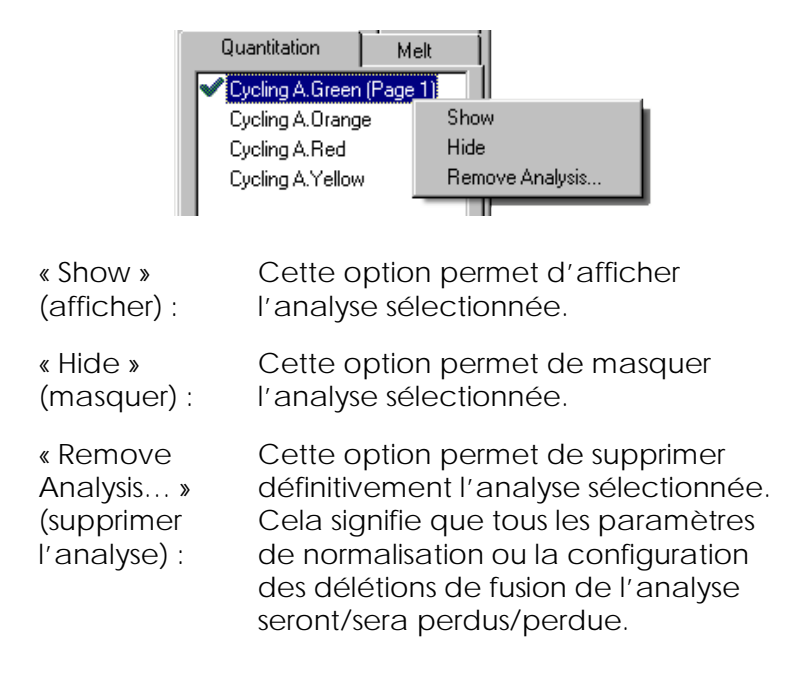

## 7.6.2 « Quantitation » (quantification)

Sélectionnez l'onglet « Quantitation » dans la fenêtre « Analysis », double-cliquez sur le nom du canal ou sélectionnez le canal, puis cliquez sur le bouton « Show » pour ouvrir le canal étudié. Trois fenêtres s'ouvrent : l'écran principal, la courbe standard et les résultats.

- « Reports »
- « Reports » : « Reports » permet d'ouvrir la fenêtre « Report Browser » dans laquelle il est possible de générer un rapport de l'analyse en cours. 3 options : le rapport standard, le rapport détaillé et le rapport synthétique. Double-cliquez sur l'option souhaitée pour ouvrir le rapport dans la fenêtre « Preview » (aperçu).

Une fois le rapport généré, vous pouvez utiliser les boutons en haut de la fenêtre « Preview » pour imprimer, enregistrer ou envoyez par e-mail le rapport ou bien l'exporter vers Word.

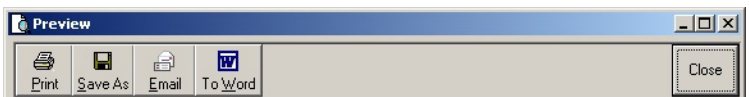

- « Standard Curve » (courbe standard)
- « Std. Curve » : Ce bouton déclenche l'ouverture de la fenêtre « Standard Curve ». Par défaut, cette fenêtre s'ouvre à l'ouverture d'une analyse. Si vous fermez la fenêtre, elle peut être rouverte à l'aide de cette commande.

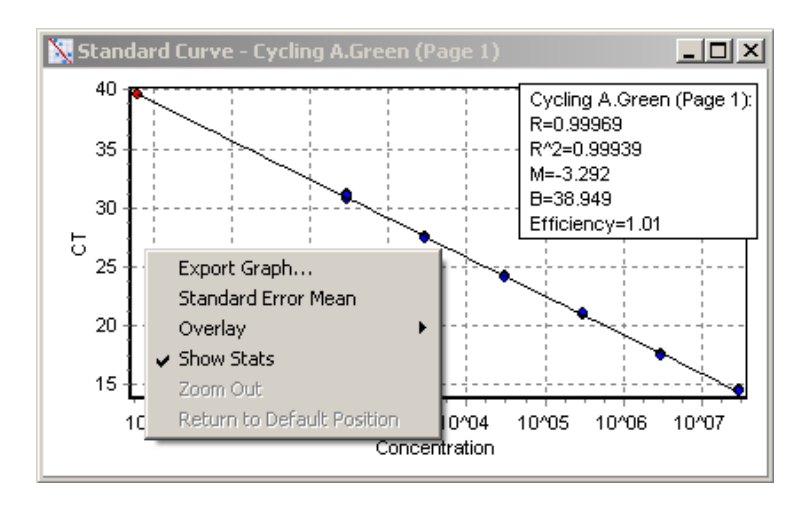

Les valeurs de la courbe standard sont recalculées dynamiquement étant donné qu'on modifie le niveau de seuil en cliquant et en faisant glisser la droite de seuil dans la fenêtre principale.

Les pointillés bleus de la courbe représentent les échantillons définis comme références et les pointillés rouges, les points de données d'échantillon inconnus.

Remarque : si vous redéfinissez les références pour recalculer la courbe standard, la désactivation de la visibilité d'échantillon standard en appuyant sur la touche à bascule à droite de l'écran entraîne sa suppression à partir du calcul de la courbe standard. La suppression des références du graphique pour augmenter la valeur R^2 n'est pas scientifiquement valable. Une erreur sur une référence indique que les échantillons peuvent également avoir

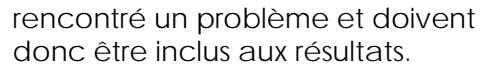

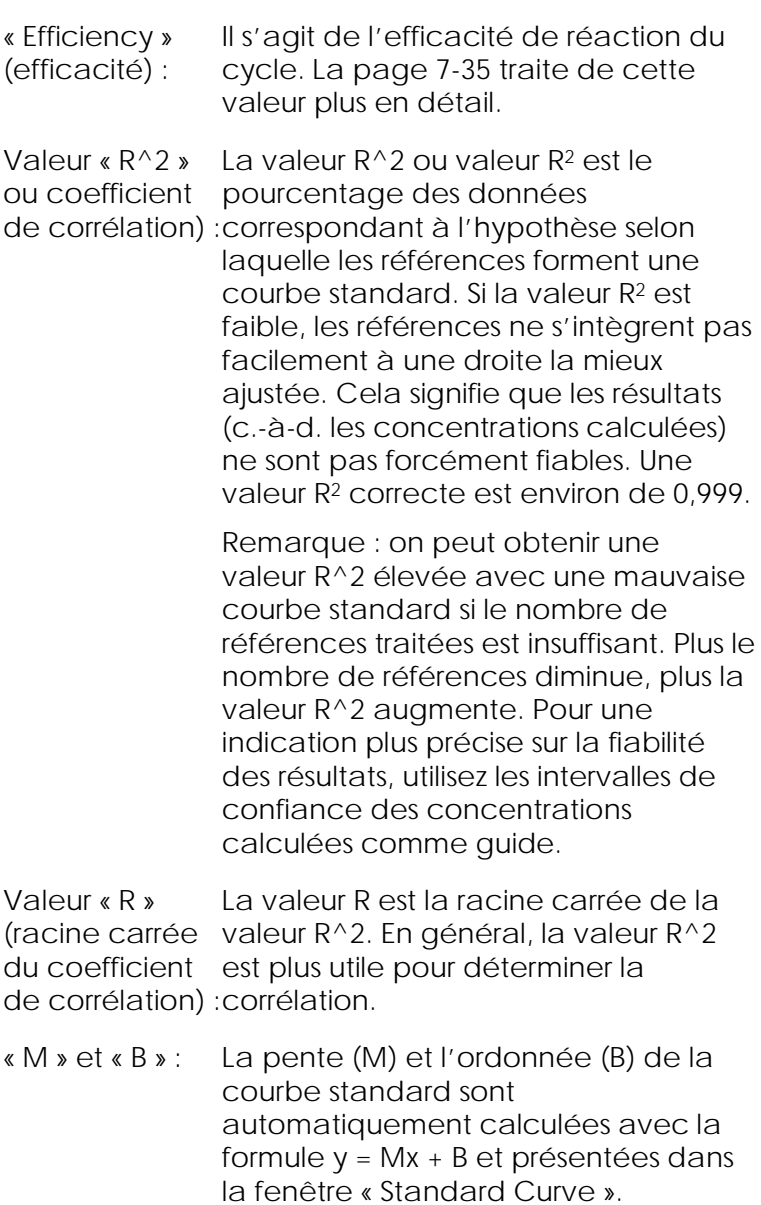

- « Export Graph... » Cliquez avec le bouton droit de la (exporter le graphique) : souris sur la courbe standard pour afficher l'option d'exportation du graphique (cf. section [8.4\)](#page-235-0).
- « Overlay » (superposer) : Quand plusieurs cycles de quantification ont été réalisés dans le même cycle, il est possible de superposer les courbes standard dans la même fenêtre. C'est intéressant pour visualiser graphiquement la différence entre les divers seuils. La capture d'écran ci-dessous présente cette fonction.

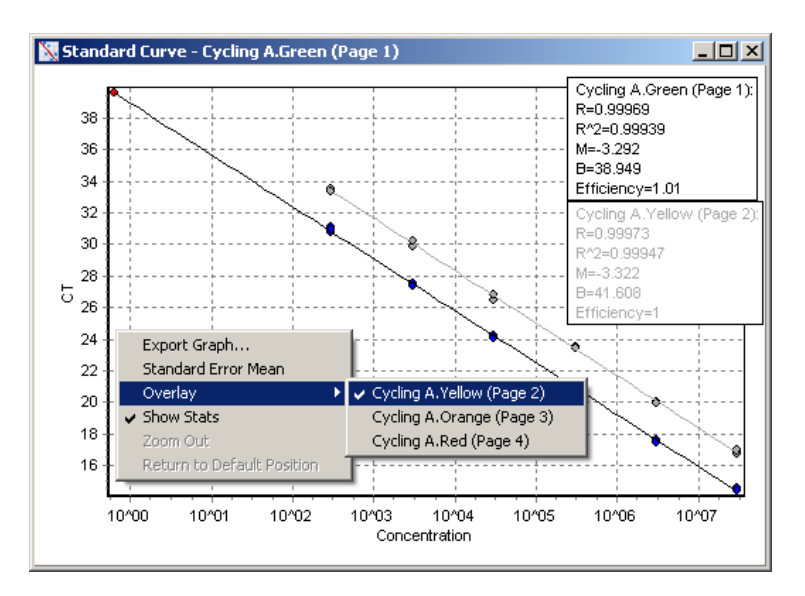

#### *Calcul de la courbe standard*

« conc =  $\ldots$ <sup>\*</sup>C<sub>I</sub> +  $\ldots$  » et « C<sub>I</sub> =  $\ldots$  » sont 2 versions de l'équation utilisée pour mettre les valeurs  $C<sub>I</sub>$  et les concentrations en corrélation. La formule «  $C_T = ... \rightarrow$  est très utilisée dans les publications. La courbe standard peut être soit « Floating » (flottante) soit « Fixed » (fixe). En cas de courbe flottante, une équation optimale

visant à déterminer la courbe standard est calculée à chaque fois que le seuil est déplacé dans la fenêtre principale. Pour une courbe fixe, l'équation ne change pas parce qu'elle a été importée à partir d'un autre cycle.

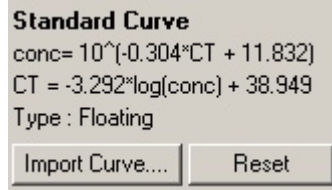

#### *Importer la courbe*

L'importation d'une courbe standard permet d'estimer les concentrations quand on ne dispose pas d'une courbe standard pour un cycle donné et que l'efficacité de réaction n'a pas changé entre 2 cycles. Les courbes peuvent être importées à partir d'un autre canal ou d'un autre cycle en cliquant sur « Import Curve » (importer la courbe).

Il est possible d'ajuster la courbe standard si nécessaire. Ajuster la courbe standard signifie que seule l'efficacité de la courbe standard source est importée dans le cycle en cours. Le réactif utilisé détermine s'il faut ajuster la courbe standard.

Pour ajuster la courbe standard, utilisez une référence dans le nouveau cycle avec une concentration connue. Définissez une référence en fixant le type d'échantillon sur « Standard » et en saisissant une valeur de concentration dans la fenêtre « Edit Samples ». Plusieurs copies de la même référence peuvent être saisies pour améliorer la précision. Notez qu'il est impossible de définir plus d'une concentration de référence ou plus d'une référence. Par exemple, vous pouvez avoir 3 références de réplicats pour 1 000 copies, mais vous ne pouvez pas avoir une

référence pour 1 000 copies et une autre pour 100 copies au cours du même cycle.

Une fois la courbe standard importée, le type de la courbe standard passe en « Fixed ». Cliquez sur « Reset » (réinitialiser) pour remettre le type de la courbe standard sur « Floating ».

La capture d'écran ci-dessous présente la fenêtre « Import Standard Curve » (importer la courbe standard).

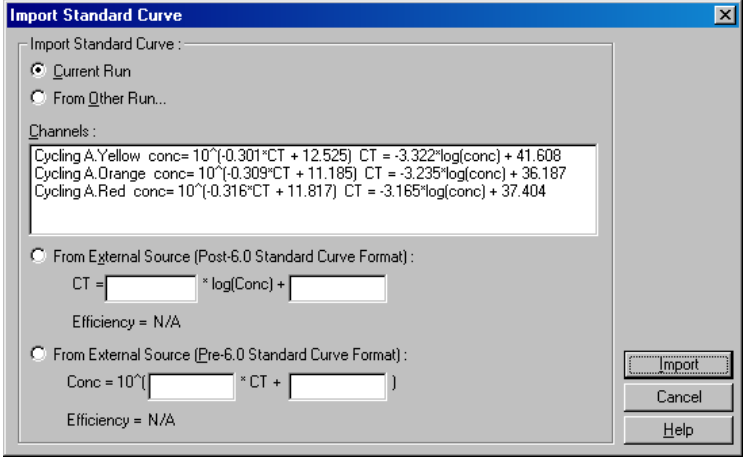

Cette fenêtre permet d'importer une courbe standard à partir d'un autre canal analysé dans le cycle en cours ou à partir d'un autre cycle.

« Current Run » Une fois cette option sélectionnée, les (cycle en cours) : analyses de quantification d'autres canaux réalisées à partir de ce cycle sont répertoriées avec les courbes standard correspondantes.

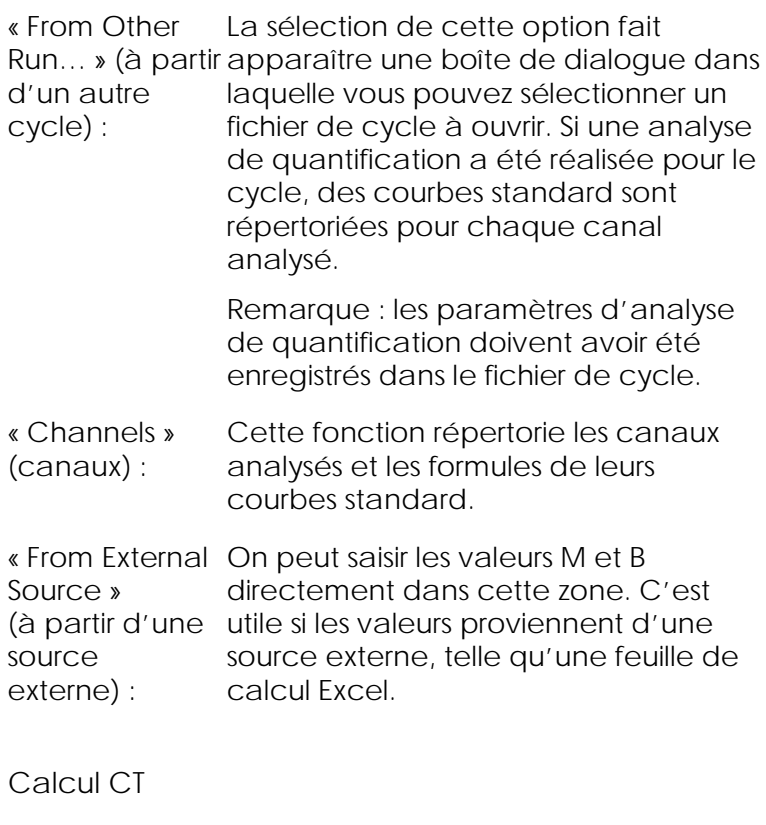

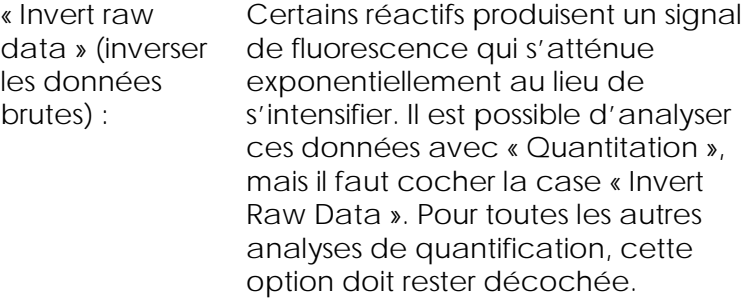

Invert Raw Data

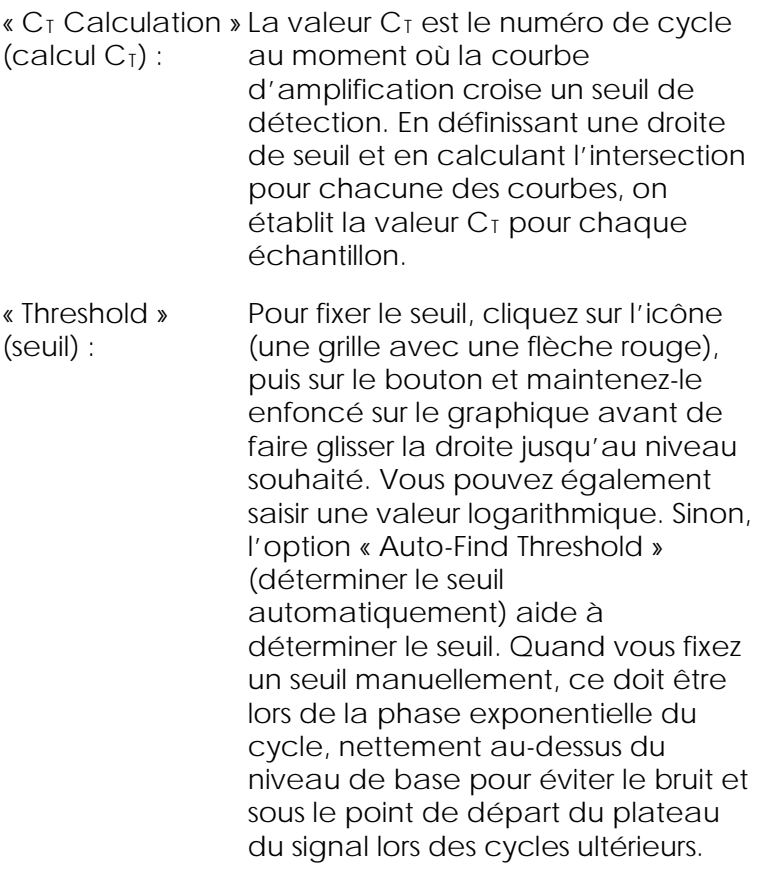

## **CT Calculation**

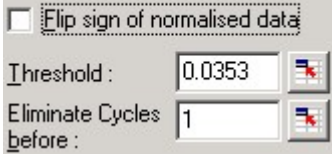

« Eliminate Cycles Pour fixer le seuil, cliquez sur l'icône before » (éliminer (une grille avec une flèche rouge), les cycles avant) : puis cliquez sur le graphique et faites glisser la ligne vers la droite en maintenant le bouton de souris enfoncé. Cela permet d'éliminer le seuil pour les numéros de cycles bas. Remarque : cette option est utile quand il y a du bruit pendant les premiers cycles, par exemple à cause des effets de mélange des

échantillons.

« Auto-Find Threshold » : Cette fonction balaie la zone sélectionnée du graphique pour trouver un paramètre de seuil qui fournisse des estimations optimales de concentrations données. On peut modifier la zone sélectionnée en saisissant de nouvelles limites supérieure et inférieure dans les champs textuels qui apparaissent.

> Pour la plupart des analyses, les limites supérieure et inférieure conviennent. La plage des niveaux de seuil est balayée pour obtenir la correspondance la plus précise de la courbe standard à partir des échantillons définis comme références (c.-à-d. quand la valeur R est la plus proche de 1,0).

> > Auto-Find Threshold

## **Résultats**

Cette option ouvre la fenêtre « Quantitation Results » (quantification des résultats). Par défaut, cette fenêtre s'ouvre à l'ouverture d'une analyse. Si elle a été

fermée, elle peut être rouverte avec cette commande.

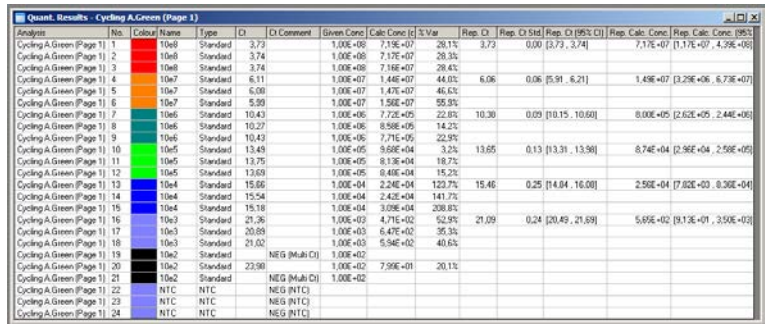

Dans la fenêtre « Quantitation Results », les résultats du cycle sont synthétisés dans un tableau. Cliquez sur « Export to Excel » (exporter vers Excel) avec le bouton droit de la souris pour exporter le tableau vers Excel. Excel s'ouvre automatiquement. Pour copier les données dans une feuille de calcul existante, sélectionnez plutôt l'option « Copy » (copier), ouvrez la feuille de calcul, puis sélectionnez « Paste » (coller).

La fenêtre « Quantitation Results » comprend les colonnes suivantes.

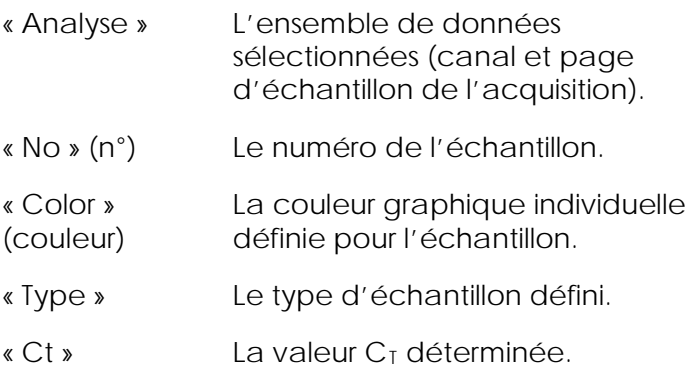

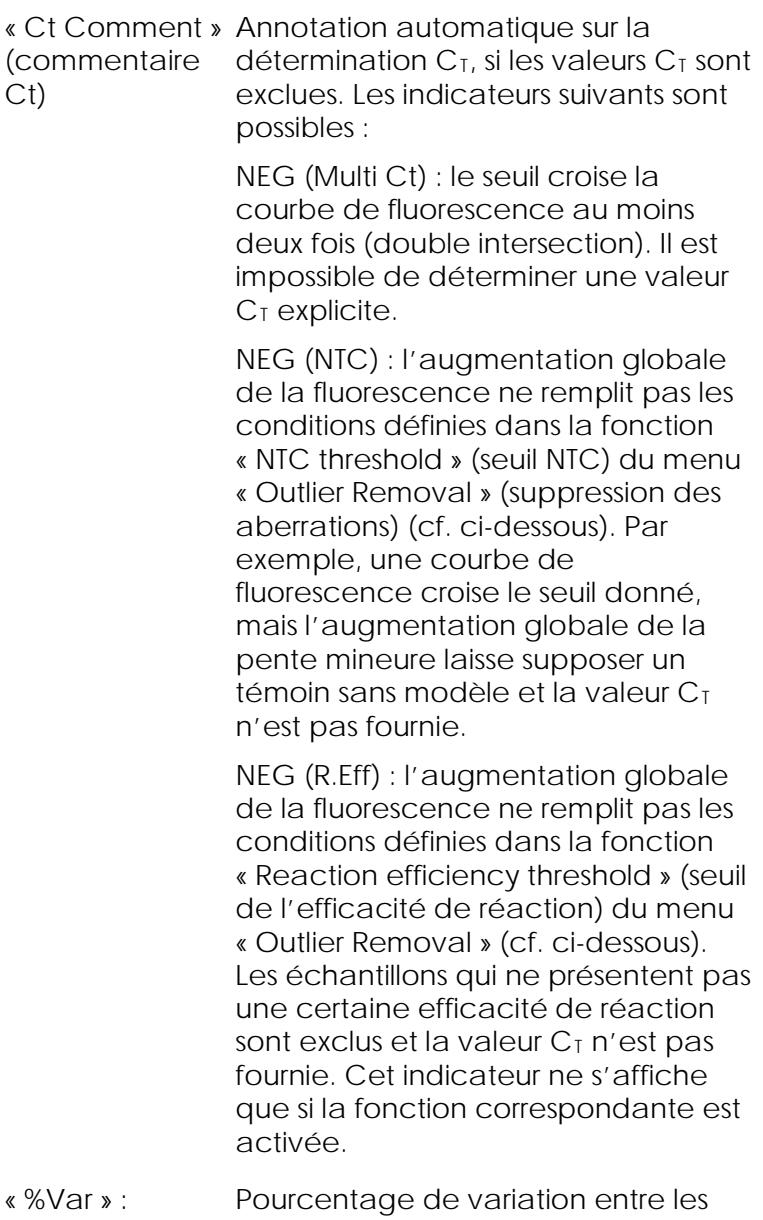

concentrations calculées et connues. %Var=Abs(calculée/donnée–1)

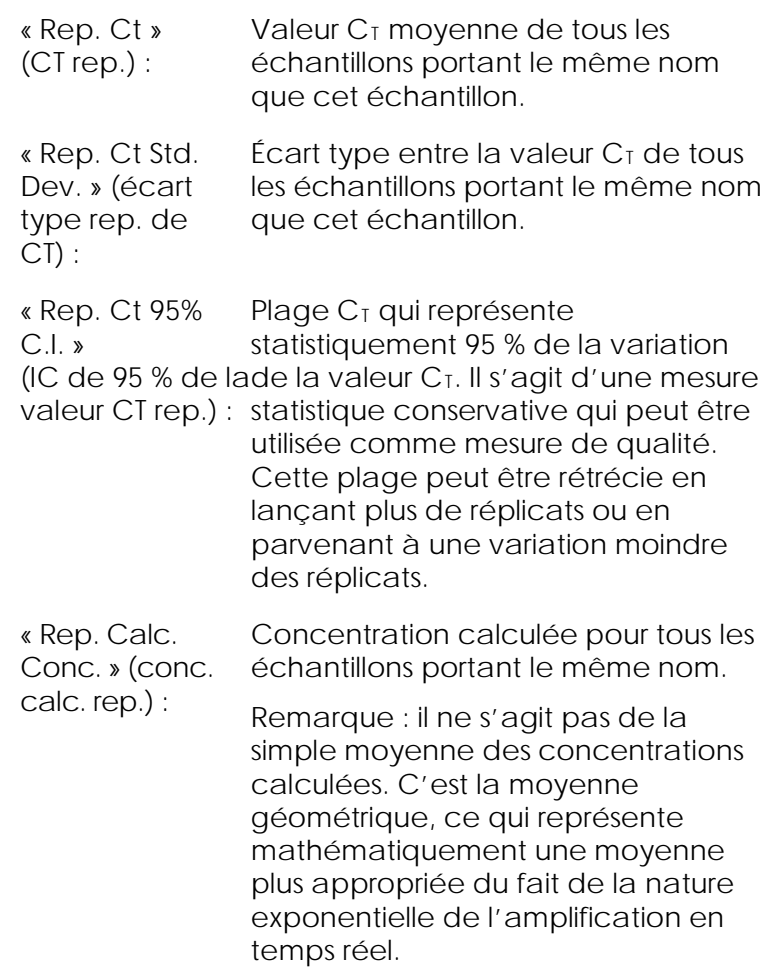

« Rep. Calc. Conc. 95% C.I. » représente 95 % de la variation de (IC de 95 % de la conc. calc. rep.) : Plage de concentrations qui l'échantillon donné et du modèle de régression linéaire sur lequel elle repose. Cette mesure peut être interprétée comme étant la plage de concentrations qui pourrait être attendue 95 % du temps si ce cycle était réalisé de manière répétée avec le même volume de variation. Il s'agit d'une estimation conservative et la plage peut être assez étendue en raison de la variation inhérente à toute analyse en temps réel. Cette plage peut être étendue si les références sont lancées avec des concentrations différentes des échantillons inconnus, si on utilise peu de réplicats ou si on observe une variation significative. IMPORTANT : les variations indiquées par cette mesure sont inhérentes au processus exponentiel de l'amplification en temps réel et ne sont pas dues au Rotor-Gene Q MDx. Des tests semblables réalisés sur des cycleurs à blocs génèreraient une variation plus importante à cause de l'uniformité inférieure de la température offerte par les systèmes à blocs. Si vous souhaitez comparer les cycleurs, nous vous recommandons de comparer l'écart type de la valeur CT.

Remarque : l'annexe B fournit des informations détaillées sur les intervalles de confiance.

Remarque : à l'exception des paramètres « Color », « Name », « Ct » et « Ct Comment », chacune des

colonnes peut être affichée ou masquée en cliquant sur la fenêtre avec le bouton droit de la souris, puis en sélectionnant ou désélectionnant le nom de la colonne.

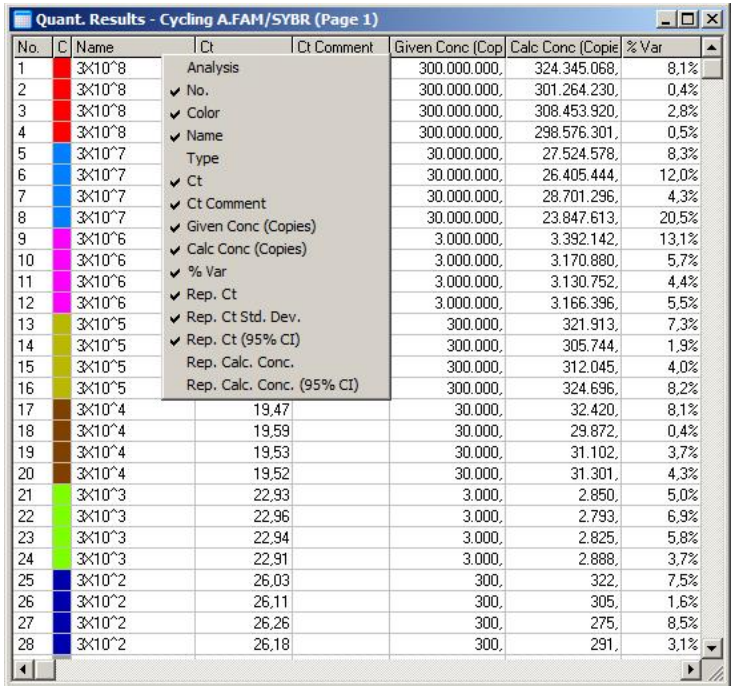

Pour plus de praticité, la fonction « AutoStat » (stat. auto.) calcule automatiquement la moyenne, l'écart type et les valeurs minimale et maximale des échantillons étudiés. Sélectionnez les résultats étudiés en les faisant glisser avec le bouton gauche de la souris et les valeurs s'affichent dans un tableau à droite de l'écran.

Cette capture d'écran présente les concentrations de plusieurs échantillons en cours d'analyse.

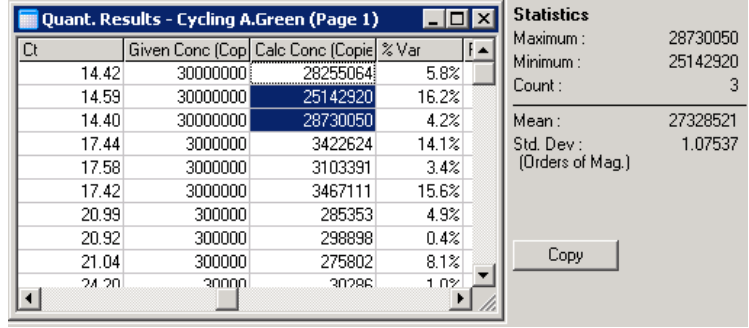

IMPORTANT : la fonction « AutoStat » peut être adaptée au contexte. Cela signifie que, lorsque cela est possible, elle ne génère que des informations utiles.

Par exemple :

- Il est impossible d'obtenir un intervalle de confiance de 95 % à partir d'un ensemble de concentrations calculées sélectionnées car le modèle de régression doit également être pris en compte.
- L'écart type « Orders of Magnitude » (ordres de grandeur) est communiqué pour les concentrations calculées plutôt qu'une valeur absolue. Il s'agit d'un pourcentage de variation. Par exemple, une valeur de 1,07537 représente une variation de 7,54 % (278 974 – 322 611)=(300 000/1,07537 –300 000\*1,07537). Il n'est pas judicieux d'indiquer une valeur absolue pour une courbe standard. La valeur pourrait être signalée à la concentration la plus basse pour créer une faible erreur perçue (± 3 copies) ou à la concentration élevée (± 3 000 000 de copies). Pour cette raison, on indique l'écart type « Orders of Magnitude ».
- Pour les concentrations calculées, on utilise la moyenne géométrique plutôt que la moyenne arithmétique. Cela est dû à la nature exponentielle de la PCR en temps réel. Par exemple, avec des dilutions doubles à 1, 2, 8 et 16 copies, la moyenne doit être de 4 copies parce que cette valeur est le

centre de la série de dilution. Toutefois, la moyenne arithmétique est de 6,75. La moyenne géométrique est de  $(1^*2^*8^*16)^(1/4)=4$  copies.

#### Normalisation du tube dynamique

L'option « Dynamic Tube » (tube dynamique) est sélectionnée par défaut et utilisée pour déterminer la base moyenne de chaque échantillon juste avant le début de l'amplification.

La normalisation standard ne dure que l'espace des 5 premiers cycles et les exploite comme indicateur du niveau de base de chaque échantillon. Tous les points de données de l'échantillon sont ensuite divisés par cette valeur pour normaliser les données. Cela peut être imprécis parce que, pour certains échantillons, le niveau de base sur les 5 premiers cycles n'est pas forcément représentatif du niveau de base juste avant l'amplification. Au contraire, la normalisation du tube dynamique exploite le deuxième dérivé de chaque trace d'échantillon pour déterminer un point d'appel pour chaque échantillon. La moyenne du niveau de base est ensuite calculée à partir du cycle 1 et jusqu'à ce numéro de cycle d'appel pour chaque échantillon. Cela donne les résultats de quantification les plus précis.

Notez que pour certains groupes de données, la fluorescence de base n'est pas constante au cours des cycles avant que l'amplification ne démarre. Dans ce cas, il peut être nécessaire de désélectionner la normalisation du tube dynamique en cliquant sur « Dynamic Tube » sous peine d'obtenir une quantification moins précise.

#### Correction de la pente du bruit

La fluorescence de base (Fl) d'un échantillon doit idéalement rester constante avant l'amplification. Cependant, la valeur Fl augmente ou diminue parfois progressivement sur plusieurs cycles à cause du réactif utilisé. Cela fausse le niveau de bruit. La correction de la pente du bruit utilise une droite la mieux ajustée pour déterminer le niveau de bruit plutôt qu'une moyenne et procède à la normalisation en fonction de cette droite. Sélectionner cette option en cliquant sur le bouton « Slope Correct » (correction de la pente) peut améliorer les données issues des réplicats si les données de référence sont nettement inclinées. La correction de la pente du bruit améliore les données quand on observe une inclinaison de la pente constituée par les données brutes de base vers le haut ou le bas avant le point d'appel  $(C<sub>T</sub>)$ .

Si la pente n'est pas stable dans certaines zones ou que les cycles initiaux de la ligne de référence présentent une forte augmentation ou diminution du signal par rapport au reste de la courbe, la fonction correction de la pente du bruit peut engendrer certains effets non souhaités, comme des courbes de témoins négatifs coupant le seuil en raison de l'approximation de la ligne de fond comme ligne de meilleur ajustement et la normalisation correspondante des données brutes. Ainsi, cette fonction n'améliore pas toujours la qualité des données et doit être utilisée uniquement si les courbes de données brutes affichent une pente stable.

## Ajustement du point d'appel

L'algorithme d'ajustement du point d'appel peut être utilisé pour définir une distance minimale de la ligne de référence utilisée pour la normalisation. Pour appliquer l'ajustement du point d'appel, deux paramètres doivent être définis. Si un point d'appel calculé par le « Dynamic Tube » est inférieur au premier paramètre, le second paramètre est alors utilisé comme point d'appel. L'ajustement du point d'appel ne peut être utilisé que conjointement avec une normalisation par « Dynamic Tube ».

Ignorer les premiers

Le signal de fluorescence des quelques cycles initiaux d'une analyse n'est pas forcément représentatif du reste de l'analyse. Pour cette raison, on peut obtenir de meilleurs résultats en ignorant les quelques cycles initiaux. Il est possible d'ignorer jusqu'à 10 cycles. Cependant, si les premiers cycles semblent identiques aux cycles ultérieurs, on obtient de meilleurs résultats en désélectionnant « Ignore First » (ignorer les premiers) parce que l'algorithme de normalisation fonctionnera à partir d'un plus grand nombre de données.

#### <span id="page-140-0"></span>Suppression des aberrations

Pour établir une distinction entre les modifications mineures de la fluorescence et des réactions réelles des témoins sans modèle (NTC), 2 mesures sont fournies : « NTC Threshold » et « Reaction Efficiency Threshold ». La mesure « NTC Threshold » est recommandée pour la plupart des applications. La méthode adoptée doit être validée.

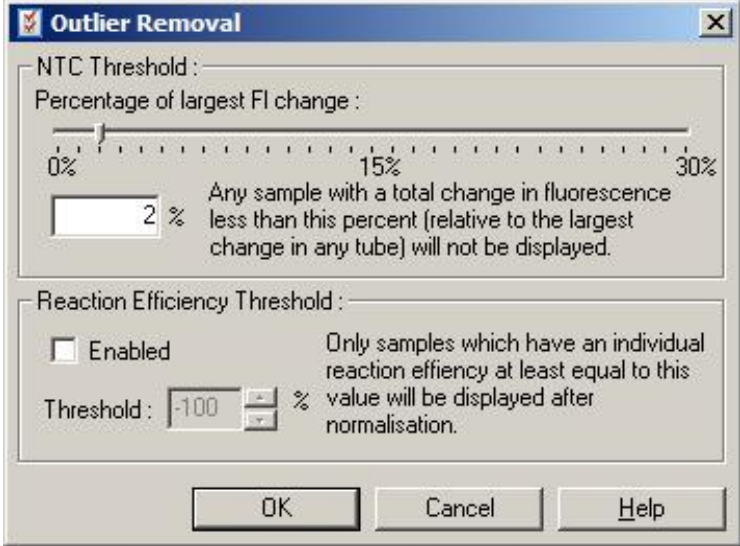

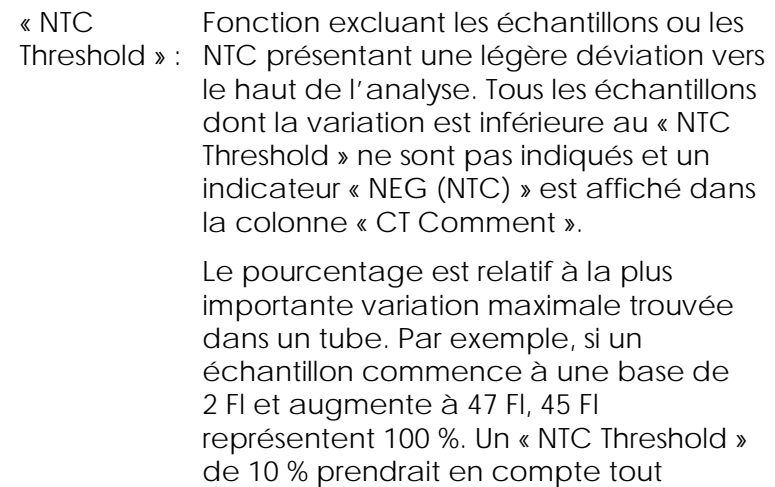

bruit.

échantillon inférieur à 4,5 Fl en tant que

7-36 Manuel d'utilisation du Rotor-Gene Q MDx 09/2018

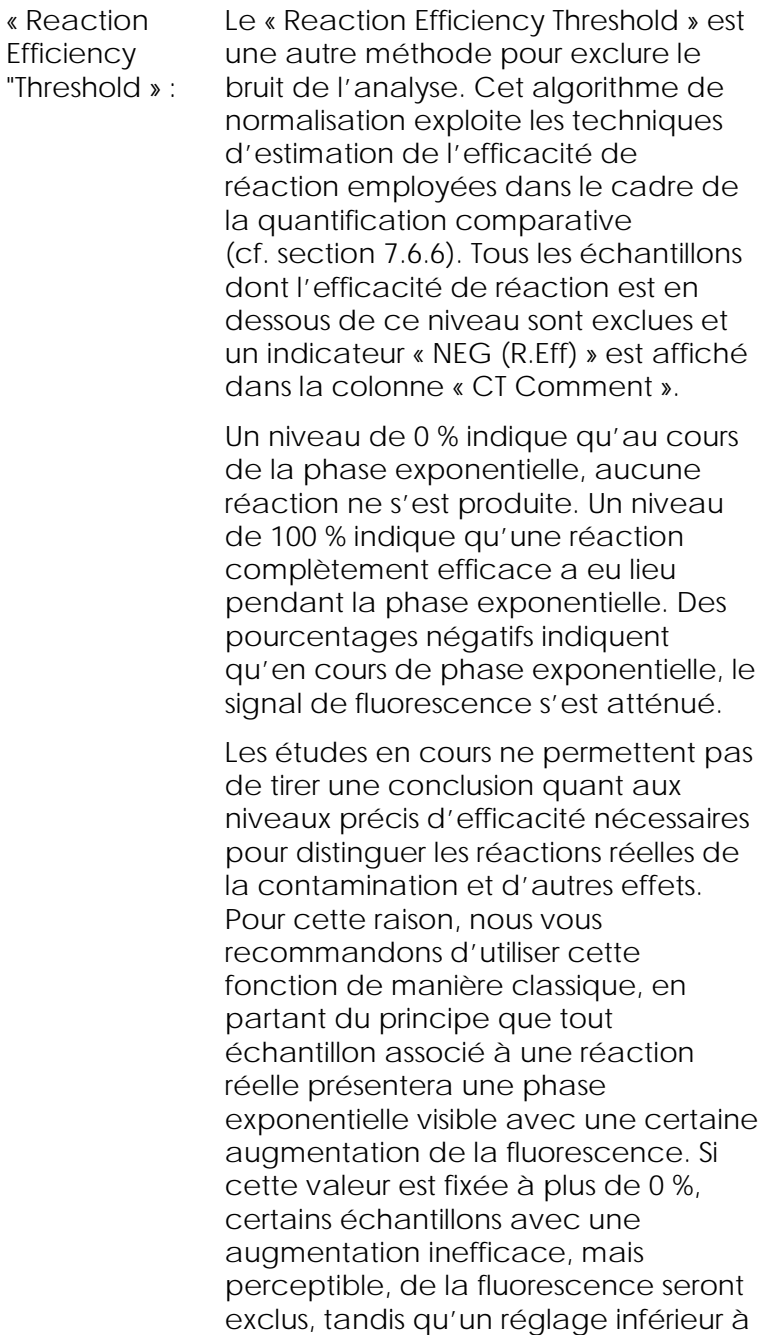

0 % permettra d'afficher les échantillons dont la fluorescence a diminué au cours de la phase exponentielle ; ces échantillons sont alors clairement à exclure.

Remarque : si une valeur est exclue à cause de l'activation de l'une de ces techniques, la fenêtre « Quantitation Results » ne présentera pas de valeur C<sub>T</sub> correspondante. Simultanément, un indicateur signalant l'exclusion s'affiche dans la colonne « Ct Comment ». Par conséquent, il est important de s'assurer que la colonne « Ct Comment » s'affiche à tout moment.

Dans l'image ci-dessous, les échantillons 7, 8 et 9 ont été exclus à cause du « Reaction Efficiency Threshold ».

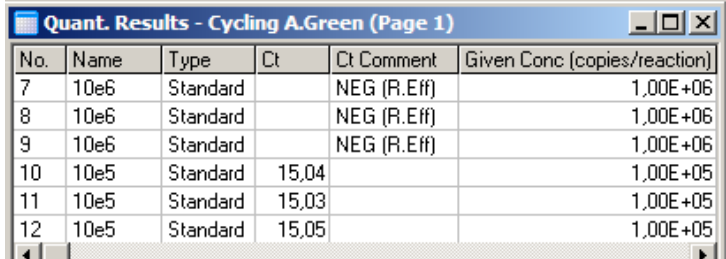

*Pente, amplification, efficacité de réaction*

La pente (M) d'une réaction (présentée dans la fenêtre « Standard Curve ») sert à déterminer l'amplification exponentielle et l'efficacité d'une réaction en procédant aux calculs suivants :

Amplification exponentielle =  $10^{(-1/M)}$ 

Efficacité de réaction =  $[10(-1/M)] - 1$ 

Les valeurs optimales de M, de l'amplification exponentielle et de l'efficacité de réaction sont respectivement de –3,322, 2 et 1. L'efficacité de réaction s'affiche dans le rapport (dans des rapports
détaillés et standard, cf. page [7-17\)](#page-122-0) et dans la fenêtre « Standard Curve ».

On calcule la pente en divisant la variation de  $C<sub>I</sub>$  par la variation de l'entrée logarithmique (p. ex. le nombre de copies). Une amplification d'efficacité de 100 % signifie que le produit d'amplification a été doublé dans chaque cycle, résultant en une valeur M de -3,322, un facteur d'amplification de 2 et une efficacité de réaction de 1.

Pour une valeur M de –3,322, les calculs se font comme suit :

Amplification exponentielle :  $10^{(-1/-3,322)} = 2$ 

Efficacité de réaction :  $[10^{(-1/-3,322)}] - 1 = 1$ 

Autre exemple : une valeur M de 3,8 signifie que la réaction est associée à une amplification exponentielle d'environ 1,83 et une efficacité de réaction de 0,83 (ou 83 %).

#### *Décalage*

Dans une formule décrivant la relation entre 2 variables, le décalage est exprimé avec la lettre B (y = Mx + B). On fait parfois référence au décalage sous le terme d'ordonnée. B représente la valeur C<sub>T</sub> pour une concentration donnée d'une unité. En remplaçant 1 dans la formule de concentration comme indiqué ci-dessous :

 $C_{\text{I}} = \log(1) * M + B$ 

 $C_{T} = 0$  \* M + B

Le résultat est  $C<sub>T</sub> = B$ 

L'ordonnée peut varier d'un cycle à l'autre et elle constitue une mesure moins stable que le gradient. Pour cette raison, on analyse le gradient plus souvent que l'ordonnée.

Fenêtre principale

La fenêtre principale présente les tracés d'amplification sur une échelle logarithmique.

Cliquez sur « Linear Scale » (échelle linéaire) en bas de la fenêtre pour passer l'échelle de sa version logarithmique à sa version linéaire et vice versa. Ce changement d'échelle ne modifie que l'affichage des graphiques, pas les calculs. Cela peut se vérifier en utilisant l'outil de localisation en cliquant sur le graphique avec le bouton droit de la souris et en sélectionnant « Show pinpointer » (afficher le l'outil de localisation). Avec une échelle logarithmique, les valeurs plus basses sont plus visibles sur le graphique alors qu'une échelle linéaire facilite la visualisation de la réaction entière.

Remarque : les tracés d'amplification s'actualisent en temps réel pendant que le Rotor-Gene Q MDx acquiert des données en cours de cycle. Cette surveillance des données en temps réel permet à l'utilisateur de voir les résultats dès que les courbes présentent une croissance exponentielle. Il est possible de tirer des conclusions préliminaires et de prendre des décisions pour le cycle suivant.

Modèles d'analyse de quantification

Les modèles d'analyse de quantification permettent à l'utilisateur d'exporter les paramètres de normalisation et de seuil vers un seul et unique fichier \*.qut. Ce fichier peut être importé et réappliqué à d'autres expérimentations. Consultez la section [8.1](#page-234-0) pour plus de détails.

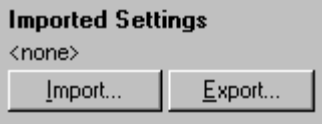

# 7.6.3 « Two standard curve » (deux courbes standard)

On peut réaliser une analyse de l'expression relative du gène exploitant un gène normalisant en appliquant la méthode des 2 courbes standard.

La méthode nécessite une courbe standard pour chaque gène. La concentration pour chaque gène est quantifiée selon sa courbe standard. L'expression du gène étudié est ensuite normalisée avec le gène normalisant (souvent un gène ménager).

Il est important que les références et les échantillons de réplicats soient désignés correctement pendant la configuration d'échantillon (cf. section [6.1.4\)](#page-78-0). Plus particulièrement, les échantillons correspondants doivent porter le même nom dans chaque analyse. Dans le cadre d'une réaction multiplex, où les positions des tubes du gène étudié et le gène normalisant sont les mêmes, un groupe de définitions d'échantillons est suffisant. Si vous effectuez une analyse relative, avec un gène de normalisation exploitant un seul canal (c. à-d. que les réactions sont analysées dans des tubes distincts avec le même fluorophore), 2 pages d'échantillons doivent être créées. La première doit indiquer les positions des tubes avec des noms d'échantillon pour le gène étudié et les autres positions laissées sans nom. La deuxième doit indiquer les positions utilisées pour le gène normalisant. Le logiciel établit ensuite la correspondance entre les 2 analyses à partir de leurs noms.

Analyse de l'expression par la méthode des deux courbes standard

Les données peuvent d'abord être analysées pour chaque gène par le biais d'une analyse de quantification. Sinon, les résultats pour chaque gène sont automatiquement déterminés au moyen de l'outil « Autofind Threshold » (seuil de recherche automatique).

1. Dans la fenêtre « Analysis », sélectionnez l'onglet « 2 Std Curve (Rel.) » (2 courbes std [rel.]). Cliquez sur « New Analysis... » (nouvelle analyse).

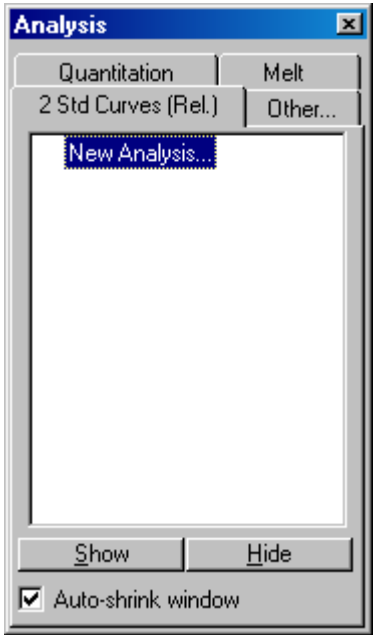

2. Saisissez un nom pour l'analyse.

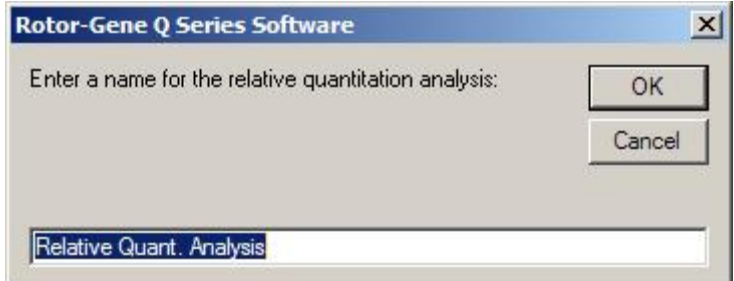

3. Désignez les pages utilisées pour l'analyse du gène de normalisation et l'analyse du gène étudié. Par exemple, le bouton « Gene of Interest Standard Curve » (courbe standard du gène étudié) fait apparaître la fenêtre « Selection of Gene of Interest Standard... » (sélection de la référence du gène

étudié). Sélectionnez la page de quantification du gène étudié. Répétez la procédure pour le gène de normalisation. Vous pouvez définir un étalon (facultatif). Si vous sélectionnez cette option, la valeur 1 est attribuée à l'étalon et toutes les autres concentrations d'échantillon sont calculées par rapport à cet échantillon.

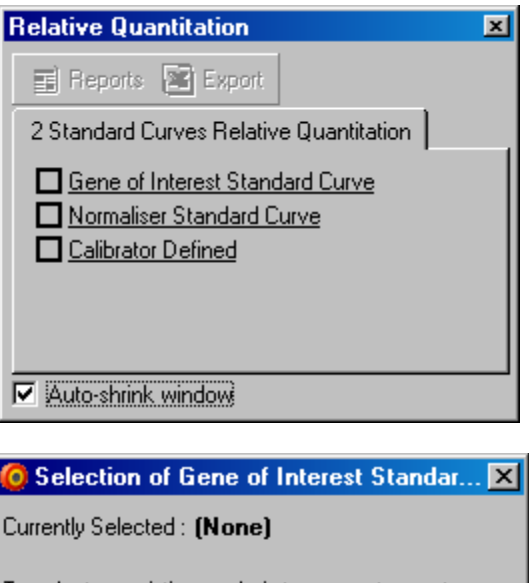

To select an existing analysis to use, or to create a new analysis, select a channel from the list, then click Select. This window will close and you will be taken to the main window of this analysis.

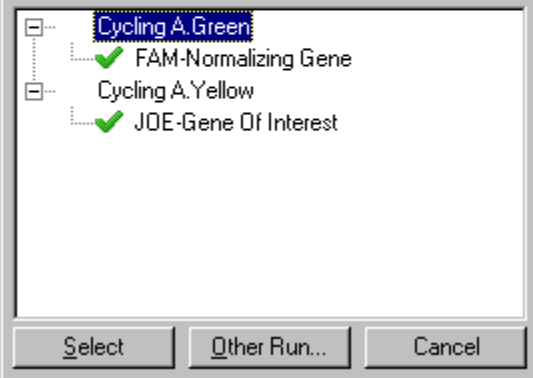

Après avoir terminé les sélections, les options seront cochées comme indiqué ci-dessous.

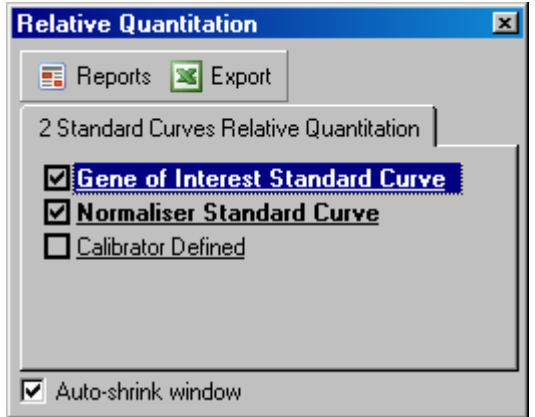

4. Cliquez sur le bouton « Reports » pour afficher le « Report Browser ». Sélectionnez dans la liste l'analyse portant le nom qui convient. Cliquez sur le bouton « Show » pour afficher le rapport de quantification associé. L'option « Export » permet d'exporter les résultats vers une nouvelle feuille de calcul Excel. Si un étalon est inclus, les résultats sont calculés à partir de l'échantillon de l'étalon auquel est attribuée une valeur de 1.

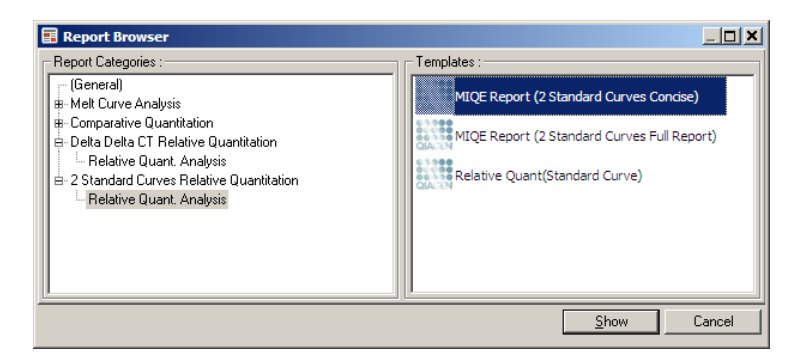

5. Les concentrations sont lues à partir des courbes standard pour le gène étudié (« GOI Conc. ») et le gène normalisant (« Norm. Conc. ») ainsi que la concentration relative (« Relative Conc. ») s'affiche. Les résultats peuvent être enregistrés sous forme de fichier Word.

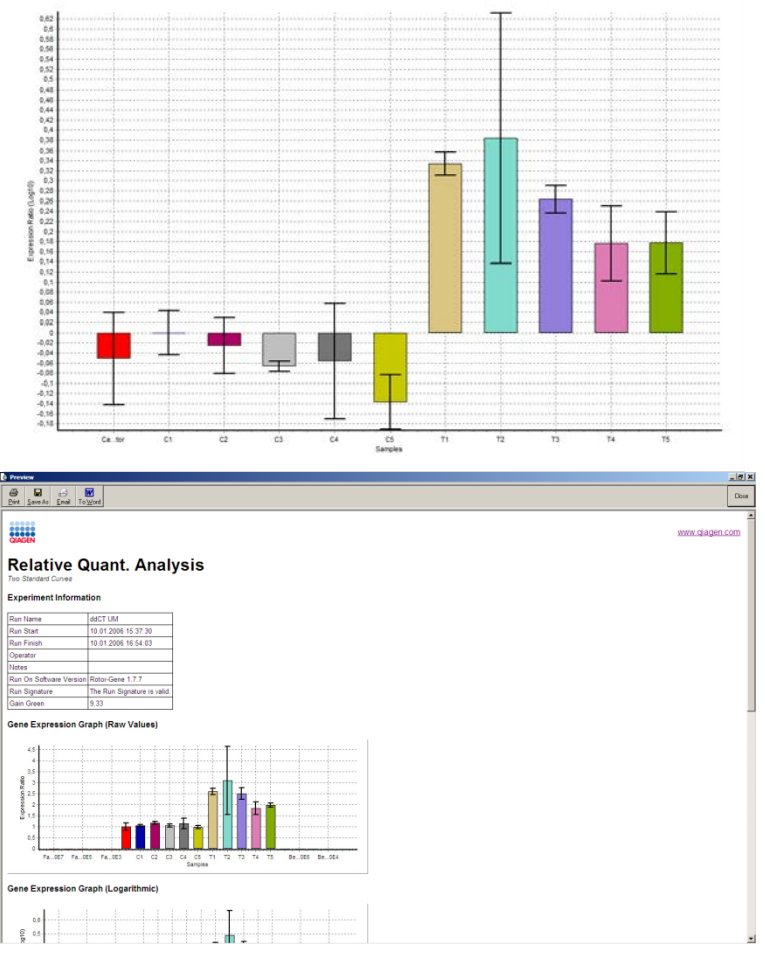

6. Les valeurs Rel Min et Rel Max sont obtenues en calculant l'écart type du quotient à partir des écarts types du gène étudié (GOI) et du gène normalisant (Normalizer) à l'aide de la formule suivante :

$$
CV_{relcone} = \sqrt{CV_{GOI}^2 + CV_{Norm}^2}
$$

 $O$ ù ·

$$
cv = \frac{s}{\overline{X}} = \frac{stddev}{meanvalue}
$$

7.6.4  $\bullet$  **C** Delta delta C<sub>I</sub> relative quantitation » (quantification relative delta delta  $C_I$ )

> La méthode delta delta  $C<sub>I</sub>$  aide à l'analyse de l'expression relative du gène. Elle est décrite par Livak et Schmittgen (2001)[\\*.](#page-151-0)

Cette méthode ne nécessite pas de courbes standard à inclure dans chaque cycle. Chaque échantillon est d'abord normalisé pour la quantité de modèle ajoutée comparativement avec le gène normalisant. Ces valeurs normalisées sont normalisées davantage à partir du traitement d'étalon. L'étalon pourrait être, par exemple, de type sauvage, un témoin non traité ou un lot d'échantillons au temps zéro.

Il est essentiel que les efficacités d'amplification du gène étudié et le gène normalisé soient identiques et que cela soit validé conformément aux recommandations de Livak et Schmittgen.

Il faut absolument que les noms d'échantillons soient correctement définis dans la fenêtre « Edit Samples », avec les mêmes échantillons étiquetés de manière identique pour chaque analyse de quantification composite.

1. Analysez les données avec « Quantitation ». Il n'est pas nécessaire d'analyser une courbe standard après validation.

<span id="page-151-0"></span><sup>\*</sup> Livak, K.J. and Schmittgen, T.D. (2001) Analysis of relative gene expression data using real-time quantitative PCR and the 2^[-delta delta C(T)] method. Methods 25, 402.

2. Dans l'onglet « Other » (autre) de la fenêtre « Analysis », sélectionnez « Delta Delta C<sub>T</sub> Relative Quantitation ». Sélectionnez « New Analysis ».

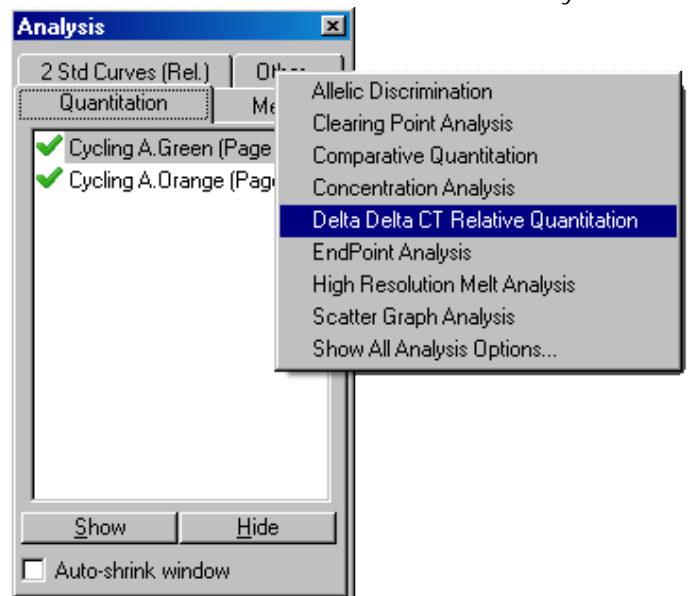

3. Saisissez un nom pour l'analyse.

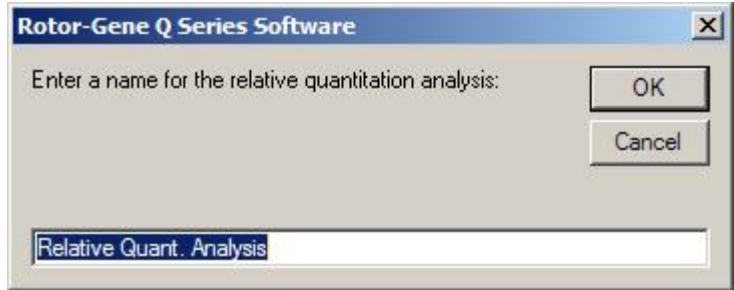

4. La case « Validation Run Performed » (cycle de validation effectué) doit être cochée pour que l'analyse soit effectuée. Définissez les pages d'analyse du gène étudié et du gène normalisé.

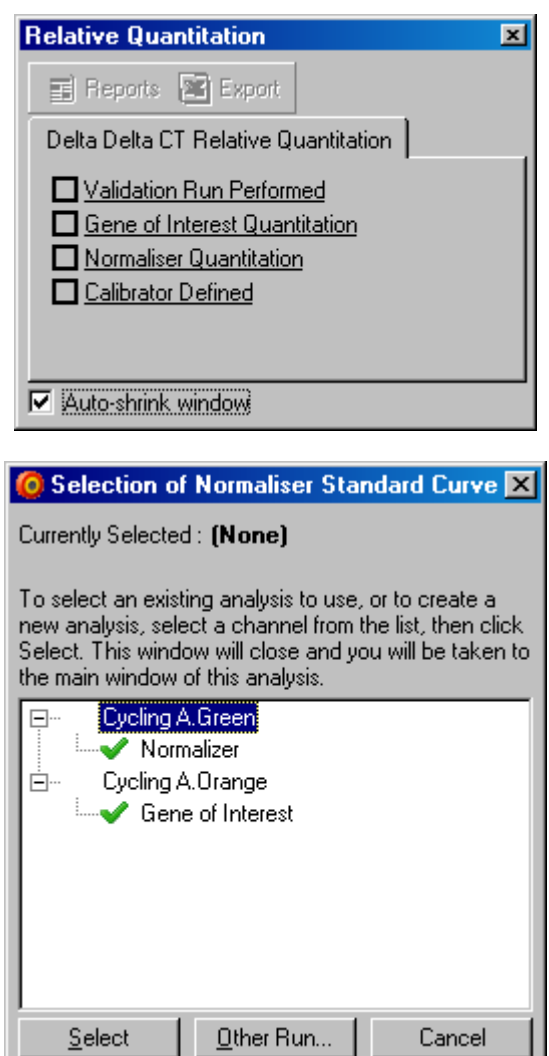

5. Cliquez sur le bouton « Reports » pour afficher le « Report Browser ». Sélectionnez dans la liste l'analyse portant le nom qui convient. Cliquez sur le bouton « Show » pour afficher le rapport de quantification associé. L'option « Export » permet d'exporter les résultats vers une nouvelle feuille de calcul Excel. Si un étalon est inclus, les résultats

reposent sur l'échantillon de l'étalon auquel est attribuée une valeur de 1.0.

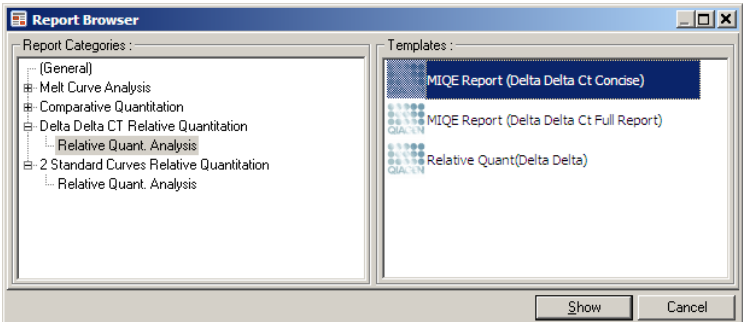

Un exemple des résultats de cette analyse est présenté ci-dessous. Les valeurs C<sub>T</sub> du gène étudié  $(*$  GOI CT »), les valeurs C<sub>T</sub> du gène normalisant (« Norm. CT »), Delta C<sub>T</sub>, Delta Delta C<sub>T</sub> et la concentration relative (« Relative Conc. ») s'affichent. L'expression est relative à l'échantillon de l'étalon auquel est attribuée une expression relative de 1.

Pour plus d'informations sur la dérivation des calculs des valeurs Rel Min et Rel Max, se référer à l'article de Litvak and Schmittgen (2001).[\\*](#page-154-0)

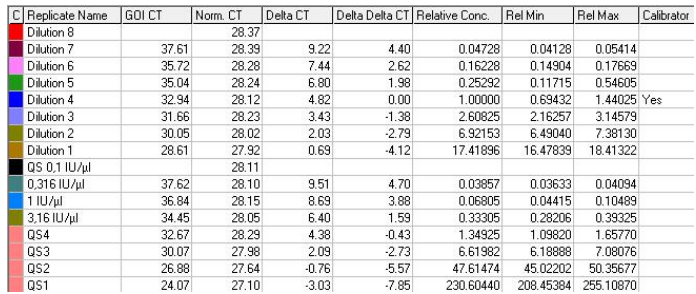

<span id="page-154-0"></span>\* Livak, K.J. and Schmittgen, T.D. (2001) Analysis of relative gene expression data using real-time quantitative PCR and the 2^[-delta delta C(T)] method. Methods 25, 402.

## 7.6.5 « Melt curve analysis » (analyse de la courbe de fusion)

L'analyse de la courbe de fusion permet d'analyser le dérivé des données brutes après polissage. Cette analyse est généralement utilisée pour le génotypage et la discrimination allélique. Les pics de la courbe sont regroupés en délétions et tous les pics sous le seuil sont supprimés. Les délétions peuvent ensuite être cartographiées en génotypes avec la commande « Genotypes » (génotypes).

Une fois un cycle terminé, pour certains réactifs, il est possible d'ajouter une étape de fusion pour visualiser la cinétique de dissociation des produits amplifiés. On augmente la température à une vitesse linéaire et on enregistre la fluorescence de chaque échantillon. L'analyse d'une courbe type de fusion est présentée ci-dessous.

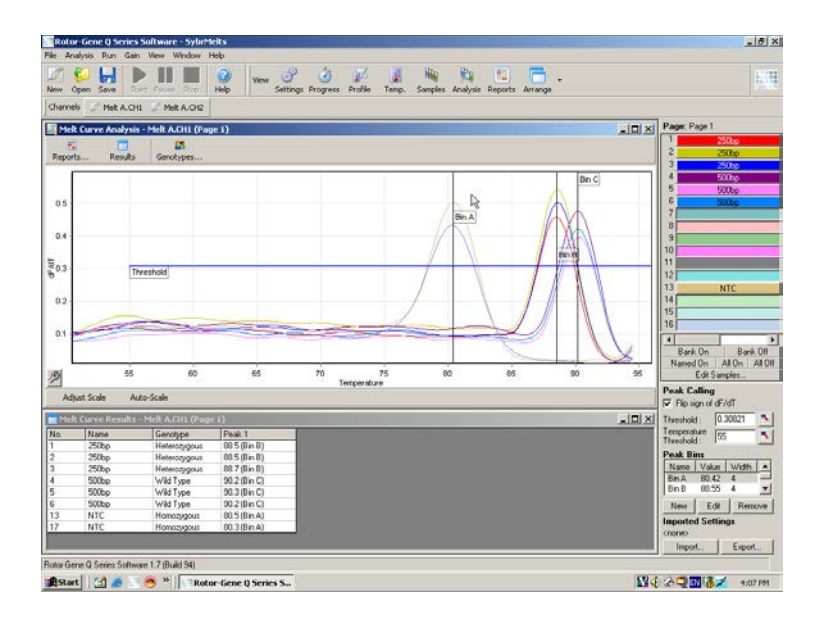

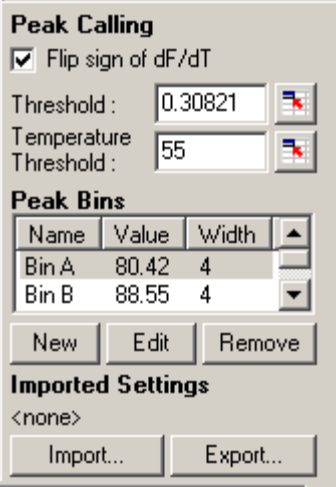

« Flip sign of dF/dT » (basculer le signe l'ensemble de données afin de dF/dT) : Avant de définir les pics, assurez-vous que le signe dF/dT est correct pour fournir des pics positifs.

« Defining peaks » Dans l'analyse de la courbe de (définir les pics) : fusion, on peut définir et indiquer des pics à l'aide de différentes méthodes. L'une consiste à appeler automatiquement tous les pics pour chaque échantillon. L'autre à attribuer des pics aux délétions, ce qui aide au génotypage.

Les délétions définissent la zone dans laquelle on prévoit des pics. Le logiciel d'analyse de courbe de fusion regroupe les pics en ensembles de délétions à partir des valeurs réelles des pics de la courbe. Vous pouvez modifier les délétions si nécessaire.

Tout pic situé dans la plage définie de la délétion y est attribué. En cas de proximité de deux délétions, le

pic est attribué à la délétion la plus proche.

Remarque : les délétions ne doivent pas être placées dans des positions de pics estimées. Fixez les délétions dans la zone étudiée approximative, puis utilisez les valeurs réelles signalées du tableau de résultats pour un résultat plus précis.

- « Peak Bins » (délétions maximales) : Pour définir une délétion, cliquez sur le bouton « New Bin » (nouvelle délétion), puis cliquez sur le graphique et maintenez le bouton de la souris enfoncé pour définir le centre de la délétion. Pour ajouter une autre délétion, répétez le processus. Appuyez sur le bouton « Remove » pour supprimer des délétions.
- « Threshold » : Pour fixer le seuil (axe y), cliquez sur l'icône **; puis cliquez sur le** graphique et faites glisser la ligne du seuil jusqu'au niveau souhaité en maintenant le bouton de la souris enfoncé. Pour fixer le seuil de température

« Temperature Threshold » (seuil de température) : cliquez sur le graphique et faites (axe x), cliquez sur l'icône  $\mathbb{R}$ , puis glisser la ligne du seuil vers la droite en maintenant le bouton de la souris enfoncé. Cela permet d'éliminer la droite du seuil pour les basses températures.

> Remarque : ceci est utile quand il y a un bruit dans le signal à basses températures.

#### « Reports »

Permet d'ouvrir la fenêtre « Report Browser » dans laquelle il est possible de sélectionner un rapport à prévisualiser. On peut générer un rapport à partir du canal en cours de sélection ou un rapport de génotypage multicanal.

Résultats

Cette option permet d'afficher la fenêtre « Melt Curve Results » (résultats de la courbe de fusion).

Génotypes

Cliquez sur « Genotypes… » et sélectionnez les génotypes comme indiqué ci-dessous.

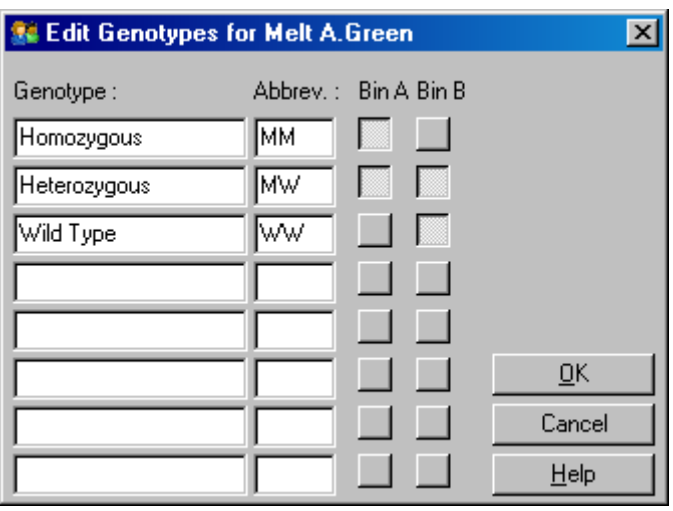

Dans cette fenêtre, vous attribuez les génotypes à l'incidence des pics dans les délétions. La capture d'écran indique la configuration de génotype par défaut, avec des échantillons hétérozygotes à 2 pics, des échantillons homozygotes à 1 pic dans la première délétion et des échantillons de type sauvage à 1 pic dans la deuxième délétion. Vous pouvez saisir une abréviation dans le champ en regard du nom de

chaque génotype. On l'utilise pour imprimer des rapports de génotypage multicanal de manière à ce que tous les résultats des différents canaux soient facilement lisibles.

Pour les analyses multiplex, les génotypes doivent être configurés dans chaque canal. Si, par exemple, vous lancez une analyse FRET désactivé à double canal devant comprendre des génotypes de type sauvage et hétérozygote dans chaque canal, les paramètres de la délétion doivent être configurés pour chaque canal. Les résultats sont ensuite retranscrits dans un rapport multiplex.

Modèles d'analyse de fusion

Les modèles d'analyse de fusion permettent à l'utilisateur d'exporter les paramètres de normalisation, de seuil, de génotype et de délétion vers un seul et unique fichier \*.met. Ce fichier peut être importé et réappliqué à d'autres expérimentations. Consultez la section [8.1](#page-234-0) pour plus de détails.

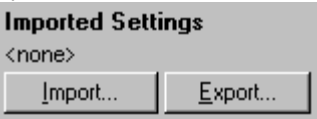

7.6.6 « Comparative Quantitation » (quantification comparative)

> La quantification comparative compare l'expression relative des échantillons avec un échantillon témoin dans un cycle ne comprenant pas de courbe standard. On s'en sert souvent dans le cadre des analyses à micromatrice. Warton et collègues (2004)[\\*](#page-159-0) ont donné un exemple de cette technique.

<span id="page-159-0"></span>\* Warton, K., Foster, N.C., Gold, W.A., and Stanley, K.K. (2004) A novel gene family induced by acute inflammation in endothelial cells. Gene 342, 85.

- 1. Pour procéder à l'analyse, sélectionnez « Other », puis « Comparative Quantitation » dans la fenêtre « Analysis ». Double-cliquez sur le canal pour analyser.
- 2. Sélectionnez un échantillon témoin dans le menu déroulant sur la droite de l'écran sous la touche à bascule.
- 3. Les résultats sont automatiquement calculés et affichés dans la fenêtre « Comparative Quantitation Results » (résultats de la quantification comparative) sous le graphique.

Les premières colonnes de la fenêtre « Comparative Quantitation Results » indiquent le numéro et le nom de l'échantillon. La colonne « Takeoff » (appel) indique le point d'appel de l'échantillon. Le deuxième dérivé du tracé d'amplification génère des pics correspondant à la vitesse maximale de l'augmentation de la fluorescence dans la réaction. Le point d'appel est défini comme le cycle auquel le deuxième dérivé est à 20 % du niveau maximal et indique la fin du bruit et la transition vers la phase exponentielle.

Ce graphique montre un deuxième dérivé d'un tracé d'amplification et indique les positions relatives du pic du deuxième dérivé ainsi que le point d'appel.

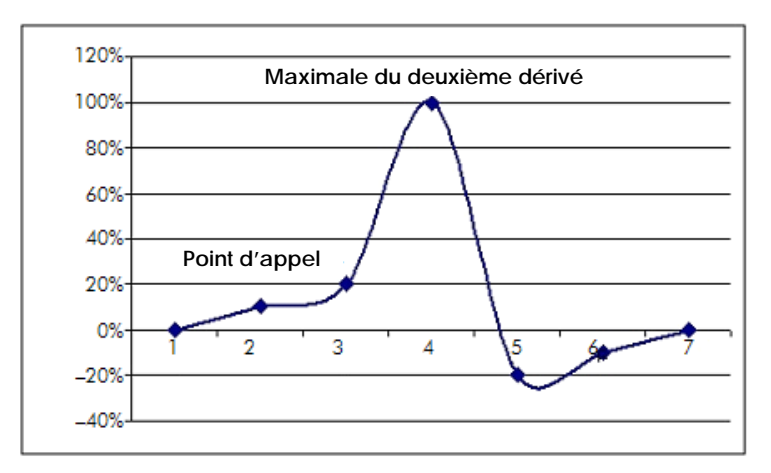

La colonne « Amplification » indique l'efficacité de l'échantillon. Une réaction d'efficacité de 100 % produirait une valeur d'amplification de 2 pour chaque échantillon, ce qui signifie que l'amplicon a doublé dans tous les cycles. Dans les données brutes, il convient de doubler le signal dans la phase exponentielle. Par exemple, si le signal était de 50 unités de fluorescence au cycle 12 puis de 51 unités de fluorescence au cycle 13, il doit passer à 53 unités de fluorescence au cycle 14. On établit la moyenne de toutes les valeurs d'amplification pour chaque échantillon afin de produire la valeur d'amplification présentée à droite de l'écran sous la touche à bascule. Plus la variation entre les valeurs d'amplification estimatées de chaque échantillon est importante, plus l'intervalle de confiance sera élevé (signalé par la valeur située après le signe ±). L'intervalle de confiance, pour un nombre élevé d'échantillons (N), donne une probabilité de 68,3 % que l'amplification réelle des échantillons se situe dans cette plage (1 écart type). En doublant l'intervalle ±, on obtient un intervalle de confiance de 95,4 % pour un N élevé.

« Calibrator replicate » (réplicats d'étalon)

Comme pour la méthode delta delta  $C_I$ , il faut un échantillon d'étalon et les mesures se rapportent à ce même échantillon. Les réplicats de l'étalon peuvent être analysés étant donné que si plusieurs positions d'échantillons ont le même nom, on utilise la moyenne des points d'appel de ces échantillons. Pour utiliser cette fonction correctement, assurez-vous que les réplicats portent le même nom.

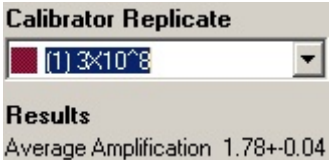

L'amplification moyenne sert à calculer l'expression. Par exemple, un échantillon à faible valeur d'amplification mettra plus longtemps à atteindre un certain nombre absolu de copies qu'un échantillon à valeur d'amplification plus élevée. La colonne « Rep. Conc. » de la fenêtre « Comparative Quantitation Results » indique la concentration relative. La concentration relative de chaque échantillon comparée à l'échantillon de l'étalon est calculée à partir du point d'appel et de l'efficacité de réaction. Elle est exprimée en notation scientifique.

Remarque : la valeur affichée dans « Average Amplification » (amplification moyenne) à droite du signe ± représente l'écart type de l'amplification moyenne, après suppression des valeurs d'amplification des aberrations. Si cette valeur est élevée, les valeurs calculées globales de concentration peuvent comporter une erreur importante.

Le logiciel calcule les concentrations relatives comme suit :

1. Le point d'appel de chaque échantillon est calculé en regardant le pic du deuxième dérivé.

- 2. L'augmentation moyenne des 4 cycles de données brutes suivant l'appel est calculée. Il s'agit de la valeur d'amplification de l'échantillon.
- 3. Les amplifications des aberrations sont supprimées pour représenter le bruit de la fluorescence de base.
- 4. La moyenne des amplifications restantes est établie. Il s'agit de l'amplification moyenne.
- 5. Le point d'appel moyen est calculé pour chaque réplicat de l'étalon.
- 6. La concentration relative d'un échantillon se calcule selon la formule Amplification^(appel de l'étalon – appel de l'échantillon).
- 7. Le résultat s'affiche en notation scientifique dans la colonne « Rep. Conc. » de la fenêtre « Comparative Quantitation Results ».

### 7.6.7 « Allelic discrimination » (discrimination allélique)

La discrimination allélique exploite des données cinétiques en temps réel issues d'au moins 2 canaux d'échantillons de génotypes. Pour procéder à cette analyse, sélectionnez « Other », puis « Allelic Discrimination » dans la fenêtre « Analysis ». Quand vous réalisez une discrimination allélique, il ne suffit pas de double-cliquer sur un canal pour analyser car cette analyse est effectuée avec plusieurs canaux en même temps. Pour réaliser cette analyse, maintenez la touche CTRL enfoncée et cliquez pour mettre chaque canal à analyser en surbrillance ou faites glisser la flèche de la souris sur ces canaux. Une fois les canaux souhaités en surbrillance, cliquez sur « Show ». La liste se met à jour pour afficher tous les canaux sur une seule ligne avec une coche à côté. Cela indique qu'ils seront tous utilisés dans une seule et même analyse. Pour supprimer un ou plusieurs de ces canaux, cliquez sur l'analyse avec le bouton droit de la souris et sélectionnez « Remove Analysis... ». Ces canaux

peuvent être inclus dans une autre analyse de discrimination allélique. Il n'est possible d'utiliser un canal que dans une analyse à la fois.

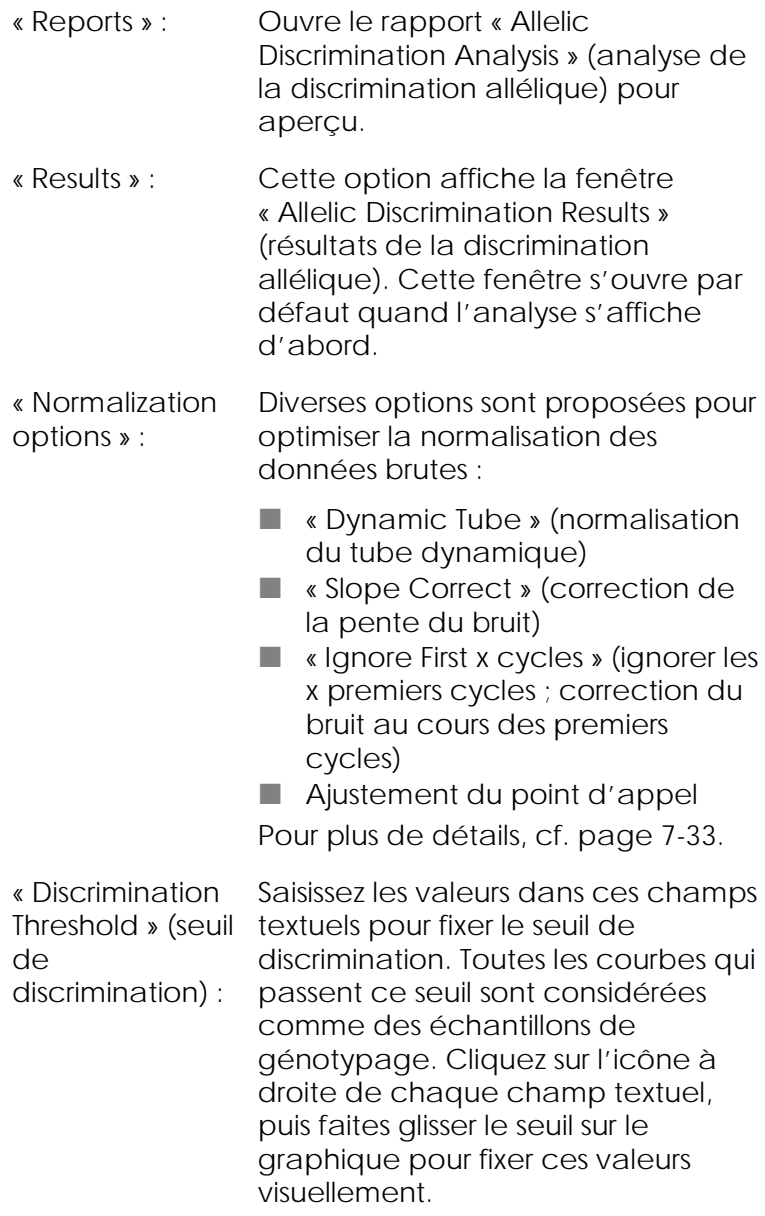

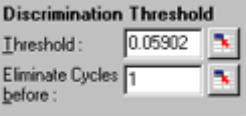

« Genotypes » : Cette option permet d'ouvrir la fenêtre « Genotyping » (génotypage) utilisée pour définir le génotype détecté dans chaque canal. Dans cette fenêtre, vous attribuez les génotypes aux canaux pour l'analyse de la discrimination allélique.

> Dans l'exemple ci-dessous, un échantillon est hétérozygote si les mesures des canaux Cycling A.Green et Cycling A.Yellow croisent le seuil.

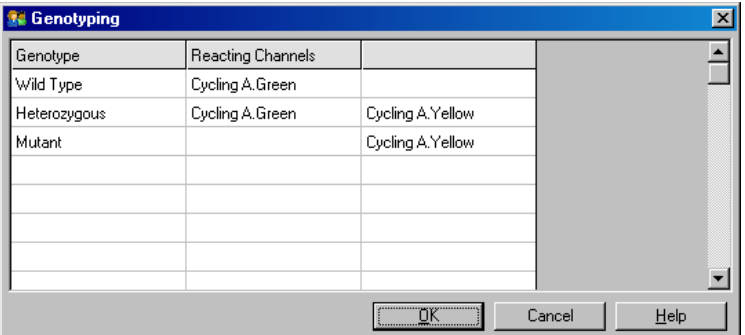

« Allelic analysis templates » (Modèles d'analyse allélique) :

Les modèles d'analyse allélique permettent d'exporter les paramètres de normalisation, du seuil et du génotype vers un seul et unique fichier \*.alt. Ce fichier peut être importé et réappliqué à d'autres expérimentations. Consultez la section [8.1](#page-234-0) pour plus de détails.

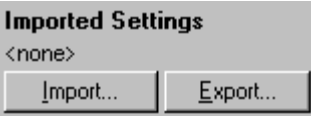

# 7.6.8 « Scatter graph analysis » (analyse par graphique de dispersion)

L'analyse par graphique de dispersion aide au génotypage à partir de l'expression relative des tracés d'amplification sur 2 canaux. Contrairement à la discrimination allélique, on décide du génotype sur la base des régions définies à partir du graphique de dispersion plutôt qu'à partir d'un seul seuil. Pour réaliser cette analyse, sélectionnez « Other », puis « Scatter Graph Analysis » dans la fenêtre « Analysis ».

Quand vous réalisez une analyse par graphique de dispersion, il ne suffit pas de double-cliquer sur un canal pour analyser car cette analyse est effectuée avec 2 canaux en même temps. Pour réaliser cette analyse, maintenez la touche MAJ enfoncée et cliquez pour mettre les canaux à analyser en surbrillance ou faites glisser la flèche de la souris sur les canaux. Une fois les canaux souhaités en surbrillance, cliquez sur « Show ».

La liste se met à jour pour afficher tous les canaux sur une seule ligne avec une coche à côté. Cela indique qu'ils seront tous utilisés dans une seule et même analyse. Pour supprimer un ou plusieurs de ces canaux, cliquez sur l'analyse avec le bouton droit de la souris et sélectionnez « Remove Analysis... ». Ces canaux peuvent être inclus dans une autre analyse par graphique de dispersion. Il n'est possible d'utiliser un canal que dans une analyse à la fois.

« Reports » : Ouvre le rapport « Scatter Analysis » (analyse de dispersion) pour aperçu.

- « Results » : Cette option affiche la fenêtre « Scatter Analysis Results » (résultats de l'analyse de dispersion). Le génotype de chaque échantillon est déterminé par les régions définies par l'utilisateur sur le graphique de dispersion.
- « Normalization options » : Diverses options sont proposées pour optimiser la manière dont les tracés des données brutes sont normalisés :
	- **Now A** expresse **Video Contrally Normalisation** du tube dynamique)
	- « Slope Correct » (correction de la pente du bruit)
	- « Ignore First x cycles » (ignorer les x premiers cycles ; correction du bruit au cours des premiers cycles)
	- Ajustement du point d'appel Pour plus de détails, cf. page [7-33.](#page-138-0)
- « Genotypes…» : Cette option permet d'ouvrir la fenêtre « Génotypage » utilisée pour définir le génotype détecté dans chaque canal. Dans cette fenêtre, vous pouvez attribuer les génotypes à partir des canaux sur lesquels un échantillon réagit. Les canaux sélectionnés seront utilisés pour libeller les angles du graphique de dispersion et orienter l'utilisateur vers la zone générale du graphique de dispersion dans lequel définir des régions.

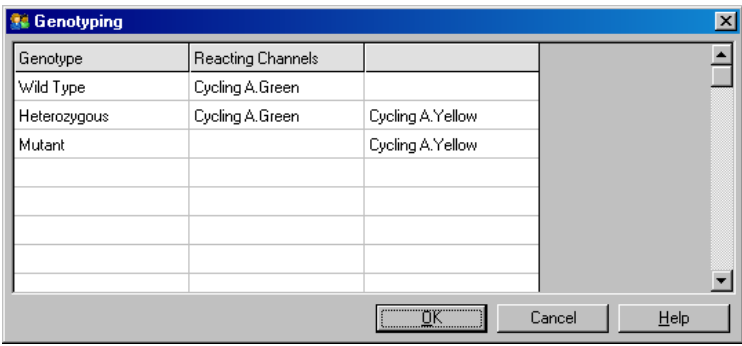

« Scatter Graph » (graphique de dispersion) : Le graphique de dispersion indique l'expression relative des 2 canaux sélectionnés. L'affichage est normalisé pour représenter différentes augmentations multiples dans chaque canal et transformé au niveau logarithmique pour accentuer les différences d'expression entre les échantillons.

Pour procéder au génotypage, l'utilisateur définit les régions en cliquant sur une sélection et en la faisant glisser sur le graphique. La sélection peut ensuite être libellée selon les génotypes configurés dans la fenêtre « Genotyping ».

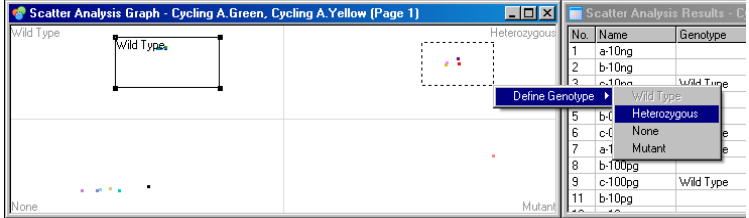

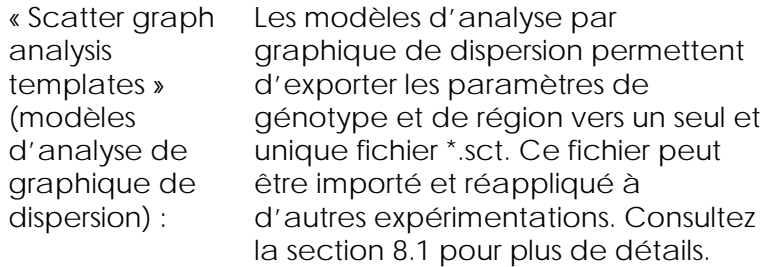

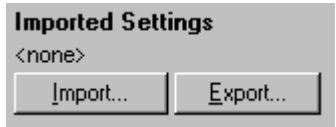

7.6.9 « EndPoint analysis » (analyse du point limite)

Avec l'analyse du point limite, vous pouvez établir une discrimination entre les échantillons amplifiés et non amplifiés en fin de cycle. Les résultats sont qualitatifs (positif/négatif), pas quantitatifs.

La capture d'écran ci-dessous présente l'analyse du point limite.

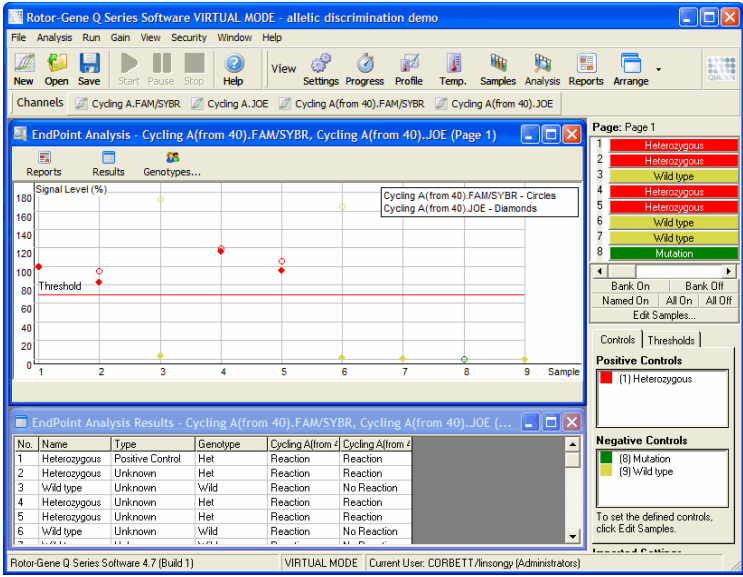

7-64 Manuel d'utilisation du Rotor-Gene Q MDx 09/2018

L'analyse du point limite est semblable à la discrimination allélique en ce que les résultats sont qualitatifs et qu'on peut attribuer des noms à certaines permutations de réactions sur différents canaux. Toutefois dans l'analyse du point limite, une seule mesure est proposée contrairement à la discrimination allélique qui exploite une mesure cycle par cycle pour chaque échantillon. Cela signifie que l'utilisateur doit identifier les témoins positifs et négatifs pour faciliter l'analyse. Pour les données brutes, les niveaux de signal sont normalisés en fonction des témoins positifs et négatifs connus pour chaque canal. L'utilisateur sélectionne ensuite comme seuil un niveau de signal sous forme de pourcentage.

Termes employés dans l'analyse du point limite

Certains termes employés dans l'analyse du point limite sont expliqués ci-dessous.

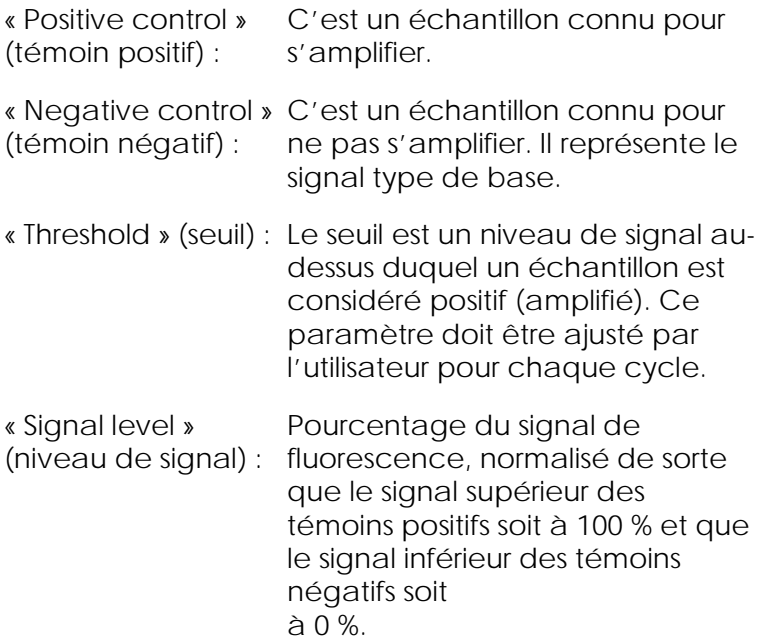

« Genotype » (génotype) : Interprétation de différentes permutations de réactions sur différents canaux. Par exemple, le génotype « heterozygous » (hétérozygote) pourrait être attribué aux échantillons ayant réagi sur les canaux vert et jaune. Le génotype peut également être utilisé pour communiquer les résultats des réactions avec des témoins internes. Par exemple, les résultats pourraient être signalés comme « inhibited » (inhibés), « positive » (positifs) ou « negative » (négatifs) selon qu'une réaction aura été observée ou pas dans certains canaux.

## Configuration du profil

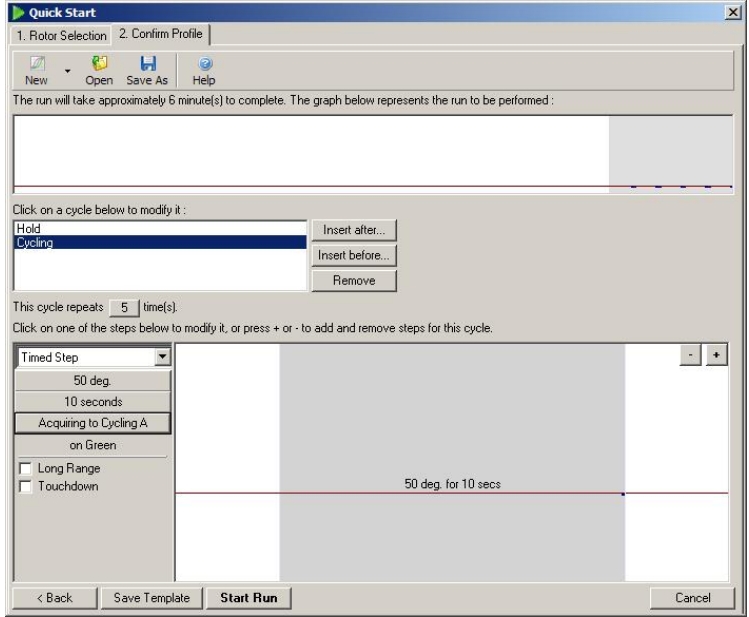

Pour procéder à une analyse du point limite, réalisez un profil avec maintien à 50 °C pendant plusieurs minutes, puis une étape de cyclage à une étape (50 °C pendant 10 secondes) avec acquisition sur le canal requis. Fixez le nombre de répétitions sur 5, comme indiqué ci-dessus. Ce nombre de fois n'est indiqué qu'à titre indicatif et peut varier pour votre application spécifique. Plus le profil comporte de répétitions, plus vous disposez d'informations pour procéder à l'analyse. L'analyse établit automatiquement une moyenne de toutes les mesures pour obtenir une seule valeur pour chaque échantillon. Il n'est pas nécessaire d'indiquer un nombre précis de répétitions. Sauf si un niveau très élevé de précision est requis, 5 répétitions suffisent en général.

#### Analyse

Il est possible de réaliser une analyse du point limite sur un certain nombre de canaux en même temps. Pour créer une nouvelle analyse, cliquez sur l'onglet « EndPoint » (point limite), sélectionnez les canaux en faisant glisser la flèche de la souris dessus, puis cliquez sur « Show ».

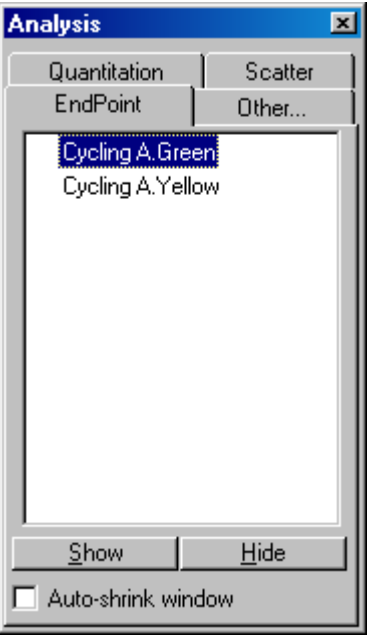

Définir les témoins

Quand vous ouvrez une analyse du point limite pour la première fois, le message suivant s'affiche si vous n'avez pas défini de témoins positif et négatif.

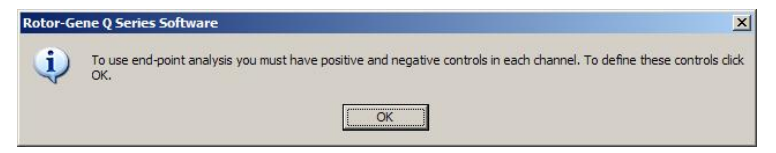

Cliquez sur « OK ». La fenêtre « Edit Sample » apparaît ; vous pouvez y définir les témoins positif et négatif. Pour définir un échantillon comme témoin positif ou négatif, cliquez sur la cellule du type d'échantillon, puis sélectionnez le type de témoin approprié dans le menu déroulant.

Remarque : il faut mettre les témoins sur « on », avec la touche à bascule à droite de l'écran pour procéder à l'analyse.

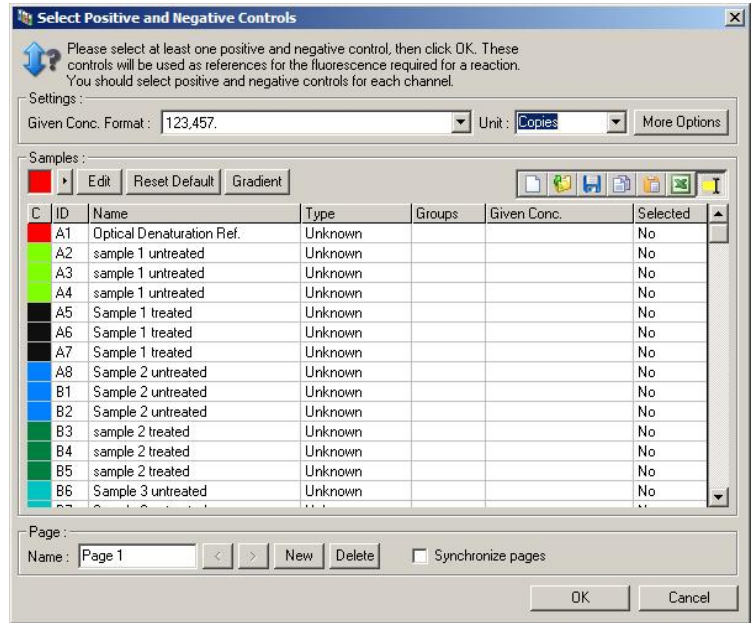

Cet écran fonctionne de la même manière que la fenêtre « Edit Samples » (section [6.1.4\)](#page-78-0).

#### Normalisation

Les données de l'analyse de normalisation du point limite réduisent tous les niveaux de signal jusqu'à une plage de 0 à 100 %. Il faut sélectionner au moins un témoin positif et un négatif, voire plus si vous analysez plusieurs canaux et que les références ne sont pas multiplexées. Il convient d'analyser plus d'un témoin positif et d'un négatif s'il existe un risque qu'un témoin positif ne s'amplifie pas.

1. Pour chaque canal, tous les témoins positifs sont analysés et celui présentant la fluorescence la plus élevée est fixé sur 100 %. Cela signifie que si des témoins sont analysés en double, un témoin positif peut échouer sans modifier l'analyse.

- 2. Tous les témoins négatifs sont analysés et celui présentant la fluorescence la plus basse est fixé sur  $0 \%$ .
- 3. Les valeurs brutes de fluorescence des échantillons restants sont ajustées en fonction du témoin positif le plus élevé et du témoin négatif le plus bas.

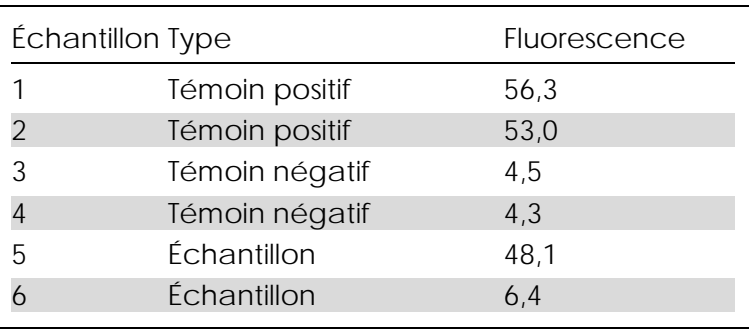

Par exemple :

Ce cycle a réussi étant donné que les 2 témoins positifs et les 2 témoins négatifs sont proches et se situent en dehors des valeurs de fluorescence des échantillons.

Les valeurs normalisées sont :

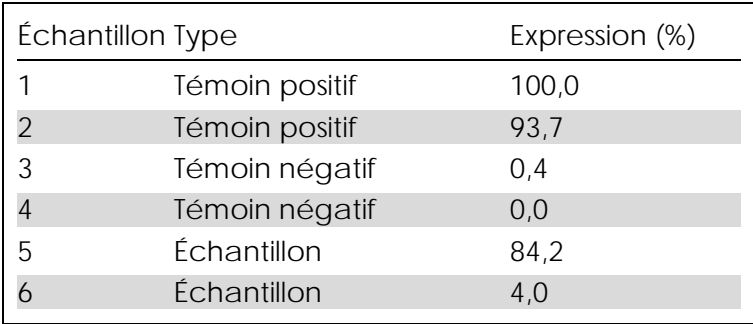

L'échantillon 1 était le témoin positif à la fluorescence la plus élevée, donc il a été fixé sur 100 %. L'autre témoin positif était légèrement plus bas. Pour l'échantillon 4, le témoin négatif le plus bas a été fixé sur 0 %. Il est maintenant clair que l'échantillon 5 s'est

probablement amplifié, tandis que l'échantillon 6 ne s'est probablement pas amplifié.

Remarque : en fonction des témoins positif et négatif sélectionnés, il est possible d'atteindre des niveaux d'expression supérieurs à 100 % ou inférieurs à 0 %. Il est possible d'interpréter un résultat supérieur à 100 % comme le signe d'un échantillon à l'expression supérieure à celle des témoins positifs. On peut interpréter un résultat inférieur à 0 % comme le signe qu'il est moins probable que l'échantillon se soit amplifié plutôt que les témoins négatifs. Puisque cette analyse est qualitative, ces résultats ne sont pas problématiques.

Si les témoins négatifs entraînent une fluorescence supérieure à celle des témoins positifs, les échantillons ont mal été configurés et le message suivant apparaît.

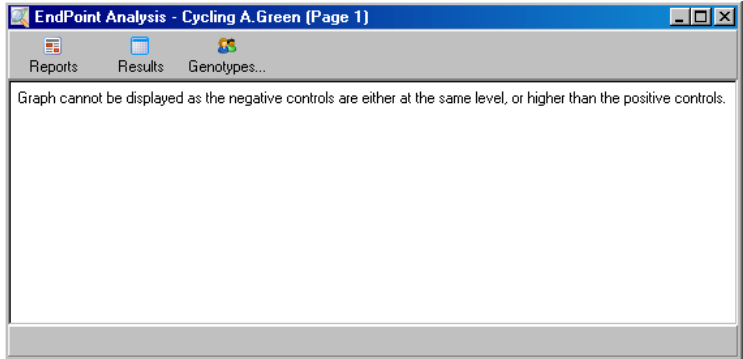

Normalisation des canaux multiples

Il est possible d'analyser les données du signal sur plusieurs canaux, mais la configuration de l'échantillon est plus complexe. L'analyse du point limite implique un multiplexage et donc que chaque tube ne peut présenter qu'une seule position. Il n'est actuellement pas possible d'analyser une configuration dans laquelle une position d'échantillon correspond à un témoin positif pour un canal et à un témoin négatif pour un autre.

Bien qu'une seule définition d'échantillon par position de tube soit indiquée dans la fenêtre « Edit Samples », une normalisation se produit indépendamment pour chaque canal.

Si une position de tube est un témoin positif pour au moins un canal, elle doit être spécifiée comme témoin positif dans la colonne « Type » de la fenêtre « Edit Samples ». Sinon, elle doit être de type « Sample » (échantillon). Cela s'applique également aux témoins négatifs.

Par exemple, si un échantillon est un témoin positif sur le canal vert, mais pas sur le jaune, l'échantillon doit tout de même être défini comme témoin positif. Puisqu'on exploite le témoin positif de chaque canal, si au moins un témoin positif du canal jaune s'amplifie, la définition de l'échantillon comme témoin pour le canal vert est ignorée.

#### Seuil

On utilise le seuil pour déterminer le pourcentage nécessaire à une réaction sur chaque canal. Une fois les témoins positif et négatif définis, tous les canaux sont normalisés selon la même échelle 0–100 %. C'est la raison pour laquelle, un seul seuil est nécessaire, même dans le cadre de l'analyse de plusieurs canaux.

Cliquez sur la ligne du seuil et faites-la glisser vers une zone située entre 0 et 100. Le seuil ne doit pas être trop proche des échantillons de part et d'autre de la ligne car cela indique que le cycle n'a pas été concluant. Si la différence entre un échantillon défini comme amplifié ou non se limite à quelques pourcents, cela signifie que si la réaction était répétée, l'échantillon pourrait apparaître de l'autre côté du seuil.

### Génotypes

Cette option permet d'ouvrir la fenêtre « Genotyping » utilisée pour définir le génotype détecté dans chaque canal.

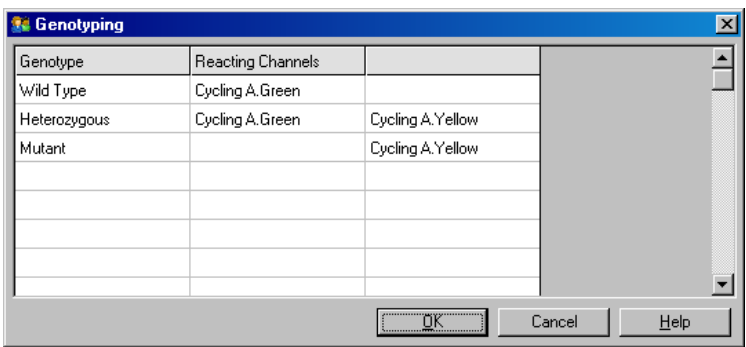

Dans cette fenêtre, vous attribuez les génotypes aux canaux. Dans l'exemple ci-dessus, un échantillon est hétérozygote si les mesures des canaux Cycling A.Green et Cycling A.Yellow croise le seuil.

Modèles d'analyse du point limite

Les modèles d'analyse du point limite permettent à l'utilisateur d'exporter les paramètres de génotype et de seuil vers un seul et unique fichier \*.ent. Ce fichier peut être importé et réappliqué à d'autres expérimentations. Consultez la section [8.1](#page-234-0) pour plus de détails.

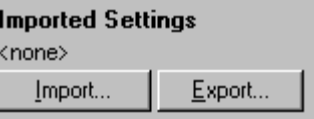

# 7.6.10 « Concentration analysis » (analyse de la concentration)

L'analyse de la concentration permet d'utiliser le Rotor-Gene Q MDx pour mesurer les concentrations de l'ADN ou obtenir des mesures fluorométriques.

La capture d'écran ci-dessous présente cette analyse.

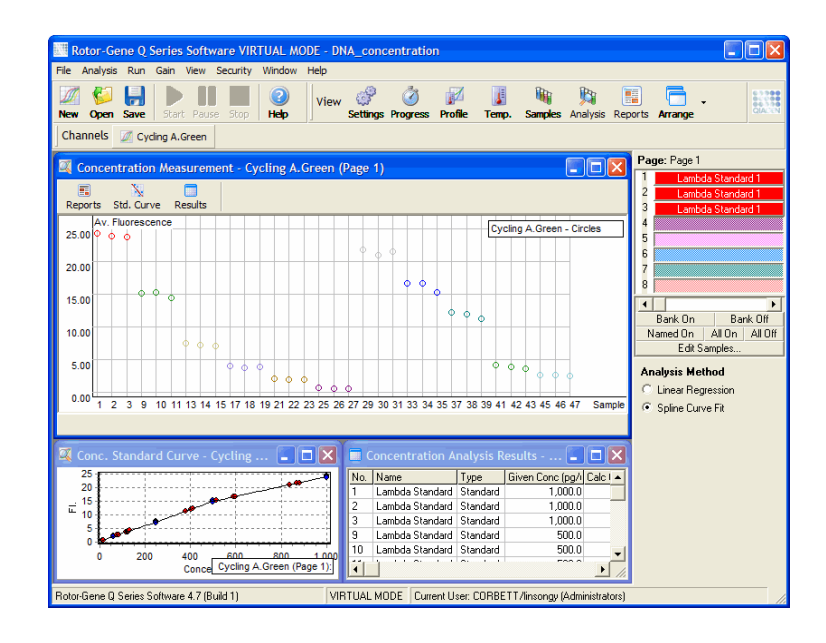

Préparation de cycle

Pour procéder à l'analyse de la concentration, commencez par préparer les références de fluorescence et les échantillons, de préférence en trois exemplaires.

Préparation des références

On utilise une courbe standard pour déterminer la concentration de l'ADN à partir de chaque échantillon mesuré.

L'ADN exploité pour la courbe standard doit être de même type que dans les échantillons en cours d'analyse. Il faut déterminer la concentration d'au moins un échantillon d'ADN par spectrophotométrie U.V., échantillon qui tiendra ensuite lieu de référence. Il faut utiliser au moins 3 références (avec doublons). Il est à noter que les références d'ADN utilisées pour la détection de la fluorescence ne sont linéaires que sur une plage de 1 à 100 ng/µl. Sur cette plage, si l'on divise la concentration de l'ADN par deux, les mesures
de fluorescence le sont aussi. Les intervalles de confiance de toute concentration située en dehors de cette plage sont très étendus en raison de la nonlinéarité des réactifs.

Type d'ADN mesuré

On a observé des différences de mesure des diverses formes d'ADN (p. ex., l'ADN génomique par rapport à l'ADN plasmidique). Par conséquent, seuls des types d'ADN semblables doivent être mesurés ensemble et il faut éviter d'avoir recours à de l'ADN plasmidique comme référence lors de la mesure de l'ADN génomique.

Configuration du cycle

Pour configurer le cycle, sélectionnez « Nucleic Acid Concentration Measurement » dans l'assistant de démarrage.

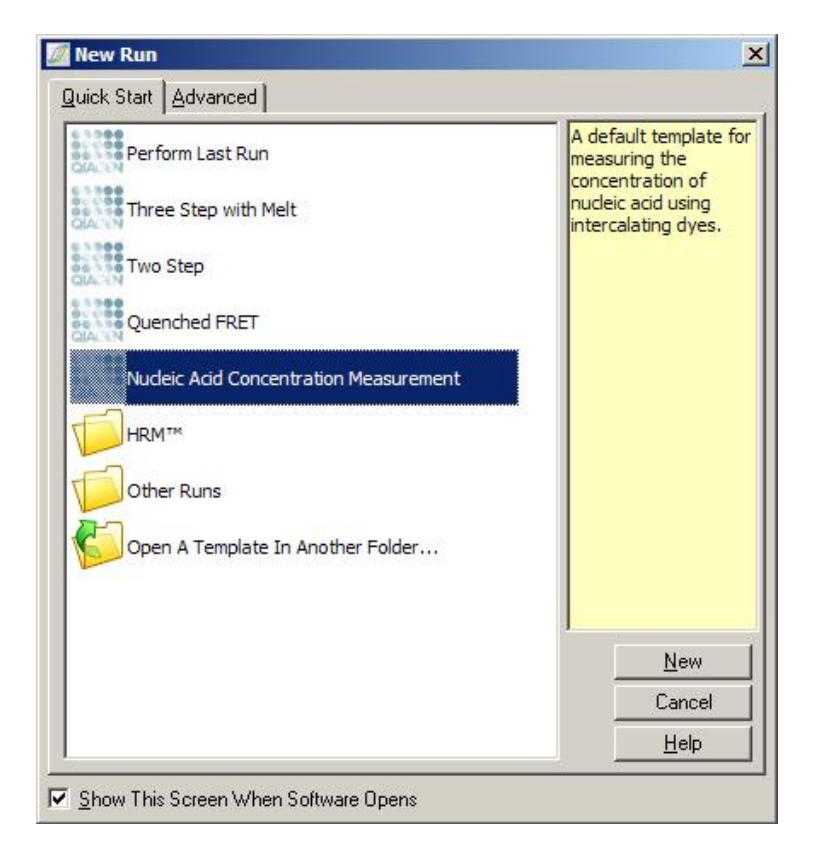

Remarque : vérifiez qu'un témoin positif tel qu'une référence de concentration élevée soit analysé en position de tube 1. Sans témoin positif, le logiciel ne peut pas optimiser les paramètres d'augmentation pour une sensibilité maximale. Cela vous sera demandé avant chaque cycle.

#### Analyse

L'analyse de la concentration fonctionne en associant le niveau de fluorescence à une valeur de concentration. Deux modèles d'analyse sont proposés. L'analyse la mieux adaptée dépend du réactif et de l'application.

La fonction « Linear Regression » (régression linéaire) permet d'analyser les données en postulant une

relation linéaire et en estimant des valeurs inconnues sur la base d'un modèle linéaire généré. Elle détermine l'erreur de mesure en examinant l'écart des mesures par rapport à un modèle linéaire. Si les mesures de concentration sont linéaires, il s'agit de l'analyse la mieux adaptée parce qu'elle fournit une analyse statistique de variation (ANOVA) à l'utilisateur.

La fonction « Spline Curve Fit » (ajustement de courbe spline) part de l'hypothèse que seules les valeurs de concentration augmentent avec la fluorescence. Bien que cette méthode rende les estimations des données non-linéaires plus précises, elle ne permet pas de fournir une analyse ANOVA, étant donné qu'elle ne suppose pas de modèle linéaire.

## 7.6.11 « High Resolution Melt Analysis » (analyse fusion haute résolution ou HRM)

L'analyse HRM se caractérise par des échantillons reposant sur la longueur de la séquence, le contenu GC et la complémentarité. On utilise l'analyse HRM pour les applications de génotypage telles que l'analyse des mutations génétiques ou les polymorphismes nucléotidiques simples (SNP) et pour les applications épigénétiques pour analyser l'état de méthylation de l'ADN. L'analyse HRM fournit des résultats précis et permet de réaliser des économies sur les coûts de sondes et d'étiquettes par rapport à d'autres méthodes.

Pour réaliser l'analyse, sélectionnez « Other », puis « High Resolution Melt Analysis » dans la fenêtre « Analysis ». Double-cliquez sur le canal pour analyser. On normalise les courbes de fusion du canal brut en établissant une moyenne de toutes les valeurs de fluorescence de début et de fin, puis en forçant les points limite de chaque échantillon à s'aligner sur la moyenne.

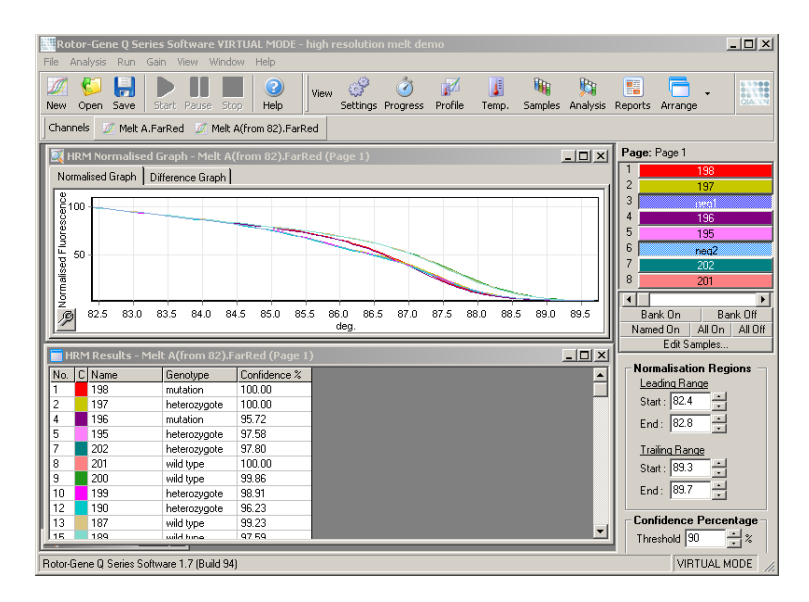

On appelle automatiquement les échantillons en cliquant sur « Genotypes ». Saisissez le nom du génotype, suivi du numéro d'échantillon, utilisé comme témoin positif pour appeler automatiquement les échantillons inconnus.

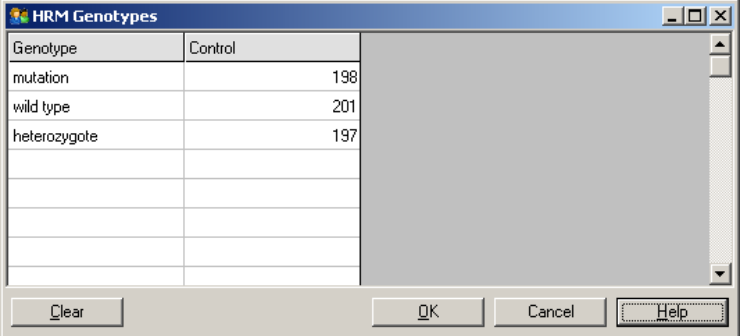

Pour plus de détails sur l'analyse HRM, consultez la section [11.](#page-250-0)

# 7.7 Menu « Run » (cycle)

## 7.7.1 « Start Run » (lancer le cycle)

Cette option permet de lancer le profil de température défini avec les paramètres d'augmentation sélectionnés. Avant le début du cycle, la fenêtre « Profile Run Confirmation » (confirmation du cycle du profil) apparaît. Une représentation graphique du profil de température s'affiche en même temps que les paramètres d'augmentation pour chaque canal.

## 7.7.2 « Pause Run » (interrompre le cycle)

Cette option permet d'interrompre un cycle et de le relancer. Le fait d'interrompre et de relancer un cycle peut sérieusement modifier les résultats d'analyse. Pour cette raison, un signe dans les données indique que le cycle a été interrompu et la durée de la pause. Un message est également placé dans l'onglet Messages de la fenêtre « Run Settings » (paramètres du cycle) (cf. page [7-82\)](#page-187-0).

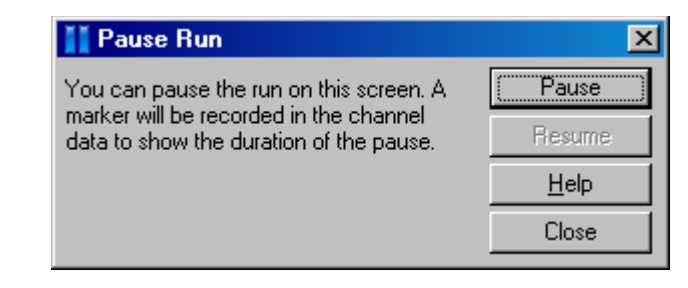

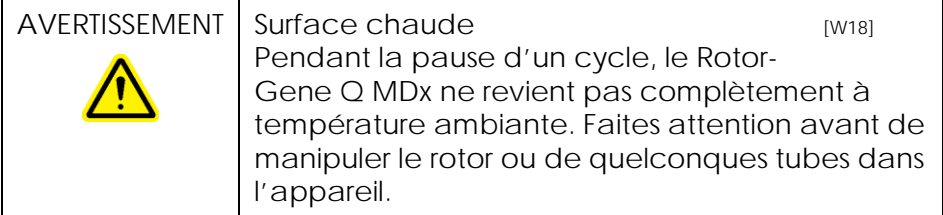

## 7.7.3 « Stop Run » (arrêter le cycle)

Si vous sélectionnez cette option, vous serez invité à confirmer l'arrêt du cycle.

7.8 Menu « View » (affichage)

7.8.1 « Run Settings » (paramètres du cycle)

General (généralités)

Cette fenêtre permet de configurer les informations sur le cycle, le nom de fichier du cycle, la date de l'analyse, l'opérateur et toutes les remarques associées.

Cette fenêtre contient toutes les informations, à l'exception du profil, nécessaires à la configuration d'un cycle. Après un cycle, les informations suivantes s'affichent dans cette fenêtre : le cycleur utilisé, les paramètres d'augmentation, le nombre de canaux, ainsi que l'heure de début et de fin.

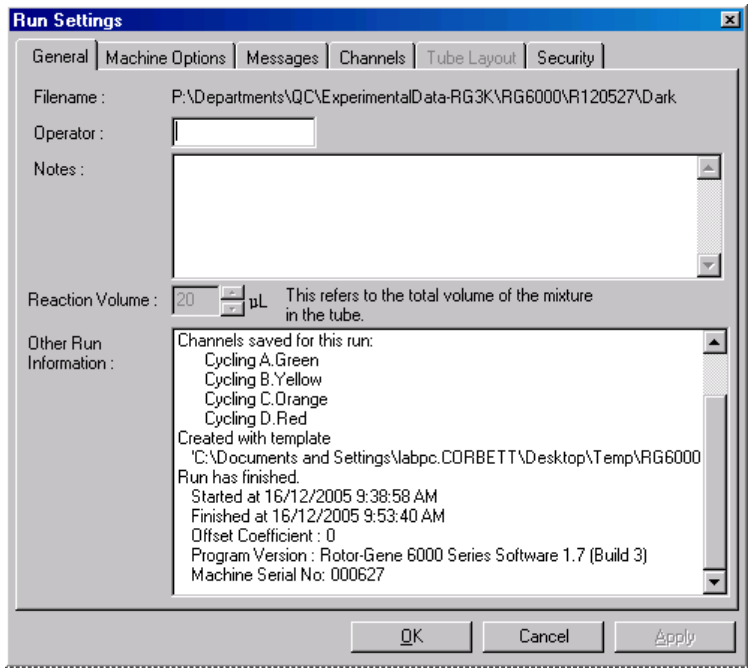

« Machine Options » (options de l'appareil)

Cet onglet indique les paramètres de configuration du Rotor-Gene Q MDx.

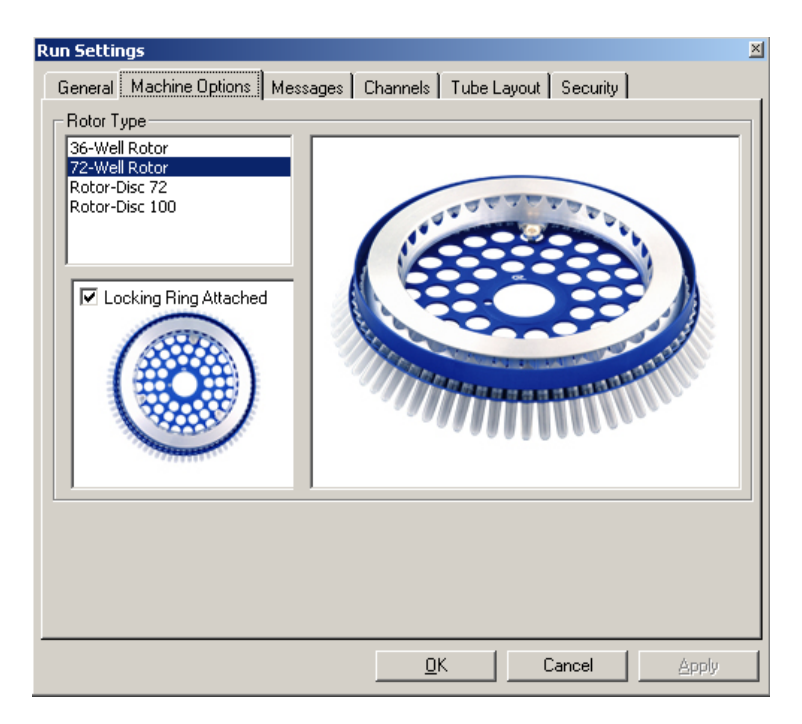

Le rotor doit être réglé sur les paramètres définis dans le Rotor-Gene Q MDx. Si vous ouvrez un cycle existant, ce paramétrage reprend ceux du rotor définis dans le cycleur à ce moment-là.

#### <span id="page-187-0"></span>« Messages »

Cet onglet affiche des messages indiquant si l'utilisateur a apporté des modifications telles que l'interruption du cycleur ou le saut de cycles en cours d'analyse. Il donne également des avertissements reçus en cours d'analyse. Il faut vérifier cet onglet si les résultats ne sont pas ceux attendus.

### « Channels » (canaux)

Si vous configurez un nouveau cycle, les canaux présentent la configuration définie des canaux disponibles. Si vous consultez un cycle existant, les informations affichées représentent la configuration des canaux sélectionnés lors du cycle. Si un cycle corrompt les paramètres du canal, on peut restaurer les canaux par défaut en cliquant sur « Reset Defaults » (réinitialiser les paramètres par défaut).

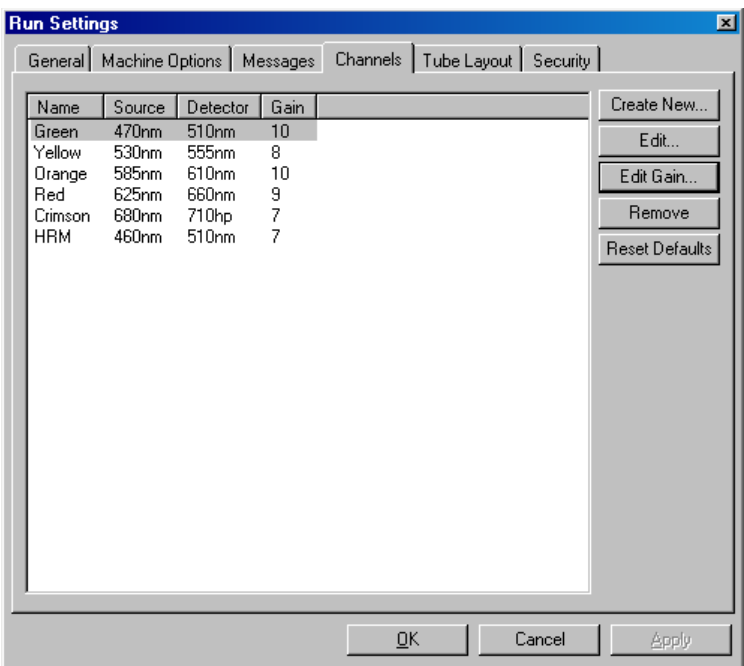

- « Name » (nom) : Nom du canal.
- « Source » : Précise la longueur d'ondes d'excitation de la source DEL.
- « Detector » (détecteur) : Précise la longueur d'ondes de détection et le type de filtre (nm=bande passante, hp=passehaut).

« Gain » (augmentation) : Augmentation du canal donné. « Create New… » (créer nouveau) : Cette fonction permet de créer de nouveaux canaux. Cliquez sur « Create New… » pour ouvrir une fenêtre qui demande de nouveaux nom, source et filtre de détection. Vous pouvez sélectionner les filtres dans le menu déroulant en regard de chaque fenêtre. « Channels » : Les canaux vert, jaune, orange et rouge sont des configurations standard de la détection multiplex sur 4 canaux.

### « Tube Layout » (agencement des tubes)

Si vous utilisez un rotor à 72 puits, vous pouvez organiser les échantillons pour qu'ils correspondent précisément aux libellés d'un bloc 9 x 8. Par défaut, l'onglet Tube layout permet de libeller les échantillons consécutivement (c.-à-d. 1, 2, 3…). Cela signifie que les échantillons sont libellés de manière consécutive dans l'ordre dans lequel ils sont placés dans le Rotor-Gene Q MDx. Vous pouvez également les libeller 1A, 1B, 1C, etc. Cette option peut être utile si les échantillons ont été configurés avec une pipette multicanaux.

### « Security » (sécurité)

L'onglet Security fournit des informations sur la signature du cycle. La signature du cycle est une touche irréversible régénérée à chaque modification du fichier. Si une section quelconque du fichier \*.rex est modifiée en dehors du logiciel, la signature et le fichier ne correspondent plus. La vérification de la signature permet de confirmer que les données brutes n'ont pas été modifiées en dehors de l'application,

que le profil n'a pas été modifié et que le graphique de température est valide. La signature protège également contre la corruption telle que les erreurs du système de fichiers.

Remarque : si les fichiers \*.rex sont envoyés par e-mail, le processus de codage peut invalider la signature. Pour éviter cela, zippez le fichier avant de l'envoyer par e-mail.

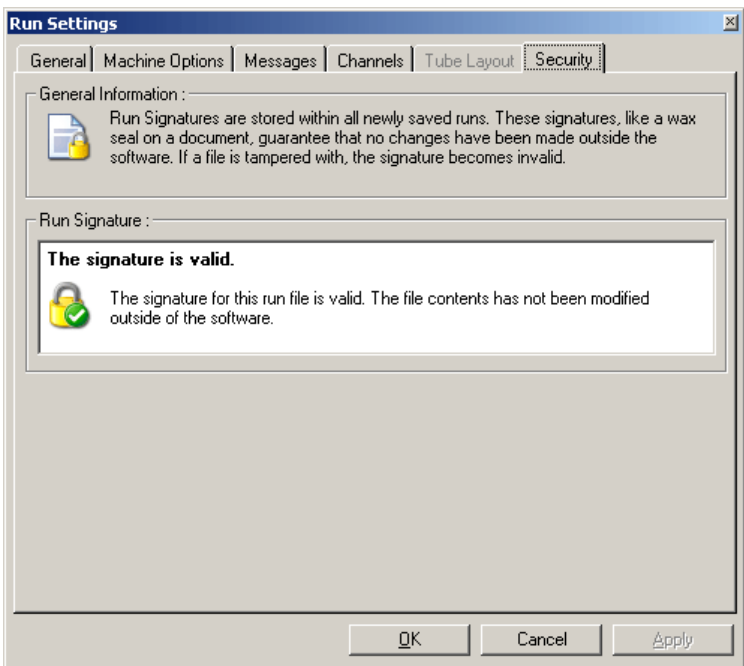

## 7.8.2 « Temperature Graph » (graphique de température)

Sélectionnez « Temperature Graph » dans le menu « View » ou cliquez sur le bouton « Temp. » pour faire apparaître la fenêtre « Temperature » (température). Le graphique présente l'évolution des températures définies au cours du cyclage. Il ne rend pas compte d'une mesure des températures en temps réel. Au fil du cycle, les heures « Set » (défini), « Actual » (réel) et « Hold » (maintien) s'affichent pour chaque étape du programme. Pour un fichier de cycle existant, la fenêtre « Temperature » montre l'historique des températures pendant le cycle. L'échelle verticale représente la température et l'échelle horizontale représente l'heure. Faites glisser la barre de défilement vers la gauche et la droite de la fenêtre « Temperature ».

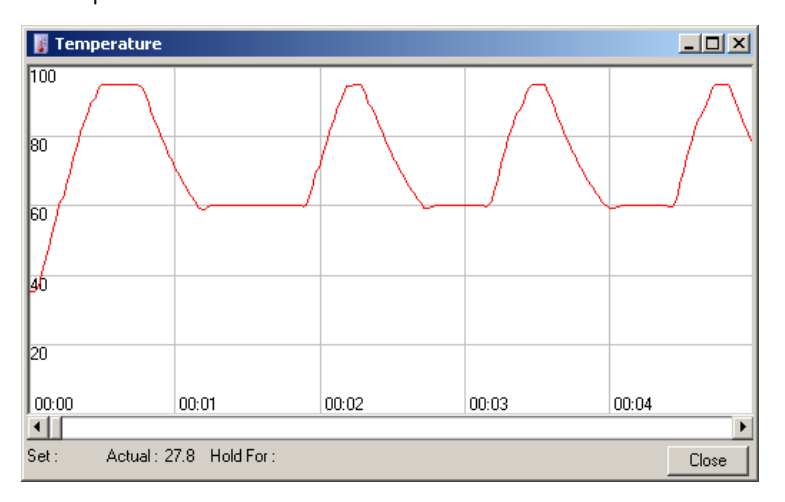

## 7.8.3 « Profile Progress » (progression du profil)

Sélectionnez « Profile Progress » dans le menu « View » ou cliquez sur le bouton « Progress » (progression) pour faire apparaître la fenêtre « Profile Progress ». Cette fenêtre propose une représentation graphique du profil thermique associé au cycle. Quand vous lancez un cycle, la portion grisée de la fenêtre indique le nombre de cycles effectués. Il y a également une estimation du nombre de minutes nécessaire à la réalisation du cycle.

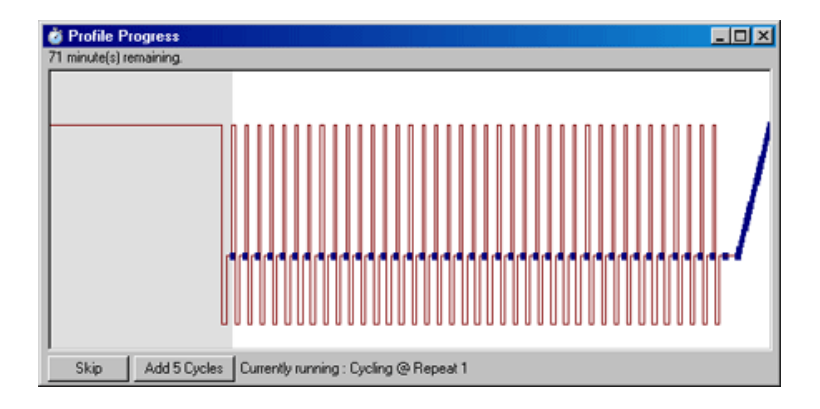

« Skip » (passer) : Cette fonction permet de passer toutes les étapes du profil.

« Add 5 Cycles » (ajoutez 5 cycles) : l'étape de cyclage en cours. Permet d'ajouter 5 répétitions à

## 7.8.4 « Edit Samples » (modifier les échantillons)

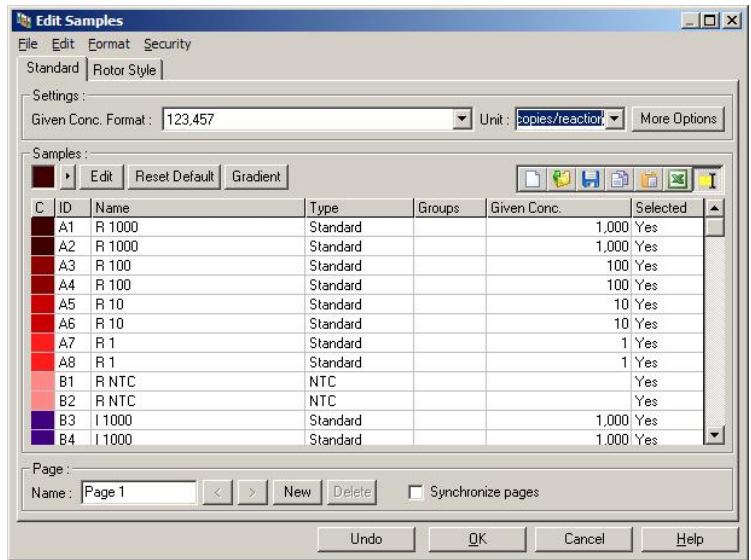

Cliquez sur le bouton « Samples » (échantillons) pour ouvrir la fenêtre « Edit Samples ». Vous pouvez également accéder à la fenêtre « Edit Samples » en cliquant avec le bouton droit de la souris sur la liste des échantillons à droite de l'écran. Cette fenêtre a les mêmes fonctionnalités que la fenêtre « Edit Samples » dans les assistants, à l'exception du fait que les fonctions de la barre d'outils sont également disponibles dans les menus File et Edit (édition).

Quatre menus apparaissent en haut de la fenêtre : File, Edit, Format et Security. Le menu File sert à créer une nouvelle fenêtre (vide) « Edit Samples » pour ouvrir un modèle d'échantillon existant ou enregistrer les noms d'échantillon comme modèle pour une utilisation future. L'extension de ces fichiers de modèle est \*.smp. Le menu Edit permet de copier et coller des lignes. Le menu « Security » sert à verrouiller les définitions d'échantillons.

Remarque : Une saisie très rapide des noms des échantillons au cours du cycle (par ex. au moyen d'un lecteur de code-barres) peut entraîner une interversion des lettres dans le nom des échantillons. Il est donc recommandé d'éviter d'utiliser un lecteur de codebarres et, le cas échéant, de saisir les noms des échantillons une fois le cycle terminé.

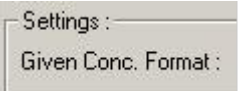

On utilise ce menu déroulant pour sélectionner un format adapté pour l'affichage de la concentration. Les concentrations sont automatiquement formatées selon l'emplacement en cours de sélection.

Avec ce menu déroulant, on définit Unit: copies/reaction les unités de mesure de l'analyse.

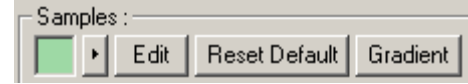

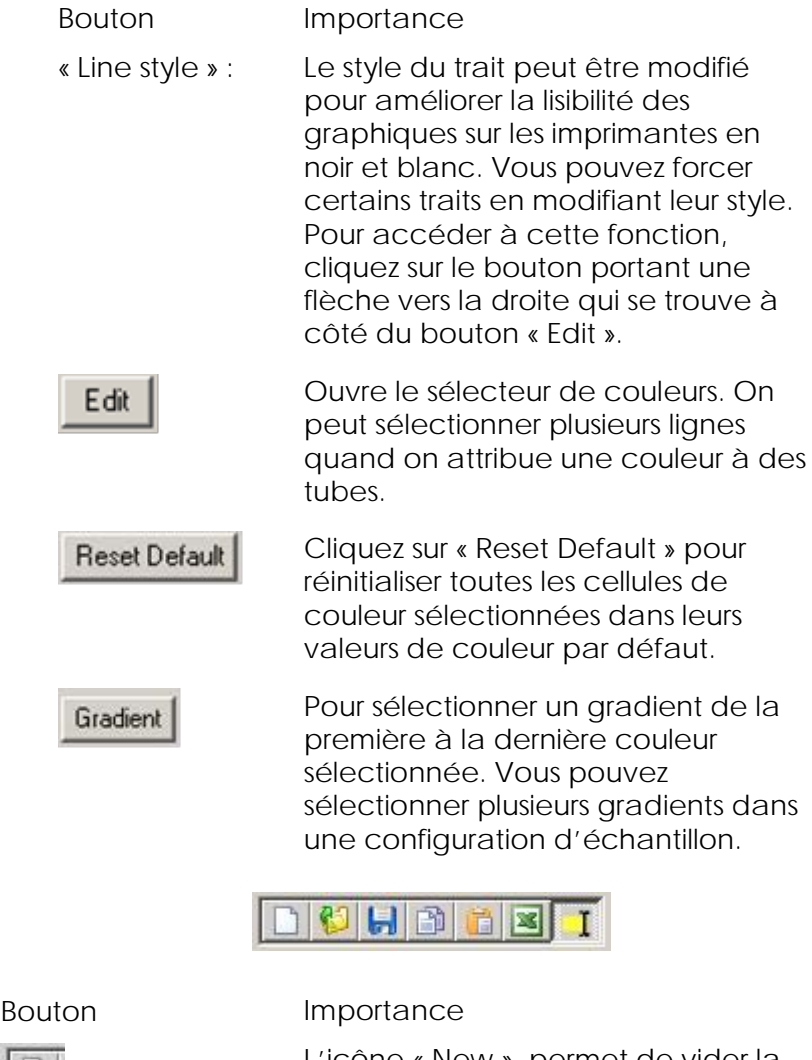

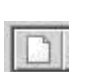

L'icône « New » permet de vider la fenêtre « Edit Samples » en préparation de la saisie de données.

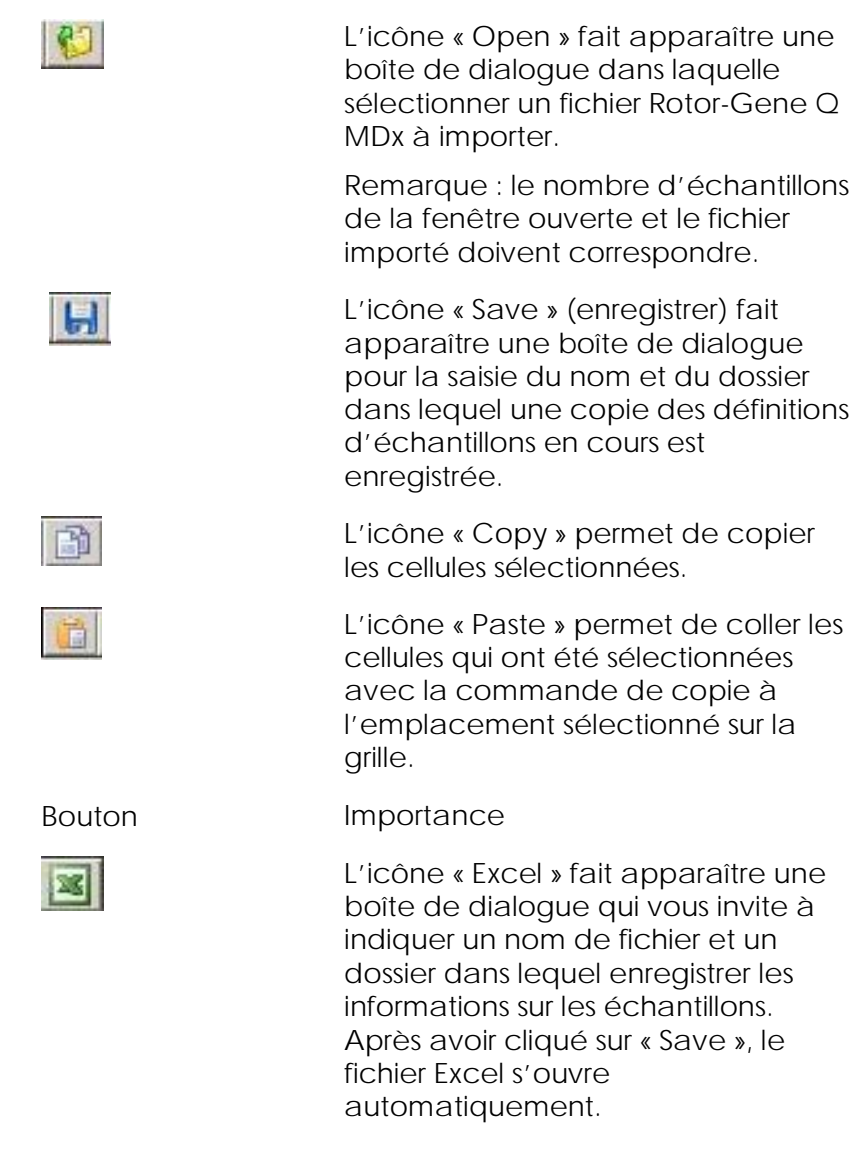

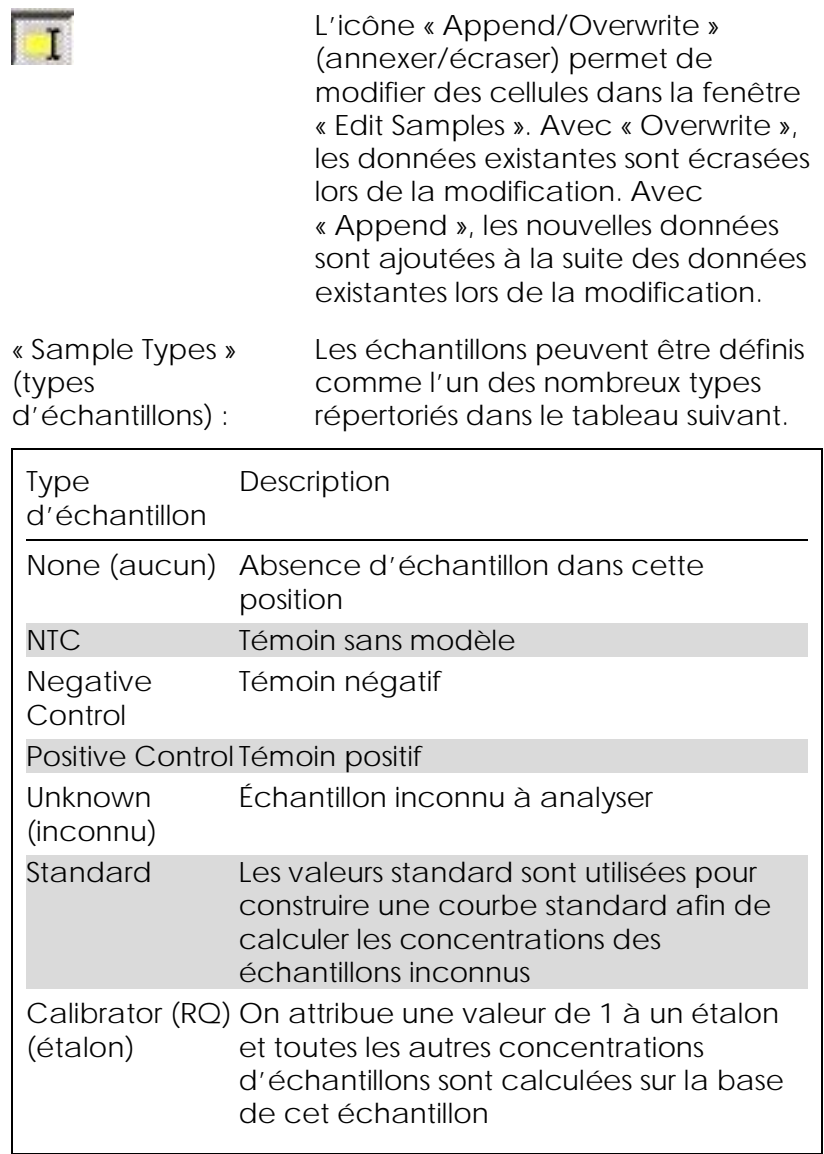

« Page » : Cette fonction permet à l'utilisateur de disposer de différentes définitions d'échantillons et également d'expériences distinctes dans le même cycle. C'est utile pour analyser différents produits sur divers canaux. Servez-vous des boutons à flèche pour passer d'une page d'échantillon à l'autre. Utilisez les boutons « New » et « Delete » (supprimer) pour créer et supprimer des pages. Vous pouvez disposer de plusieurs définitions d'échantillons pour le même canal afin de lancer plusieurs courbes standard sans multiplexage. Il vous suffit de définir les échantillons à étudier et les courbes standard associées sur des pages distinctes. Le canal unique peut ensuite être analysé indépendamment avec chaque groupe de définitions. On peut libeller les pages d'échantillons « Page 1 », « Page 2 », etc. ou leur attribuer un nom (p. ex. « Housekeeper » (gène ménager)). Ce nom apparaît dans les rapports.

> Quand vous visualisez les données brutes, vous pouvez sélectionner les définitions des échantillons utilisées pour présenter les données dans le menu déroulant situé en regard du bouton « Options » :

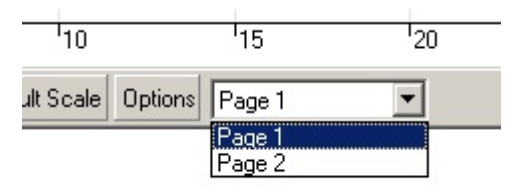

Vous pouvez sélectionner la page d'échantillon à utiliser lors d'une analyse dans la fenêtre « Analysis » (cf. section [7.6.1\)](#page-119-0).

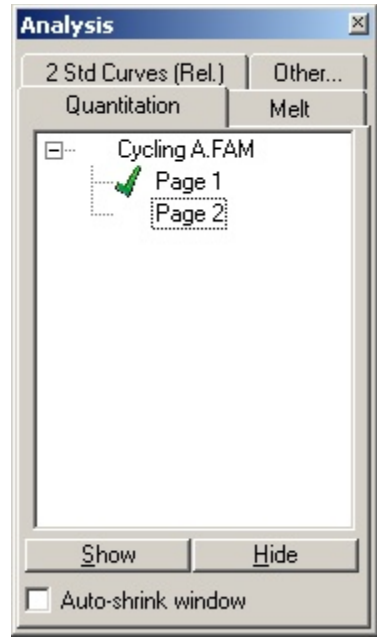

« Given Conc. » (conc. donnée) : chacune des références. Les unités Indique la concentration de peuvent être définies sous forme de décimale ou de nombre logarithmique. Si les références constituent une série de dilution, il suffit de saisir les 2 premières références. En appuyant sur ENTRÉE, le programme ajoute automatiquement la dilution logique suivante de la série.

« Line style » : Le style du trait peut être modifié pour améliorer la lisibilité des graphiques sur les imprimantes en noir et blanc. Vous pouvez forcer certains traits en modifiant leur style. Pour accéder à cette fonction, cliquez sur le bouton portant une flèche vers la droite qui se trouve à côté du bouton « Edit ».

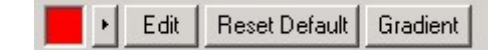

La barre d'outils indique le style par défaut « Solid » (plein). On peut passer en « Dashed » (tirets), « Dotted » (en pointillés), « Hairline » (délié), « Thin » (fin) ou « Thick » (épais). À la fin, cliquez sur le bouton portant une flèche vers la gauche pour revenir aux affichages « Edit », « Reset Default » et « Gradient ».

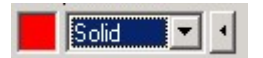

« Multiple row entry » (saisie sur plusieurs lignes) : S'il faut saisir les mêmes informations sur plusieurs lignes à la fois, sélectionnez toutes les lignes, puis commencez à saisir. Les informations sont saisies sur chaque ligne. Cela fonctionne également pour sélectionner des types d'échantillons ou des couleurs ou bien pour saisir des concentrations.

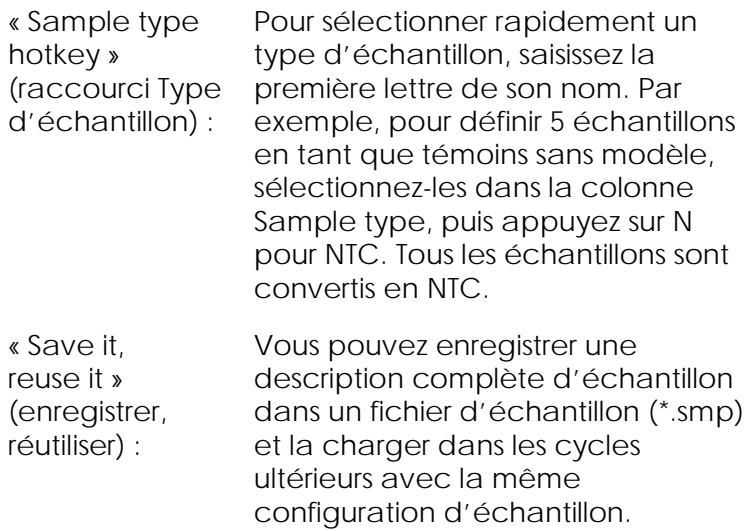

#### « Rotor Style » (style de rotor)

Cet onglet de la fenêtre « Edit Sample » vous permet également de saisir des noms d'échantillons. Sélectionnez des réplicats en cliquant sur l'image du rotor et en faisant glisser la flèche de la souris dessus. La liste sur la droite de la fenêtre est actualisée. Le nom de l'échantillon peut être saisi et cela définit le même nom pour la sélection en cours. Le logiciel reconnaît ces puits comme des réplicats.

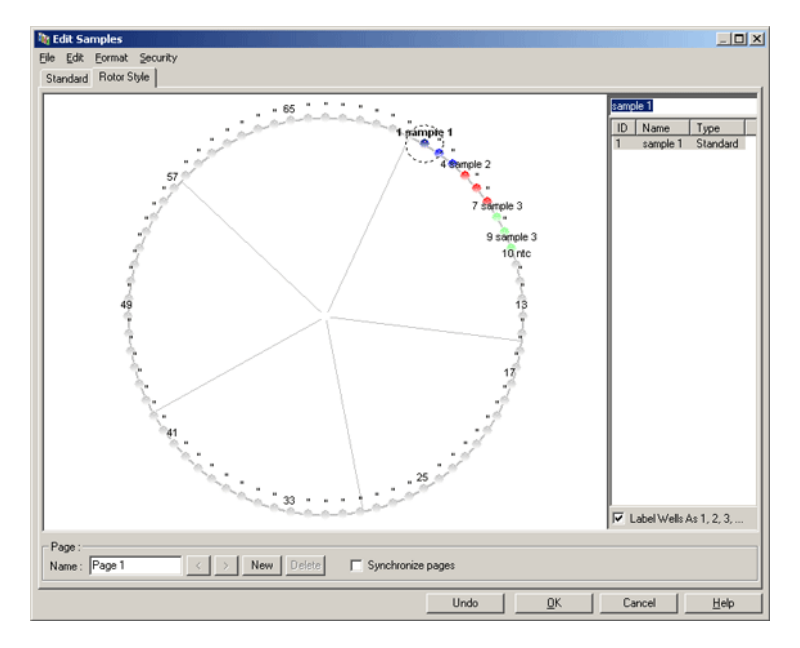

L'onglet « Rotor Style » fournit une version réduite de l'onglet « Standard » et il est conçu pour les utilisateurs qui veulent définir rapidement des noms d'échantillons et des couleurs. Il n'est pas possible de définir certains paramètres tels que celui indiquant si l'échantillon représente une référence ou la concentration connue de chaque référence dans cet onglet. S'il faut les définir, il convient d'utiliser l'onglet « Standard ».

« Sample Page Suitability » (adéquation des pages d'échantillons)

Pour accéder à la fenêtre « Sample Page Suitability », cliquez sur « More Options » (plus d'options) dans la fenêtre « Edit Samples », puis cliquez sur « Define Suitabilities » (définir les adéquations). La fenêtre « Sample Page Suitability » permet aux utilisateurs d'associer les pages d'échantillons aux canaux. Par exemple, la page d'échantillon du gène étudié peut s'appliquer au canal vert et celle du gène ménager au canal jaune. Dans cet exemple, la configuration de l'adéquation des pages d'échantillons réduit le

nombre d'options d'analyse pour qu'elles ne comprennent que celles utiles à l'essai en question.

La fenêtre « Sample Page Suitability » est présentée cidessous.

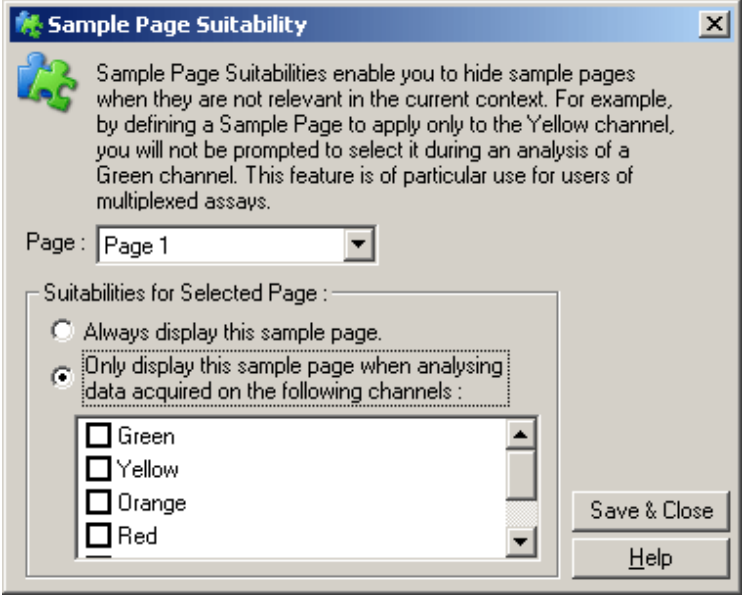

Remarque : quand vous configurez un test, créez toutes les pages d'échantillons et adaptations des pages d'échantillons, puis enregistrez-les comme modèles. Cela réduit la quantité de configurations nécessaires pour chaque cycle.

### « Groups » (groupes)

Les groupes d'échantillons permettent de calculer des statistiques pour recueillir arbitrairement les échantillons. Contrairement aux réplicats, qui doivent porter les mêmes noms, les échantillons peuvent porter n'importe quel nom, peuvent être placés n'importe où dans le rotor et peuvent faire partir de plusieurs groupes.

1. Pour définir un groupe, saisissez le nom complet du groupe situé en regard d'un échantillon, puis appuyez sur ENTRÉE.

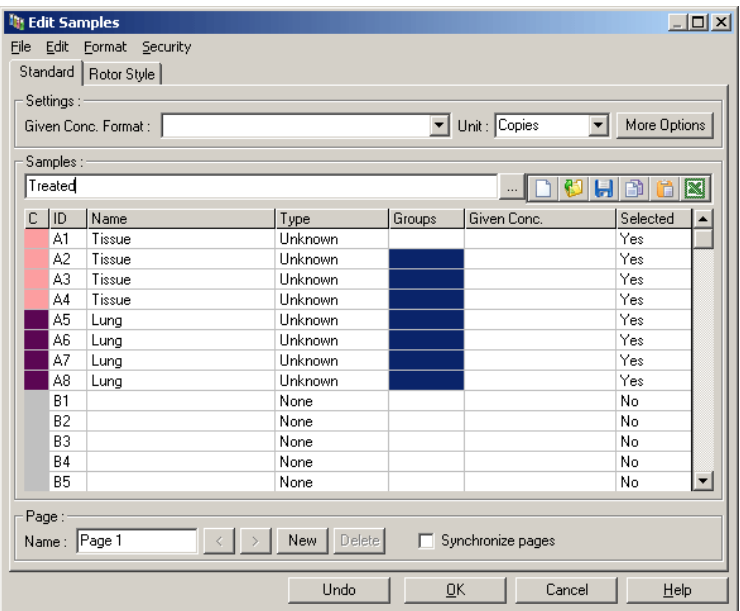

2. La fenêtre « Edit Group » (modifier groupe) apparaît.

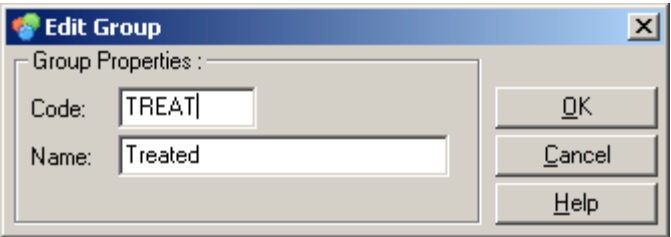

3. Définir une abréviation appropriée, puis cliquez sur « OK ». Vous pouvez maintenant utiliser l'abréviation pour configurer les groupes. Les résultats agrégés tels que la valeur moyenne et les intervalles de confiance de 95 %, sont calculés automatiquement pour les groupes de toute analyse.

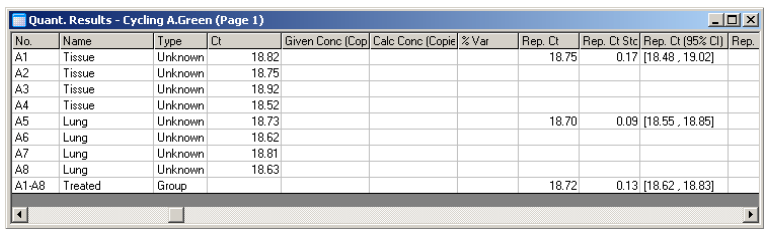

# 7.8.5 « Display Options » (options d'affichage)

Le menu « Display Options » est présenté ci-dessous.

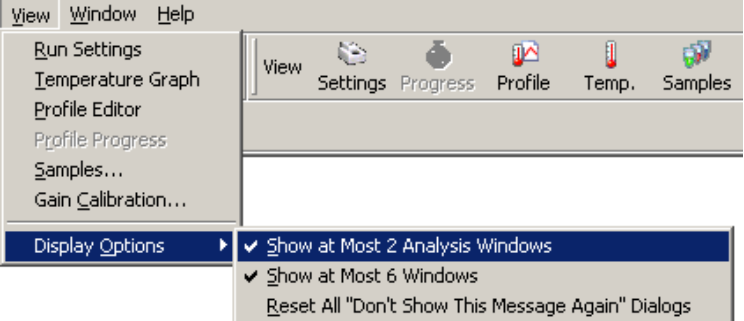

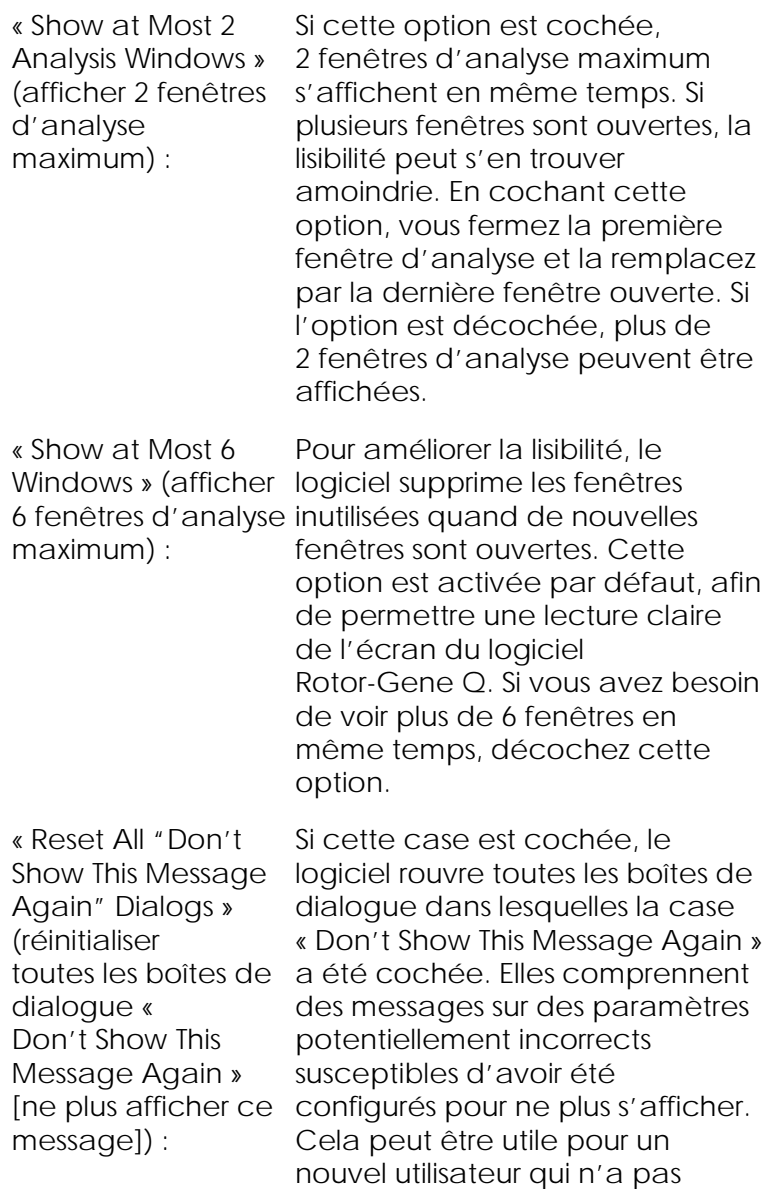

Gene Q.

l'habitude d'utiliser le logiciel Rotor-Gene Q MDx ou Rotor-

# 7.9 Protection d'accès pour le logiciel Rotor-Gene Q

Remarque : ce chapitre décrit la protection d'accès pour le logiciel Rotor-Gene Q. Reportez-vous au manuel d'utilisation de l'application principale Rotor-Gene AssayManager v1.0 (Rotor-Gene AssayManager v1.0 Core Application User Manual) ou au manuel d'utilisation de l'application principale Rotor-Gene AssayManager v2.1 (Rotor-Gene AssayManager v2.1 Core Application User Manual) pour plus d'informations sur le logiciel Rotor-Gene AssayManager correspondant.

Le logiciel Rotor-Gene Q comprend des fonctions garantissant son bon fonctionnement. Quand il est correctement configuré, le logiciel Rotor-Gene Q peut garantir ce qui suit :

- L'accès au logiciel Rotor-Gene Q MDx ou au logiciel d'analyse est limité aux groupes d'utilisateurs.
- Les modifications apportées aux fichiers de cycle sont journalisées.
- $\blacksquare$  Les modifications non autorisées sont détectées (signatures).
- Les modèles utilisés pour procéder à des analyses sont journalisés.
- Les noms d'échantillons sont protégés.

Intégration au modèle de sécurité Windows

Pour offrir un niveau élevé d'imputabilité, le logiciel Rotor-Gene Q ne prend pas en charge la sécurité en interne. Les comptes, les groupes et les mots de passe sont tous pris en charge par le modèle de sécurité intégré de Windows (Windows Security). L'intégration autorise le même mot de passe qui donne accès aux fichiers réseau et aux programmes permettant de contrôler l'accès au logiciel Rotor-Gene Q, ce qui réduit la charge de travail en termes d'administration. Dans les plus grandes structures, par exemple, les

administrateurs réseau peuvent facilement retirer l'accès à d'anciens utilisateurs en raison de la centralisation du modèle de sécurité.

Par conséquent, la configuration du logiciel Rotor-Gene Q de manière sécurisée implique d'abord de configurer les rôles de sécurité Windows selon les meilleures pratiques.

### Prérequis

Pour exploiter le système de sécurité, vous devez lancer les éditions professionnelles (Professional) de Windows 10 ou Windows 7. Les fonctions de sécurité ne sont pas utilisables avec les éditions familiales (Home) de Windows 10 et de Windows 7, car elles ne proposent pas le modèle d'accès dense utilisé par le logiciel. Le logiciel doit être installé avec l'option « Force authentication through Windows domain » (forcer l'authentification par le domaine Windows »).

Remarque : le menu « Security » n'apparaît pas si vous êtes connecté à un domaine Linux Samba. Vous devez disposer soit d'une connexion locale, soit d'un serveur Windows pour utiliser les fonctions de sécurité.

### 7.9.1 Configuration pour Windows 7

Cette section indique comment configurer le système pour lancer le logiciel Rotor-Gene Q de manière sécurisée.

Pour utiliser les fonctions de sécurité, le logiciel doit être installé avec l'option « Force authentication through Windows domain ». Cette option demande votre niveau d'accès et vos authentifiants au domaine Windows et elle est essentielle pour fournir les paramètres d'imputabilité et de sécurité.

Utilisation en tant qu'administrateur

De nombreux utilisateurs utilisent leur ordinateur en tant qu'administrateur sans mot de passe. Bien que cela

soit pratique, il en devient impossible de déterminer qui utilise l'ordinateur. Cela élimine l'imputabilité et empêche l'activation de nombreuses mesures de sécurité du logiciel Rotor-Gene Q. Dans le cadre d'une utilisation en tant qu'administrateur, toutes les fonctions du logiciel sont activées. Par conséquent, ce type de connexion garantit l'accès des utilisateurs qui n'ont pas besoin de fonctions de sécurité à toutes les fonctions du logiciel.

Création d'un compte utilisateur

Pour créer des comptes pour tous les utilisateurs du logiciel. Pour chaque utilisateur, répétez les étapes cidessous jusqu'à ce que tous les comptes aient été créés.

- 1. Pour créer un nouvel utilisateur, sélectionnez « Start/Control Panel/Administrative Tools/Computer Management » (Démarrer/Panneau de configuration/Outils d'administration/Gestion de l'ordinateur) et cliquez sur le composant « Local Users and Groups » (Utilisateurs et groupes locaux) dans le volet gauche.
- 2. Dans la fenêtre qui apparaît, sélectionnez le dossier « Users ». Cliquez avec le bouton droit de la souris sur la fenêtre de droite et sélectionnez « New User ».

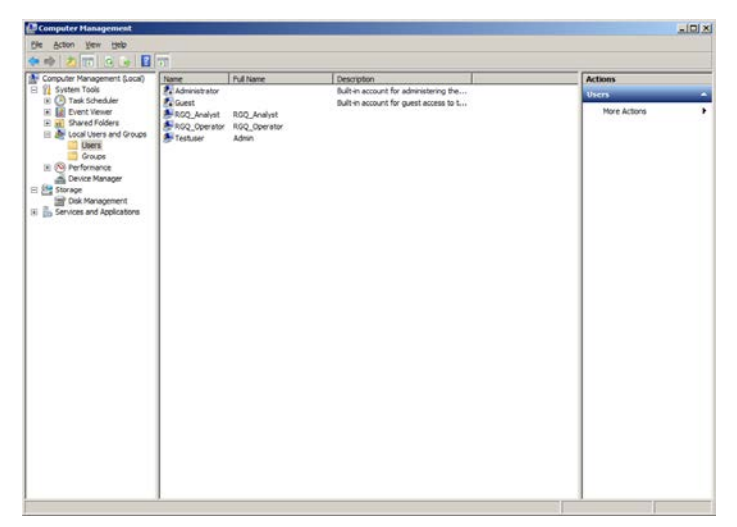

3. Saisissez un nom d'utilisateur et un mot de passe. Par défaut, l'utilisateur est créé avec des droits d'accès normaux. Cela signifie qu'il peut lancer le logiciel, mais ni installer de nouveaux programmes, ni modifier les paramètres système.

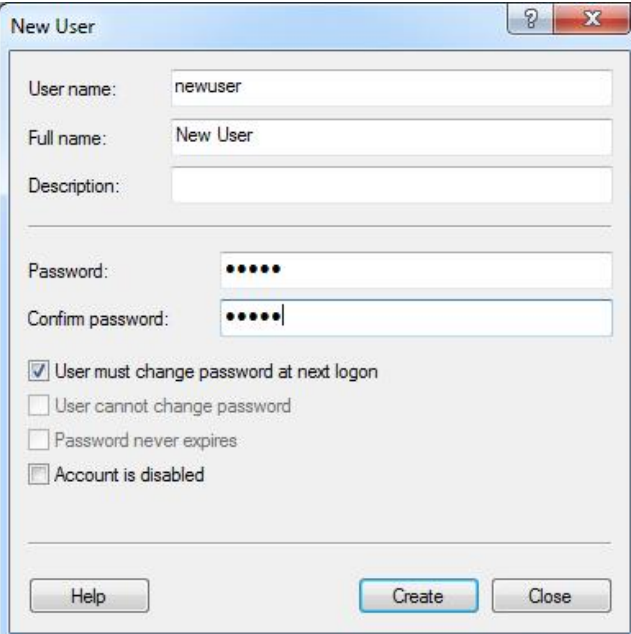

4. Cliquez sur « Create ». Vous pouvez désormais vous connecter sous ce nom d'utilisateur.

Attribution de rôles à tous les utilisateurs

Vous devez désormais attribuer des rôles à tous les utilisateurs. L'accès est divisé entre les zones suivantes :

- Rotor-Gene Q Operator (L'opérateur Rotor-Gene Q) — peut réaliser des cycles, mais ne peut générer ni rapports ni analyse
- Rotor-Gene Q Analyst (L'analyste Rotor-Gene Q) peut analyser des données de cycle et générer des rapports, mais pas réaliser de nouveaux cycles
- Rotor-Gene Q Operator and Analyst (L'opérateur et l'analyste Rotor-Gene Q) — réunissent les fonctions des deux rôles
- Administrator (L'administrateur) peut débloquer les noms d'échantillons et effectuer toutes les opérations des analystes et des opérateurs
- **None (Néant)** refuse l'accès au logiciel

Pour attribuer des rôles :

1. Connectez-vous à Windows en tant qu'administrateur ou utilisez l'icône « Rotor-Gene Q Software Login » pour ouvrir le logiciel et vous connecter.

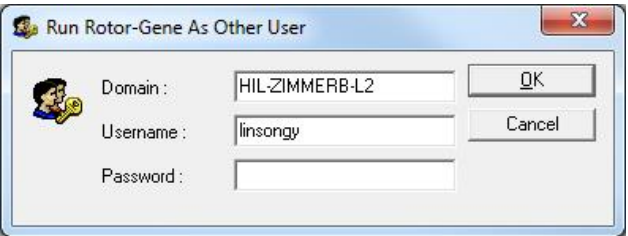

Remarque : Pour créer les groupes RG avec le logiciel Rotor-Gene Q, il est nécessaire de lancer le logiciel avec des droits d'administrateur. À cette fin, cliquez sur l'icône de bureau avec le bouton droit de la souris et sélectionnez l'option « Run as administrator » (lancer le logiciel en tant qu'administrateur) dans le menu contextuel.

2. Une fois le logiciel ouvert, cliquez sur le menu « Security ». Lors du premier accès au menu « Security », le logiciel Rotor-Gene Q configure un certain nombre de groupes système qui gèrent l'accès au logiciel.

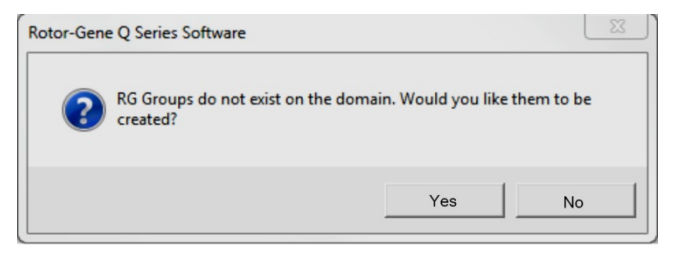

3. Cliquez sur « Yes ». La fenêtre « User Admin » apparaît. Tous les utilisateurs de l'ordinateur s'affichent dans le panneau supérieur. Le système exploite certains comptes qui sont donc inconnus. Le volet inférieur présente les groupes attribués à l'utilisateur.

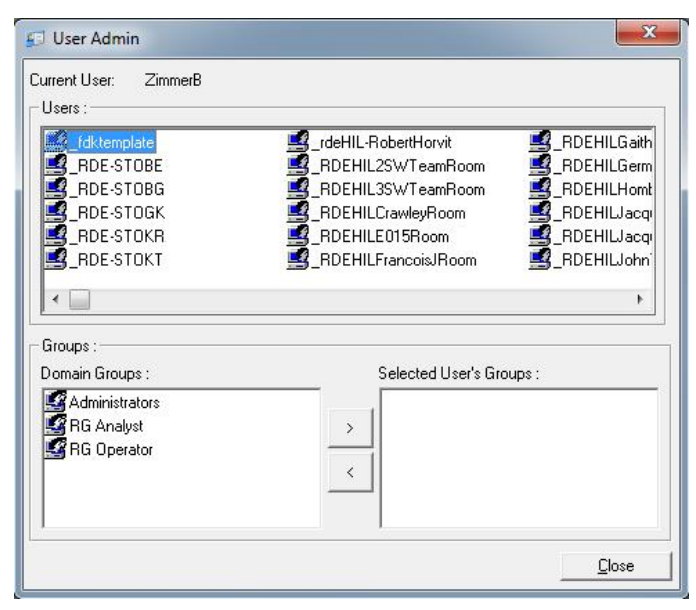

4. Pour attribuer un groupe à un utilisateur, sélectionnez le nom de l'utilisateur dans la liste. Le panneau inférieur est mis à jour. Si l'utilisateur n'est affecté à aucun groupe, il ne peut pas lancer le logiciel.

Dans l'exemple ci-dessous, nous attribuons l'utilisateur « linsongy » au groupe « RG Analyst » en sélectionnant le groupe à gauche, puis en cliquant sur le bouton « > ». On peut supprimer les groupes en les sélectionnant, puis en cliquant sur le bouton  $\kappa < \infty$ .

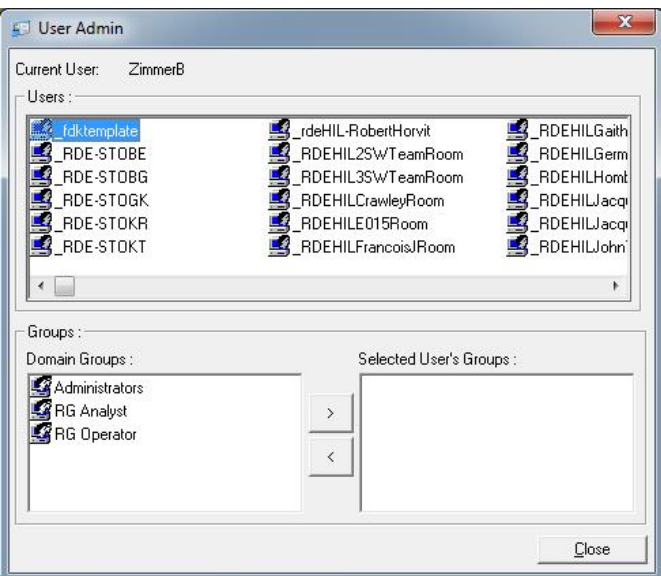

5. Désormais, connectez-vous via cet utilisateur. En tant qu'analyste RG, le menu « Run » et le bouton « Profile » n'existe pas. Cependant, les fichiers existants peuvent être ouverts et analysés comme montré dans la capture d'écran ci-dessous. La barre d'état indique que l'utilisateur « linsongy » est un analyste RG.

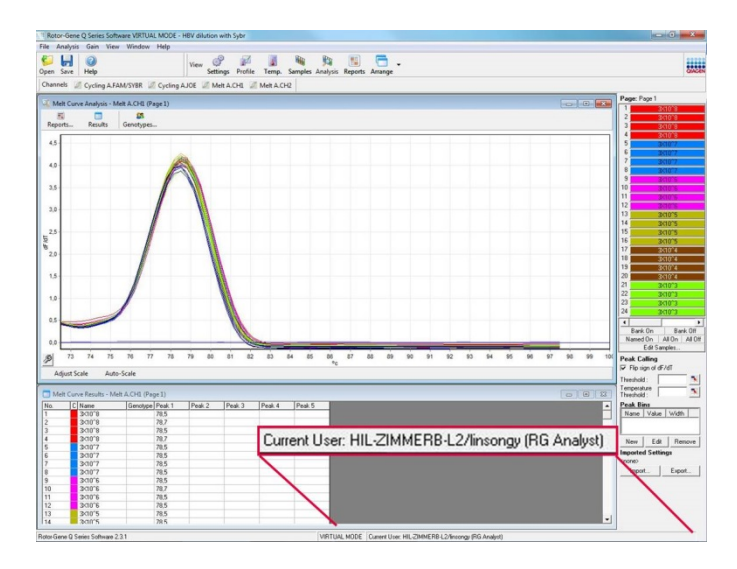

6. En vous connectant à nouveau comme administrateur, les droits de RG Operator (opérateur RG) peuvent être attribués à « linsongy » et les droits de RG Analyst (analyste RG) peuvent être à nouveau retirés. Il peut ensuite s'avérer nécessaire de redémarrer le logiciel.La barre d'état indique que l'utilisateur « linsongy » fait partie du groupe « RG Operator ».

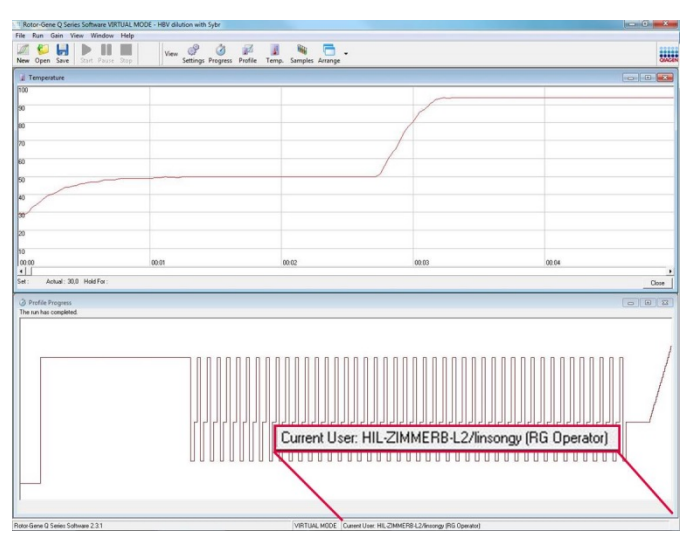

7. Si vous vous connectez en tant qu'administrateur et supprimez tous les groupes de l'utilisateur « linsongy », le message suivant apparaît quand « linsongy » ouvre le logiciel.

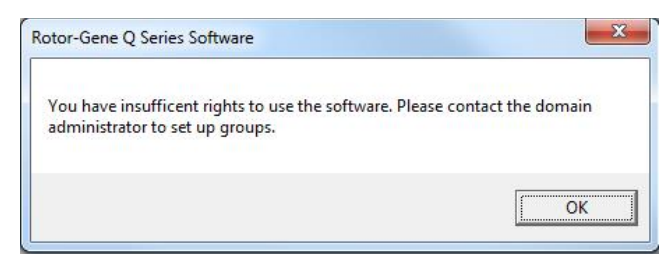

# 7.9.2 Configuration pour Windows 10

Cette section décrit comment configurer le système pour utiliser le logiciel Rotor Gene Q de façon sécurisée.

Pour utiliser les fonctions de sécurité, le logiciel doit être installé avec l'option « Force authentication through Windows domain ». Cette option demande votre niveau d'accès et vos authentifiants au domaine Windows et elle est essentielle pour fournir les paramètres d'imputabilité et de sécurité.

Utilisation en tant qu'administrateur

De nombreux utilisateurs utilisent leur ordinateur en tant qu'administrateur sans mot de passe. Bien que cela soit pratique, il en devient impossible de déterminer qui utilise l'ordinateur. Cela élimine l'imputabilité et empêche l'activation de nombreuses mesures de sécurité du logiciel Rotor-Gene Q.

Dans le cadre d'une utilisation en tant qu'administrateur, toutes les fonctions du logiciel sont activées. Par conséquent, ce type de connexion garantit l'accès des utilisateurs qui n'ont pas besoin de fonctions de sécurité à toutes les fonctions du logiciel.

Création d'un compte utilisateur

Pour créer des comptes pour tous les utilisateurs du logiciel. Pour chaque utilisateur, répétez les étapes cidessous jusqu'à ce que tous les comptes aient été créés.

- 1. Pour créer un nouvel utilisateur, sélectionnez « Start » (démarrer), saisissez « Computer Management » (gestion de l'ordinateur), appuyez sur « Entrée » et cliquez sur « Local Users and Groups » (utilisateurs et groupes locaux) dans le volet gauche.
- 2. Dans la fenêtre qui apparaît, sélectionnez le dossier « Users » (utilisateurs). Cliquez avec le bouton droit de la souris sur la fenêtre de droite et sélectionnez « New User… » (nouvel utilisateur).

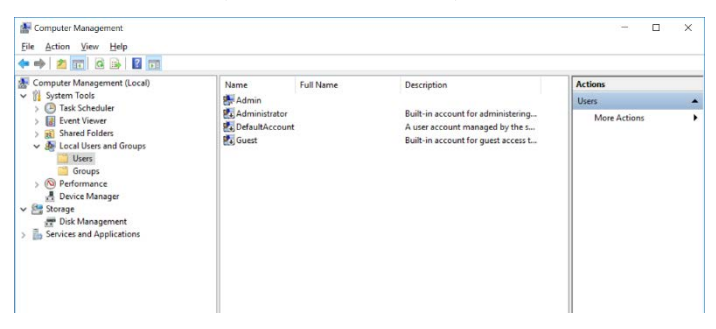

3. Saisissez un nom d'utilisateur et un mot de passe. Par défaut, les utilisateurs sont créés avec des droits d'accès normaux. Cela signifie qu'il peut lancer le logiciel, mais ni installer de nouveaux programmes, ni modifier les paramètres système.
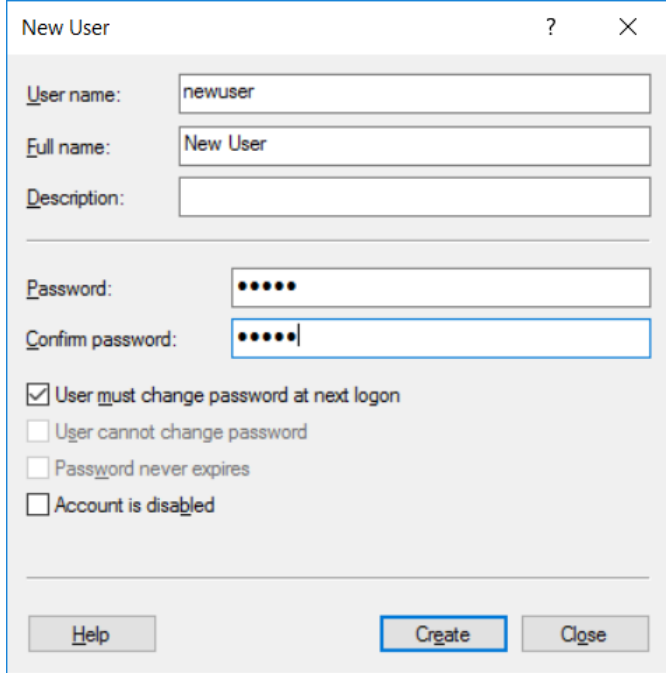

4. Cliquez sur « Create » (créer). Vous pouvez désormais vous connecter sous ce nom d'utilisateur.0.

Attribution de rôles à tous les utilisateurs

Vous devez désormais attribuer des rôles à tous les utilisateurs. L'accès est divisé entre les zones suivantes :

- Rotor-Gene Q Operator (L'opérateur Rotor-Gene Q) — peut réaliser des cycles, mais ne peut générer ni rapports ni analyse
- Rotor-Gene Q Analyst (L'analyste Rotor-Gene Q) — peut analyser des données de cycle et générer des rapports, mais pas réaliser de nouveaux cycles
- Rotor-Gene Q Operator and Analyst (L'opérateur et l'analyste Rotor-Gene Q) réunissent les fonctions des deux rôles
- $\blacksquare$  Administrator (L'administrateur) peut débloquer les noms d'échantillons et effectuer

toutes les opérations des analystes et des opérateurs

■ None (Néant) — refuse l'accès au logiciel Remarque : il n'est pas possible de créer des groupes d'utilisateurs dans Microsoft Windows 10 avec le logiciel Rotor-Gene Q. Les groupes doivent être créés dans le domaine par un administrateur de domaine, ainsi que l'affectation des utilisateurs à un groupe spécifique. Le menu « Run » (cycle) est activé. La barre d'état indique que l'utilisateur « linsongy » appartient au groupe « RG Operator » (opérateurs RG).

7.9.3 Utilisation de plusieurs profils utilisateur sur le même ordinateur

> Pour utiliser le logiciel Rotor-Gene Q avec plusieurs utilisateurs, créez un compte utilisateur n'ayant pas accès au logiciel Rotor-Gene Q. Connectez-vous à Windows avec ce compte, de manière à ce que les utilisateurs ne puissent pas accéder anonymement au Rotor-Gene Q MDx.

1. Les utilisateurs peuvent ouvrir leur compte dans le logiciel Rotor-Gene Q software à l'aide de l'icône « Rotor-Gene Q Software Login ».

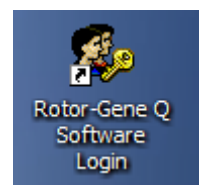

2. Saisissez le nom d'utilisateur et le mot de passe (obligatoire) dans la fenêtre qui s'affiche.

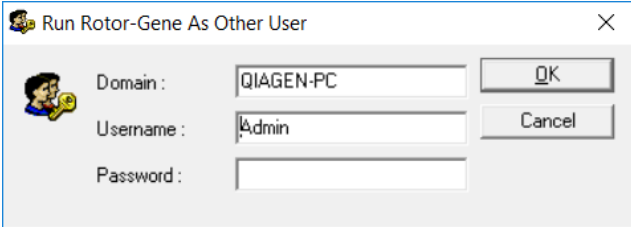

3. Le domaine représente l'ordinateur auquel vous vous connectez ou le nom de votre réseau local, avec le nom d'hôte. Consultez votre administrateur réseau si vous n'êtes pas sûr du domaine à saisir dans ce champ. Remarque : une fois connecté, tous les fichiers utilisateur seront disponibles pour cet utilisateur. Chaque utilisateur peut enregistrer des fichiers dans sa propre zone. Cela garantit un niveau de sécurité élevé.

Remarque : chaque utilisateur doit se déconnecter en fin de cycle pour empêcher que d'autres utilisateurs procèdent à une analyse en son nom.

#### 7.9.4 Pistes de vérification

Chaque fois qu'un utilisateur enregistre un fichier, les détails sont consignés dans « Run Settings » dans l'onglet « Messages » dans les sections « Security Audit Trail Summary » (synthèse des pistes de vérification de sécurité) et « Security Audit Trail Detail » (détail des pistes de vérification de sécurité).

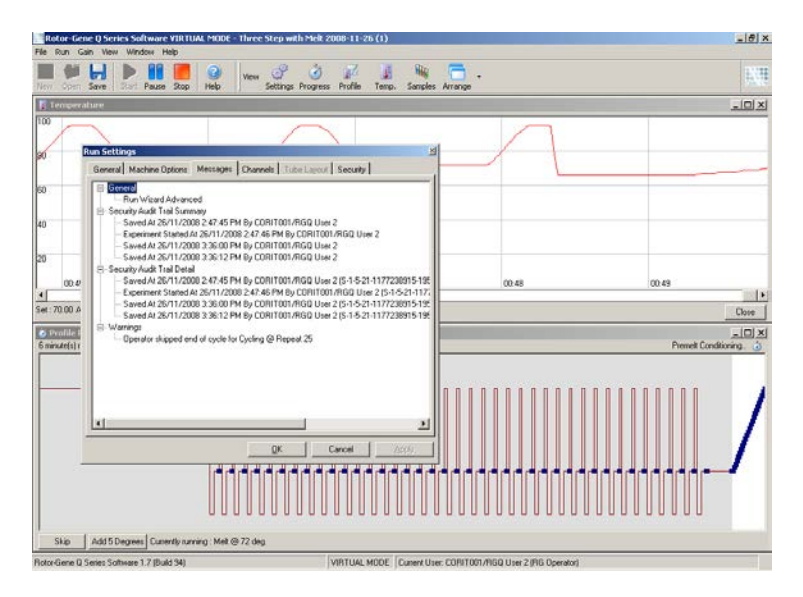

Cette fonction peut être utilisée pour contrôler qui a modifié le contenu d'un fichier. La section « Security Audit Trail Detail » contient plus de renseignements tels que l'identifiant unique de l'utilisateur. Cet identifiant est important pour éviter qu'un compte ne soit créé avec le même nom sur un autre ordinateur et par làmême que quelqu'un se fasse passer pour un autre utilisateur. Dans ce cas, les noms d'utilisateur sont identiques, mais les identifiants des comptes diffèrent.

L'identifiant du compte « CORIT001/RGQ User 2, S-1-5- 21-1177238915-195 » est présenté dans les renseignements.

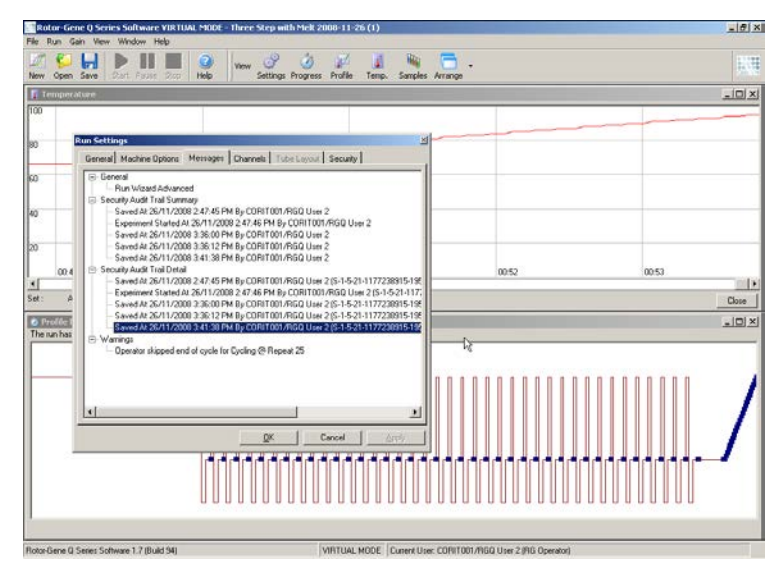

#### 7.9.5 Signatures du cycle

La piste de vérification est enregistrée dans le fichier de cycle de Rotor-Gene Q. Pour éviter toute modification indésirable de ces fichiers, il faut les garder dans un lieu sûr uniquement accessible par les comptes Windows dédiés. Cependant, en cas d'enregistrement de fichiers dans une zone partagée, « Run Signatures » offre plus de sécurité. La capture d'écran montre l'onglet « Security » dans « Run Settings » pour un fichier avec signature de cycle.

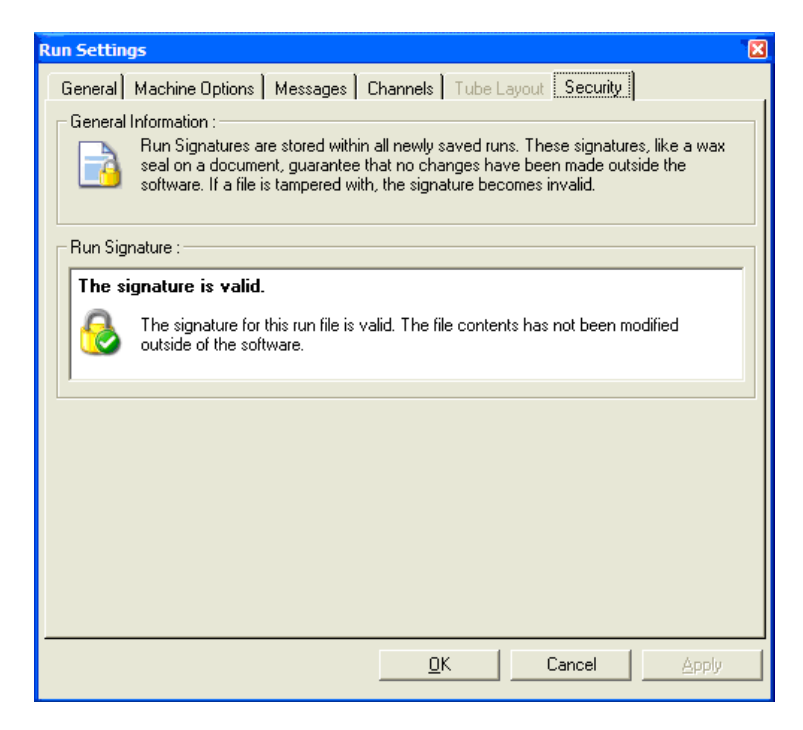

La signature de cycle est un long enchaînement généré chaque fois que le fichier est enregistré et associé au contenu du fichier. Par exemple, la signature de ce fichier est

« 517587770f3e2172ef9cc9bd0c36c081 ». Si l'on ouvre le fichier dans le bloc-notes et qu'on le modifie (p. ex. la date du cycle passe 3 jours avant), le message suivant apparaît à la rouverture du fichier.

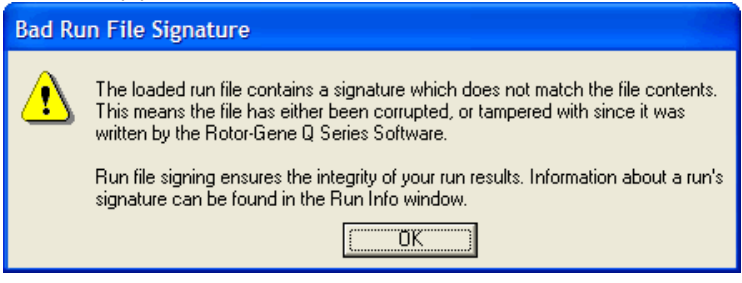

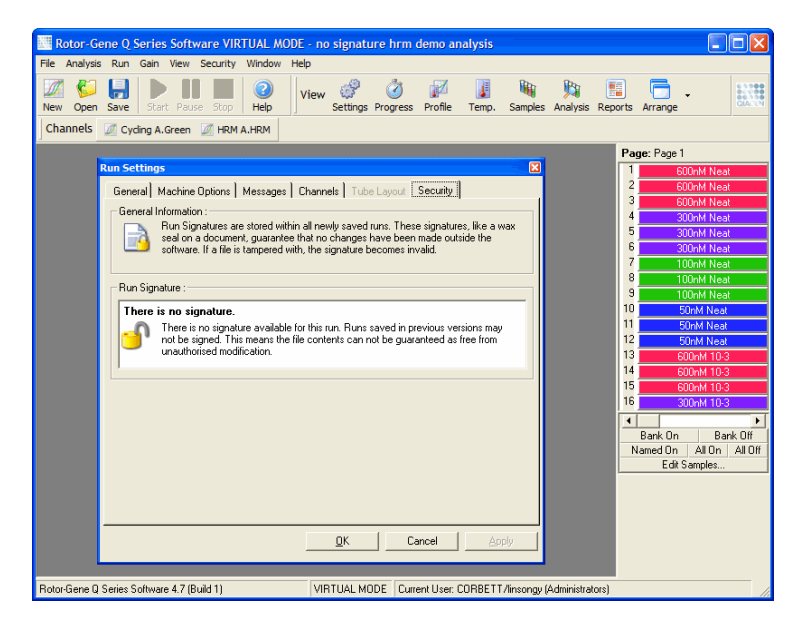

Remarque : si les fichiers sont envoyés par e-mail, le processus de codage peut invalider la signature. Pour éviter cela, zippez le fichier avant de l'envoyer par e-mail.

#### 7.9.6 Verrouillage des échantillons

Il est important de veiller à ce que les noms d'échantillons ne soient pas accidentellement ou involontairement modifiés une fois qu'un utilisateur a lancé un cycle. Pour cette raison, le logiciel Rotor-Gene Q permet de verrouiller les échantillons. N'importe quel utilisateur peut verrouiller les noms d'échantillons, mais seul un administrateur peut les déverrouiller. Cette option n'a que peu d'intérêt pour les utilisateurs qui utilisent leur ordinateur en mode administrateur. Pour utiliser cette option, l'ordinateur doit être configuré de manière sécurisée comme expliqué dans les sections précédentes.

Remarque : si vous souhaitez verrouiller des échantillons, ne lancez pas le logiciel en tant qu'administrateur. Créez un compte avec groupes d'opérateurs RG et d'analystes RG et tenez secret le mot de passe de l'administrateur. Les utilisateurs demandent ensuite une autorisation de déverrouillage à l'administrateur.

Les échantillons peuvent être verrouillés avant le début d'un cycle avec l'assistant « Advanced » en cliquant sur « Finish and Lock Samples ».

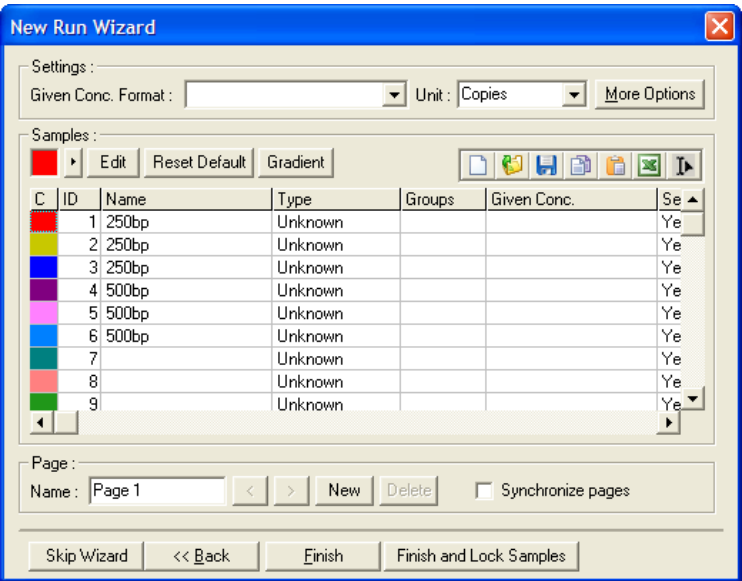

L'avertissement suivant apparaît. Cliquez sur « Yes » pour confirmer.

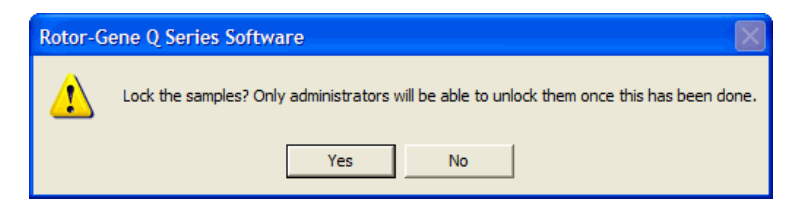

Une fois les échantillons verrouillés, il n'est pas possible de modifier les échantillons dans la fenêtre « Edit Samples ».

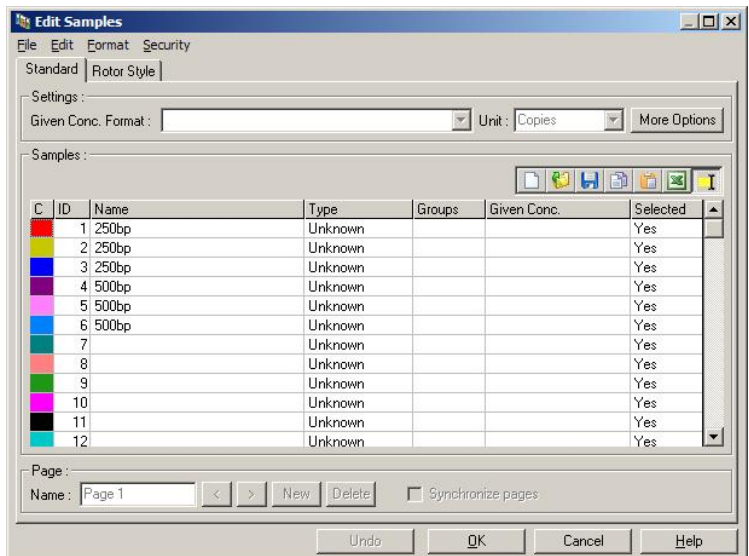

On peut également les verrouiller et les déverrouiller dans la fenêtre « Edit Samples ». Cependant, seul un administrateur peut déverrouiller des échantillons.

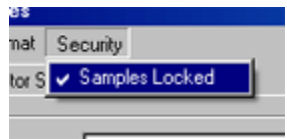

Toute modification non autorisée apportée au fichier invalide la signature de cycle.

#### 7.9.7 Modèles verrouillés

L'utilisateur ne peut actuellement pas créer de fichiers de modèles en lecture seule avec le logiciel Rotor-Gene Q. Toutefois, s'il le souhaite, il peut spécifier une règle selon laquelle tous les cycles sont effectués avec un fichier de modèle précis. Pour garantir un accès en lecture seule à ce modèle, il faut l'enregistrer sur un lecteur réseau sur lequel les utilisateurs ne peuvent pas modifier les données. Les utilisateurs peuvent tout de

même lancer et modifier leurs propres profils, tandis que le modèle d'un lecteur réseau comme celui-ci est protégé. Afin de trouver le modèle utilisé, le logiciel Rotor-Gene Q enregistre le nom du fichier de modèle qui a été lancé. On peut accéder à ces informations en cliquant sur le bouton « Settings » (paramètres), ce qui permet d'afficher la fenêtre « Run Settings ». Les informations du modèle sont enregistrées dans « Other Run Information » (autres informations sur le cycle).

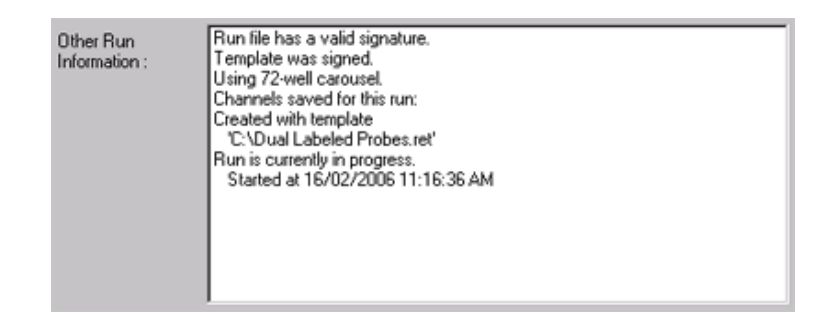

## 7.10 Menu « Gain » (augmentation)

Cliquez sur le menu « Gain » pour consulter les « Gain Settings » (paramètres d'augmentation) du cycle actuel. Cette fonction définit l'augmentation du canal spécifié avant un cycle. Les paramètres d'augmentation sont conservés depuis le dernier cycle. Ils peuvent être modifiés si le cycle n'a pas encore été lancé ou lors des premiers cycles. Appuyez sur les flèches vers le haut/vers le bas en regard de la zone de texte pour modifier les champs. Puis cliquez sur « OK ».

On peut modifier l'augmentation au cours des premiers cycles. Une ligne rouge est tracée dans le canal approprié indiquant que l'augmentation a été modifiée. Les cycles précédant la modification de l'augmentation sont exclus de l'analyse.

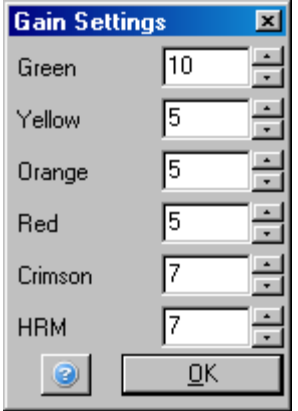

### 7.11 Menu « Window » (fenêtre)

Ce menu permet de disposer les fenêtres en mosaïque verticalement ou horizontalement, ou de les organiser en cascade. Vous pouvez accéder à d'autres options en cliquant sur la flèche à droite du bouton « Arrange ».

### 7.12 Fonction « Help » (aide)

L'utilisation du bouton ou du menu « Help » entraîne l'ouverture du menu déroulant suivant.

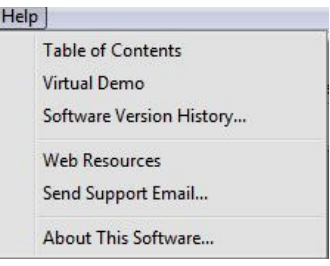

« Table of Contents » Permet d'accéder à la fonction (Sommaire) « Help ».

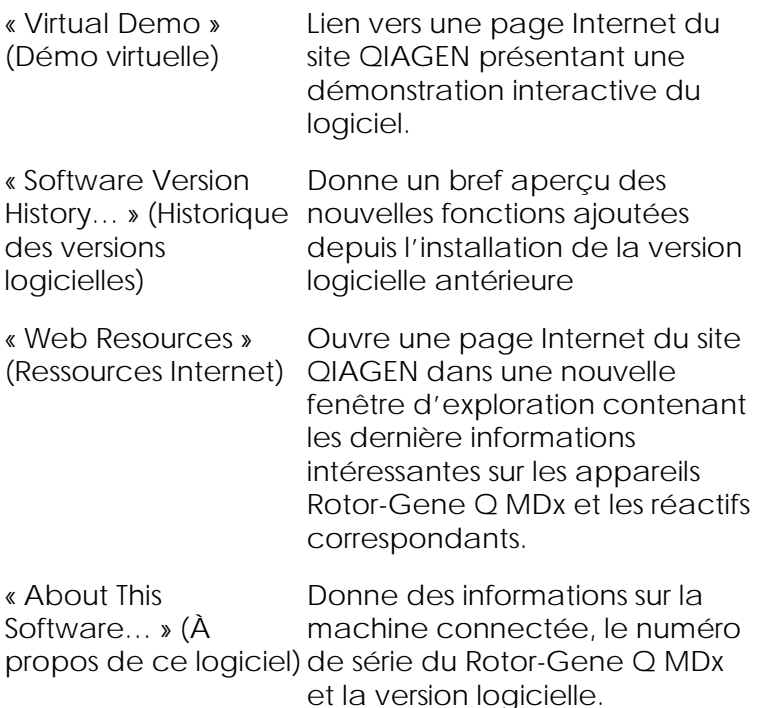

#### 7.12.1 « Send Support E-Mail » (envoyer e-mail de demande d'assistance)

L'option « Send Support Email » du menu « Help » vous permet d'envoyer un e-mail de demande d'assistance à QIAGEN comprenant toutes les informations pertinentes d'un cycle. L'option « Save As » permet d'enregistrer toutes les informations dans un fichier que vous pouvez copier sur un disque ou un réseau si vous n'avez pas accès à la messagerie de l'ordinateur connecté au Rotor-Gene Q MDx.

Si vous utilisez la fonction « envoyer e-mail de demande d'assistance » via l'ordinateur portable fourni en option avec le Rotor-Gene Q MDx (selon les pays) pour la première fois, vous devez configurer vos paramètres de messagerie.

Remarque : Vous pouvez saisir les données du responsable informatique de votre société.

Configuration des paramètres de messagerie

1. Cliquez sur l'option « Send Support Email… ». La fenêtre suivante apparaîtra.

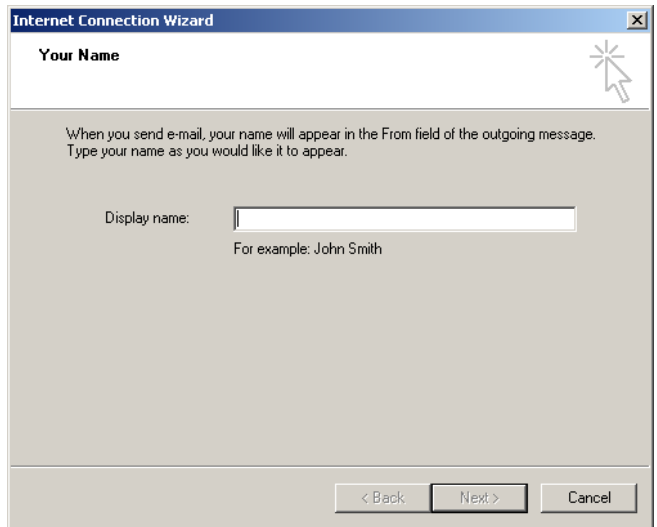

2. Entrez votre nom et cliquez sur « Next ». La fenêtre « Internet E-mail Address » (Adresse de messagerie Internet) s'ouvrira.

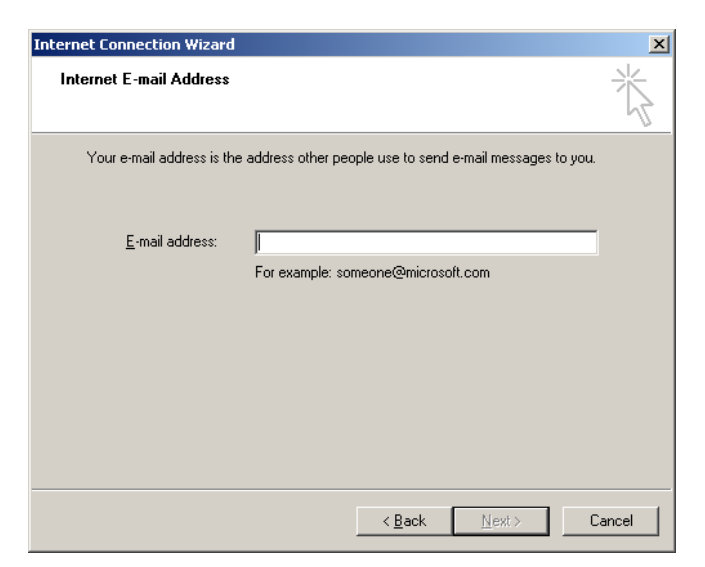

3. Entrez votre adresse mail et cliquez sur « Next ». La fenêtre « E-mail Server Names » (Noms des serveurs de messagerie) s'ouvrira.

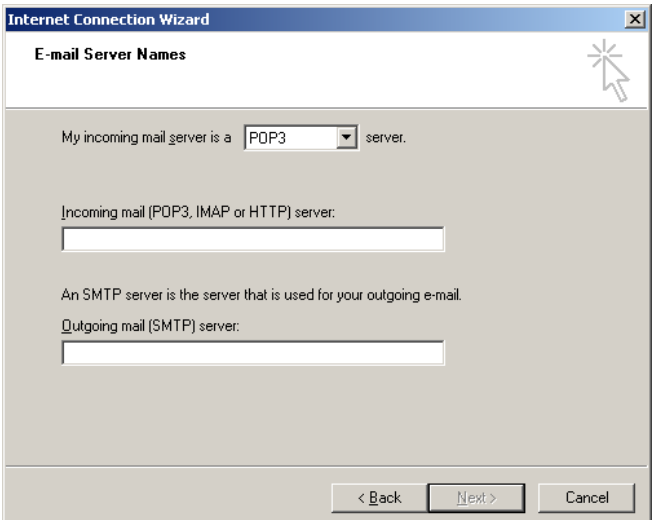

4. Sélectionnez le type de serveur de messagerie pour les mails entrants et spécifiez les noms de serveurs pour les e-mails entrants et sortants. Ensuite cliquez sur « Next ». La fenêtre « Internet Mail Logon » (Connexion à la messagerie Internet) s'ouvrira.

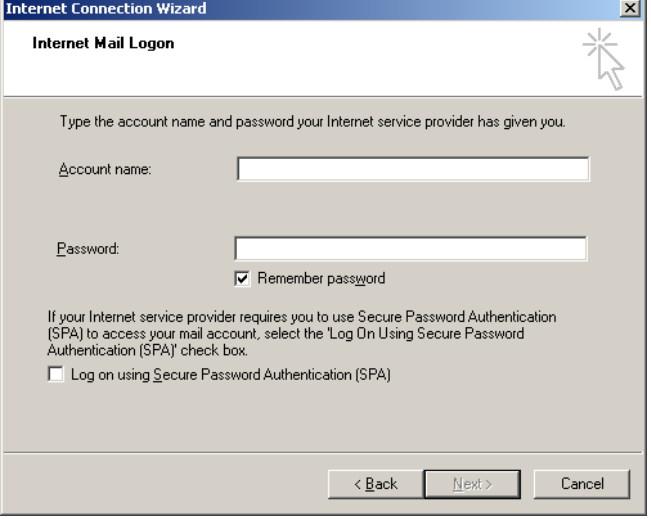

5. Entrez le nom de votre compte e-mail et votre mot de passe si votre serveur utilise une authentification sécurisée par mot de passe. Cliquez ensuite sur « Next ». La fenêtre « Congratulations » (Félicitations) s'ouvrira.

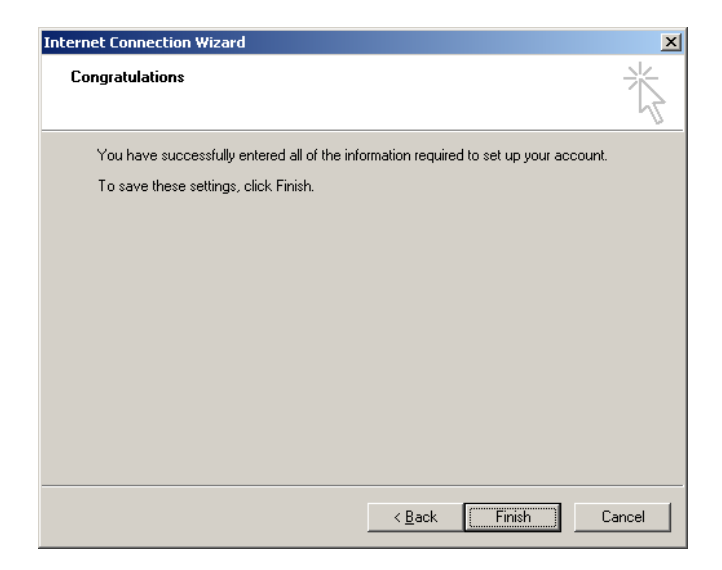

6. Confirmez la configuration de votre compte e-mail en cliquant sur « Finish ».

Configuration dans Outlook

- 1. Ouvrez « Outlook Express » (Outlook Express) dans le menu «Start » (« Start, All programs, Outlook Express » (Démarrer/Tous les programmes/Outlook Express)).
- 2. Sélectionnez « Tools » (Outils), puis « Options » (Options). La fenêtre suivante s'ouvrira.

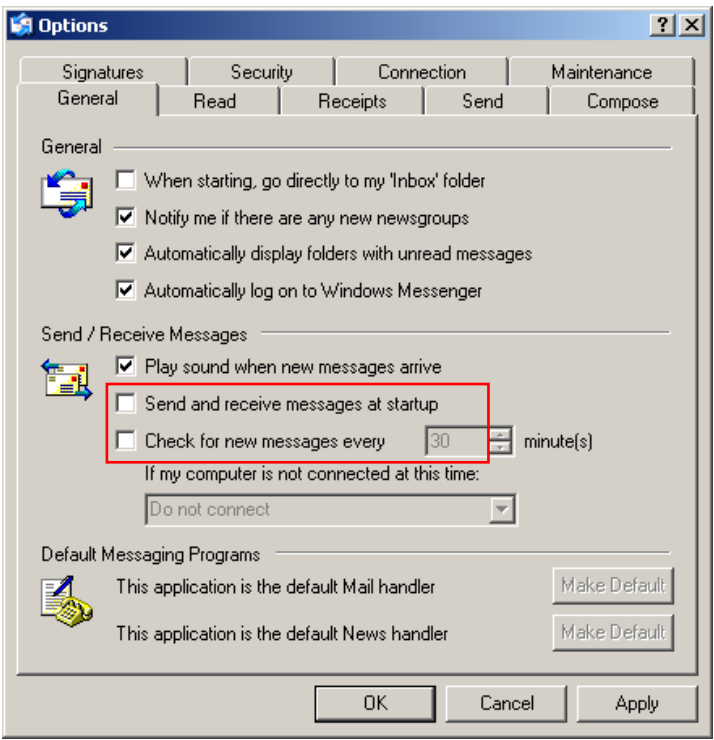

Important : Pour éviter toute récupération d'e-mails pendant des cycles de PCR, désactivez les entrées par défaut dans l'écran « Send/Receive Messages » (Envoyer/recevoir des messages).

- 3. Désactivez l'option « Send and receive messages at startup » (Envoyer et recevoir des messages au démarrage)
- 4. Désactivez « Check for new messages every 30 minutes » (Vérifier les messages toutes les 30 minutes).
- 5. Confirmez les modifications en cliquant sur « OK ».

Cette page est intentionnellement laissée vierge

# **8** Fonctions supplémentaires

### 8.1 Modèles d'analyse

Certaines analyses nécessitent que l'utilisateur définisse des seuils, des paramètres de normalisation et des paramètres de génotype. Ces paramètres sont fréquemment réutilisés lors de plusieurs expériences.

Les modèles d'analyse permettent à l'utilisateur d'enregistrer et de réutiliser ces paramètres. Cela demande moins d'efforts pour resaisir les paramètres et réduit le risque d'erreur.

Modèles d'analyse d'assistance pour la quantification, la fusion, la discrimination allélique, l'analyse de graphique de dispersion et le point limite. Ces analyses permettent à l'utilisateur d'exporter un modèle propre à l'analyse (p. ex., l'analyse de quantification permet d'exporter et d'importer des fichiers \*.qut qui contiennent des paramètres de quantification).

Après importation ou exportation d'un modèle d'analyse, le nom de fichier du modèle s'affiche pour pouvoir être utilisé ultérieurement comme référence.

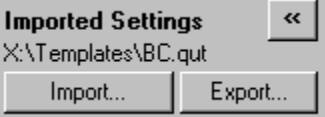

## 8.2 Ouverture d'un second cycle

En cours de cycle, il est possible d'ouvrir et d'analyser des cycles réalisés précédemment. Plusieurs fonctions, telles que les boutons « New » ou « Start Run », ne sont pas activées dans la deuxième fenêtre. Il est possible de lancer un nouveau cycle à partir de la première fenêtre à la fin du premier cycle.

## <span id="page-235-0"></span>8.3 Options de mise à l'échelle

Pour accéder à l'option « Adjust Scale », cliquez sur « Adjust Scale… » en bas de la fenêtre principale ou cliquez avec le bouton droit de la souris sur le graphique et sélectionnez « Adjust Scale… » dans le menu qui apparaît. Il est possible de saisir manuellement une échelle dans la fenêtre qui apparaît.

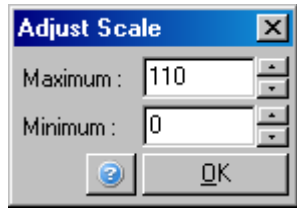

Pour accéder à l'option « Auto-Scale » (mise à l'échelle automatique), cliquez sur « Auto-Scale... » en bas de la fenêtre principale ou cliquez avec le bouton droit de la souris sur le graphique et sélectionnez « Auto-Scale… » dans le menu qui apparaît. L'option « Auto-Scale » permet de régler l'échelle par rapport aux mesures maximale et minimale des données.

Pour accéder à l'option « Default Scale », cliquez sur « Default Scale… » en bas de la fenêtre principale ou cliquez avec le bouton droit de la souris sur le graphique et sélectionnez « Default Scale… » dans le menu qui apparaît. L'option « Default Scale » permet de réinitialiser l'échelle pour qu'elle indique des unités de fluorescence s'étendant de 0 à 100.

## <span id="page-235-1"></span>8.4 Exportation de graphiques

Exportation des images

Les étapes suivantes décrivent la méthode d'enregistrement d'une image.

- 1. Cliquez avec le bouton droit de la souris sur l'image et sélectionnez « Export » dans le menu qui apparaît.
- 2. La fenêtre « Export Dialog » (boîte de dialogue d'exportation) apparaît. Sélectionnez le format souhaité dans la liste « Format ».

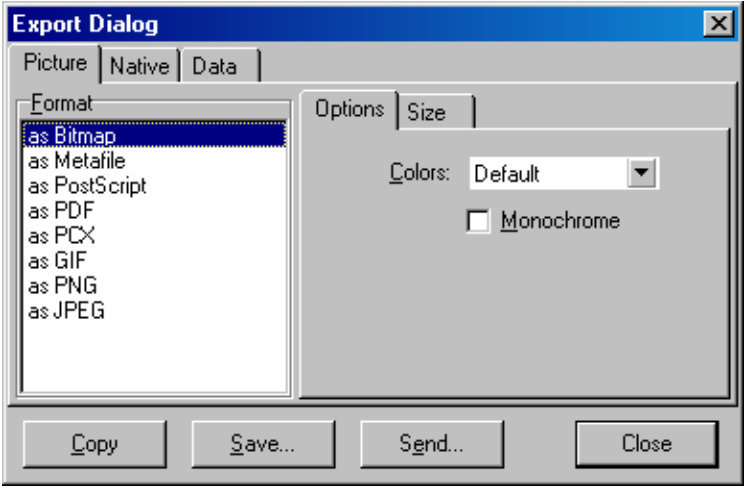

3. Sélectionnez l'onglet « Size » (taille) et précisez la taille souhaitée.

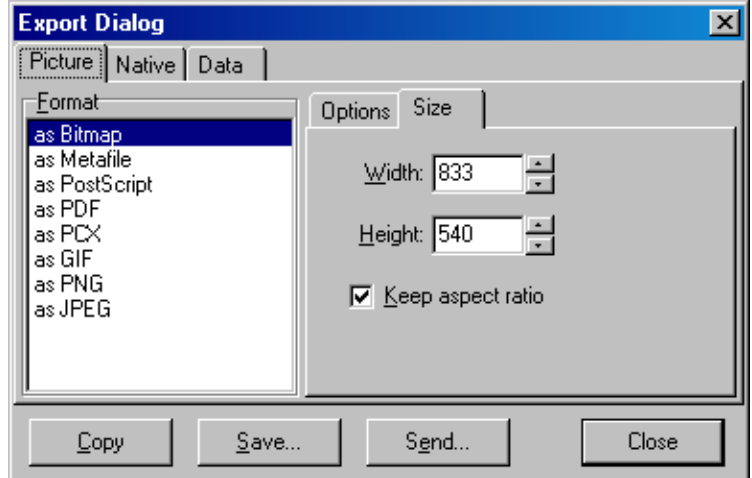

- 4. Cochez la case « Keep aspect ratio » (conserver le rapport hauteur/largeur) pour que l'image garde les bonnes proportions lors de l'ajustement de sa taille.
- 5. Cliquez sur « Save » et sélectionnez un nom de fichier et un emplacement pour le fichier dans la boîte de dialogue qui apparaît.

S'il faut une résolution d'image supérieure, nous vous recommandons soit d'augmenter la taille de l'image jusqu'à ce qu'elle corresponde à vos besoins, soit d'enregistrer le graphique sous forme de métafichier (\*.emf, \*.wmf). Il s'agit d'un format vectoriel qui peut être ouvert dans un logiciel tel qu'Adobe® Illustrator®, permettant à l'utilisateur de créer une image de n'importe quelle résolution.

#### Exportation de format natif

Les graphiques du logiciel Rotor-Gene Q exploitent le composant tiers TeeChart® développé par le logiciel Steema. Pour enregistrer un graphique au format natif, sélectionnez l'onglet « Native » (natif) dans la fenêtre « Export Dialog » (cf. précédente capture d'écran), puis cliquez sur « Save ». Le format natif est le format de fichier TeeChart standard. Il permet à l'utilisateur de se servir de TeeChart Office du logiciel Steema. TeeChart Office est disponible comme gratuiciel et il est installé dans le progiciel Rotor-Gene Q. Pour accéder au logiciel, cliquez sur l'icône TeeChart sur le Bureau.

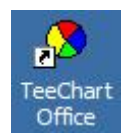

TeeChart Office permet de manipuler les graphiques exportés, y compris la modification des couleurs des courbes, l'ajout d'annotations, la modification de polices et l'ajustement des points de données.

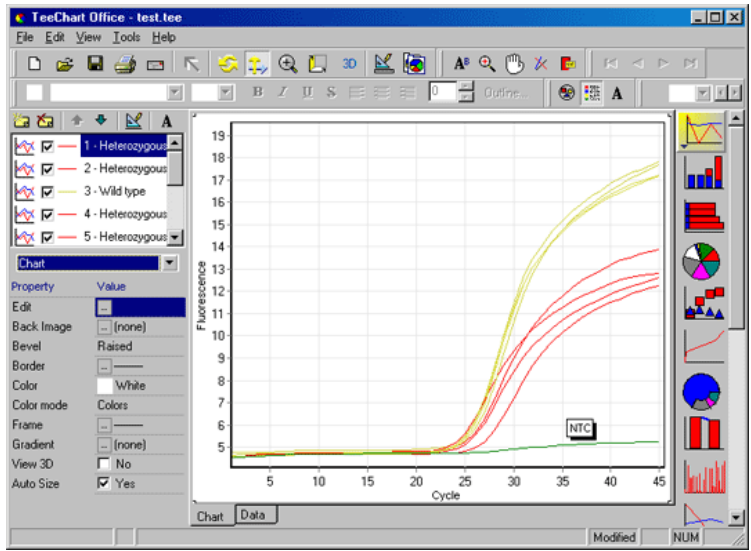

Exportation des données

Pour exporter des données vers divers formats, sélectionnez l'onglet « Data » (données) dans la fenêtre « Export Dialog ». Le fichier exporté contient les points de données brutes utilisés dans le graphique.

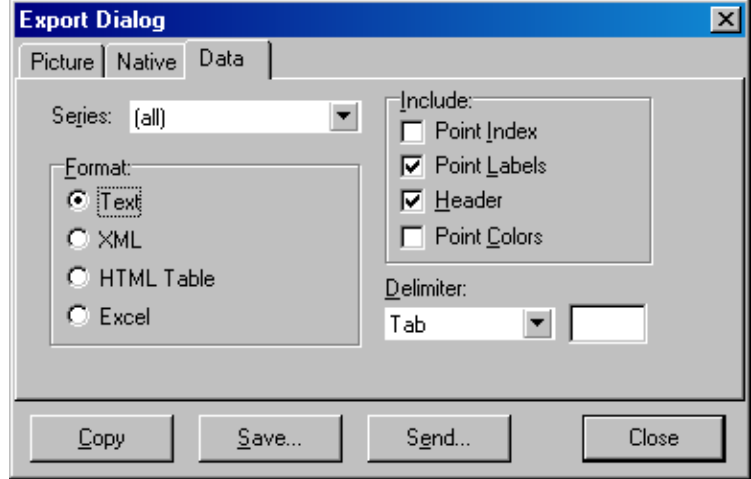

On peut également exporter des données brutes et des données d'analyse en sélectionnant « Save As » dans le menu « File » (cf. section [7.5\)](#page-112-0).

### 8.5 Icône clé

L'icône clé<sup>(1)</sup> apparaît dans la partie inférieure gauche de la fenêtre principale. Elle offre plusieurs options. Vous pouvez également accéder à ces options en cliquant avec le bouton droit de la souris sur le graphique.

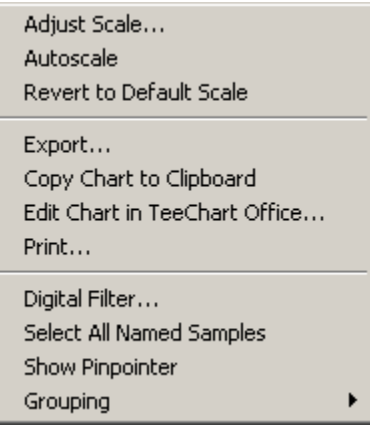

« Adjust Scale, Cf. section [8.3.](#page-235-0) Autoscale, Revert to Default Scale » (retour à l'échelle par défaut) :

« Export... » : Pour enregistrer le graphique dans divers formats (cf. section [8.4\)](#page-235-1).

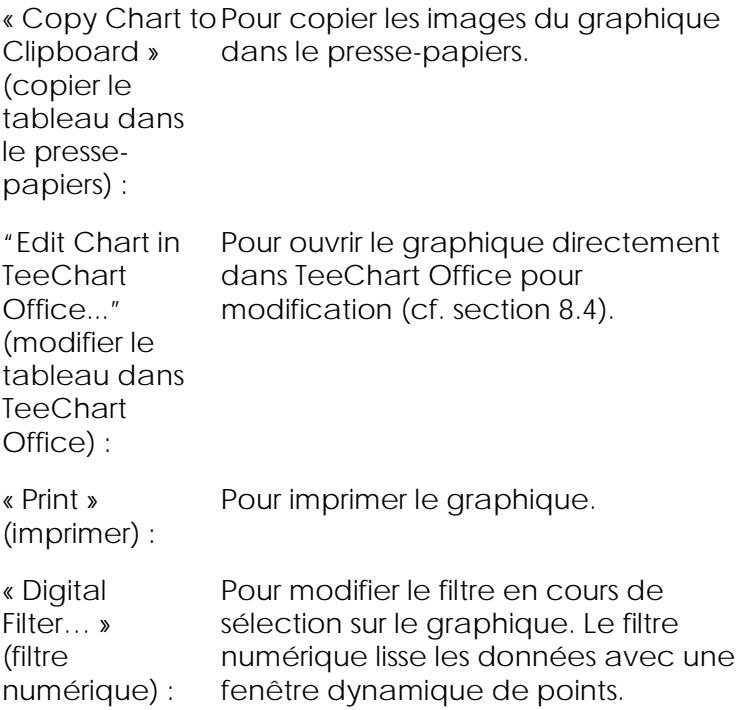

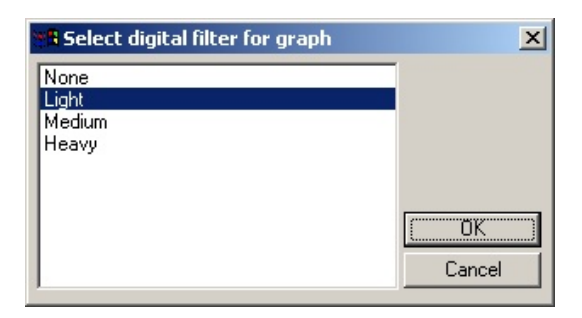

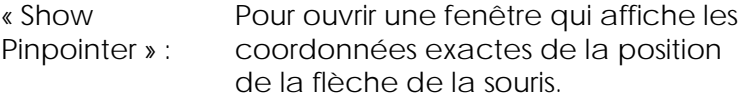

« Grouping » (regroupement) : échantillons portant le même nom. Regroupe visuellement les Peut être utile pour les cycles à rotor complet. Ne modifie pas les valeurs calculées.

8.6 Options de la zone sélectionnée

Il est possible de sélectionner une zone de graphique en cliquant avec le bouton gauche de la souris et en le maintenant enfoncé, puis en faisant glisser le la flèche de la souris. Les options suivantes apparaissent.

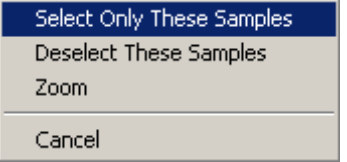

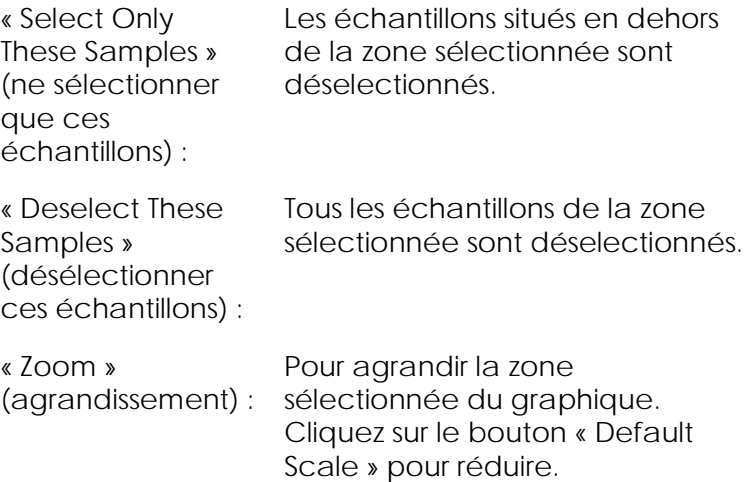

# **9** Procédures de maintenance

Il est aisé de maintenir le niveau de performance du fonctionnement du Rotor-Gene Q MDx. On entretient la performance optique en s'assurant que les lentilles, situées aux sources d'émission et de détection, sont propres. On y parvient en passant doucement un applicateur ouaté, humidifié avec de l'éthanol ou de l'isopropanol[\\*,](#page-242-0) sur les lentilles.

Remarque : nettoyez les lentilles au moins une fois par mois en fonction de l'usage que vous en faites. Essuyez la chambre du rotor en même temps.

Gardez la paillasse propre, dépoussiérée et sans papiers. Les entrées d'air du Rotor-Gene Q MDx se situent en bas et les matières volatiles telles que le papier ou la poussière peuvent amoindrir la performance.

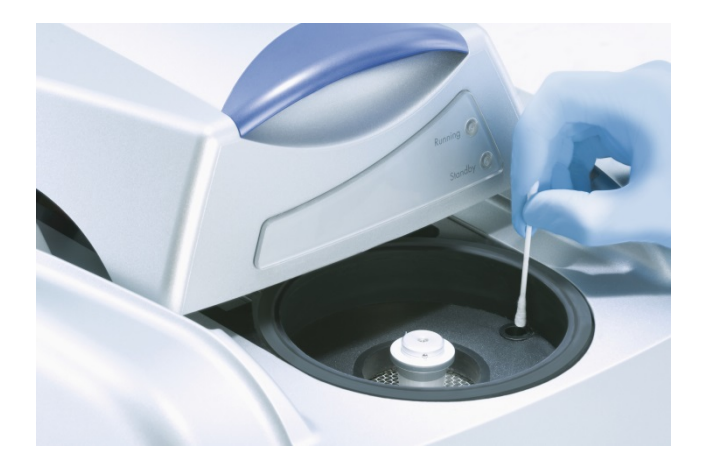

<span id="page-242-0"></span>\* Lors de la manipulation des produits chimiques, portez toujours une blouse de laboratoire, des gants jetables et des lunettes de protection adéquats. Pour plus d'informations, consultez les fiches techniques de santé-sécurité (SDS) appropriées, disponibles auprès du fournisseur du produit.

Pour éviter l'agglomération de la poussière, laissez le couvercle du Rotor-Gene Q MDx fermé quand vous n'utilisez pas l'appareil.

Si la chambre du rotor est contaminée, vous pouvez la nettoyer en essuyant les surfaces avec un tissu non pelucheux humidifié (mais pas mouillé) avec une solution javellisée à 0,1 % (v/v).\* Essuyez la chambre au moyen d'un tissu non pelucheux humidifié avec de l'eau de grade PCR pour enlever les traces d'eau de Javel.

# **10** Vérification de la température optique

La vérification de la température optique (Optical Temperature Verification ou OTV) est une méthode qui permet de vérifier la température intratube d'un Rotor-Gene Q MDx. La validation de la température intratube peut représenter une procédure importante dans les laboratoires certifiés. On procède à l'OTV au moyen d'un kit Rotor-Disc OTV (cf. annexe C). Dans la partie suivante, seule une courte introduction au principe d'OTV est fournie. Le logiciel Rotor-Gene Q MDx explique la performance de la procédure OTV. Pour une description plus détaillée de la procédure OTV, comprenant un guide de dépannage, veuillez consulter le *Manuel Rotor-Disc OTV*.

## 10.1 Principe d'OTV

L'OTV exploite les propriétés optiques des 3 cristaux liquides thermochromatiques (thermochromatic liquid crystals ou TLC)[\\*](#page-244-0) comme références de températures absolues. Une fois chauffés, les TLC perdent leur aspect opaque pour devenir transparents à des températures très précises (50 °C, 75 °C et 90 °C). Les TLC n'entrent pas eux-mêmes en fluorescence. Par conséquent, il est nécessaire de couvrir la source d'excitation avec un insert fluorescent de manière à ce que les points de transition des TLC puissent être détectés par le système optique du Rotor-Gene Q MDx. Les TLC situés sous la température de transition sont opaques et reflètent la lumière. Une partie de la lumière reflétée se disperse vers le détecteur, augmentant ainsi la fluorescence.

<span id="page-244-0"></span>\* Lors de la manipulation des produits chimiques, portez toujours une blouse de laboratoire, des gants jetables et des lunettes de protection adéquats. Pour plus d'informations, consultez les fiches techniques de santé-sécurité (SDS) appropriées, disponibles auprès du fournisseur du produit.

Quand la température intratube atteint le point de transition des TLC, les TLC deviennent transparents et la lumière traverse l'échantillon plutôt que d'être reflétée en direction du détecteur, ce qui entraîne une diminution de la fluorescence. La variation de la fluorescence sert à déterminer la température de transition précise de chaque TLC. La température de transition est comparée à la température signalée par le fichier de premier étalonnage pour que l'OTV Rotor-Disc vérifie si le Rotor-Gene Q MDx répond aux spécifications de température.

### 10.2 Composants du kit Rotor-Disc OTV

Les composants suivants sont nécessaires pour lancer une OTV :

- Un kit Rotor-Disc OTV qui comprend :
	- Rotor pour Rotor-Disc 72 OTV soudé (contient des TLC)
	- **Insert fluorescent à plaque de dispersion (Rotor-**Gene 3000 ou Rotor-Gene Q/6000)
	- Un CD qui contient les fichiers suivants : Numéro de série et fichier de date d'expiration du rotor OTV (\*.txt) ; fichier de modèle de test OTV (\*.ret) ; fiche technique (\*.pdf) ; fichier de premier étalonnage (\*.rex)
	- **Fiche technique**
- Rotor-Gene Series, version logicielle 1.7 ou supérieure, comprenant l'assistant du rotor OTV simple d'utilisation
- Rotor pour Rotor-Disc 72
- Anneau de blocage pour Rotor-Disc 72

### 10.3 Lancement d'une OTV

1. Placez l'insert fluorescent par-dessus la lentille d'émission au fond de la chambre du Rotor-Gene O MDx

2. Placez le Rotor-Disc OTV dans un rotor de Rotor-Disc 72. Sécurisez au moyen d'un anneau de blocage pour Rotor-Disc 72. Placez l'assemblage dans le Rotor-Gene Q MDx et encliquetez-le sur place. Fermez le couvercle du Rotor-Gene Q MDx

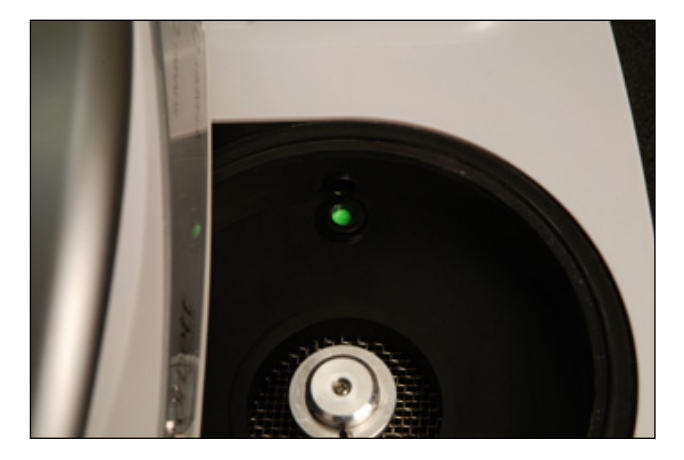

3. Accédez à l'assistant Advanced en sélectionnant l'onglet « Advanced » dans la fenêtre « New Run ». Dans l'assistant Advanced, cliquez sur « Instrument maintenance », puis sur « OTV ». L'assistant vous demande le numéro de série OTV. Vous pouvez le trouver sur l'étiquette située sur le Rotor-Disc OTV ou l'importer à partir du CD en cliquant sur « Browse » (rechercher) et en choisissant le fichier .otv fourni sur le CD. Une fois le numéro saisi, cliquez sur « Start ».

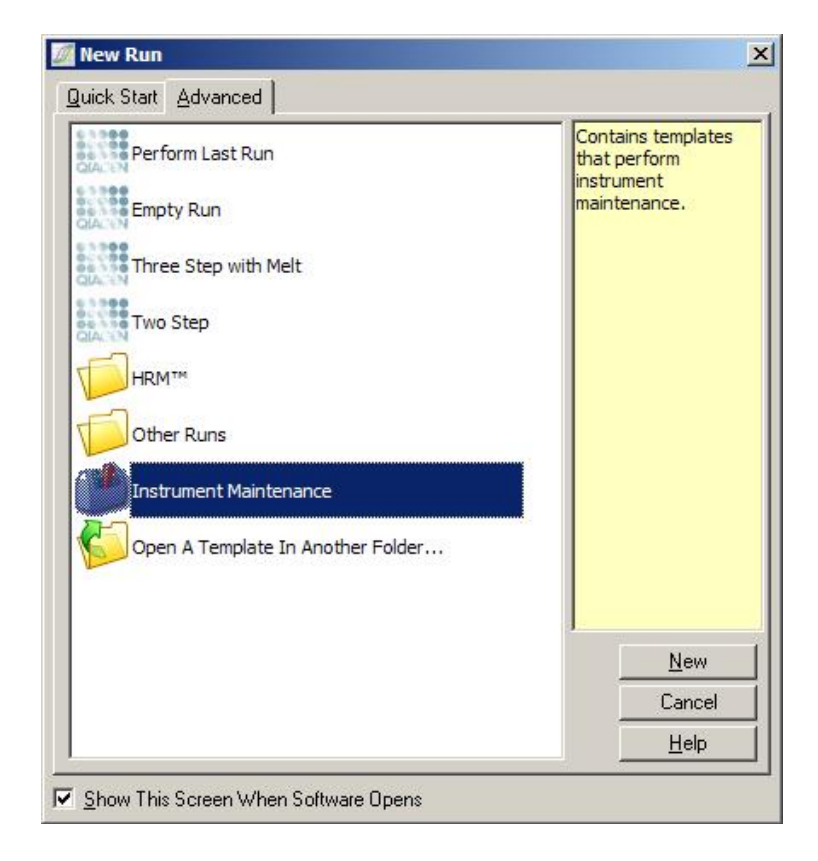

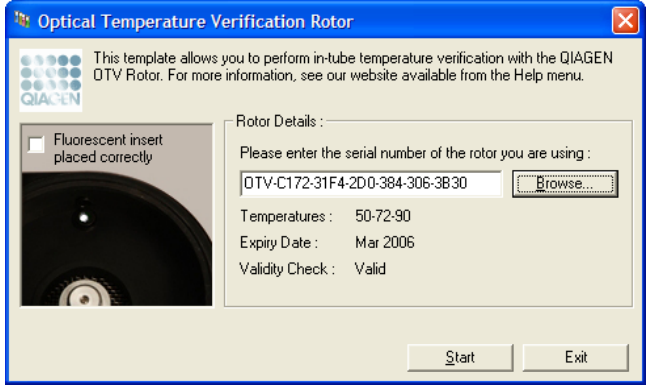

4. Le logiciel vous demande ensuite un nom de fichier pour le cycle, puis le cycle commence.

5. Le cycle effectue une série de fusions qui déterminent les caractéristiques thermiques du Rotor-Gene Q MDx.

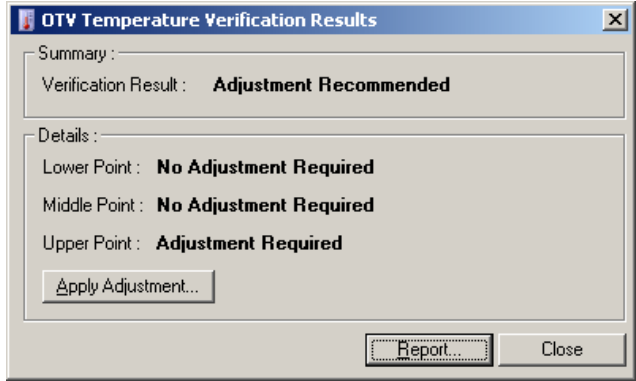

- 6. À la fin du cycle, le logiciel indique si le Rotor-Gene Q MDx répond aux spécifications.
- 7. S'il faut procéder à des réglages, l'utilisateur doit cliquer sur « Apply Adjustment » (appliquer les réglages). Cette fonction invite l'utilisateur à effectuer un cycle de vérification. En fin de cycle de vérification, d'autres réglages sont inutiles. S'il faut procéder à d'autres réglages, contactez votre distributeur.
- 8. Si le Rotor-Gene Q MDx répond aux spécifications, vous pouvez examiner et imprimer un rapport du cycle.

Page laissée volontairement vierge

# **11** Analyse de fusion haute résolution

L'analyse HRM est une technique innovante basée sur l'analyse de la fusion d'ADN. La HRM caractérise les échantillons d'ADN selon leur comportement à la dissociation au moment où ils passent de l'ADN à double brin (dsDNA) à l'ADN à brin simple (ssDNA) à température croissante (cf. figure ci-dessous). Un appareil de HRM rassemble les signaux de fluorescence avec une précision optique et thermique extrêmement élevée, créant ainsi de nombreuses possibilités d'application.

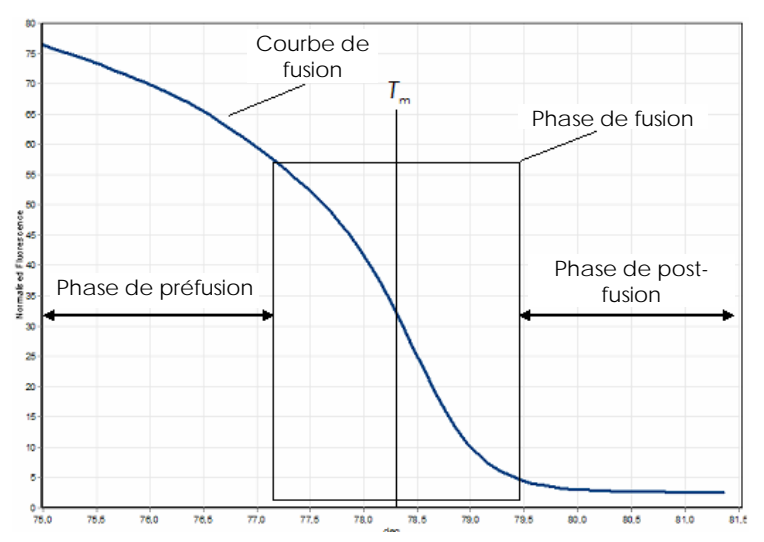

Tracé HRM type. La courbe de fusion trace la transition de la fluorescence élevée de la première phase de préfusion au niveau basal de fluorescence en passant par la diminution de la fluorescence de la phase de fusion lors de la phase de postfusion. La fluorescence diminue alors que le colorant intercalant d'ADN est libéré à partir de dsDNA au moment de sa fusion en simples brins. Le moment central de la phase de fusion, auquel la vitesse de variation de la fluorescence est la plus grande, définit la température de fusion (*T*m) de l'ADN analysé.

Avant l'analyse HRM, la séquence cible doit être amplifiée à un nombre de copies élevé. Ce processus passe par une PCR impliquant un colorant intercalant de fluorescence de dsDNA. Le colorant n'interagit pas avec le ssDNA, mais s'intercale activement avec le dsDNA et entre vivement en fluorescence lors de son intercalation. La variation de la fluorescence peut servir à mesurer l'augmentation de la concentration en ADN pendant la PCR, puis à mesurer directement la fusion d'ADN induite thermiquement par HRM. En cours de HRM, la fluorescence est d'abord élevée car l'échantillon commence en tant que dsDNA. La fluorescence diminue avec l'augmentation de la température et l'ADN se dissocie en simples brins. Le comportement à la fusion observé est caractéristique d'un échantillon d'ADN spécifique.

Avec l'analyse HRM, le Rotor-Gene Q MDx caractérise des échantillons reposant sur la longueur de la séquence, le contenu GC et la complémentarité de la séquence d'ADN. On utilise l'analyse HRM pour les applications de génotypage telles que l'analyse des insertions/suppressions ou les polymorphismes nucléotidiques simples (SNP), ou encore pour déceler les mutations génétiques inconnues. On peut également y avoir recours pour des applications épigénétiques afin de détecter et d'analyser l'état de méthylation de l'ADN ou encore pour détecter quantitativement une faible proportion d'ADN variant dans un milieu de séquence de type sauvage à des sensibilités approchant les 5 %. Elle peut servir, par exemple, à étudier les mutations somatiques ou les variations de l'état de méthylation des îlots CpG.

L'analyse HRM du Rotor-Gene Q MDx facilite plusieurs applications dont :

- l'identification des gènes candidats liés aux prédispositions ;
- les études d'association (comparaison des cas et des témoins, du génotype au phénotype) ;
- la détermination de la prévalence allélique dans une population ou un sous-groupe ;
- $\blacksquare$  le dépistage et la validation des SNP ;
- le dépistage de la perte d'hétérozygosité ;
- $\blacksquare$  l'empreinte ADN ;
- $\blacksquare$  la caractérisation des blocs d'haplotypes ;
- l'analyse de méthylation de l'ADN ;
- $\blacksquare$  la cartographie de l'ADN ;
- $\blacksquare$  l'identification des espèces ;
- $\blacksquare$  la découverte des mutations ;
- $\blacksquare$  la détermination de mutations somatiques ;
- le typage HLA.

L'analyse HRM est plus simple et plus rentable que les tests de génotypage par sonde et, contrairement aux méthodes classiques, elle comprend un système à tube fermé qui empêche la contamination avec les produits de PCR. Les résultats sont comparables aux méthodes classiques telles que SSCP, DHPLC, RFLP et séquençage d'ADN.

#### 11.1 Appareillage

Le Rotor-Gene Q MDx offre les fonctions thermooptiques pointues en temps réel qui suivent, pour les besoins de l'analyse HRM.

- $\blacksquare$  Illumination haute intensité
- $\blacksquare$  Détection optique haute sensibilité
- **Acquisition rapide des données**
- Température d'échantillon contrôlée avec précision
- **Faible variation thermique et optique échantillon** après échantillon

#### 11.2 Réactifs

QIAGEN propose le kit Type-it® HRM PCR pour analyse des SNP et des mutations par HRM et le kit EpiTect® HRM PCR pour analyse de la méthylation. Les deux kits contiennent le colorant intercalant fluorescent de troisième génération EvaGreen. Les kits associent un tampon HRM optimisé et la polymérase de l'ADN par

HotStarTaq® *Plus* pour éviter les produits d'amplification non spécifiques et fournir des résultats fiables.

Remarque : tous les kits et réactifs QIAGEN HRM sont indiqués pour une utilisation avec les appareils Rotor-Gene Q uniquement aux fins décrites dans les manuels respectifs des kits QIAGEN.

#### 11.3 Exemple de génotypage de SNP

Dans l'exemple, le kit Type-it HRM PCR a été utilisé dans le cadre d'une analyse HRM pour établir une distinction entre le type sauvage homozygote, le mutant homozygote et les formes hétérozygotes du SNP humain rs60031276. Pour les détails techniques, consultez le *Manuel Type-it HRM PCR*.

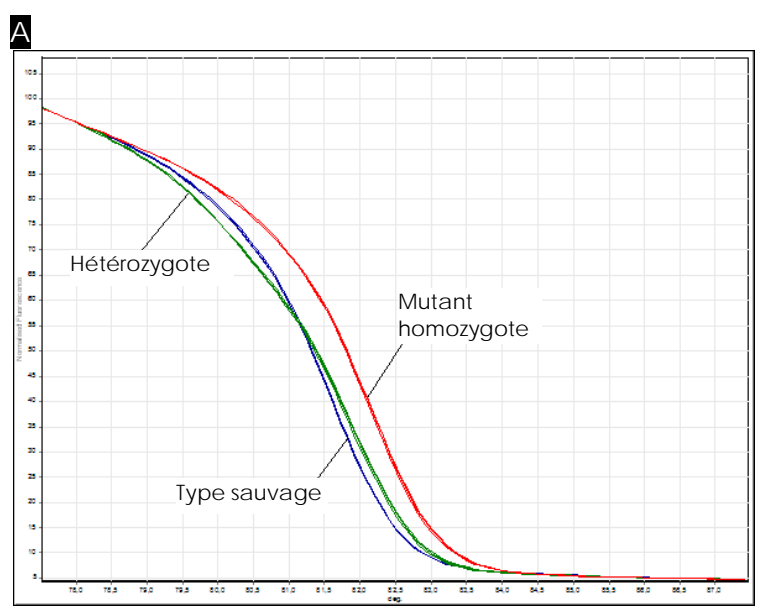

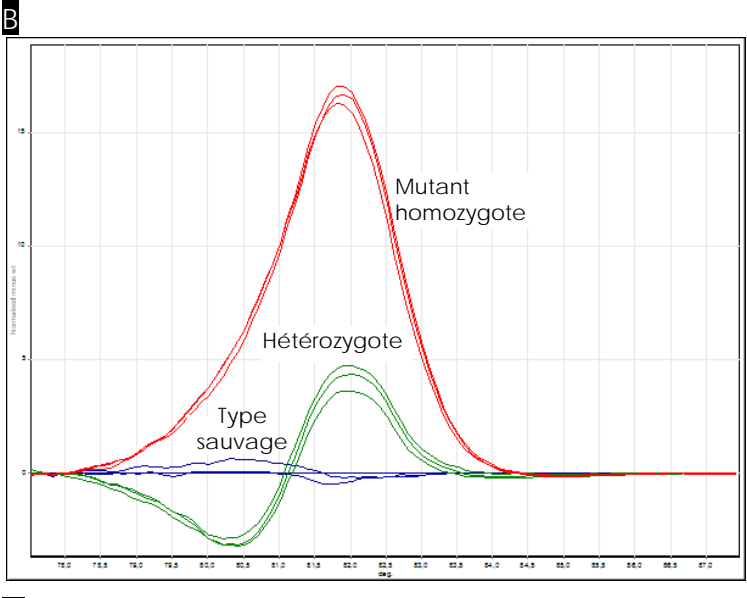

#### C

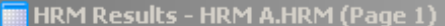

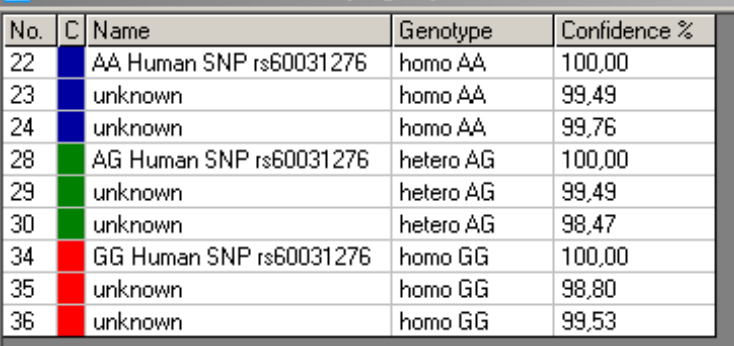

Génotypage de SNP par HRM. Le SNP humain rs60031276 (substitution de A à G) du gène PPP1R14B (protéine phosphatase 1, sous-unité régulatrice [inhibitrice] 14B) a été analysé sur le Rotor-Gene Q avec 10 ng d'ADN génomique issu de différents génotypes et le kit Type-it HRM. Les échantillons homozygotes de type sauvage (AA), mutants homozygotes (GG) et hétérozygotes (AG) sont présentés sur A une courbe standard normalisée de fusion et **B** un tracé normalisé de la différence pour les échantillons de type sauvage. C Le logiciel

Rotor-Gene Q a attribué les génotypes pour les échantillons inconnus.

#### 11.4 Exemple d'analyse de méthylation

Dans l'exemple, le kit EpiTect HRM PCR a été utilisé dans le cadre d'une analyse HRM pour identifier les divers rapports de l'ADN méthylé et non méthylé. Pour les détails techniques, consultez le *Manuel EpiTect HRM PCR*.

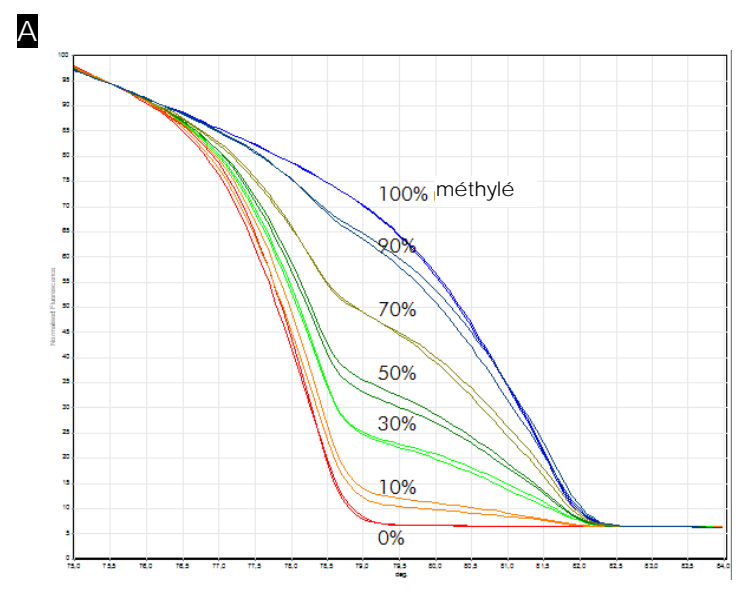

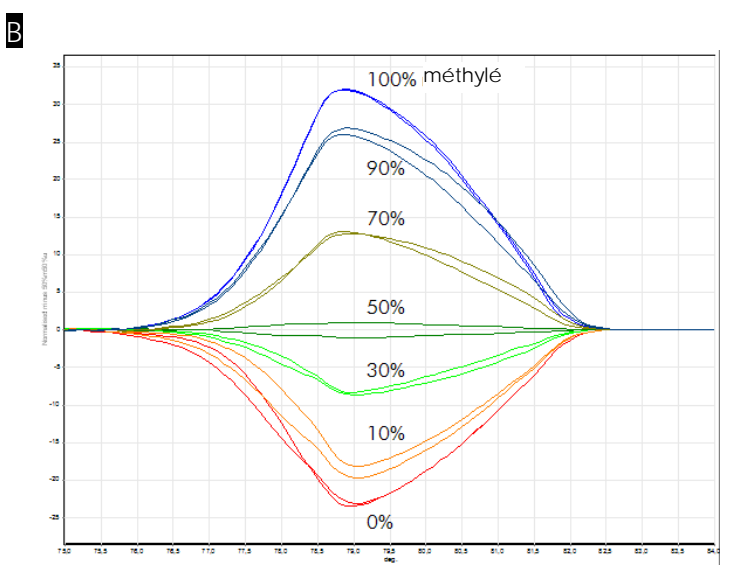

Analyse quantitative de méthylation par HRM. Les différents rapports d'ADN-APC (adenomatosis polyposis coli) méthylé et non méthylé ont été analysés et identifiés par analyse HRM de méthylation sur le Rotor-Gene Q au moyen du kit EpiTect HRM. A une courbe normalisée standard de fusion et **B** un tracé normalisé de la différence avec l'échantillon méthylé à 50 % sont présentés.

#### 11.5 Recommandations pour une analyse HRM réussie

La réussite de l'analyse HRM dépend largement de la séquence spécifique étudiée. Certains motifs de séquence, comme des boucles en épingle à cheveux ou d'autres structures secondaires, des régions localisées de contenu GC inhabituellement bas ou élevé ou bien des séquences répétées peuvent tous influer sur les résultats. En outre, l'utilisation de kits standardisés et de protocoles optimisés de QIAGEN peut permettre de surmonter nombre des éventuelles difficultés énumérées. Certaines recommandations simples aidant à garantir la réussite sont détaillées cidessous.

Analyser de petits fragments d'ADN

Analysez des fragments ne mesurant pas plus de 250 bp. Les produits plus importants peuvent être analysés avec succès, mais ils fournissent en général une résolution inférieure. Cela est dû au fait, par exemple, qu'une variation à base simple a plus d'effet sur le comportement à la fusion d'un amplicon de 100 bp que de 500 bp.

S'assurer que la PCR contient uniquement un produit spécifique

Les échantillons contaminés avec des artefacts post-PCR tels que des dimères d'amorce ou des produits non spécifiques peuvent rendrent les résultats de l'analyse HRM difficiles à interpréter. Les kits de QIAGEN pour analyse HRM garantissent une spécificité maximale sans nécessité d'optimisation.

Utiliser suffisamment de modèle de pré-amplification

L'analyse des données de PCR en temps réel peut être très utile dans le cadre de la résolution des problèmes liés aux analyses HRM. Les tracés d'amplification doivent présenter une valeur  $C<sub>I</sub>$  (cycle du seuil) inférieure ou égale à 30 cycles. Les produits qui amplifient plus tard (à cause de la faible quantité de modèle au départ ou de la dégradation du modèle) donnent généralement des résultats HRM variables en raison des artefacts de PCR.

Normaliser la concentration du modèle

La quantité de modèle ajoutée à la réaction doit être constante. Normalisez les concentrations initiales de manière à ce que tous les tracés d'amplification se situent à 3 valeurs  $C_I$  les uns des autres. Cela garantit des concentrations de départ situées sur une plage de  $10$  fois.

Vérifier les tracés d'amplification anormaux

Avant de lancer une analyse HRM, examinez attentivement les données du tracé d'amplification pour y déceler une éventuelle forme de tracé d'amplification anormal. Les tracés avec une phase log–linéaire pas nette, mais irrégulière ou qui atteint un palier de signal faible comparé à d'autres réactions, peuvent indiquer une mauvaise amplification ou un signal de fluorescence trop faible (p. ex., c'est possible si la concentration d'amorce était trop basse). Des inhibiteurs ou une mauvaise configuration de la réaction peut influer négativement sur celle-ci. Les données HRM de tels échantillons peuvent être peu concluantes ou présenter une faible résolution. Pour éviter des résultats peu fiables, nous vous recommandons les kits QIAGEN pour préparer les échantillons et procéder à l'analyse HRM.

Homogénéiser les concentrations des échantillons post-amplification

La concentration d'un fragment d'ADN fait varier sa température de fusion (*T*m). Pour cette raison, il faut homogénéiser autant que possible les concentrations d'ADN des échantillons. Pour l'analyse de produits de PCR, veillez à ce que chaque réaction se soit amplifiée lors de la phase palier. Au palier, toutes les réactions auront amplifié dans la même mesure, indifféremment de la quantité initiale. Notez toutefois, que de mauvaises réactions sont susceptibles de ne pas atteindre le palier avec la même quantité amplifiée à cause, par exemple, d'une configuration d'analyse non conforme (p. ex., la concentration d'amorce était trop basse).

Assurer l'uniformité échantillon après échantillon

Tous les échantillons doivent comporter le même volume et contenir la même concentration de colorant. Le comportement à la fusion de l'ADN varie en fonction des sels contenus dans le mélange de

réaction. Il est donc important que la concentration du tampon, du Mg et des autres sels soit aussi uniforme que possible dans tous les échantillons. De la même façon, n'utilisez que des tubes de réaction identiques fournis par le même fabricant pour éviter les variations dues à l'épaisseur du plastique et aux propriétés d'autofluorescence.

Recueillir suffisamment de données lors des phases de pré- et de post-fusion

Relevez des points de données HRM sur une plage approximative de 10 °C, centrées sur la valeur *T*<sup>m</sup> observée (cf. figure de la page [11-1\)](#page-250-0). Cela fournit assez de points de données basaux pour normaliser efficacement la courbe, génère des réplicats plus reproductibles et aide à l'interprétation des données.

## 11.6 Préparation des échantillons

Il faut éviter la dégradation des échantillons pendant la purification et le stockage. Évitez d'utiliser des quantités excessives d'inhibiteurs, par exemple à partir de résidus d'éthanol. Pour améliorer les résultats HRM, nous vous recommandons de garder la même quantité de modèle entre les différents échantillons. Il est recommandé de procéder à une analyse spectrophotométrique permettant de déterminer la concentration d'ADN et la pureté. Nous vous recommandons les kits QIAGEN pour préparer les échantillons.

Remarque : à 260 nm, une unité d'absorbance est égale à 50 µg/ml d'ADN. De l'ADN pur produit de 260 nm à 280 nm un rapport de 1,8.

### 11.7 Configuration du logiciel

1. Ouvrez un nouveau fichier de cycle en sélectionnant « New… » dans le menu « File ». Dans l'assistant Advanced, sélectionnez « HRM ».

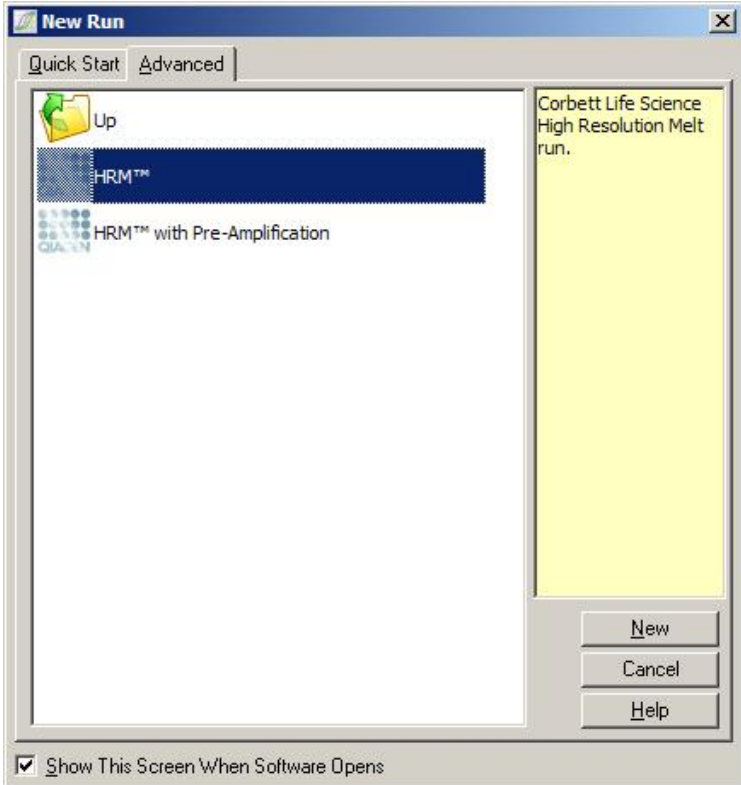

2. Définissez le type de rotor (dans cet exemple, on utilise le rotor à 72 puits). Vérifiez que l'anneau de blocage est en place et que la case « Locking Ring Attached » est cochée avant de passer à l'étape suivante.

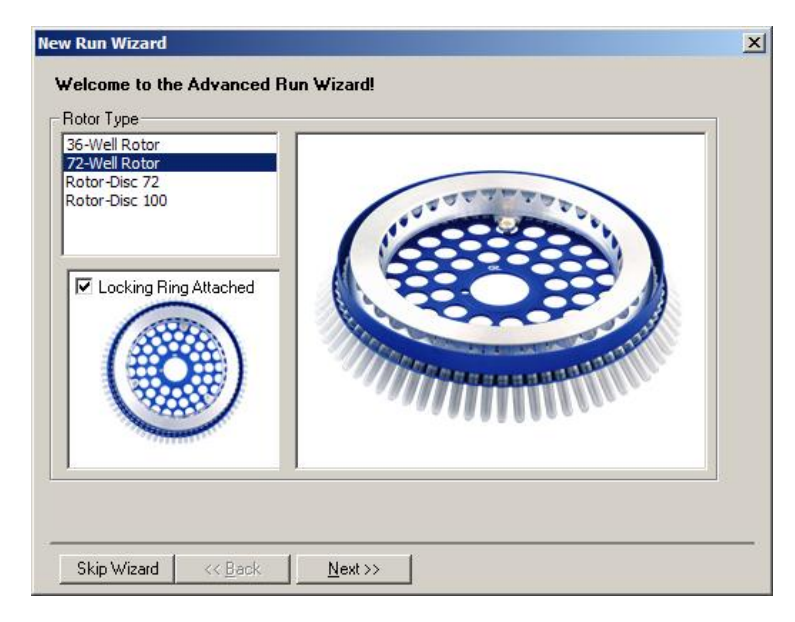

3. Définissez les détails du cycle. Saisissez le nom de l'opérateur (facultatif) et ajoutez des remarques sur l'expérience (facultatif). Sélectionnez le volume de réaction (obligatoire) et l'agencement d'échantillon souhaité.

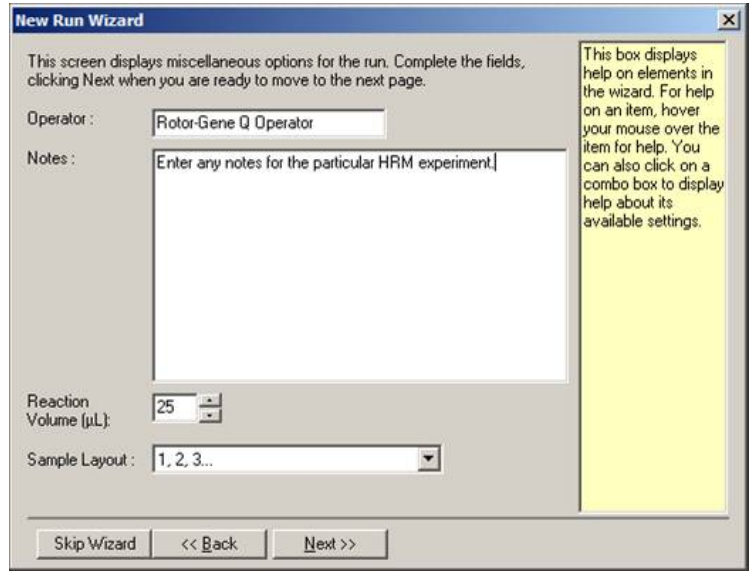

4. Cliquez sur le bouton « Edit Profile… » (modifier le profil) pour modifier les heures et les températures de la réaction.

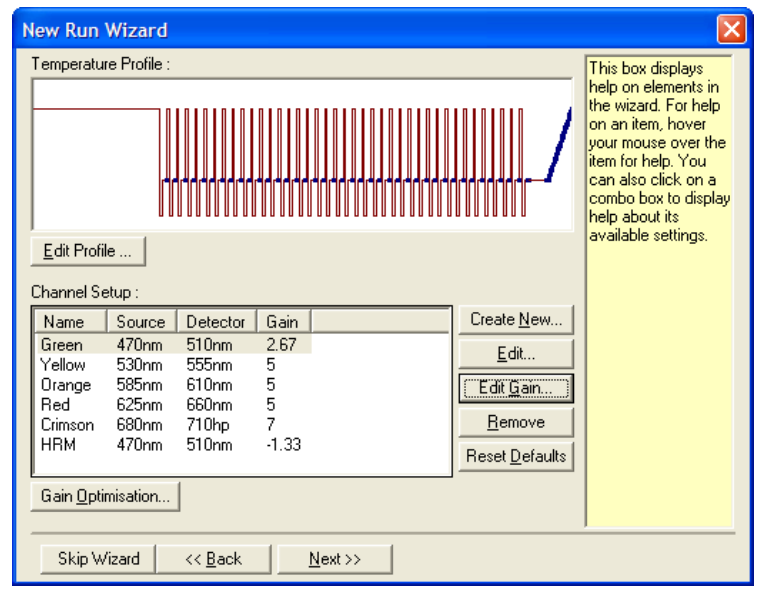

5. Définissez un temps initial de maintien approprié. Cette heure dépend du type de polymérase d'ADN utilisé. Les kits Type-it HRM PCR et EpiTect HRM PCR mettent 5 minutes à s'activer. Le temps d'activation par défaut est de 10 minutes.

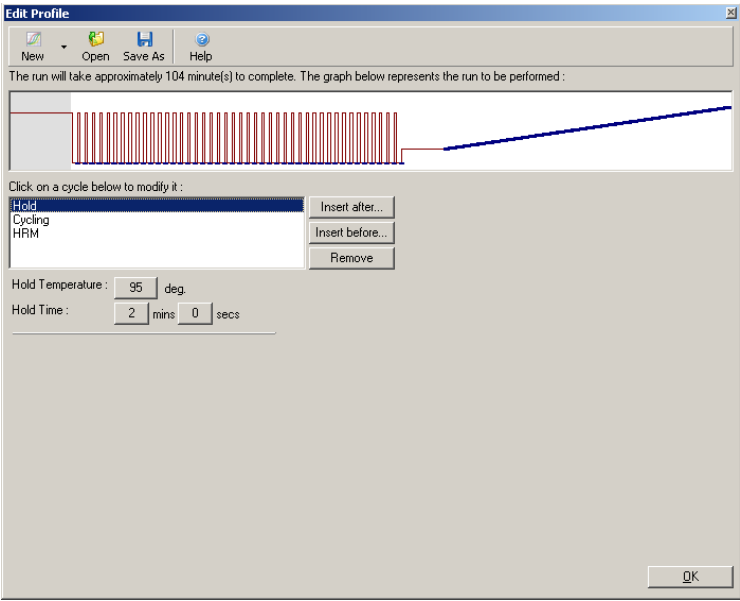

6. Modifiez le cyclage pour qu'il corresponde à l'amplicon.

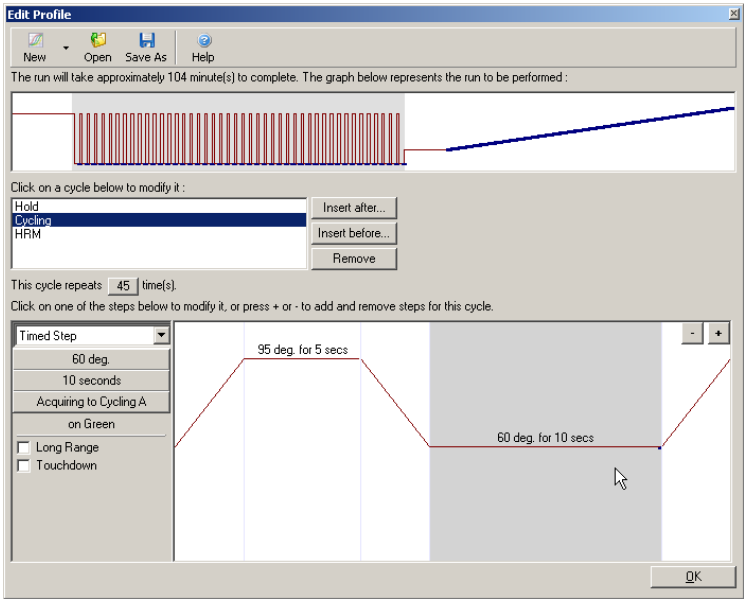

7. Veillez à l'acquisition des données de fluorescence. Procédez à l'acquisition des données sur le canal vert en fin d'étape de recuit.

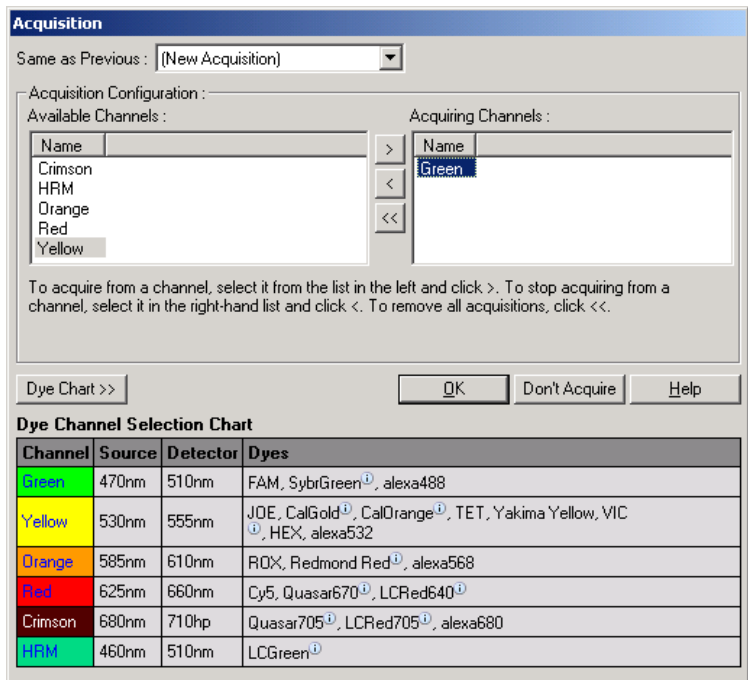

8. Définissez les conditions de cycle HRM. Modifiez les conditions pour qu'elles correspondent à l'amplicon. Pour la première série d'expériences, définissez un vaste domaine de fusion. Utilisez la valeur théorique *T*<sup>m</sup> comme référence pour trouver une plage adaptée. Une fois le moment de fusion du produit déterminé, réduisez le domaine de fusion de sorte qu'il ne dépasse pas 10 °C. Assurezvous que la fusion commence 5 °C avant la première transition de fusion. La rampe par défaut est fixée sur 0,1 °C avec un maintien de 2 secondes à chaque étape. La transition de la rampe minimale est de 0,05 °C avec un deuxième maintien à chaque étape. Les données sont automatiquement acquises sur le canal HRM. L'optimisation de l'augmentation automatique est réalisée par défaut. Le logiciel recherche le paramétrage d'augmentation optimal de manière à ce que la valeur de fluorescence la plus élevée

signalée ne dépasse pas 70 unités sur une échelle de 100. Notez que cette valeur peut passer à 100 maximum.

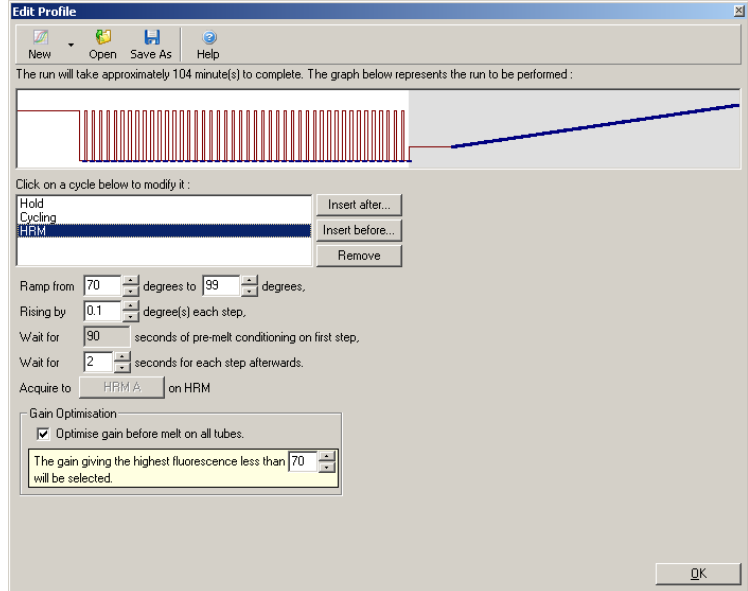

9. Facultatif : définissez l'optimisation automatique de l'augmentation. Elle s'applique uniquement à l'étape d'amplification en temps réel et elle est définie pour le canal vert. Cliquez sur le bouton « Optimize Acquiring » (optimiser l'acquisition) (pour optimiser uniquement les canaux exploités par un cycle). Le meilleur moment pour optimiser l'augmentation est la première étape d'acquisition. Par conséquent, cochez la case « Perform Optimization Before First Acquisition » (procéder à l'optimisation avant la première acquisition). La plage de fluorescence de base recommandée pour les colorants intercalants se situe entre 1 et 3 unités de fluorescence. Pour modifier ce paramètre, cliquez sur le nom de canal pour le sélectionner dans la liste, puis cliquez sur le bouton « Edit ».

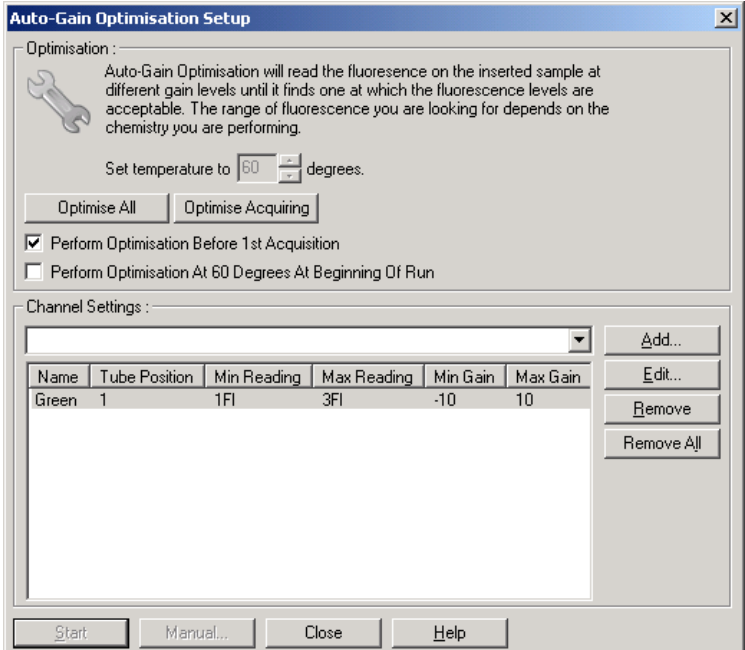

10. Lancez le cycle en cliquant sur « Start Run » et enregistrez le fichier de cycle sur votre ordinateur.

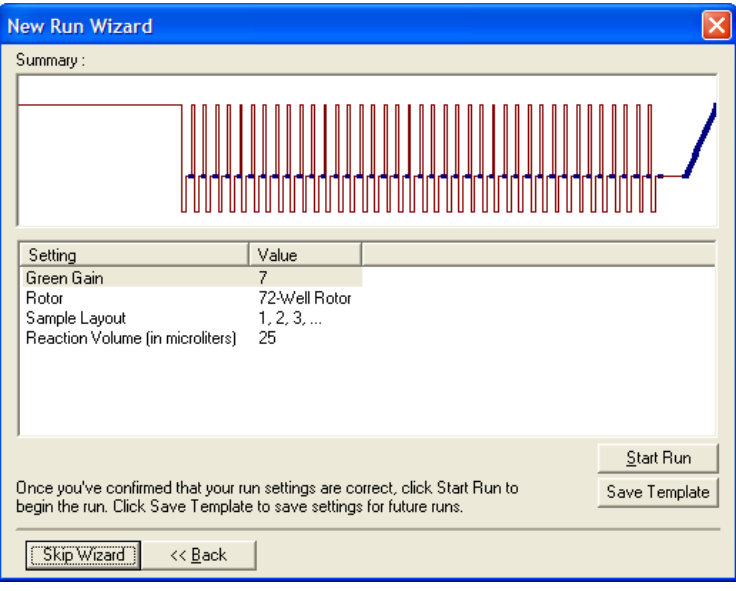

11. Modifiez les noms des échantillons (facultatif). Les noms d'échantillons sont modifiables pendant ou après un cycle.

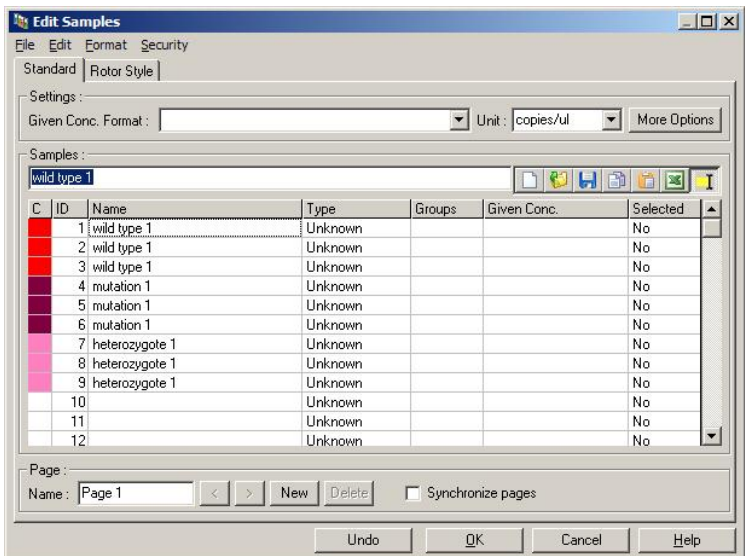

#### 11.8 Analyse des données de PCR en temps réel

L'analyse des données de PCR en temps réel avant l'analyse des données HRM est avantageuse. Les données de PCR en temps réel soulignent la mauvaise réalisation des tests. L'identification de ces aberrations et leur filtrage de l'analyse HRM ultérieure améliore nettement l'efficacité globale de l'analyse HRM étant donné que l'analyse d'un produit de PCR de mauvaise qualité générera des résultats d'analyse HRM peu fiables. Nous vous recommandons d'analyser les données de PCR quantitatives en temps réel comme suit.

- 1. Analysez les données en temps réel avec l'option « Quantitation » dans la fenêtre « Analysis ». Si de quelconques valeurs  $C<sub>I</sub>$  sont de 30 ou plus, on considère que les réactions correspondantes se sont amplifiées trop tard. Ces échantillons doivent être analysés avec suspicion ou supprimés de l'analyse en tant qu'aberration. L'amplification tardive est généralement due à une trop faible quantité de modèle et/ou des niveaux trop élevés de dégradation d'échantillon.
- 2. Évaluez le niveau de fluorescence du point limite. Si la fluorescence du point limite des tracés d'amplification est faible comparativement à la majorité des tracés du groupe de données, omettez les échantillons de l'analyse, même si leur valeur  $C<sub>I</sub>$  est inférieure à 30. Une faible fluorescence du point limite peut indiquer une quantité incorrecte de colorant, des niveaux incorrects de composants de réaction (tels que les amorces) ou l'action des inhibiteurs.
- 3. Utilisez l'option « Comparative Quantitation » de la fenêtre « Analysis » pour générer une réaction efficace à chaque échantillon. Si l'efficacité n'est pas semblable aux autres réactions de

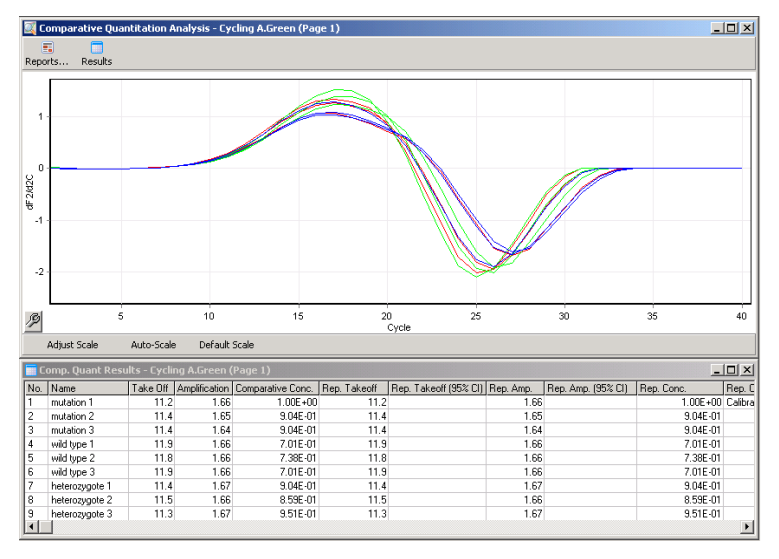

l'expérience ou inférieure à environ 1,4, excluez la réaction comme une aberration.

Résultats de la quantification comparative. La colonne « Amplification » indique l'efficacité de la réaction sous forme de score sur 2 (2 = 100 % d'efficacité).

Remarque : si vous suspectez la présence de dimères d'amorces ou de produits non spécifiques, évaluez les réactions en dessinant un tracé dérivatif au moyen de l'option « Melt » de la fenêtre « Analysis ». Assurez-vous qu'il y ait un seul pic, indicateur d'un seul produit. Si possible, exécutez un gel pour vérifier qu'il y a un seul produit d'amplification. S'il y a plus d'un produit, la réaction doit être répétée ou ré-optimisée.

# 11.9 Analyse HRM des données

L'analyse HRM permet d'appeler visuellement et automatiquement les génotypes. Les résultats sont visualisables sous forme de tracé de fusion normalisé ou de tracé de la différence. Les courbes normalisées fournissent la représentation basique des différents

génotypes à partir du mouvement de la courbe (pour les homozygotes) et des variations formelles de la courbe (pour les hétérozygotes).

Les tracés de la différence aident à l'interprétation visuelle. Ils signalent la différence de fluorescence d'un échantillon par rapport à un témoin sélectionné à chaque transition de température. Les tracés de la différence offre un autre aperçu des différences entre les transitions des courbes de fusion.

Remarque : la première analyse de courbe de fusion dérivative (utilisée par l'option standard « Melt » de la fenêtre « Analysis ») est considérée comme inappropriée pour l'analyse HRM. En effet, toute dérivation des données ajoute un bruit artificiel et rend l'interprétation des données plus difficile.

Les étapes suivantes décrivent l'analyse des résultats de l'analyse HRM au moyen du logiciel Rotor-Gene Q.

1. Sélectionnez l'option « HRM » dans la fenêtre « Analysis ».

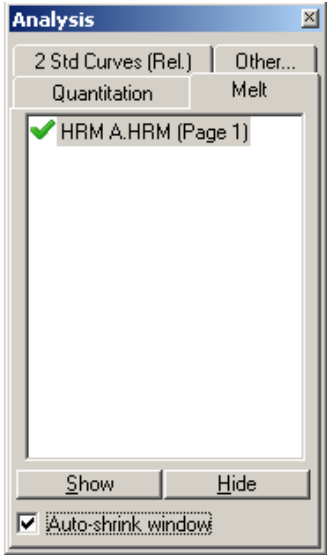

2. Apparaissent alors des fenêtres présentant les données brutes, le graphique normalisé et les résultats. La fenêtre des données brutes permet de régler les régions de normalisation. Grâce à la normalisation, on peut comparer toutes les courbes avec le même niveau de signal fluorescent de début et de fin pour aider à l'interprétation et à l'analyse. Vous disposez de deux curseurs par régions, configurés par défaut aux extrémités de la courbe. Les points de données à l'intérieur des régions servent à normaliser la fluorescence (l'axe y uniquement) pour le début (région 1) et la fin (région 2) du tracé de fusion. Les données en dehors des régions définies sont ignorées. Réglez les régions pour qu'elles comprennent les données basales représentatives des phases de pré- et de post-fusion. L'élargissement des régions (en cliquant dessus et en les faisant glisser) permet au logiciel de s'ajuster pour la pente de la référence. Pour veiller à ce que les courbes se normalisent bien, évitez d'élargir les régions de normalisation en phase de fusion.

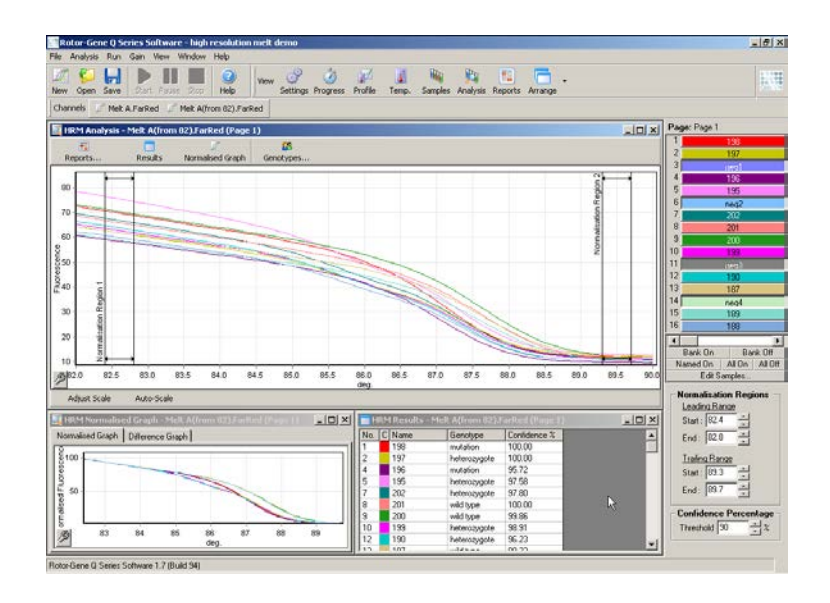

Remarque : nous vous recommandons de ne déplacer les curseurs que si vous souhaitez éviter les zones de la courbe de fusion. Les mouvements des curseurs vers les transitions de la phase de fusion peuvent modifier les tracés de soustraction et les pourcentages de confiance.

3. La fenêtre « Normalised Graph » (graphique normalisé) présente les courbes de fusion normalisées. Les échantillons peuvent également être consultés comme tracé de la différence par rapport à l'un des témoins.

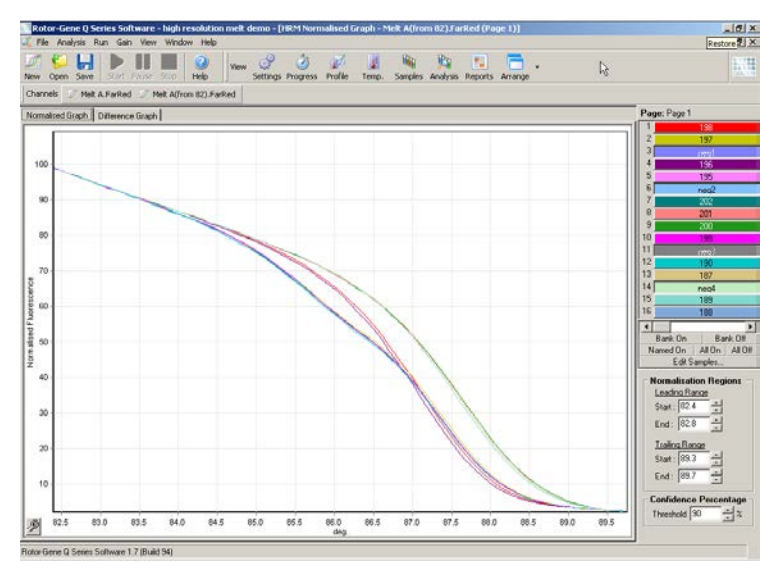

4. Cliquez sur le bouton « Genotypes… » pour définir les génotypes. Saisissez un nom pour chaque catégorie de génotype et sélectionnez un échantillon représentatif pour chacun dans la liste d'échantillons.

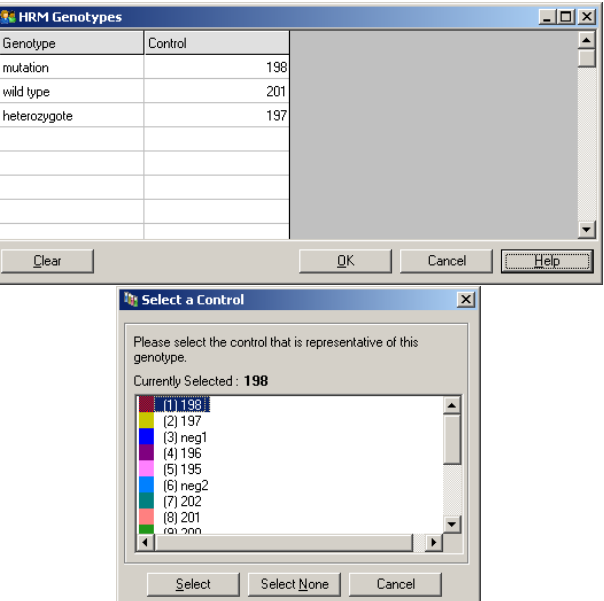

5. Visualisez le tracé de la différence en sélectionnant l'onglet « Difference Graph » (graphique de différence). Sélectionnez ensuite le génotype auquel comparer tous les autres échantillons avec le menu déroulant en haut de la fenêtre. Dans l'exemple, tous les échantillons sont tracés à partir de la soustraction d'un tracé moyen de tous les échantillons libellés « Mutation 1 ».

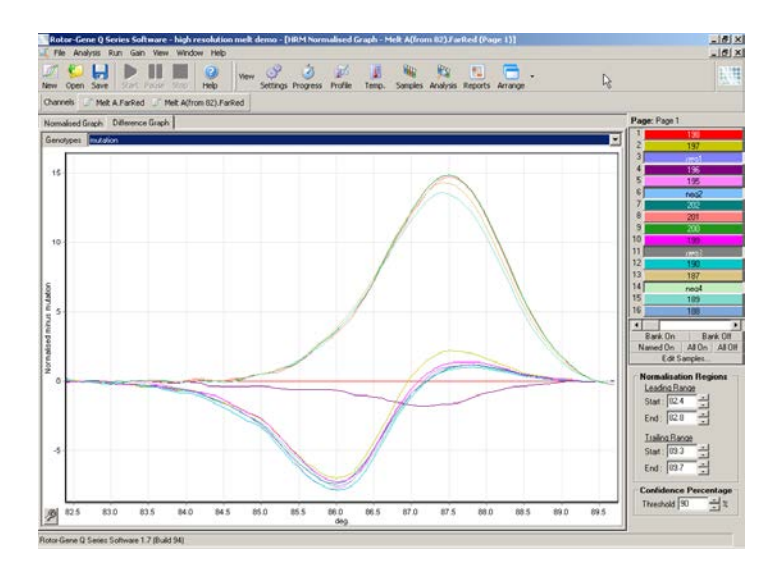

6. Le logiciel appelle automatiquement les génotypes dans la fenêtre « Results » (résultats). Une valeur de confiance est fournie comme contrôle de l'intégrité des résultats appelés automatiquement. La valeur de seuil, au-dessus de laquelle surviennent les appels automatiques, est modifiable. Les échantillons sous le seuil défini sont signalés comme une variation pour examen approfondi ou nouveau test.

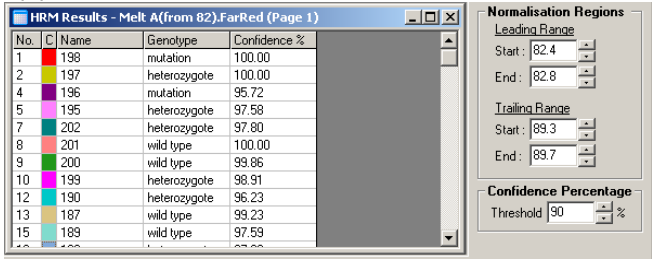

# **12** Dépannage

### 12.1 Archives de fichiers journaux

Le logiciel conserve une trace non modifiée de chaque cycle, en plus des informations diagnostiques, dans son référentiel « Log Archive » (archives de fichiers journaux). Avec l'option « Help », « Send Support Email », vous pouvez envoyer un e-mail contenant toutes les informations diagnostiques nécessaires au support technique de QIAGEN (cf. section [7.12.1\)](#page-227-0).

Pour économiser de l'espace disque, seules les archives de fichiers journaux des 60 derniers cycles sont enregistrées. Les archives de fichiers journaux de cycles antérieurs sont écrasées au fur et à mesure que de nouvelles archives de fichiers journaux sont créées.

#### 12.2 Dépannage HRM

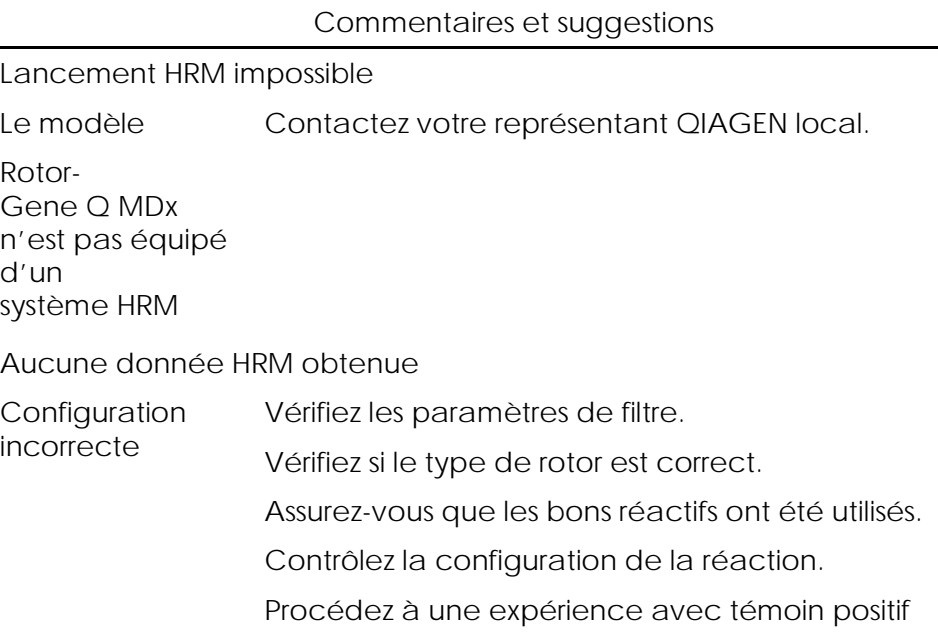

Commentaires et suggestions

(c.-à-d. un test réputé fournir des résultats).

Les tracés semblent irréguliers

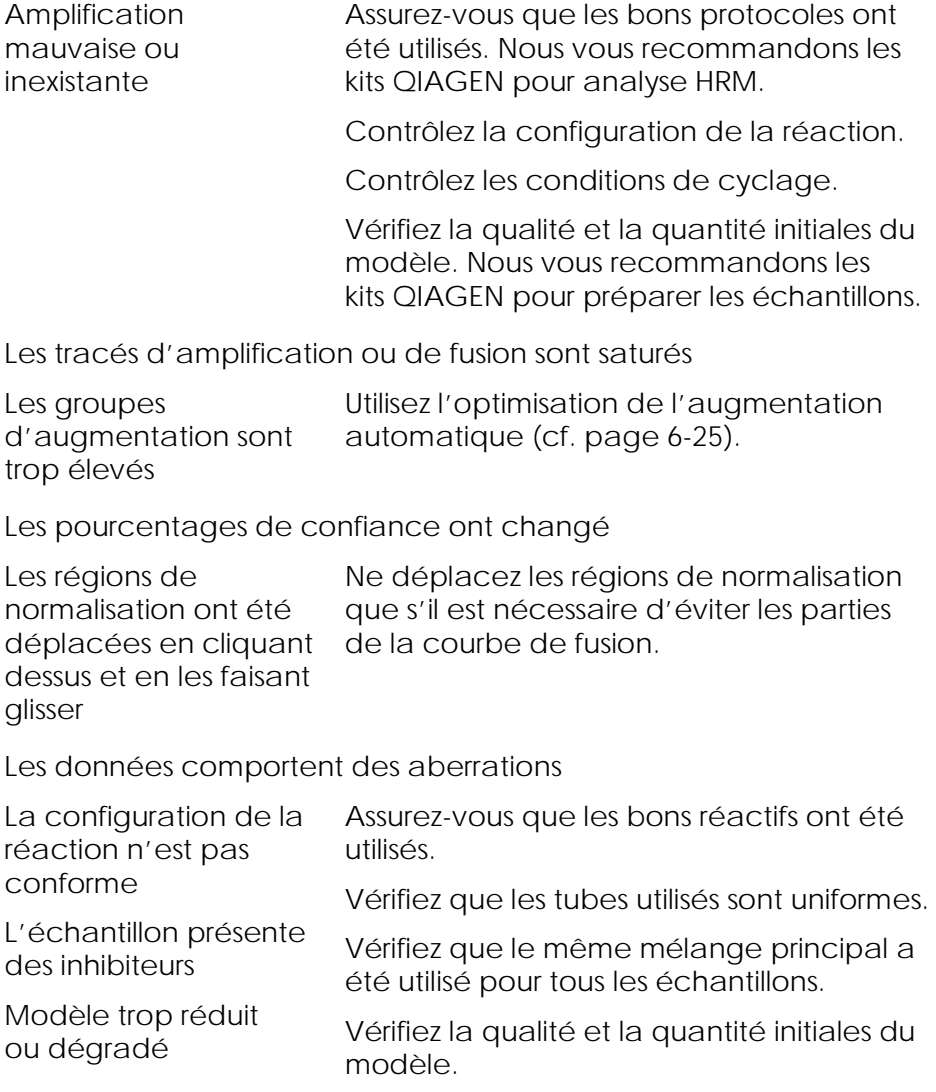

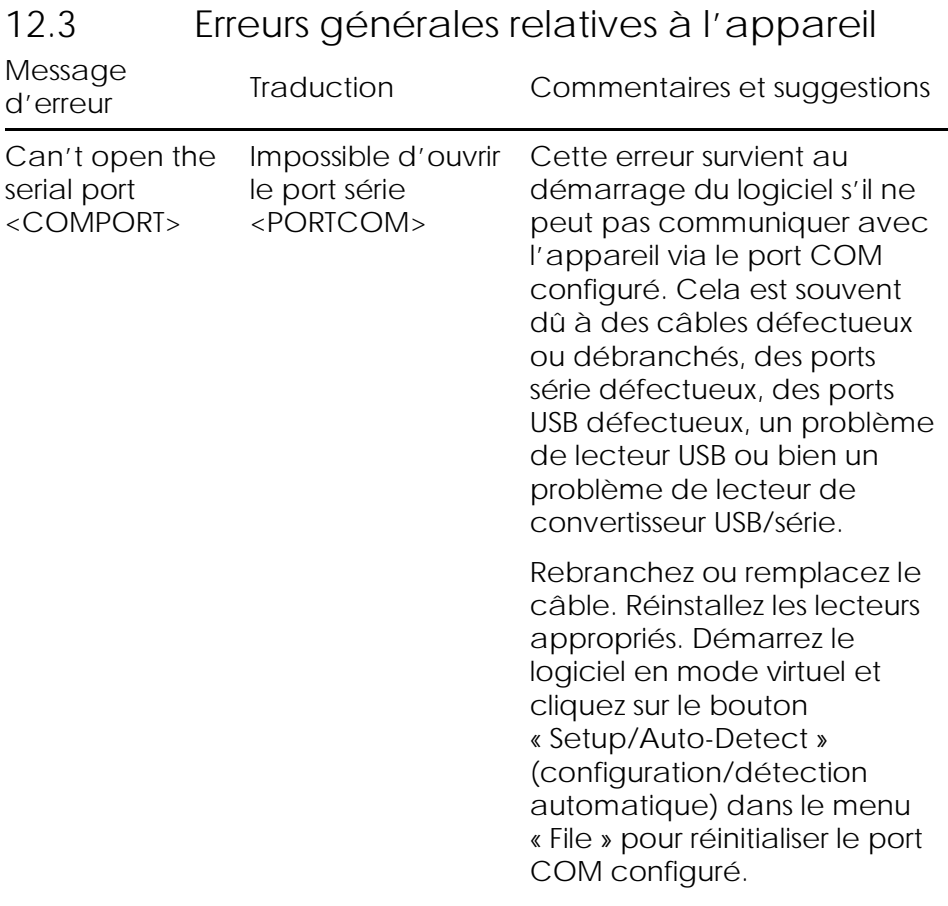

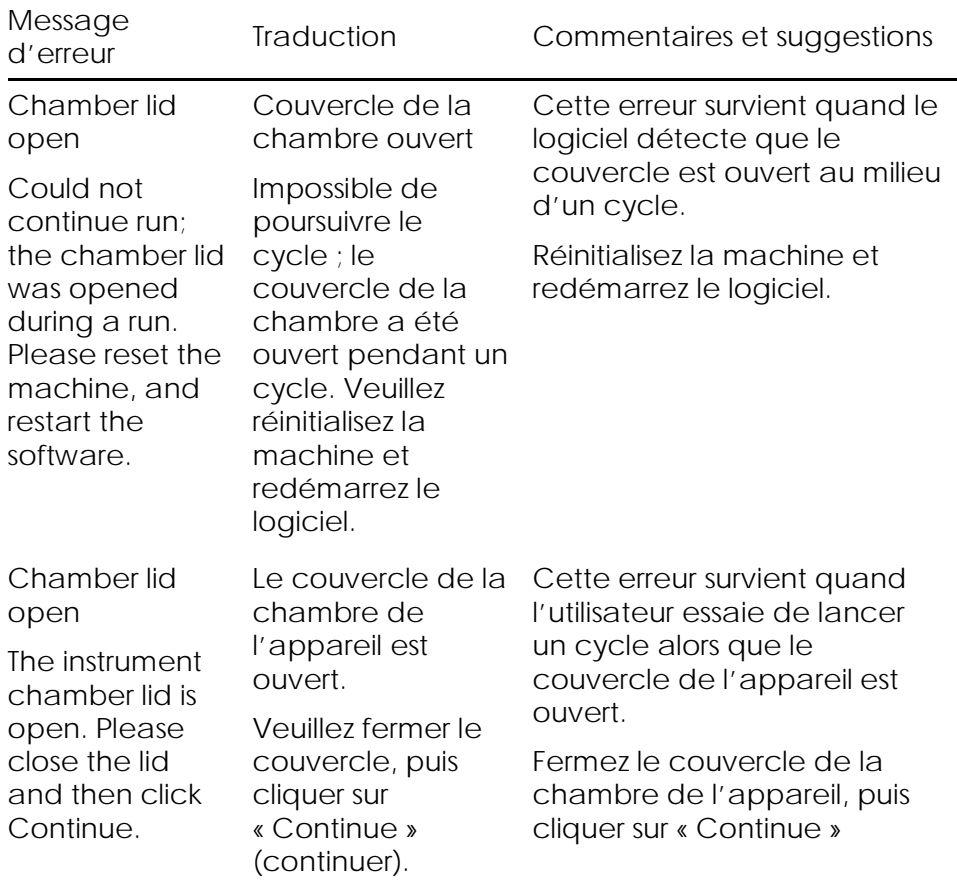

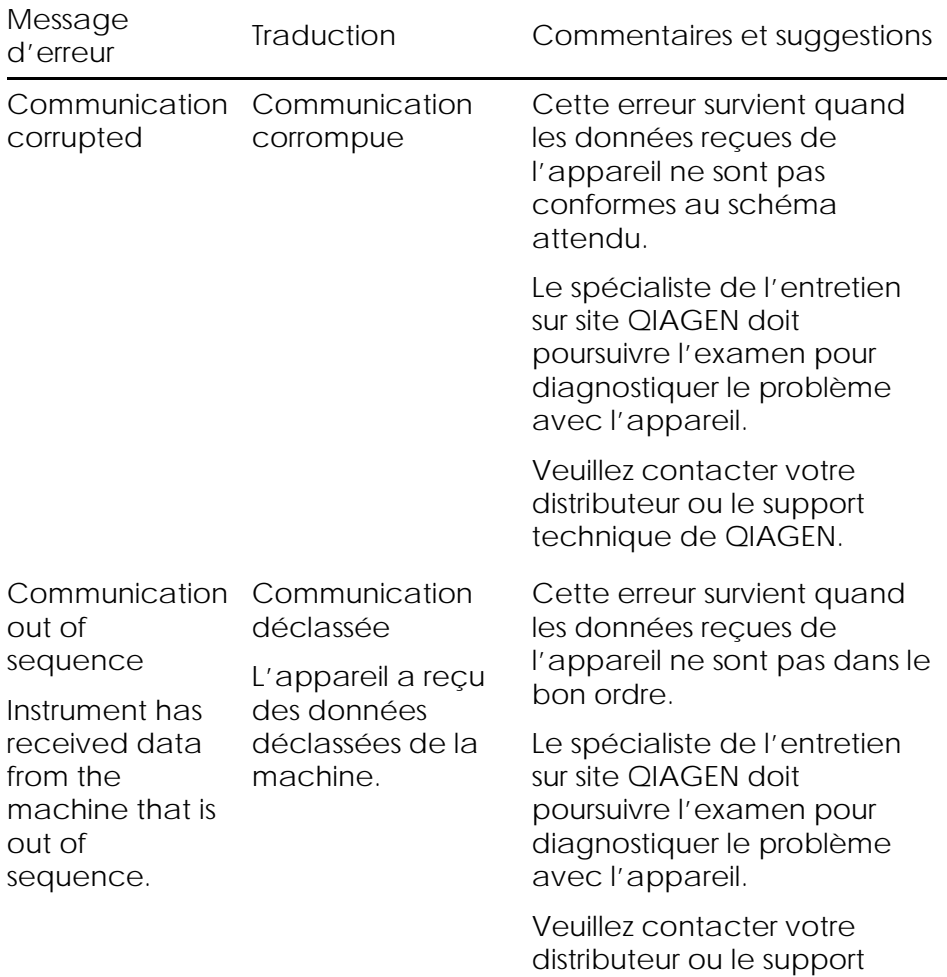

technique de QIAGEN.

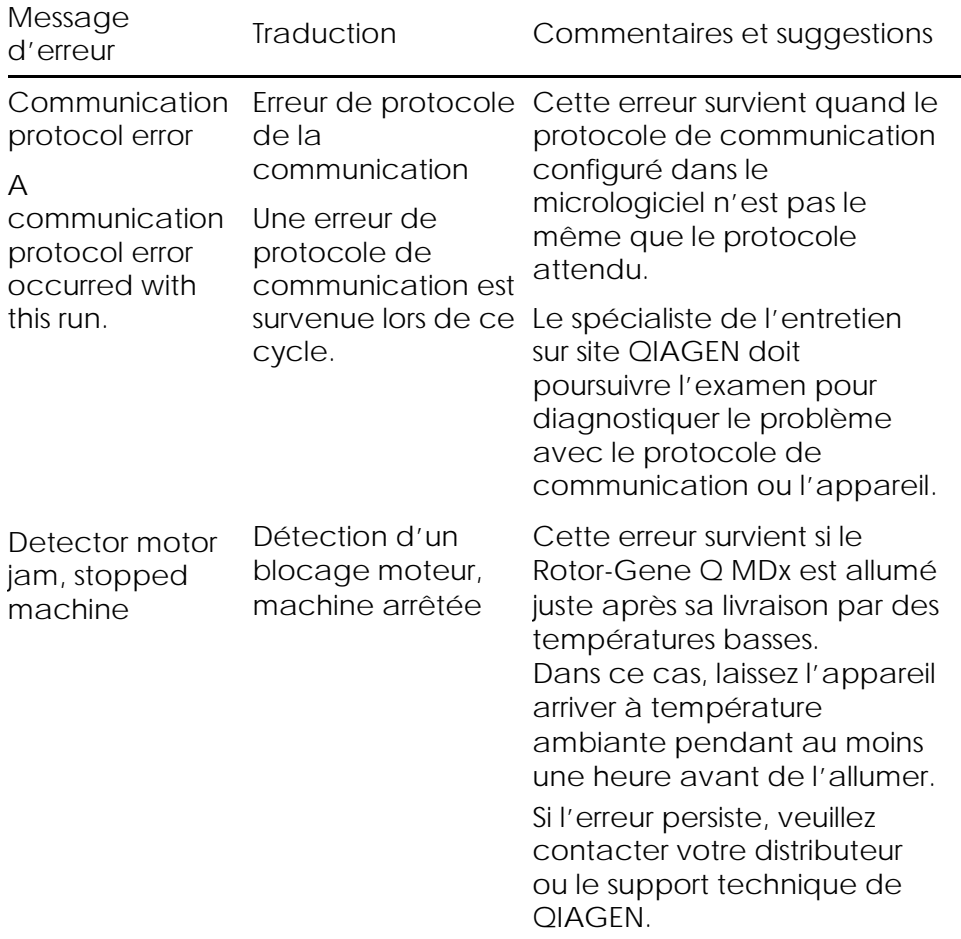

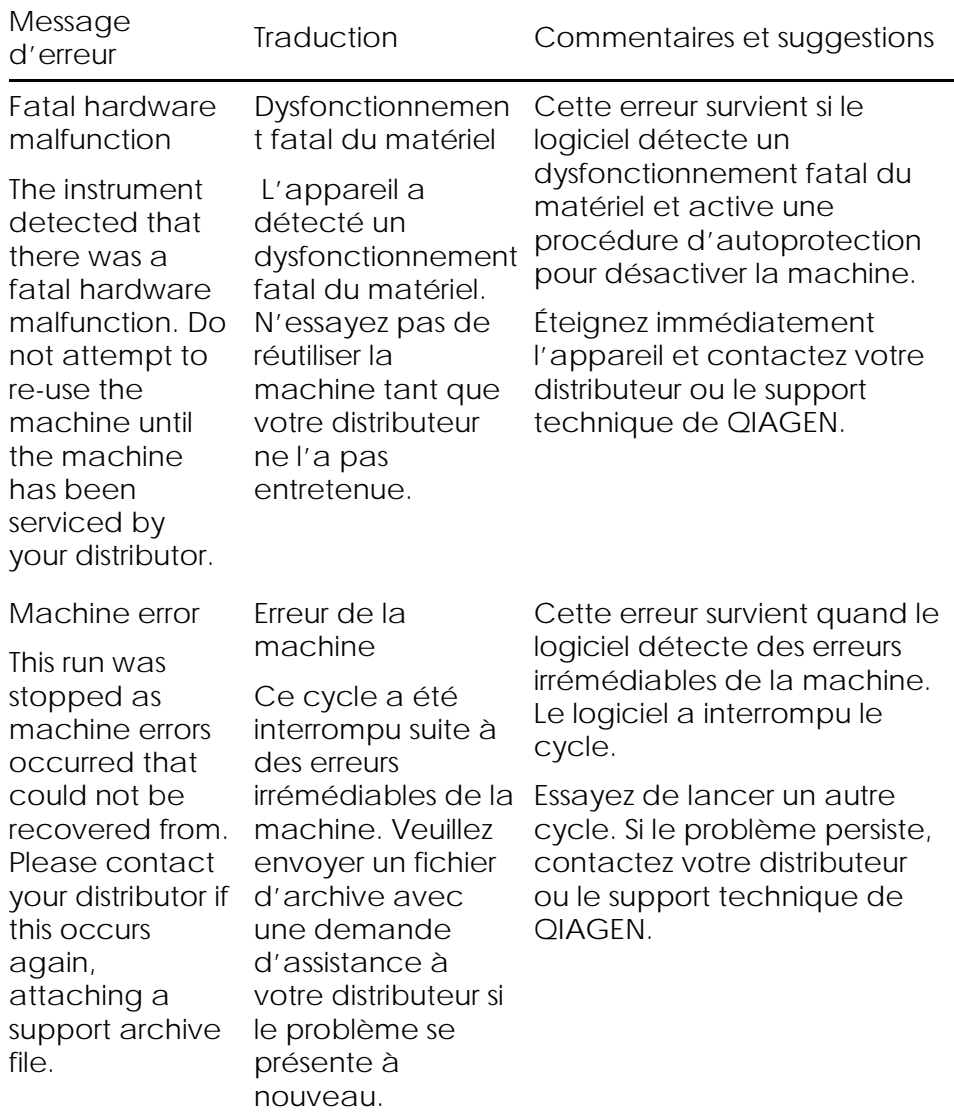

#### Dépannage

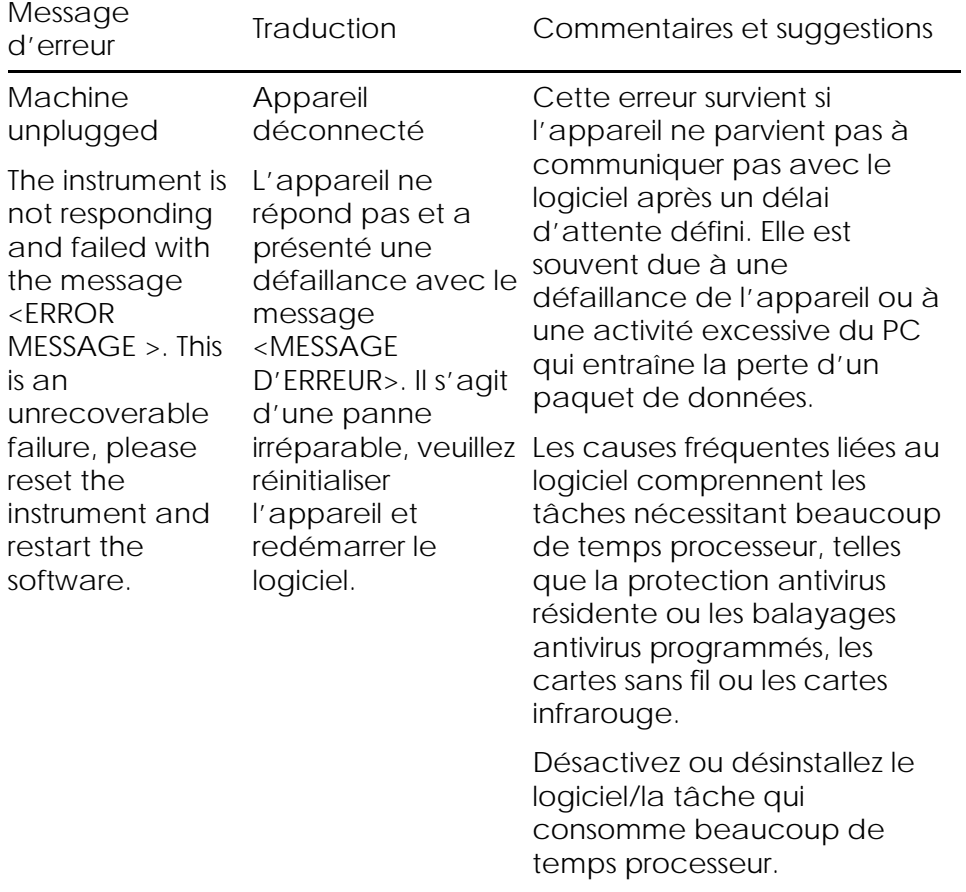

Réinitialisez l'appareil et redémarrez le logiciel.

Veuillez contacter votre distributeur ou le support technique de QIAGEN si le problème persiste.

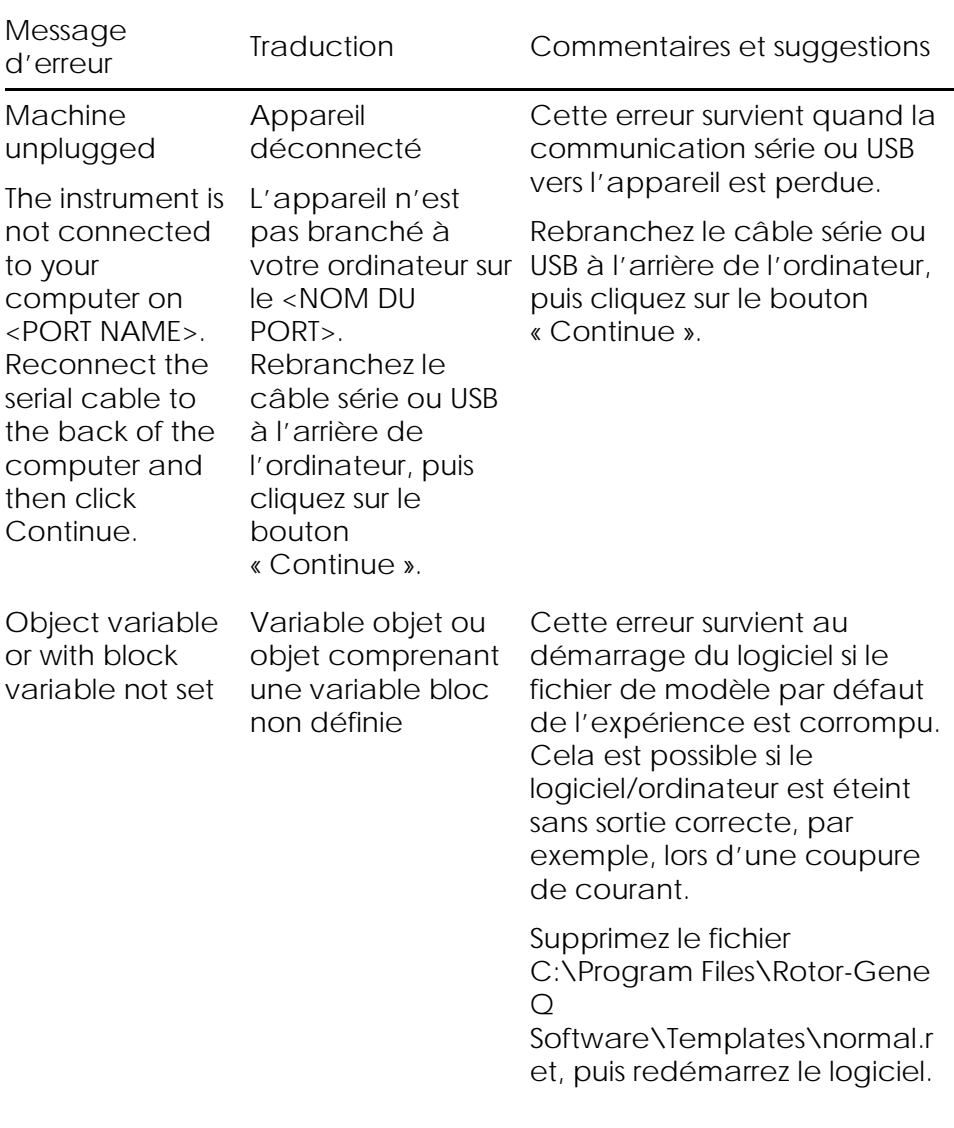

#### Dépannage

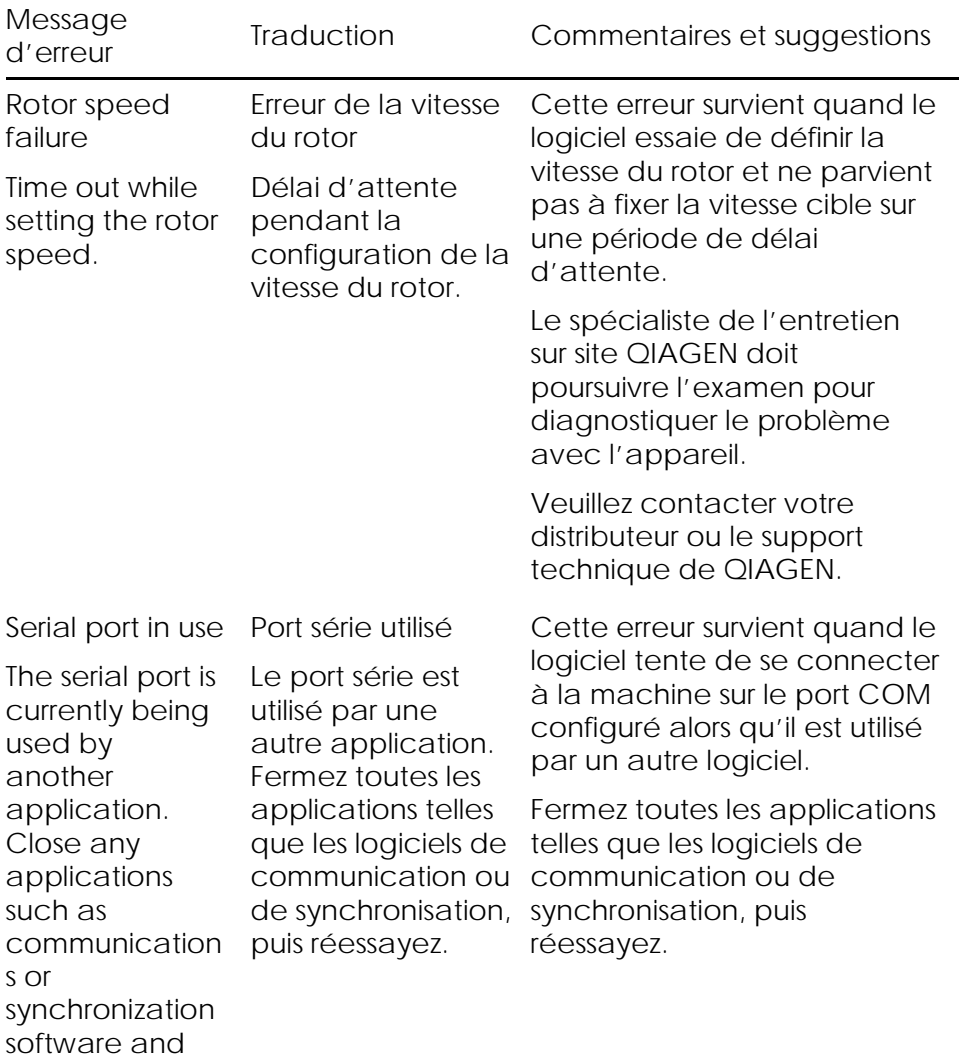

then retry.

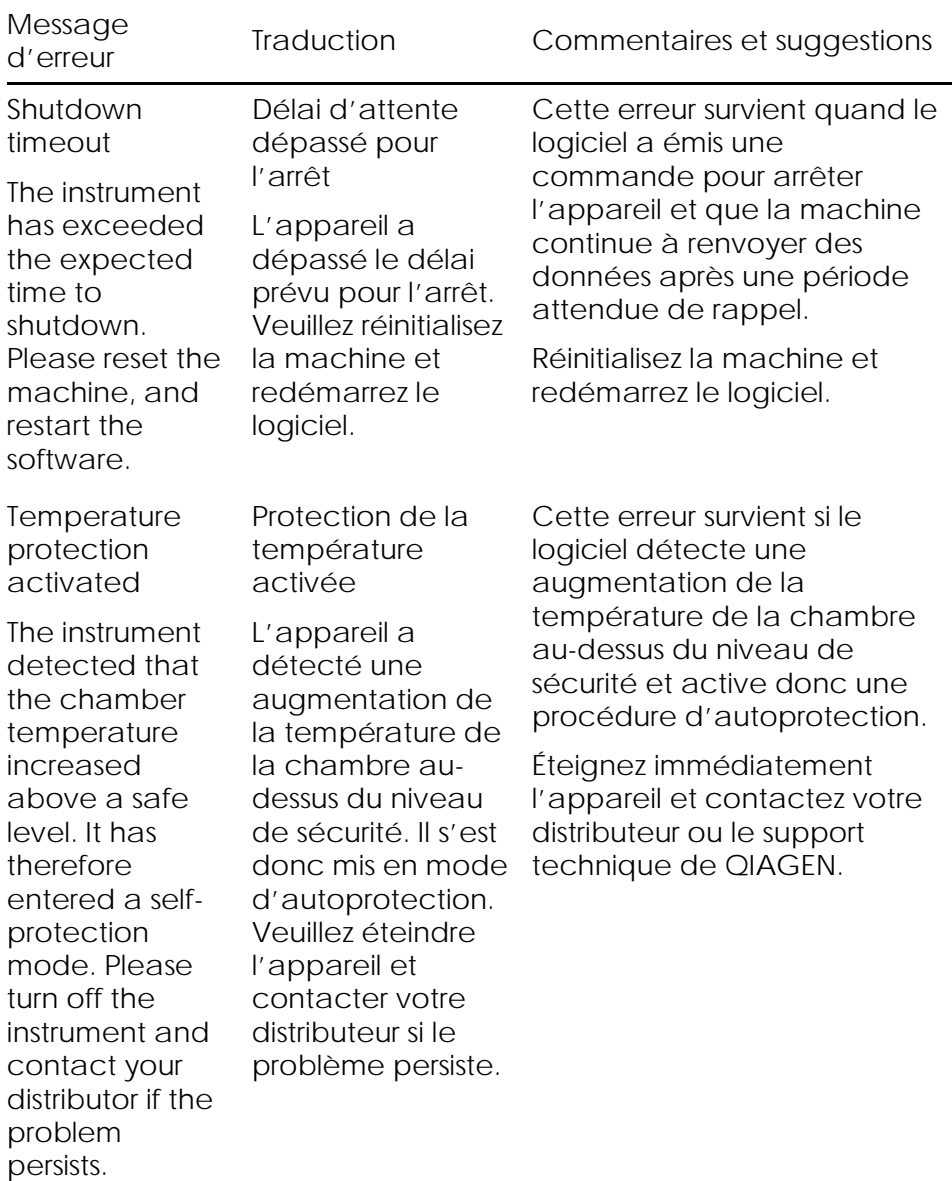

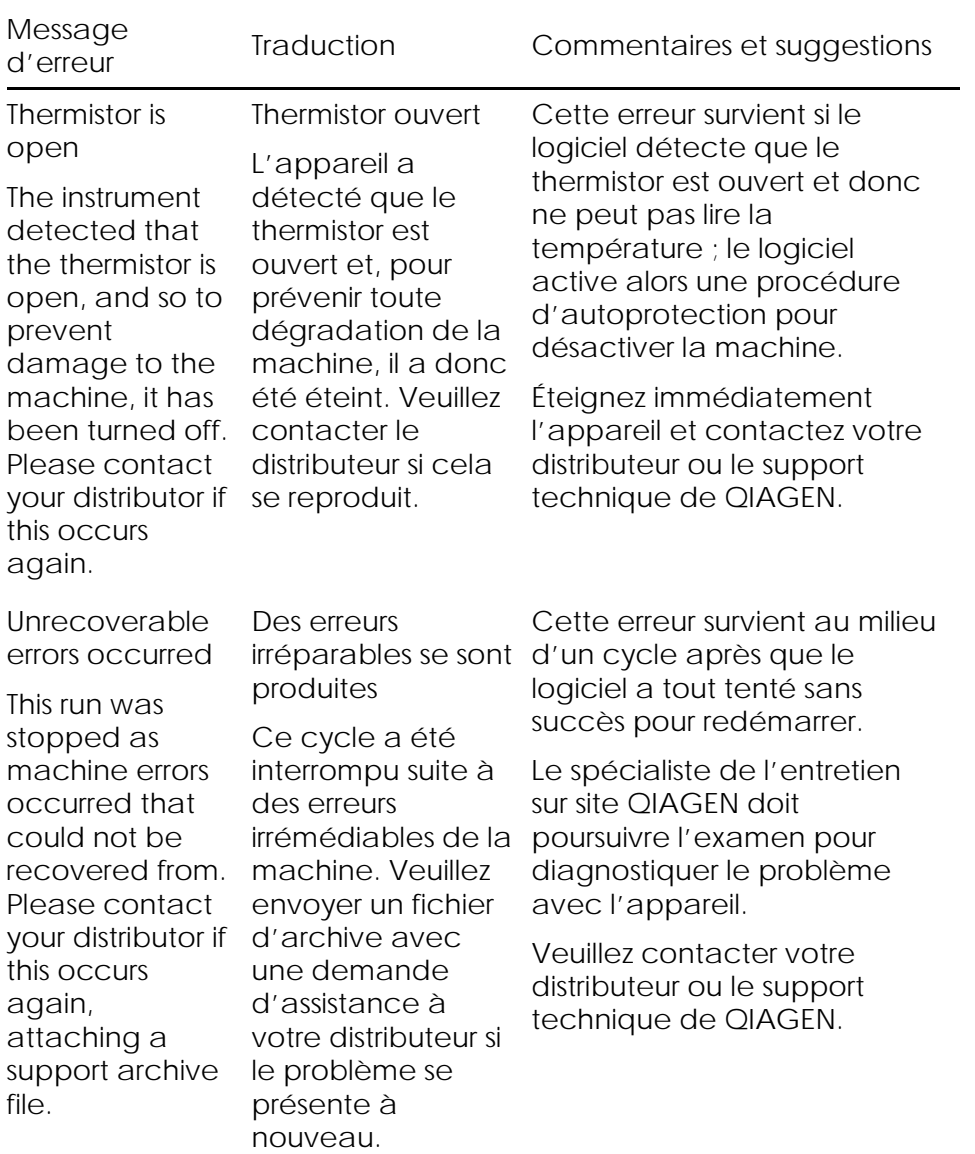
# 12.4 Messages du logiciel Rotor-Gene Q

Voici une liste de messages d'utilisation, d'avertissement et autres susceptibles de s'afficher dans le logiciel Rotor-Gene lors de l'utilisation du matériel et du logiciel. Toute partie du message qui est variable, c.-à-d. telle que les descriptions des erreurs caractéristiques, est énoncée entre crochets (p. ex. < DESCRIPTION D'ERREUR >).

Énoncé du message

Messages généraux

- 1 « A raw channel already exists for this page. If you would like to recreate this page, you must first delete the raw channel via the Options button and then try again. » (Un canal brut existe déjà pour cette page. Si vous souhaitez recréer cette page, vous devez d'abord supprimer le canal brut en appuyant sur le bouton « Options », puis réessayer.)
- 2 « A serious problem has occurred which requires shutting down the software. After you click OK, your current work will be saved, and the machine will be turned off, if possible. If this problem persists, please contact your distributor. » (Un sérieux problème est survenu et nécessite l'arrêt du logiciel. Après avoir cliqué sur « OK », votre travail en cours sera enregistré et la machine sera éteinte si possible. Si ce problème persiste, veuillez contacter votre distributeur.)
- 3 « Cannot delete this page. There must always be at least one sample page. » (Échec de suppression de cette page. Il doit toujours exister au moins une page d'échantillon.)
- 4 « Can't connect to instrument on serial port <COMPORT>. Check the machine is correctly plugged into the back of the computer, then retry » (Échec de l'ouverture du port série <PORTCOM>. Vérifiez que la machine est bien branchée à l'arrière de l'ordinateur, puis réessayez.)

- 5 « Can't open the serial port <COMPORT> to connect to the instrument. Check you do not have any communications software open, then retry. » (Échec de l'ouverture du port série <PORTCOM> pour la connexion à l'appareil. Vérifiez qu'aucun logiciel de communication n'est ouvert, puis réessayez.)
- 6 « Could not save to run because some data on the form was invalid. Please check your entries then try again. » (Échec de l'enregistrement dans le cycle car certaines données du formulaire étaient invalides. Veuillez vérifier vos entrées, puis réessayer.)
- 7 « Couldn't save file. Confirm the disk has enough space and that it is free of errors. » (Échec de l'enregistrement du fichier. Vérifiez qu'il y a suffisamment d'espace disponible sur le disque et que celui-ci ne présente pas d'erreurs.)
- 8 « E-mail application could not be started. Confirm that it has been correctly installed on your computer. » (L'application de courrier électronique n'a pas pu démarrer. Veuillez vérifier qu'elle est correctement installée sur votre ordinateur.)
- 9 « Encountered an error during run: <ERROR DESCRIPTION>. The run will continue, and a message will be logged in the messages tab of Run Info. » (Erreur en cours de cycle : <ERROR DESCRIPTION>. Le cycle se poursuivra et un message sera journalisé dans l'onglet Messages de la section « Run Info » (Informations sur le cycle).)
- 10 « Instrument was not detected. Please ensure you have correctly connected the instrument, and that the instrument is turned on. » (L'appareil n'a pas été détecté. Veuillez vérifier que vous avez correctement branché l'appareil et qu'il est allumé.)

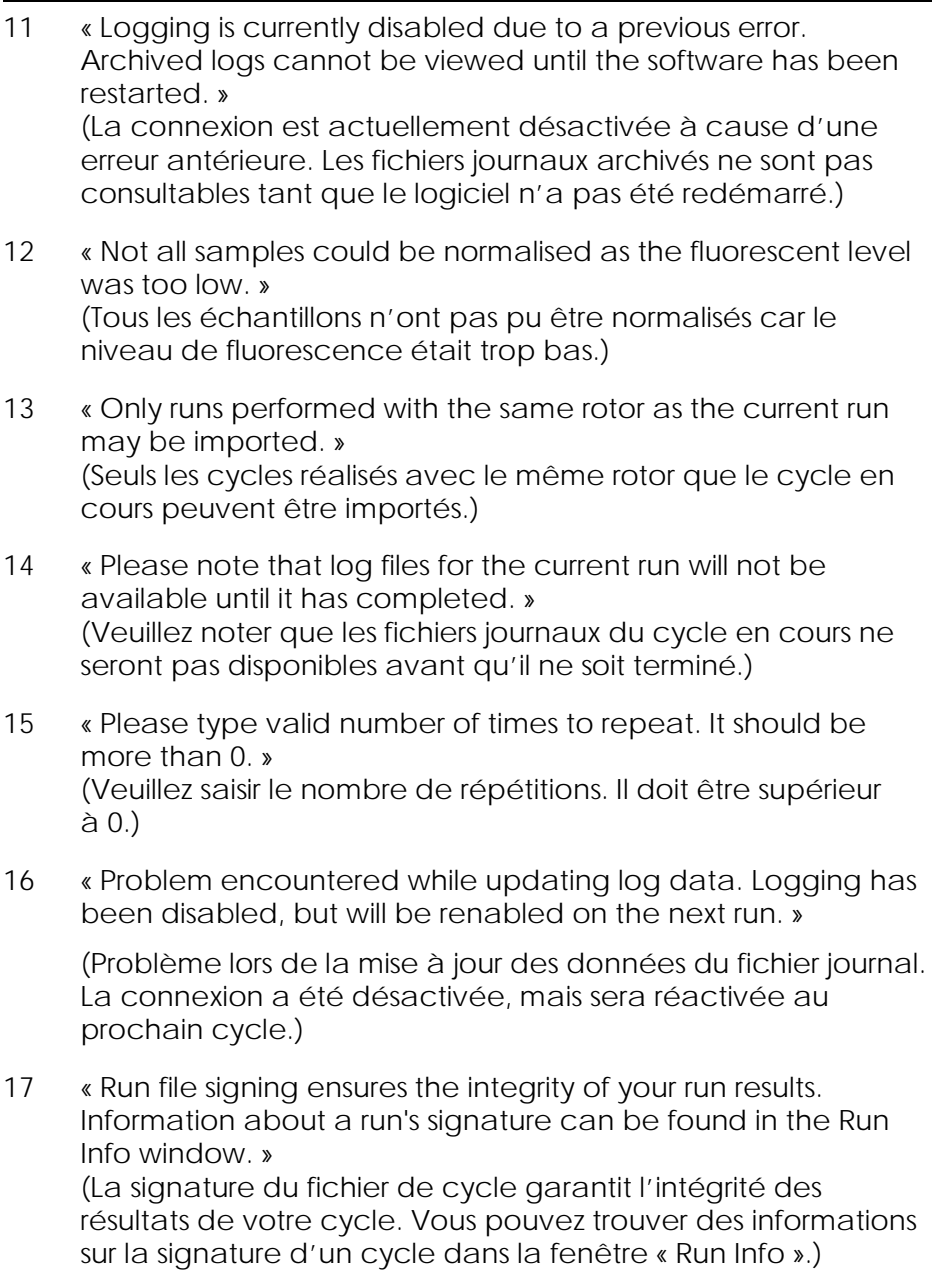

- 18 « Sample ID is locked. Cannot paste over locked samples. » (L'ID d'échantillon est verrouillé. Impossible de coller sur les échantillons verrouillés.)
- 19 « TeeChart Office has not been installed on this computer. Please re-install the Rotor-Gene software. » (TeeChart Office n'a pas été installé sur cet ordinateur. Veuillez réinstaller le logiciel Rotor-Gene.)
- 20 « The COM port configured for the instrument is not selected. You must select a COM port. » (Le port COM configuré pour l'appareil n'est pas sélectionné. Vous devez sélectionner un port COM.)
- 21 « The loaded run file contains a signature which does not match the file contents. This means the file has either been corrupted, or tampered with since it was written by the Rotor-Gene software. »

(Le fichier de cycle chargé contient une signature qui ne correspond pas au contenu du fichier. Cela signifie que le fichier a été corrompu ou altéré étant donné que le logiciel Rotor-Gene l'a rédigé.)

- 22 **«** The loaded run file has no signature. The contents of this file cannot be guaranteed. » (Le fichier de cycle chargé n'a pas de signature. Il est impossible de garantir le contenu de ce fichier.)
- 23 « The Machine serial number is not valid. Serial numbers must be at least 6 digits long. » (Le numéro de série de la machine n'est pas valide. Les numéros de série doivent se composer d'au moins 6 caractères.)

- 24 « The machine will now be be cooled to <TEMPERATURE> degrees. The chamber and surfaces will still be very hot when opening the machine. Please exercise due caution and wear protective gloves if touching any of the surfaces or tubes. » (La machine va maintenant être refroidie pour atteindre <TEMPÉRATURE> degrés. La chambre et les surfaces seront encore très chaudes à l'ouverture de la machine. Faites très attention et portez des gants de protection si vous touchez des surfaces ou tubes.)
- 25 « The regional settings for your computer are conflicting. Ensure your currency and numeric decimal placeholders are matching. » (Les paramètres régionaux de votre ordinateur entrent en conflit. Assurez-vous que votre monnaie et vos paramètres fictifs numériques décimaux correspondent.)
- 26 « The serial number entered in the welcome screen <SERIAL NUMBER1> does not match the serial number stored in the attached machine <SERIAL NUMBER2>. The computer's serial number has now been updated to match the connected machine. » (Le numéro de série <NUMÉRO DE SÉRIE1> saisi sur l'écran d'accueil ne correspond pas au numéro de série de la

machine associée <NUMÉRO DE SÉRIE2>. Le numéro de série de l'ordinateur est maintenant mis à jour et correspond à la machine branchée.)

27 « There was a problem communicating with the communication board. You should reboot the computer and then retry. » (Un problème est survenu lors de la communication avec la carte de communication. Vous devez redémarrer l'ordinateur, puis réessayer.)

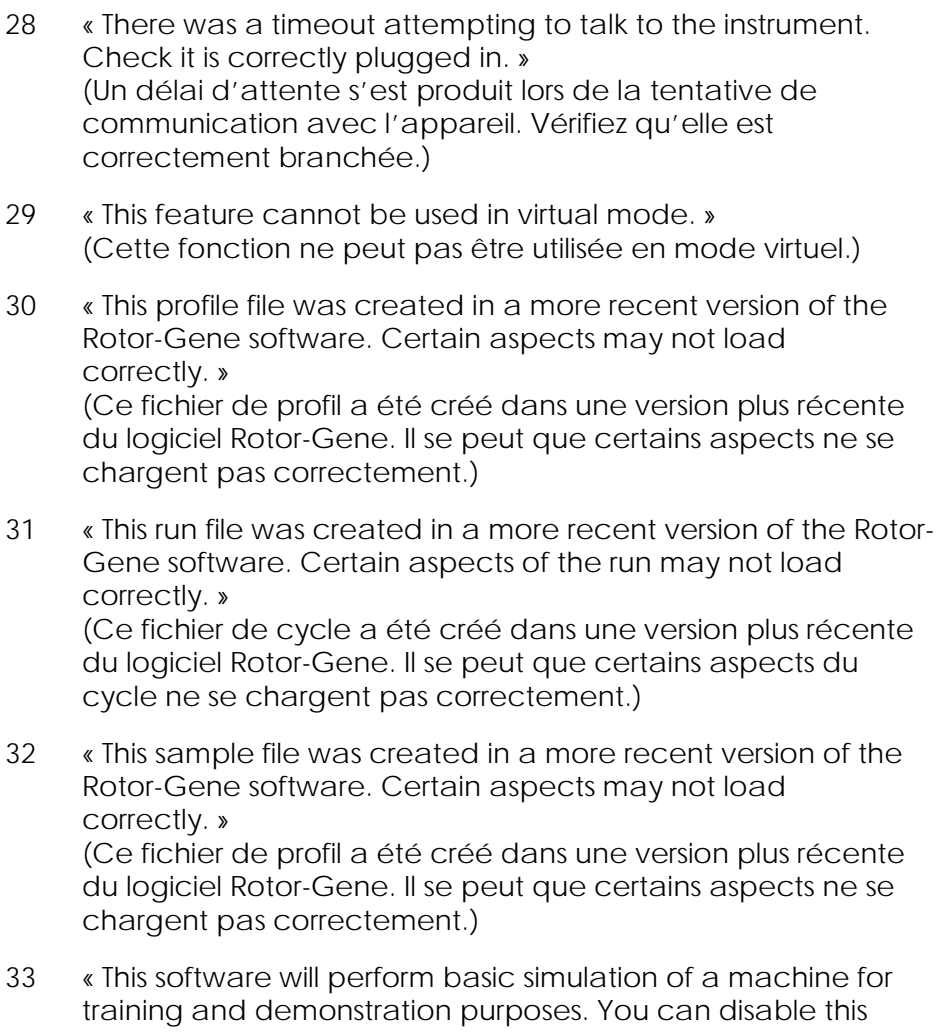

setting via the Setup screen, accessible from the File menu. » (Ce logiciel effectuera une simulation basique de machine à des fins de formation et de démonstration. Vous pouvez désactiver ce paramètre via l'écran Setup, accessible à partir du menu « File ».)

34 « This template was created in a more recent version of the Rotor-Gene software. Certain aspects of the template may not load correctly. » (Ce modèle a été créé dans une version plus récente du logiciel Rotor-Gene. Il se peut que certains aspects du modèle ne se chargent pas correctement.)

35 « Unable to load this sample file as tube layouts do not match. Load these samples before starting the run. » (Échec du chargement de ce fichier d'échantillon car les agencements de tubes ne correspondent pas. Chargez ces échantillons avant de lancer le cycle.)

- 36 « Unable to open communications with the machine because another application is already using <COMPORT>. Check you do not have any applications running that use the same serial port, then retry. » (Échec d'ouverture des communications avec la machine car une autre application utilise déjà <PORTCOM>. Vérifiez qu'aucune application en cours n'utilise le même port série, puis réessayez.)
- 37 « Unrecoverable errors were encountered while attempting to load the file. The file was not loaded. » (Des erreurs irréparables ont été rencontrées lors de la tentative de chargement du fichier. Le fichier n'a pas été chargé.)
- 38 « You cannot stop the program while the run is in progress. » (Vous ne pouvez pas arrêter le programme pendant la progression du cycle.)
- 39 « You have insufficient rights to use the software. Please contact the domain administrator to set up groups. » (Vous ne disposez pas de suffisamment de droits pour utiliser le logiciel. Veuillez contacter l'administrateur du domaine pour configurer des groupes.)

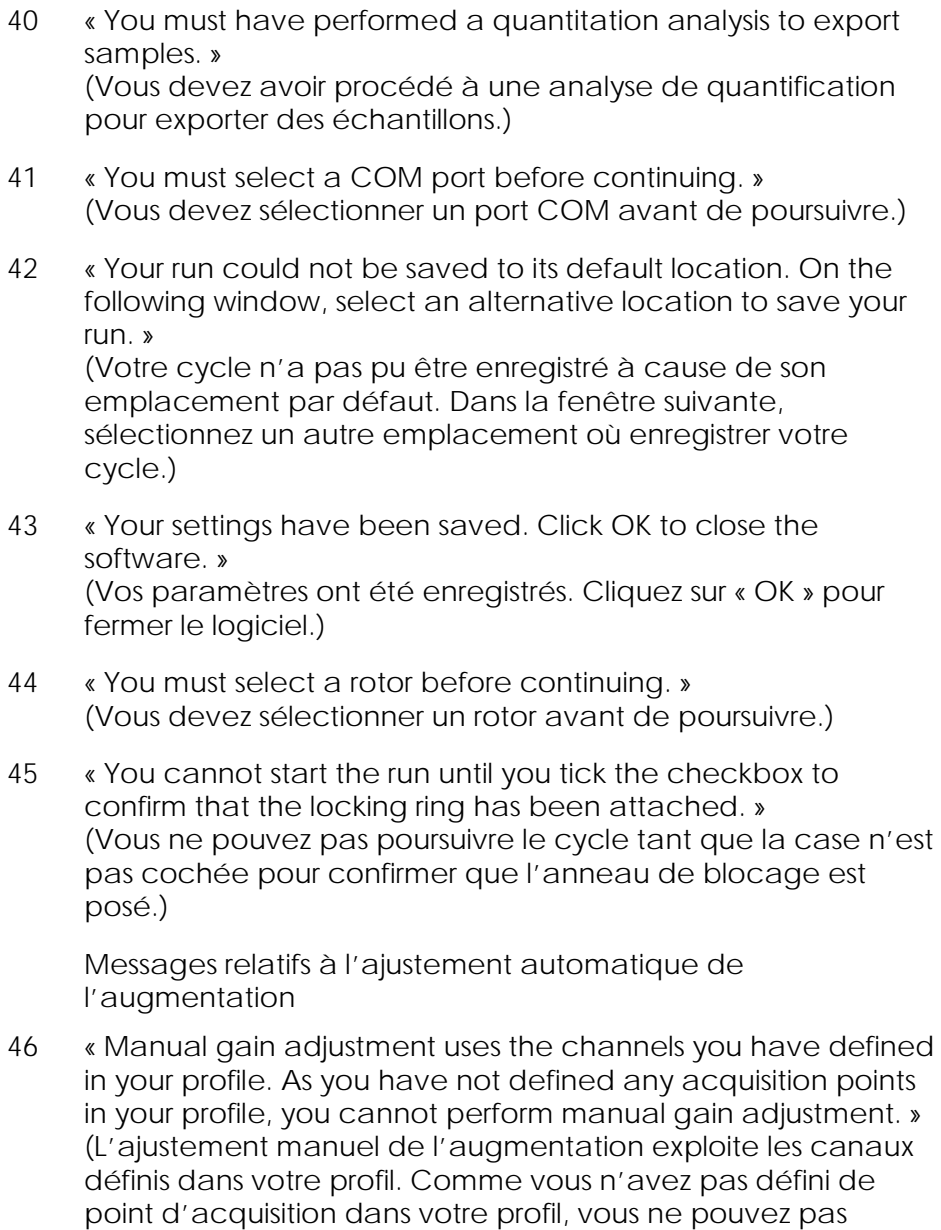

procéder à un ajustement manuel de l'augmentation.)

47 « The temperature you entered was not saved because it was outside the range of the machine. Enter a valid temperature. » (La température saisie n'a pas été enregistrée parce qu'elle se situait en dehors de la plage de la machine. Saisissez une température valide.)

Messages relatifs à l'éditeur

- 48 « Please enter a valid group code. Group codes must be a maximum of 5 characters, and contain no spaces or commas. » (Veuillez saisir un code de groupe valide. Les codes de groupe doivent se composer de 5 caractères maximum et ne contenir ni espaces, ni virgules.)
- 49 « Please enter a valid group name. Group names cannot contain commas or be empty. » (Veuillez saisir un nom de groupe valide. Les noms de groupe ne peuvent pas contenir de virgules ou être vides.)

Messages relatifs au calibrage de la dénaturation optique

- 50 « Unable to set as optical denature point due to calibration failure. Please enter a valid number of seconds to hold. It should be a positive value. » (Échec de la définition en tant que point de dénaturation optique à cause d'une erreur de calibrage. Veuillez saisir un nombre valide de secondes pour le maintien. Ce doit être une valeur positive.)
- 51 « A melt peak could not be detected during Optical Denature Calibration. This may be because the incorrect tube was selected for calibration, or that an inappropriate chemistry was used for this sample. A timed step profile was run instead. » (Un pic de fusion n'a pas pu être détecté pendant la phase de calibrage de la dénaturation optique. Ce peut être dû à la sélection du mauvais tube pour le calibrage ou à l'utilisation d'un réactif inapproprié pour cet échantillon. Un profil « Timed Step » a été lancé à la place.)

Messages relatifs à l'OTV

- 52 « You must enter a valid OTV serial number to perform the run. » (Vous devez saisir un numéro de série OTV pour lancer le cycle.)
- 53 « This temperature verification file has been corrupted. Please uninstall and re-install the Rotor-Gene software to correct this error. » (Ce fichier de vérification de température a été corrompu.

Veuillez installer et réinstaller le logiciel Rotor-Gene pour corriger cette erreur.)

- 54 « This run file is not correctly signed. Results cannot be displayed. » (Ce fichier de cycle n'est pas correctement signé. Les résultats ne peuvent pas être affichés.)
- 55 « You cannot start until you tick the checkbox to confirm that the fluorescent insert has been placed correctly. » (Vous ne pouvez pas commencer tant que la case n'est pas cochée pour confirmer que l'insert fluorescent est placé correctement.)
- 56 « This rotor has expired. Please contact your distributor to obtain a replacement. » (Ce rotor a expiré. Veuillez contacter votre distributeur pour obtenir un remplacement.)

Messages relatifs au menu « Security »

- 57 « Could not open the Windows user/group manager. » (Échec de l'ouverture du gestionnaire d'utilisateurs/de groupes Windows.)
- 58 « Could not create groups. » (Échec de la création de groupes.)
- 59 « Cannot modify access of inbuilt accounts. » (Échec de la modification de l'accès aux comptes intégrés.)

Menu « Analysis »

- 60 « You have only selected one channel for analysis. To select multiple channels, drag a rectangle around the channels you wish to display in the analysis selection window. » (Vous n'avez sélectionné qu'un canal pour analyse. Pour sélectionner plusieurs canaux, faites glisser un rectangle autour des canaux à afficher dans la fenêtre de sélection de l'analyse.)
- 61 « You have selected multiple channels for analysis. This analysis technique only allows single channels to be analysed. » (Vous avez sélectionné plusieurs canaux pour analyse. Cette technique ne permet d'analyser que des canaux simples.)

Messages relatifs à la mesure de la concentration

62 « Concentration Measurement performs auto-gain optimisation on the first rotor position. Ensure you have your highest concentration standard in the first rotor position. » (La fonction « Concentration Measurement » (mesure de la concentration) effectue une optimisation automatique de l'augmentation sur la première position du rotor. Veillez à ce que la référence de concentration la plus élevée se trouve en première position sur le rotor.)

Messages relatifs à l'analyse du point limite

63 « To use end-point analysis you must have positive and negative controls in each channel. To define these controls click OK. »

(Pour utiliser l'analyse du point limite, vous devez disposer de témoins positifs et négatifs sur chaque canal. Pour définir ces témoins, cliquez sur « OK ».)

64 « You have not defined any positive controls. You must define positive controls for each channel you are analysing. » (Vous n'avez pas défini de témoins positifs. Vous devez définir des témoins positifs pour chaque canal analysé.)

- 65 « You have not defined any negative controls. You must define negative controls for each channel you are analysing. » (Vous n'avez pas défini de témoins négatifs. Vous devez définir des témoins négatifs pour chaque canal analysé.)
- 66 « You have not defined any NTC controls. You must define NTC controls for each group. » (Vous n'avez pas défini de témoins NTC. Vous devez définir des témoins NTC pour chaque groupe.)

Messages relatifs à l'analyse HRM

- 67 « Genotype <GENOTYPE NAME> does not have a control defined. » (Aucun témoin n'est défini pour le génotype <NOM DU GÉNOTYPE>.)
- 68 « Duplicate genotype combinations are not allowed. » (Les associations de génotypes doubles ne sont pas autorisées.)
- 69 « High resolution melts are not supported on this instrument. Please contact your distributor for more information. » (Les fusions haute résolution ne sont pas prises en charge sur cet appareil. Veuillez contacter votre distributeur pour en savoir plus.)

Messages relatifs à l'analyse de fusion

- 70 « The genotypes can not be defined until bins have been placed. Please define all bins and then try again. » (Les génotypes ne peuvent pas être définis tant que les délétions n'ont pas été placées. Veuillez définir toutes les délétions, puis réessayer.)
- 71 « You must enter an abbreviation for <GENOTYPE NAME> genotype. » (Vous devez saisir une abréviation pour le génotype <NOM DU GÉNOTYPE>.)

Messages relatifs à l'analyse du tracé de dispersion

72 « Scatter plot analysis requires exactly 2 channels to be selected. To select multiple channels, drag a rectangle around the channels you wish to display in the analysis selection window, or click while holding the SHIFT key on each channel. » (Pour l'analyse du tracé de dispersion, il faut sélectionner exactement 2 canaux. Pour sélectionner plusieurs canaux, faites glisser la flèche de la souris pour former un rectangle autour des canaux à afficher dans la fenêtre de sélection de l'analyse ou cliquez sur chaque canal tout en maintenant la touche MAJ enfoncée.)

Messages relatifs à l'analyse de quantification

73 « The auto-find threshold feature requires that you have defined at least 2 selected standards. To set this up, right-click on the sample list and select "Edit Samples..." » (La fonction « Auto-Find Threshold » nécessite au moins 2 références sélectionnées. Pour définir ce seuil, cliquez avec le bouton droit de la souris sur la liste d'échantillons et sélectionnez « Edit Samples... »)

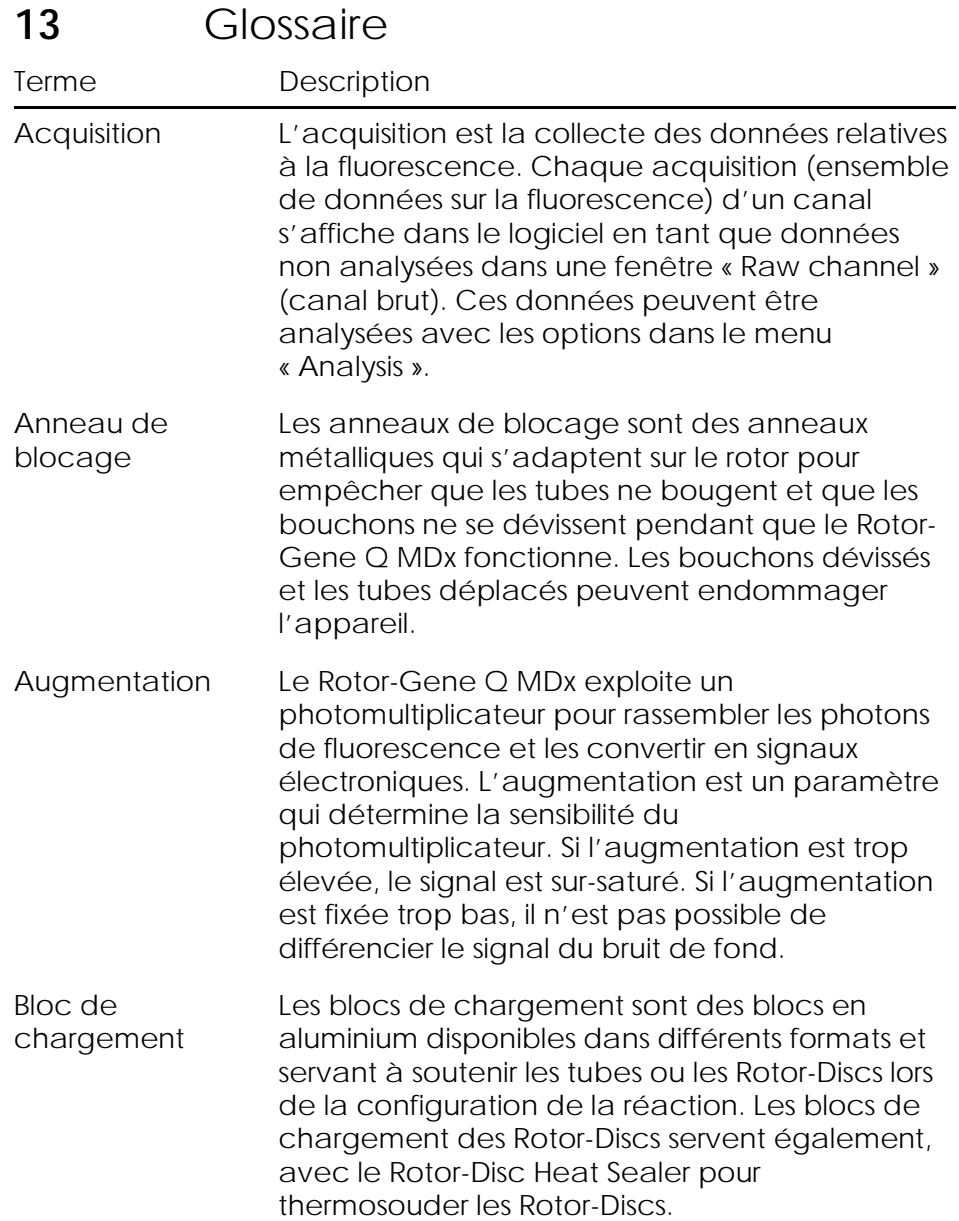

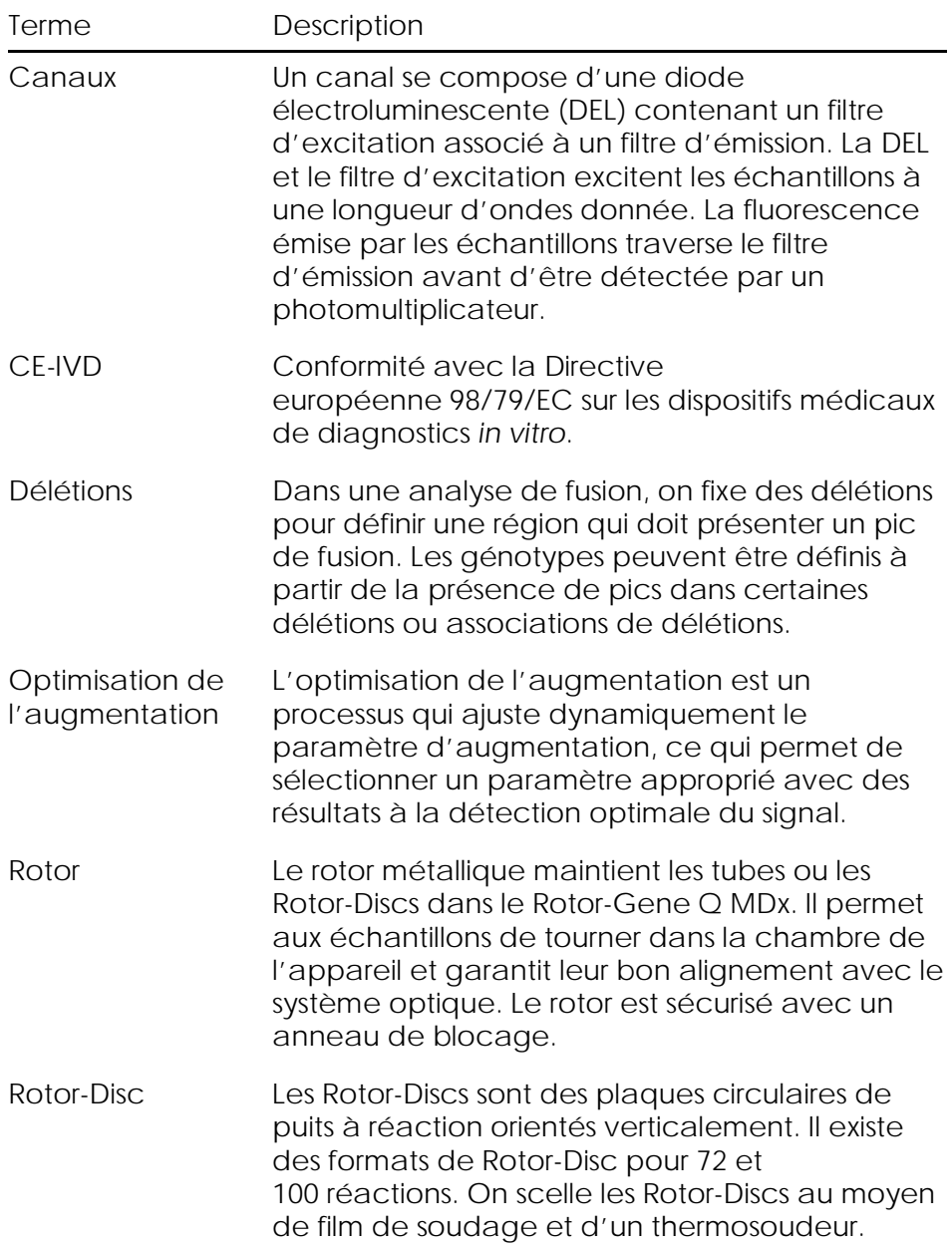

# Annexe A

#### Données techniques

QIAGEN se réserve le droit de modifier des spécifications à tout moment.

### Conditions relatives à l'environnement

#### Conditions de fonctionnement

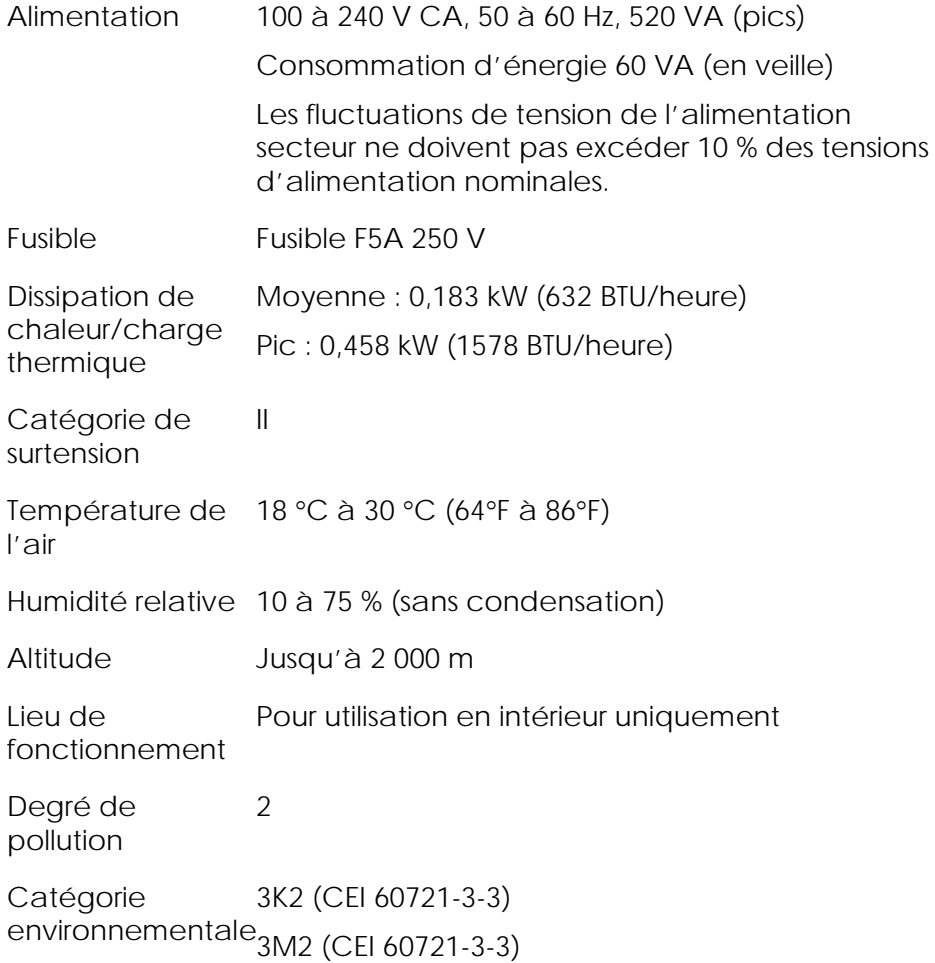

Conditions de transport

Température de –25 °C à 60 °C (–13°F à 140°F) dans l'emballage du l'air fabricant

Humidité relative 75 % max. (sans condensation)

Catégorie environnementale 2K2 (CEI 60721-3-2)

Conditions de stockage

Température de 15 °C à 30 °C (59°F à 86°F) dans l'emballage du l'air fabricant

Humidité relative 75 % max. (sans condensation)

Catégorie environnementale 1K2 (CEI 60721-3-1)

Données mécaniques et caractéristiques matérielles

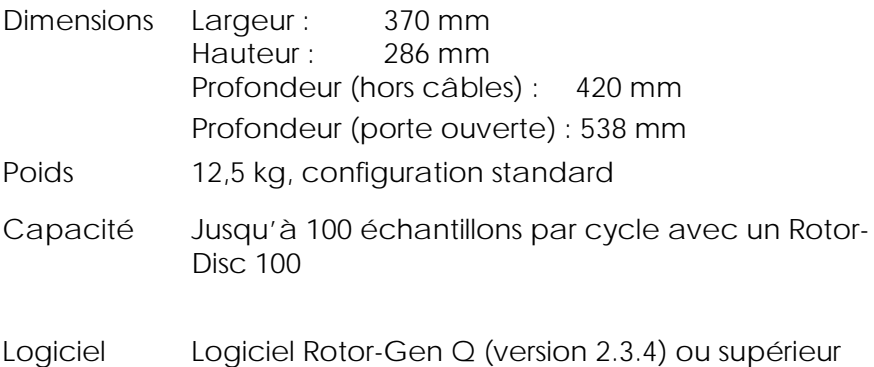

Spécifications thermiques

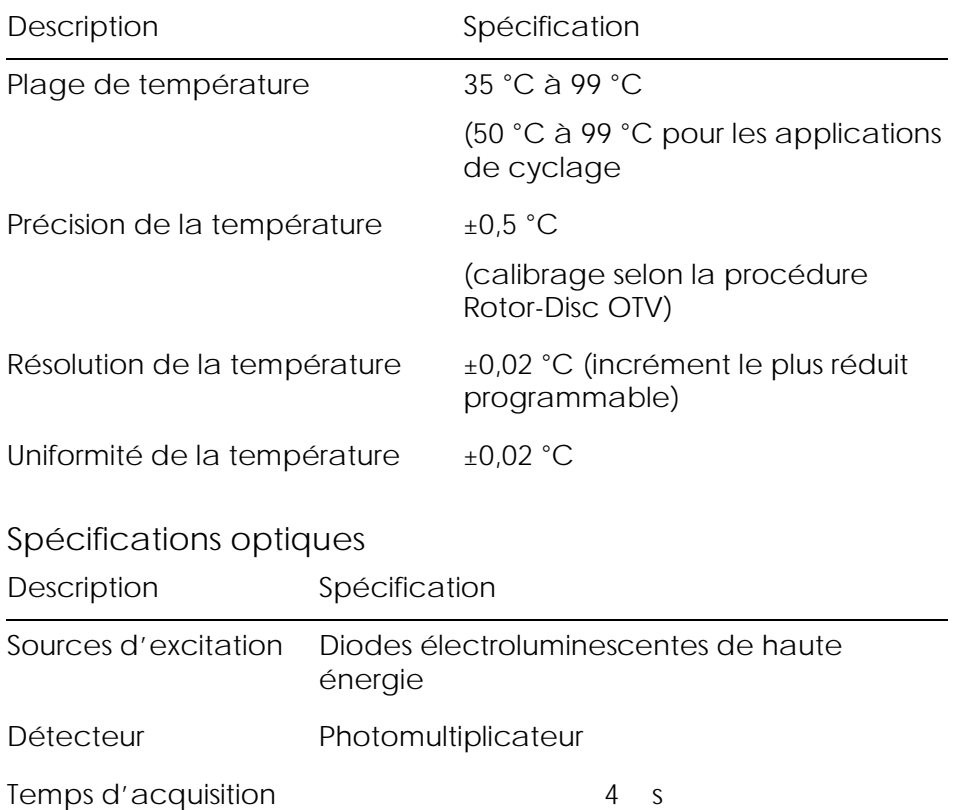

### Déclaration FCC

L'USFCC (United States Federal Communications Commission) (dans 47 CFR 15.105) a déclaré que les utilisateurs de ce produit doivent être informés des faits et circonstances suivants.

« Cet appareil est conforme à la partie 15 de la FCC : Son utilisation est soumise aux deux conditions suivantes : (1) Ce dispositif peut provoquer des interférences dangereuses et (2) ce dispositif doit accepter toutes les interférences reçues, dont les interférences susceptibles de provoquer un mauvais fonctionnement. »

« Cet appareil numérique de classe B est conforme à la norme NMB-0003 en vigueur au Canada. »

La déclaration suivante s'applique aux produits couverts dans ce manuel, sauf spécification contraire dans le présent document. La déclaration pour d'autres produits apparaîtra dans la documentation jointe.

Remarque : cet équipement a été testé et déclaré conforme aux limites établies pour un dispositif numérique de classe B en vertu de la partie 15 des règles de la FCC. Il satisfait à l'ensemble des exigences de la norme canadienne sur le matériel brouilleur (NMB-003) applicable aux appareils numériques. Ces limites visent à fournir une protection raisonnable contre les interférences nuisibles lorsque l'équipement est utilisé dans des locaux habités. Cet équipement génère, utilise et peut diffuser de l'énergie de radiofréquence et, s'il n'est ni installé ni utilisé conformément aux instructions, peut provoquer des interférences nuisibles aux communications radio. Toutefois, il n'est pas garanti qu'aucune interférence ne se produira dans un environnement particulier. Si cet équipement génère des interférences nuisibles à la réception radio et télévisée, se manifestant lors de la mise en marche et de l'arrêt de l'équipement, il est

recommandé à l'utilisateur de corriger les interférences par l'une ou plusieurs des mesures suivantes :

- Réorienter ou déplacer l'antenne réceptrice
- Augmenter la distance entre l'équipement et le récepteur
- Brancher l'équipement sur une prise située sur un autre circuit que celui auquel est relié le récepteur

Faire appel au revendeur ou à un technicien spécialisé.

QIAGEN GmbH, Allemagne, n'est responsable d'aucune interférence radio ou télé faisant suite à des modifications non autorisées sur cet équipement ou suite à la substitution ou à la fixation des câbles de connexion et de l'équipement par d'autres moyens que ceux spécifiés par QIAGEN GmbH, Allemagne. Il sera de la responsabilité de l'utilisateur de corriger les interférences provoquées par de telles modifications, substitutions ou fixations non autorisées.

## Déclaration de conformité

#### **Nom et adresse du fabricant légal**

QIAGEN GmbH QIAGEN Strasse 1 40724 Hilden Allemagne

Une Déclaration de conformité actualisée peut être demandée aux Services techniques de QIAGEN.

# Déchets d'équipements électriques et électroniques (DEEE)

Cette section fournit des informations concernant la mise au rebut des déchets d'équipements électriques et électroniques par les utilisateurs.

Le symbole de la poubelle sur roues barrée d'une croix (voir ci-dessous) indique que ce produit ne doit pas être mis au rebut avec d'autres déchets ; il doit être rapporté dans une installation de traitement agréée ou un point de collecte désigné pour y être recyclé, conformément aux règles et lois locales.

La collecte et le recyclage séparés des déchets d'équipements électroniques au moment de la mise au rebut aident à préserver les ressources naturelles et garantissent que le produit est recyclé de manière à préserver la santé de l'homme et l'environnement.

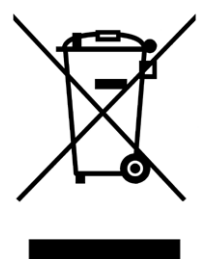

QIAGEN peut prendre en charge le recyclage sur demande et moyennant un coût supplémentaire. Dans l'Union européenne, conformément aux exigences de recyclage spécifiques des DEEE et lorsqu'un produit de remplacement est fourni par QIAGEN, QIAGEN prend en charge le recyclage gratuit de ses équipements électroniques portant la mention DEEE. Pour le recyclage des équipements électroniques, contactez votre agence commerciale QIAGEN locale pour obtenir le formulaire de renvoi nécessaire. Une fois le formulaire renvoyé, QIAGEN vous contactera pour vous demander des informations de suivi afin de programmer la collecte des déchets

électroniques ou pour vous proposer un devis personnalisé.

Page laissée volontairement vierge

# Annexe B

Cette annexe décrit plus en détail les techniques mathématiques utilisées.

# Quantification

On obtient les concentrations calculées à partir d'un simple modèle de régression linéaire avec les concentrations logarithmiques (x) comme valeurs connues et les valeurs  $C_T(y)$  comme valeurs expérimentales.

Les concentrations logarithmiques et les valeurs  $C<sub>T</sub>$  des références servent à élaborer un modèle de type :

$$
y = Mx + B \\
$$

Intervalles de confiance des concentrations calculées

Nous utilisons l'intervalle de confiance suivant de 100(1 à  $\alpha$ ) % pour estimer une nouvelle observation x<sub>0</sub> à partir de la courbe standard.

$$
\frac{Y_0 - \hat{\beta}_0}{\hat{\beta}_1} \pm \frac{S}{\hat{\beta}_1} (1 + \frac{1}{n} + \frac{(x_0 - \bar{x})^2}{S_{xx}})^{\frac{1}{2}} t_{n-2,\alpha/2}
$$

Il s'agit de l'intervalle de confiance pour la concentration d'une simple inconnue.

Supposons maintenant que nous ayons k autres observations  $\hat{a}$  x = x<sub>0</sub> et que nous indiquions leur

moyenne par  $Y_0$ , Puis,

$$
\bar{Y}_0 \sim N(\beta_0 + \beta_1 x_0, \frac{\sigma^2}{k})
$$

et les arguments similaires à ceux ci-dessus donnent

$$
\frac{Y_0 - \hat{\beta}_0}{\hat{\beta}_1} \pm \frac{S}{\hat{\beta}_1} (\frac{1}{k} + \frac{1}{n} + \frac{(x_0 - \bar{x})^2}{S_{xx}})^{\frac{1}{2}} t_{n-2,\alpha/2}
$$

Cette formule détermine la manière dont les intervalles de confiance pour les concentrations à plusieurs inconnues sont définis.

Pour évaluer les références, il est possible d'obtenir un intervalle de confiance plus étroit :

$$
\frac{Y_0 - \hat{\beta}_0}{\hat{\beta}_1} \pm \frac{S}{\hat{\beta}_1} (\frac{1}{n} + \frac{(x_0 - \bar{x})^2}{S_{xx}})^{\frac{1}{2}} t_{n-2,\alpha/2}
$$

Cette formule induit que l'ajout de réplicats à une concentration standard individuelle réduit l'ampleur de l'intervalle pour toutes les estimations étant donné que n augmente. L'ajout d'un grand nombre de réplicats à une inconnue réduit son incertitude à celle d'une référence simple. Les réplicats supplémentaires réduisent l'incertitude due à l'inconnue hors du modèle linéaire.

#### Intervalles de confiance des valeurs CT

On suppose que l'erreur des valeurs  $C<sub>I</sub>$  des réplicats est linéaire et normalement répartie.

Par conséquent, on utilise l'intervalle de confiance t à échantillon unique. On définit µ comme étant la valeur

moyenne des valeurs C<sub>T</sub> d'un réplicat $(x_0 \ldots x_{n-1})$ Alors, un intervalle de 100(1 à  $\alpha$ ) % pour une valeur C<sub>T</sub>  $\mu$ est :

$$
\left(\bar{x} - t_{\alpha/2, n-1} \cdot \frac{s}{\sqrt{n}}, \ \bar{x} + t_{\alpha/2, n-1} \cdot \frac{s}{\sqrt{n}}\right)
$$

Nous souhaiterions remercier Peter Cook du département de mathématique de l'université de

NSW à Sydney dont l'aide inestimable nous a permis de vérifier les méthodes mathématiques appliquées.

# Annexe C

## Produits, accessoires et consommables Rotor-Gene Q MDx

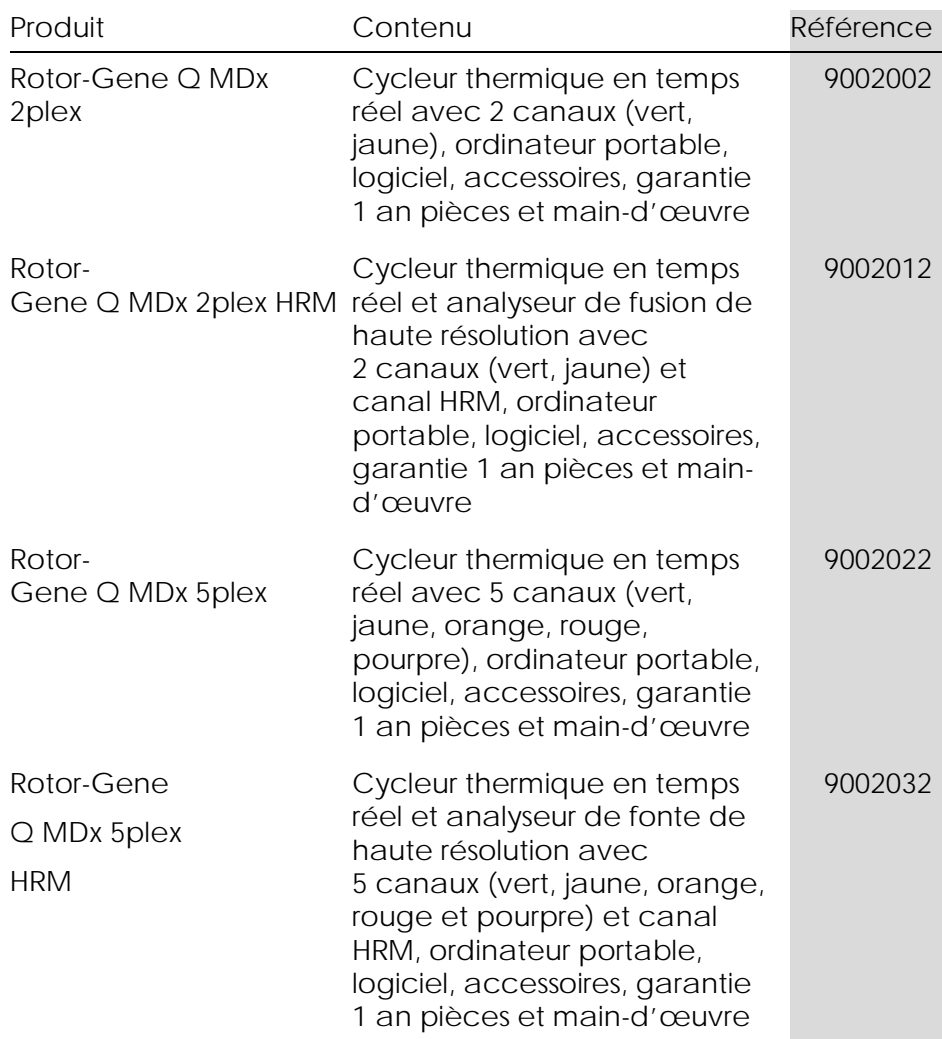

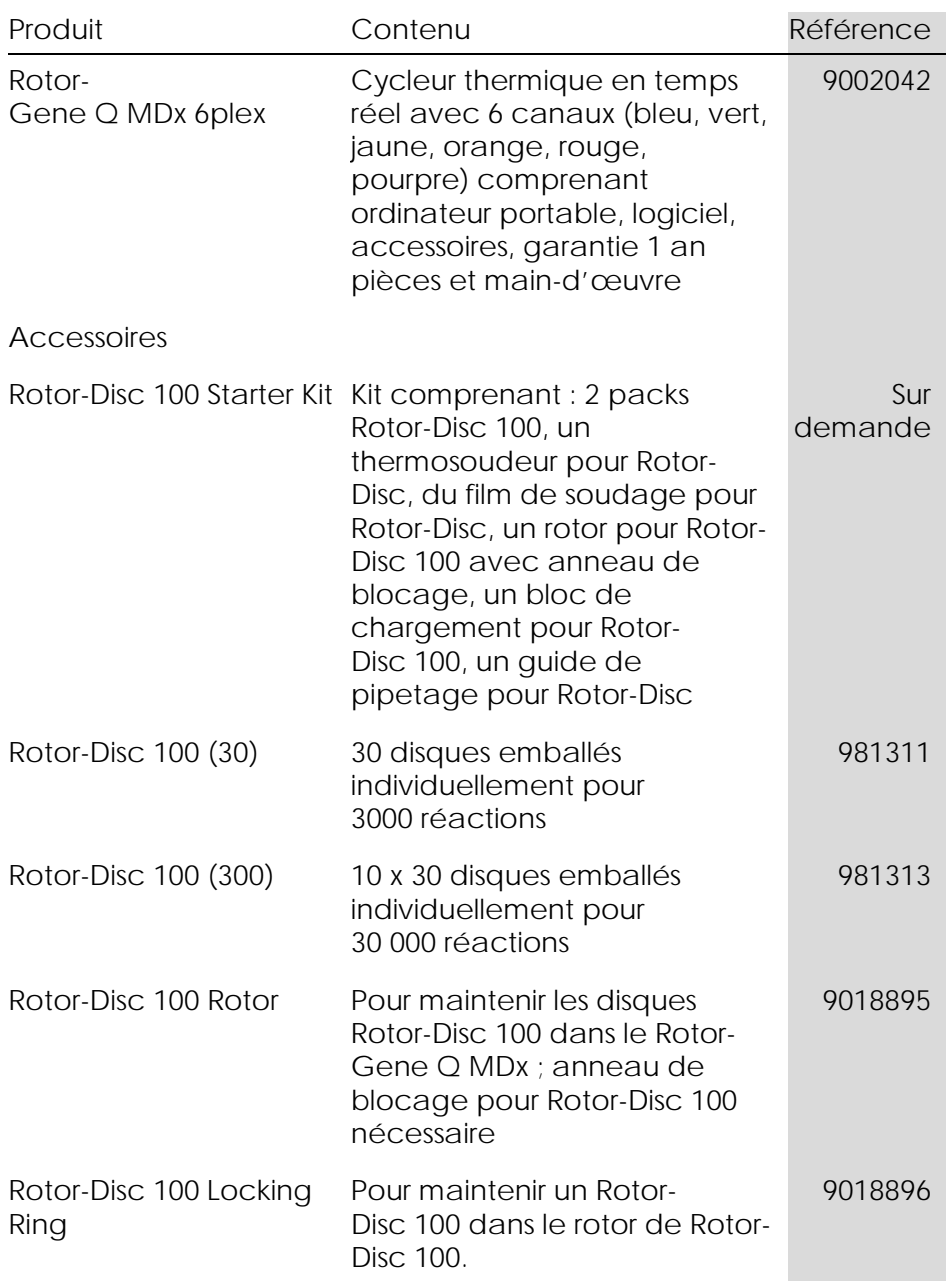

#### Annexe C

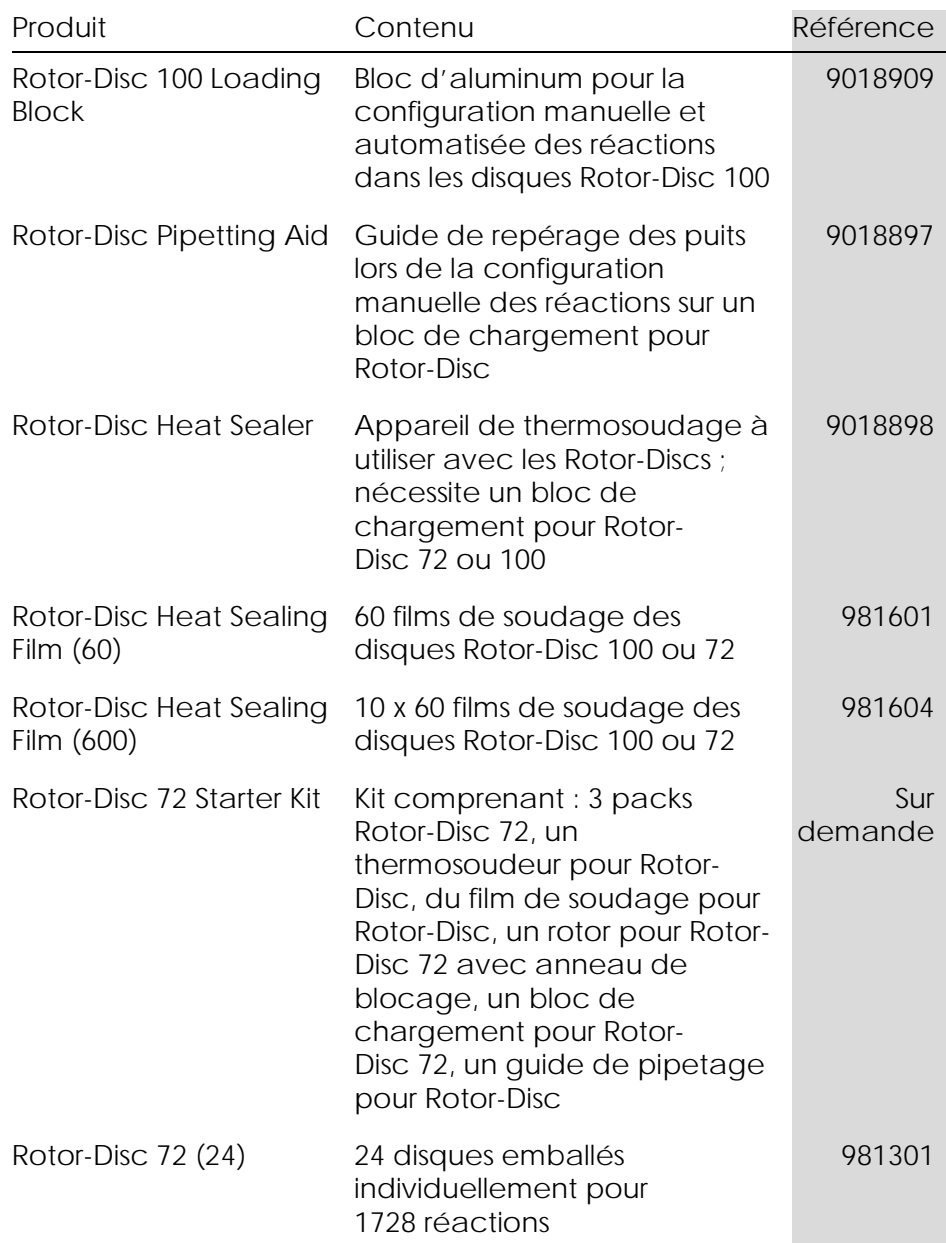

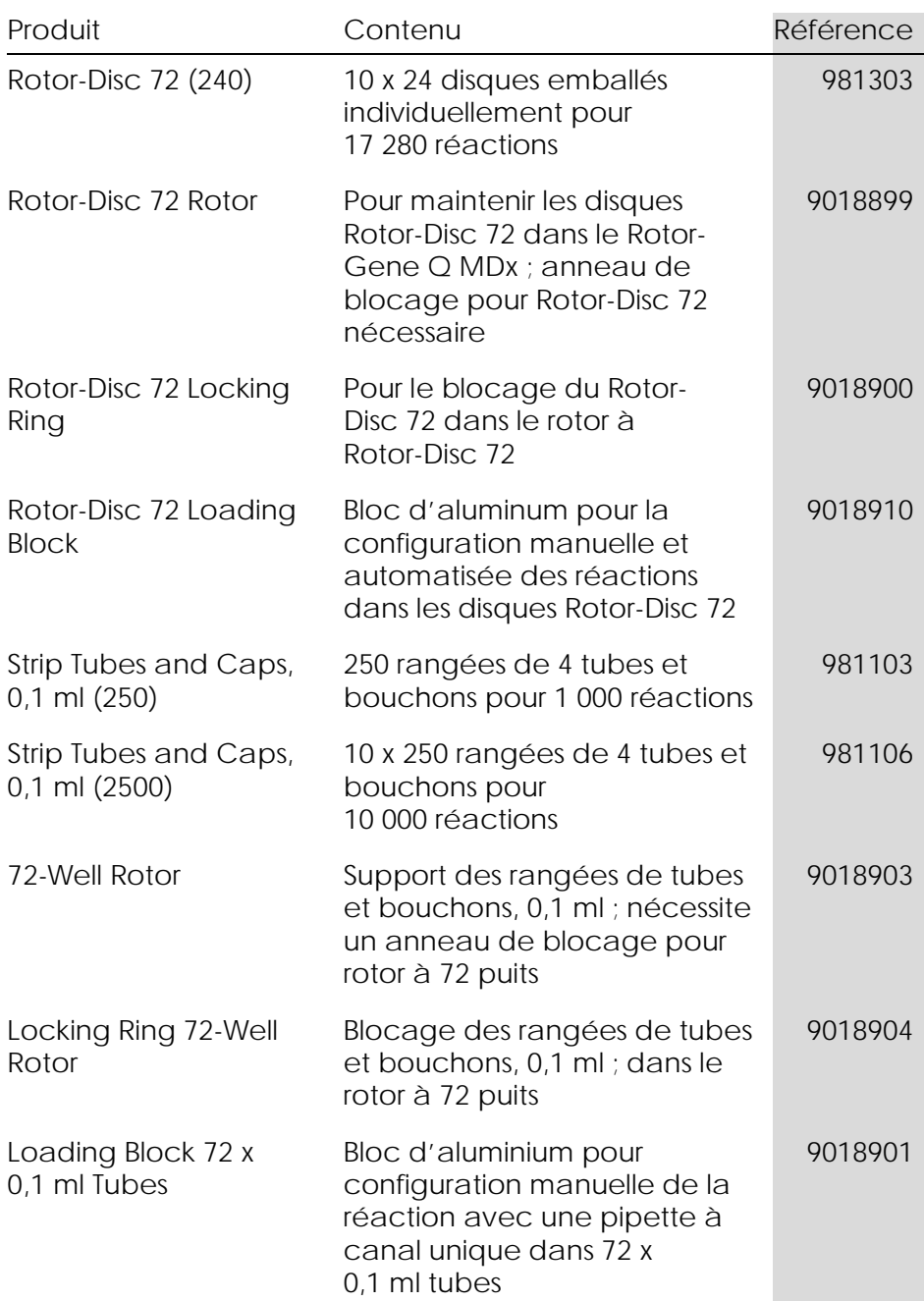

#### Annexe C

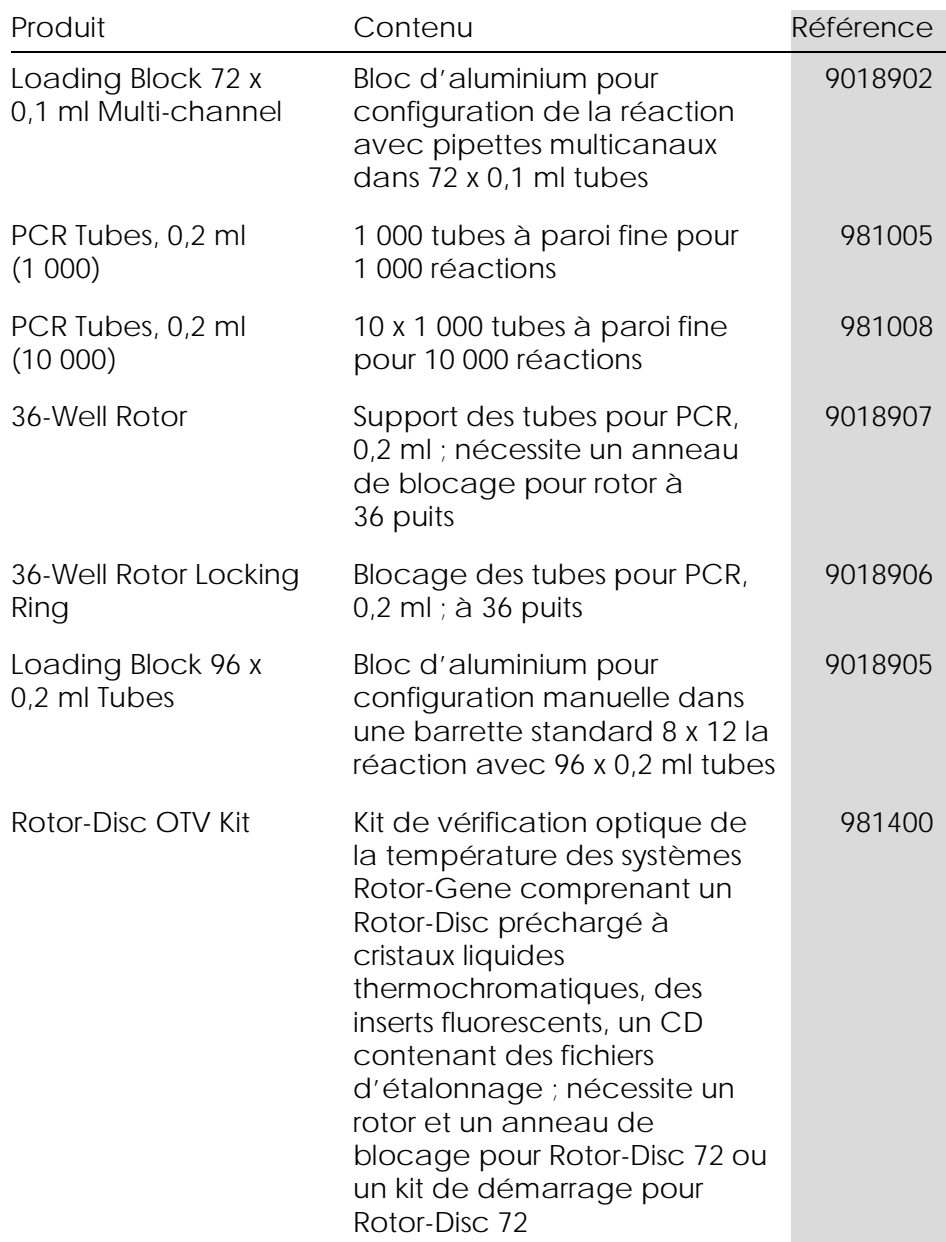

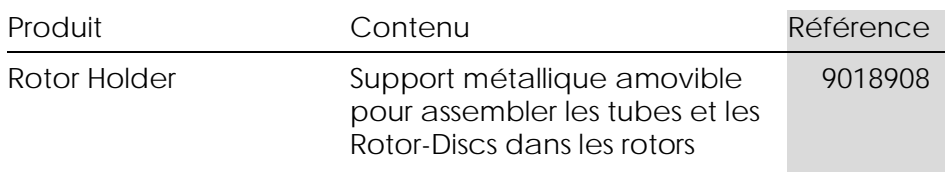

Pour obtenir une liste actualisée des kits QIAGEN recommandés pour une utilisation avec le Rotor-Gene Q MDx, veuillez consulter le site [www.qiagen.com/products/rotor-geneqmdx.aspx.](http://www.qiagen.com/products/rotor-geneqmdx.aspx)
## Annexe D

#### Clause de responsabilité

QIAGEN sera dégagé de toute obligation au titre de sa garantie au cas où des réparations ou des modifications seraient effectuées par d'autres personnes que son propre personnel, à l'exception de cas où la société a donné son accord écrit pour effectuer de telles réparations ou modifications.

Tous les matériaux remplacés au titre de cette garantie ne seront garantis que pour la durée de la période de garantie d'origine, et en aucun cas au-delà de la date d'expiration initiale de la garantie d'origine sauf si cela a fait l'objet d'une autorisation écrite par un membre de la direction de la société. Les dispositifs de lecture, les dispositifs d'interfaçage et les logiciels associés ne seront garantis que durant la période offerte par le fabricant d'origine de ces produits. Les déclarations et garanties formulées par toute personne, y compris les représentants de QIAGEN, qui sont incompatibles ou en conflit avec les conditions de cette garantie, ne seront pas contraignantes pour la société sauf si elles sont fournies pas écrit et approuvées par un membre de la direction de QIAGEN

Page laissée volontairement vierge

# Index

# **A**

Acquisition, 6-14 Adéquations, 7-88 Adjust Scale (régler l'échelle), 7-2 Agencement des tubes, 7-77 Ajustement du point d'appel, 7-31 Amplification exponentielle, 7-34 Analyse de la concentration, 7-67 références, 7-68 Analyse de la courbe de fusion, 7-45 délétions, 7-47 pics, 7-46 Analyse du point limite, 7-59 témoins, 7-62 Analyse par graphique de dispersion, 7- 56 Anneau de blocage rotor à 36 puits, 5-2 rotor à 72 puits, 5-2 Rotor-Disc 100, 5-3 Rotor-Disc 72, 5-2 Assistance technique, 2-1 Assistant avancé, 6-7 Assistant de démarrage, 6-1 Attention, 1-1 Auto-find threshold (déterminer le seuil automatiquement), 7-23 Autoscale (échelle automatique), 7-2 AutoStat (stat. auto), 7-28 Avertissements, 1-1

## **B**

Barre d'outils, 7-1 Bloc de chargement, 5-5

## **C**

Calcul CT, 7-21 Calibrator replicate (réplicats d'étalon), 7-52 Canaux, 3-4, 7-76 Canaux bruts, 7-1 Clé icône, 8-6 Coefficient de corrélation, 7-17 Commentaire Ct, 7-25 Configuration de réaction, 5-5 Correction de la pente du bruit, 7-30, 7- 57 Courbe standard calcul, 7-18 exporter, 7-18 formule, 7-17, 7-35 importer, 7-19 méthode des deux courbes standard, 7-36 superposer, 7-18 Crop cycles (recueillir cycles), 7-3 Cyclage, 6-13 Cyclage de dénaturation optique, 6-18 Cycle arrêter, 7-73 enregistrer, 7-8 lancer, 7-73 nouveau, 7-7 ouvrir, 7-8 paramètres, 7-74 pause, 7-73 signatures, 7-106

#### **D**

Déballage, 4-6

Default scale (échelle par défaut), 7-2 Dépannage, 12-1 HRM, 12-1 Rotor-Gene Q MDx, 12-3 Dimères d'amorces, 11-20 Discrimination allélique, 7-53

## **E**

Efficacité, 7-17, 7-34 Empty run (cycle vide), 6-8 Environnement, 1-5 Exportation données, 8-5 format natif, 8-4 graphiques, 8-2 vers LinReg, 7-10

# **F**

Fenêtre, 7-15 Fenêtre Configuration, 7-11 Fenêtre Editprofile, 6-4, 6-11 Fenêtre Editsamples, 6-6, 6-32 style de rotor, 7-88 Fenêtre Editsamples (modifier les échantillons), 7-80 Fenêtre Meltcurveresults (résultats de la courbe de fusion), 7-48 Fenêtre Quantitationresults (quantification des résultats), 7-23 Fenêtre ReportBrowser (navigateur des rapports), 7-11 Fenêtre ReportsBrowser (navigateur des rapports), 7-48 Fenêtre Samplepagesuitability (adéquation des pages d'échantillons), 7-88 Fluorophores détectés, 3-4 Fonctionnement conditions, 1-5, 1

logiciel, 6-1 matériel, 5-1 Fusion, 6-16

## **G**

Gain settings (paramètres d'augmentation), 7-111 Génotypes analyse de la courbe de fusion, 7-48 analyse du point limite, 7-60, 7-66 analyse par graphique de dispersion, 7-57 discrimination allélique, 7-55 Graphique de température, 7-78 Groupes, 7-89

## **H**

Hold, 6-12 **HRM** analyse, 7-71, 11-1, 11-20 analyse de méthylation, 11-6 assistant avancé, 6-8 assistant de démarrage, 6-3 cycle, 6-17 dépannage, 12-1 génotypage de SNP, 11-4 kits, 11-3 logiciel, 11-10 PCR en temps réel, 11-18 préparation des échantillons, 11-9 recommandations, 11-7 Hybridation, 6-16

# **I**

Icône clé, 8-6 Ignore first, 7-57 Ignore first (ignorer les premiers), 7-31 Installation, 4-1

conditions d'alimentation, 4-2 conditions de mise à la masse, 4-2 conditions relatives au site, 4-1 configuration informatique requise, 4-  $\mathfrak{D}$ logiciel, 4-9 matériel, 4-7 Intervalles de confiance, 2

# **K**

Kit Rotor-Disc OTV, 10-2

# **L**

LinReg exportation vers, 7-10 Log Archives (archives de fichiers journaux), 12-1 Logiciel messages d'erreur, 12-12 mises à jour, 4-23 version, 4-13 Long Range (longue plage), 6-14

# **M**

Maintenance, 9-1 assistant avancé, 6-8 Menu analysis (analyse), 7-13 display options (options d'affichage), 7-91 file (fichier), 7-6 gain (augmentation), 7-111 help (aide), 7-112 run (cycle), 7-73 security (sécurité), 7-92 view (affichage), 7-74 window (fenêtre), 7-112 Message d'erreur, 12-3

Messages, 7-75 Mesure de la concentration en acide nucléique, 6-3, 7-67 Méthode des deux courbes standard, 7- 36 Mise à l'échelle, 8-2 Mise au rebut des déchets, 1-7 Mode virtuel, 4-12, 7-12 Modèles ajout à l'assistant avancé, 6-8 ajout à l'assistant de démarrage, 6-3 analyse de fusion, 7-49, 8-1 analyse du point limite, 7-67, 8-1 analyse par graphique de dispersion, 7-58, 8-1 discrimination allélique, 7-55, 8-1 quantification, 7-36, 8-1

## **N**

Normalisation, 7-3 analyse du point limite, 7-63 tube dynamique, 7-29, 7-57 Numéro de série, 4-11

# **O**

Optimisation de l'augmentation, 6-10, 6- 23 Options de l'appareil, 7-75 OTV, 10-1 Outlier removal (suppression des aberrations), 7-31 Outlook, 7-116

#### **P**

Page, 7-3, 7-5, 7-85 Paramètres d'excitation, 3-4 Paramètres de détection, 3-4 Pente, 7-34

Perform Last Run (exécuter le dernier cycle), 6-2, 6-8 Performance thermique, 3-1 Pistes de vérification, 7-104 Port, 4-11, 7-12 Progression du profil, 7-79

## **Q**

Quantification, 7-15, 1 Quantification comparative, 7-50 Quantification relative delta delta  $C<sub>1</sub>$ ,  $7-41$ Quenched FRET (FRET désactivé), 6-3

## **R**

Réglage de l'augmentation manuel, 6-28 Rotor 36 puits, 5-2 72 puits, 5-2 Rotor-Disc 100, 5-3 Rotor-Disc 72, 5-2 sélection, 6-4, 6-9 spécifications, 5-4 types, 5-1 Rotor-Disc configuration, 5-9 thermosoudage, 5-9 Rotor-Disc 100, 5-3 Rotor-Disc 72, 5-2

## **S**

Sécurité, 7-77, 7-92 biologique, 1-6 chimique, 1-7 configuration Win7, 7-94 danger lié à la chaleur, 1-9 dangers mécaniques, 1-8 échantillons, 1-6

électrique, 1-4 maintenance, 1-10 mise au rebut des déchets, 1-7 rotor, 1-8 utilisation appropriée, 1-2 vapeurs toxiques, 1-7 Seuil, 7-22 Spécifications matériel, 2 optiques, 3 Standard Curve (courbe standard), 7-15 Stockage, 2 Support, 7-113 Symboles, 1-11 Système optique, 3-3

## **T**

TeeChart Office, 8-4, 8-7 Three Step with Melt (trois étapes avec fusion), 6-2, 6-8 Touchdown (diminution), 6-14 Touche à bascule, 7-4 Transport, 2 Tube dynamique normalisation, 7-29, 7-57 Two Step (deux étapes), 6-2, 6-8 Types d'échantillons, 7-83

#### **U**

Utilisateur attribution de rôles Win7, 7-96, 7-103 création de compte Win7, 7-94, 7-101 plusieurs comptes, 7-103 Utilisation prévue, 2-2

#### **V**

Vérification de la température optique,  $10-1$ 

Verrouillage échantillons, 7-108

modèles, 7-110 Version, 2-2

# 1114365 FR 09/2018 Sample & Assay Technologies

Austra lia techservice-au@qiagen.com Austria techservice-at@qiagen.com Belgium ■ techservice-bnl@qiagen.com Bra zil ■ suportetecnico.brasil@qiagen.com Canada ■ techservice-ca@qiagen.com China  $\equiv$  techservice-cn@qiagen.com  $\mathtt{Denmark}$  = techservice-nordic@qiagen.com Finland  $\blacksquare$  techservice-nordic@qiagen.com France  $\equiv$  techservice-fr@qiagen.com Germany  $\equiv$  techservice-de@qiagen.com Hong Kong  $\equiv$  techservice-hk@qiagen.com India  $\equiv$  techservice-india@qiagen.com Irela nd techservice-uk@qiagen.com Ita ly techservice-it@qiagen.com  $Japan \equiv \text{techserve} - ip@qiagen.com$ Korea (South)  $\equiv$  techservice-kr@qiagen.com Luxembourg  $\equiv$  techservice-bnl@qiagen.com Mexico  $\equiv$  techservice-mx@qiagen.com The Netherlands  $\equiv$  techservice-bnl@qiagen.com Norway **e** techservice-nordic@qiagen.com  $\operatorname{Sing}$ a pore $\blacksquare$ techservice-sg@qiagen.com Sweden  $\blacksquare$  techservice-nordic@qiagen.com Switzerland  $\equiv$  techservice-ch@qiagen.com UK  $\equiv$  techservice-uk@qiagen.com  $USA \equiv$  techservice-us@qiagen.com Pour comma nder www.qia gen.com/ shop | Assista nce technique support.qia gen.com | Site Web www.qia gen.com

QIAGEN

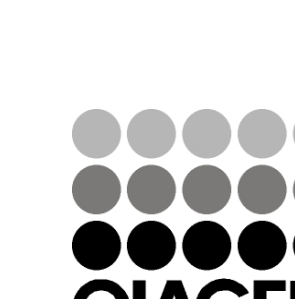